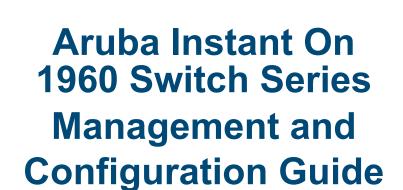

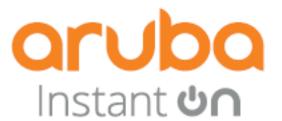

Published: July, 2023

Edition: 2.0

| Chapter 1: About This Document         | 9  |
|----------------------------------------|----|
| Applicable Products                    | 9  |
| Latest Version Available Online        | 9  |
| Related Documents                      | 9  |
| Supported Features                     | 10 |
| Chapter 2: Getting Started             | 13 |
| Connecting the Switch to the Network   | 13 |
| Browser Support                        | 13 |
| Selecting Local Web Management Mode    | 14 |
| Getting Started With the Web Interface | 15 |
| Logging On                             | 15 |
| GUI Interface Layout and Features      | 15 |
| Common Page Elements                   | 16 |
| Saving Changes                         | 17 |
| Latest Events Panel                    | 17 |
| Switch Panel View                      | 18 |
| Port State Indicator                   | 19 |
| Port Information                       | 19 |
| System LEDs                            | 20 |
| Chapter 3: Dashboard                   | 23 |
| Device View                            | 23 |
| System Information                     | 23 |
| System Time                            | 24 |
| Device Information                     | 25 |
| System Resource Usage                  | 25 |
| Device Locator                         | 26 |
| Configuration Wizards                  | 26 |
| Getting Started Wizard                 | 26 |
| VLAN Configuration Wizard              | 27 |
| Active Users                           | 28 |
| Chapter 4: Setup Network               | 30 |
| Get Connected                          | 30 |
| IPv4 Setup Tab                         | 30 |
| IPv6 Setup Tab                         | 31 |
| HTTP/S Management Settings             | 33 |
| Management VLAN Settings               | 34 |

| System Time                                      | 34 |
|--------------------------------------------------|----|
| Time Configuration                               | 34 |
| Daylight Saving Configuration                    | 36 |
| User Management                                  | 38 |
| Logged In Sessions                               | 38 |
| User Accounts                                    | 39 |
| Adding a User Account                            | 39 |
| Changing User Account Information                | 41 |
| Removing a User Account                          | 41 |
| Account Security Settings                        | 41 |
| Password Strength Rules                          | 42 |
| Password Keyword Exclusion                       | 43 |
| DHCP Server                                      | 44 |
| Global Configuration                             | 44 |
| Address Pool Tab                                 | 45 |
| Adding an Address Pool                           | 46 |
| Static Assignment Tab                            | 47 |
| Adding a Static Assignment                       | 47 |
| DHCP Common Options Tab                          | 49 |
| DHCP Custom Options Tab                          | 50 |
| Adding, Editing or Removing a Custom DHCP Option | 51 |
| Excluded Addresses                               | 52 |
| Adding an Excluded Address Range                 | 52 |
| Leased Addresses                                 | 53 |
| Schedule Configuration                           | 53 |
| Schedules                                        | 54 |
| Adding a Schedule                                | 54 |
| Removing a Schedule                              | 57 |
| DNS Configuration                                | 57 |
| Global Configuration                             | 57 |
| DNS Servers                                      | 58 |
| Manual Host Mapping                              | 58 |
| DNS Resolutions                                  | 59 |
| Stacking Configuration                           | 59 |
| Stacking LAG                                     | 60 |
| Device View                                      | 61 |
| Global Settings                                  | 62 |
| Unit Numbering                                   | 62 |
| Stacking Port Configuration                      | 63 |
| hapter 5: Switching                              | 65 |
| Port Configuration                               | 65 |
| Device View                                      |    |
| Global Configuration                             |    |
| Interface Configuration                          |    |

| Modifying Interface Settings                           | 68  |
|--------------------------------------------------------|-----|
| Interface Statistics                                   | 71  |
| Port Mirroring                                         | 72  |
| Global Configuration                                   | 73  |
| Mirroring Sessions                                     | 73  |
| Configuring a Port Mirroring Session                   | 74  |
| Loop Protection                                        | 76  |
| Global Configuration                                   | 76  |
| Interface Configuration                                | 77  |
| Loop Protection Configuration                          | 77  |
| IGMP Snooping                                          | 78  |
| Global Configuration                                   | 79  |
| IPv4/IPv6 Unregistered Multicast                       | 79  |
| IGMP Snooping VLAN Configuration                       | 80  |
| IGMP Snooping Multicast Router Interface Configuration | 85  |
| Configuring Multicast Router Settings on Interfaces    | 85  |
| Multicast Forwarding Database                          | 86  |
| MLD Snooping                                           | 87  |
| Global Configuration                                   | 87  |
| IPv4/IPv6 Unregistered Multicast                       | 88  |
| MLD Snooping VLAN Configuration                        | 89  |
| Modifying MLD Snooping VLAN Configuration Settings     | 90  |
| MLD Snooping Multicast Router Interface Configuration  | 92  |
| Configuring Multicast Router Settings on Interfaces    | 92  |
| IPv6 Multicast Forwarding Database                     | 93  |
| SNMP                                                   | 94  |
| Global Configuration                                   | 94  |
| Community Configuration                                | 95  |
| Adding/Editing an SNMP Community or Community Group    | 96  |
| Removing an SNMP Community or Community Group          | 96  |
| SNMP Trap Receivers v1/v2                              | 97  |
| Adding an SNMP v1/v2 Trap Receiver                     | 97  |
| Removing an SNMP v1/v2 Trap Receiver                   | 98  |
| SNMP Trap Receivers v3                                 | 98  |
| Adding an SNMP v3 Trap Receiver                        | 99  |
| Removing an SNMP v3 Trap Receiver                      | 100 |
| SNMP Access Control Group Configuration                | 100 |
| Adding an SNMP Access Control Group                    | 101 |
| Removing an SNMP Access Control Group                  | 102 |
| SNMP User Configuration                                | 102 |
| Adding an SNMP User                                    | 103 |
| Removing an SNMP User                                  | 104 |
| SNMP View Configuration                                | 104 |
| Adding an SNMP View                                    | 105 |

| Removing an SNMP View                                   | 106 |
|---------------------------------------------------------|-----|
| Remote Engine ID Configuration                          | 106 |
| Adding a Remote Engine ID Configuration                 | 106 |
| Removing a Remote Engine ID Configuration               | 106 |
| Interface Auto Recovery                                 | 107 |
| Global Configuration                                    | 107 |
| Suspended Interfaces                                    | 109 |
| Trunk Configuration                                     | 109 |
| Device View                                             | 110 |
| Global Configuration                                    | 110 |
| Trunk Configuration Tile                                | 111 |
| Modifying Trunk Settings                                | 112 |
| EEE Configuration                                       | 113 |
| Global Configuration                                    | 113 |
| Global Status                                           | 114 |
| Interface Status                                        | 114 |
| Chapter 6: Spanning Tree                                | 116 |
| Global Settings                                         | 116 |
| Global Configuration                                    | 116 |
| Global Settings                                         | 117 |
| Spanning Tree Statistics                                | 119 |
| CST Configuration                                       | 120 |
| CST Port Configuration                                  | 120 |
| Additional Actions on CST Ports                         | 121 |
| MSTP Configuration                                      |     |
| MSTP Configuration Tile                                 | 125 |
| Adding, Editing or Removing an MSTP Configuration       | 125 |
| MSTP Port Configuration                                 | 126 |
| Viewing MSTP Port Details or Editing MSTP Port Settings | 128 |
| Chapter 7: VLAN                                         | 131 |
| VLAN Configuration                                      | 131 |
| Device View                                             | 131 |
| VLAN Configuration                                      | 132 |
| VLAN Membership                                         | 133 |
| VLAN Membership - By Interface Tab                      | 134 |
| VLAN Membership - By VLAN Tab                           | 134 |
| VLAN Interface Configuration                            | 136 |
| Voice VLAN Configuration                                | 137 |
| Global Configuration                                    | 137 |
| Telephony OUI Configuration                             | 138 |
| Voice VLAN Interface Settings                           | 139 |
| Chapter 8: Neighbor Discovery                           | 141 |
| LLDP                                                    | 141 |
|                                                         |     |

| LLDP Global Configuration                  | 142 |
|--------------------------------------------|-----|
| LLDP Global Information                    | 142 |
| Interface Configuration                    | 143 |
| Remote Device Information Tab              | 145 |
| Local Device Information Tab               | 146 |
| LLDP Statistics                            | 148 |
| LLDP-MED                                   |     |
| LLDP-MED Global Configuration              | 149 |
| LLDP Global Information                    |     |
| Interface Configuration                    | 150 |
| Remote Device Information                  |     |
| Displaying Remote Device Details           | 152 |
| Chapter 9: Power Over Ethernet             | 154 |
| PoE Configuration                          | 155 |
| Device View                                | 155 |
| Activity                                   | 155 |
| Priority                                   | 155 |
| Class                                      | 155 |
| Status                                     | 156 |
| Consumption History                        | 157 |
| Port Configuration                         | 157 |
| Edit Port PoE Configuration                |     |
| PoE Port Details                           | 159 |
| Chapter 10: Routing                        | 162 |
| Routing Configuration                      | 162 |
| Global Configuration                       | 162 |
| Port IP and VLAN IP Tile                   | 163 |
| Static Routing Tab                         | 167 |
| Adding a Static Route                      | 168 |
| Route Table Tab                            | 169 |
| IP Routing Statistics/ICMP Statistics Tile | 170 |
| IP Routing Statistics Tab                  | 170 |
| ICMP Statistics Tab                        | 171 |
| IPv6 Routing                               | 172 |
| Global Configuration                       |     |
| IPv6 Interfaces Tab                        |     |
| IPv6 Addresses Tab                         | 178 |
| IPv6 Routes                                |     |
| Neighbor Discovery                         |     |
| RA Prefixes Tab                            |     |
| RA Settings Tab                            |     |
| DHCP Relay                                 |     |
| Global Configuration                       | 186 |

| Server Configuration                            | 187 |
|-------------------------------------------------|-----|
| DHCP Relay Interfaces                           | 187 |
| Adding a DHCP Server                            | 188 |
| Removing a Relay Interface                      | 188 |
| DHCPv6 Relay                                    | 188 |
| Global Destinations                             | 189 |
| Interface Destinations                          | 190 |
| ARP Table                                       | 191 |
| Global Configuration                            | 191 |
| ARP Table Tile                                  | 192 |
| Adding a Static ARP Entry                       | 192 |
| Removing an ARP Entry                           | 193 |
| Chapter 11: Quality of Service (QoS)            | 198 |
| Access Control Lists                            | 198 |
| Access Control Lists                            | 198 |
| Adding an ACL                                   | 199 |
| IPv4 ACL Rules Tab                              | 200 |
| IPv6 ACL Rules Tab                              | 202 |
| MAC ACL Rules Tab                               | 204 |
| Interface Configuration Tab                     | 205 |
| Associating an ACL with an Interface            | 206 |
| VLAN Configuration Tab                          | 207 |
| Associating an ACL with a VLAN                  | 208 |
| Class of Service                                | 208 |
| General Settings                                | 209 |
| 802.1p Priority Mapping                         | 209 |
| Configuring 802.1p CoS Mapping                  | 210 |
| Queue Configuration                             | 210 |
| DSCP CoS Mapping                                | 211 |
| Interface CoS Configuration                     | 212 |
| Configuring the CoS on an Interface             | 213 |
| Queue Statistics                                | 214 |
| Chapter 12: Security                            | 216 |
| RADIUS Configuration                            | 216 |
| Global Configuration                            | 216 |
| Radius Server Configuration                     | 218 |
| Adding a RADIUS Server                          | 218 |
| Changing RADIUS Server Settings                 | 219 |
| Port Access Control                             | 220 |
| Global Configuration                            | 220 |
| MAC Authentication Settings                     | 221 |
| Port Configuration                              | 222 |
| Configuring Port Access Control on an Interface | 223 |

| VLAN Authentication         22           Supplicant Credentials         22           Access Control Client Information         22           Access Control Statistics         22           Access Control Details         22           Port Security         23           Static MAC Addresses Tab         23           Dynamic MAC Addresses Tab         23           Convert Dynamic MAC Addresses to Static MAC Addresses         23           Protected Ports         23           Protected Ports Configuration         23           BHCP Snooping and IP Source Guard         23           Global Configuration         23           VLAN Settings         23           Interface Settings         23           Binding Database         23           ARP Attack Protection         23           Global Configuration         24           Interface Settings         24           AIRP Attack Protection         22           Global Settings         24           VLAN Settings         24           VLAN Settings         24           VLAN Settings         24           SYN Attack Status Tab         24           Interface Settings Tab         24                                                        | Viewing Per-port 802.1X Details                       | 226 |
|----------------------------------------------------------------------------------------------------|-------------------------------------------------------|-----|
| Access Control Client Information       22         Access Control Statistics       22         Access Control Details       22         Port Security       23         Port Security Configuration       23         Static MAC Addresses Tab       23         Dynamic MAC Addresses Tab       23         Convert Dynamic MAC Addresses to Static MAC Addresses       23         Protected Ports       23         Protected Ports Configuration       23         By Protected Ports Configuration       23         Global Configuration       23         U.AN Settings       23         Interface Settings       23         Binding Database       23         ARP Attack Protection       23         Global Configuration       24         Interface Settings       24         ARP Access Control Rules       24         VLAN Settings       24         Denial of Service Protection       24         Global Settings       24         SYN Attack Status Tab       24         Interface Settings Tab       24         HTTPS Certificate       24         Using a Certificate Settings       24         HTTPS Certificate Settings       24<                                                                               | VLAN Authentication                                   | 227 |
| Access Control Datalistics                                                                                                    | Supplicant Credentials                                | 227 |
| Access Control Details                                                                                                    | Access Control Client Information                     | 228 |
| Port Security         23           Port Security Configuration         23           Static MAC Addresses Tab         23           Dynamic MAC Addresses Tab         23           Convert Dynamic MAC Addresses to Static MAC Addresses         23           Protected Ports         23           Protected Ports Configuration         23           DHCP Snooping and IP Source Guard         23           Global Configuration         23           VLAN Settings         23           Interface Settings         23           Interface Settings         23           ARP Attack Protection         23           Global Configuration         24           Interface Settings         24           ARP Access Control Rules         24           VLAN Settings         24           VLAN Settings         24           VLAN Settings         24           VLAN Settings         24           VLAN Settings         24           VLAN Settings         24           VLAN Settings         24           VLAN Settings         24           VLAN Settings         24           VLAN Settings         24           VILAN Settings         24                                                                             | Access Control Statistics                             | 228 |
| Port Security Configuration         23           Static MAC Addresses Tab         23           Dynamic MAC Addresses Tab         23           Convert Dynamic MAC Addresses to Static MAC Addresses         23           Protected Ports         23           Protected Ports Configuration         23           DHCP Snooping and IP Source Guard         23           Global Configuration         23           Interface Settings         23           Interface Settings         23           Binding Database         23           ARP Attack Protection         23           Global Configuration         24           Interface Settings         24           ARP Access Control Rules         24           VLAN Settings         24           VLAN Settings         24           VLAN Settings         24           SYN Attack Status Tab         24           Interface Settings Tab         24           HTTPS Certificate         24           HTTPS Certificate Settings         24           Generate a Self-Signed Certificate         24           Using a Certificate Signed by a Certificate Authority         24           View a Certificate         25           Unexpec                           | Access Control Details                                | 229 |
| Static MAC Addresses Tab       23         Dynamic MAC Addresses Tab       23         Convert Dynamic MAC Addresses to Static MAC Addresses       23         Protected Ports       23         Protected Ports Configuration       23         DHCP Snooping and IP Source Guard       23         Global Configuration       23         VLAN Settings       23         Interface Settings       23         Binding Database       23         ARP Attack Protection       23         Global Configuration       24         Interface Settings       24         ARP Access Control Rules       24         VLAN Settings       24         VLAN Settings       24         Global Settings       24         SYN Attack Status Tab       24         Interface Settings Tab       24         HTTPS Certificate       24         HTTPS Certificate Settings       24         Generate a Self-Signed Certificate       24         Using a Certificate Signed by a Certificate Authority       24         View a Certificate       25         Delete a Certificate       25         Chapter 13: Diagnostics       25         Chapter 13: Diagnostics                                                                                | Port Security                                         | 230 |
| Dynamic MAC Addresses Tab         23           Convert Dynamic MAC Addresses to Static MAC Addresses         23           Protected Ports         23           Protected Ports Configuration         23           Protected Ports Configuration         23           Global Configuration         23           VLAN Settings         23           Interface Settings         23           Binding Database         23           ARP Attack Protection         23           Global Configuration         24           Interface Settings         24           ARP Access Control Rules         24           VLAN Settings         24           Setvice Protection         24           Global Settings         24           SYN Attack Status Tab         24           Interface Settings Tab         24           HTTPS Certificate         24           HTTPS Certificate Settings         24           Generate a Self-Signed Certificate Authority         24           Using a Certificate Signed by a Certificate Authority         24           View a Certificate         25           Delete a Certificate         25           Delete a Certificate         25           Chapter 13                           | Port Security Configuration                           | 230 |
| Convert Dynamic MAC Addresses         23           Protected Ports         23           Protected Ports Configuration         23           DHCP Snooping and IP Source Guard         23           Global Configuration         23           VLAN Settings         23           Interface Settings         23           Binding Database         23           ARP Attack Protection         23           Global Configuration         24           Interface Settings         24           ARP Access Control Rules         24           VLAN Settings         24           VLAN Settings         24           SYN Attack Status Tab         24           Interface Settings Tab         24           HTTPS Certificate         24           HTTPS Certificate Settings         24           Generate a Self-Signed Certificate         24           Using a Certificate Settings         24           Using a Certificate Settings         25           Delete a Certificate         25           Delete a Certificate         25           Unexpected Restart Information         25           Global Log Settings         25           Unexpected Log Tab         25 <td>Static MAC Addresses Tab</td> <td> 232</td> | Static MAC Addresses Tab                              | 232 |
| Protected Ports         23           Protected Ports Configuration         23           DHCP Snooping and IP Source Guard         23           Global Configuration         23           VLAN Settings         23           Interface Settings         23           Binding Database         23           ARP Attack Protection         23           Global Configuration         24           Interface Settings         24           ARP Access Control Rules         24           VLAN Settings         24           VLAN Settings         24           SYN Attack Status Tab         24           Interface Settings Tab         24           HTTPS Certificate         24           HTTPS Certificate Settings Tab         24           HTTPS Certificate Settings         24           Using a Certificate Signed Dy a Certificate         24           Using a Certificate Signed by a Certificate Authority         24           View a Certificate         25           Delete a Certificate         25           Delete a Certificate         25           Unexpected Restart Information         25           Global Log Settings         25           Remote Log Server                                    | Dynamic MAC Addresses Tab                             | 233 |
| Protected Ports Configuration         23           DHCP Snooping and IP Source Guard         23           Global Configuration         23           VLAN Settings         23           Interface Settings         23           Binding Database         23           ARP Attack Protection         23           Global Configuration         24           Interface Settings         24           ARP Access Control Rules         24           VLAN Settings         24           Ponial of Service Protection         24           Global Settings         24           SYN Attack Status Tab         24           Interface Settings Tab         24           HTTPS Certificate         24           HTTPS Certificate         24           Using a Certificate Settings         24           Generate a Self-Signed Certificate Authority         24           View a Certificate         25           Delete a Certificate         25           Unexpected Restart Information         25           Global Log Settings         25           Remote Log Server         25           Buffered Log Tab         25           Log File Tab         25                                                                 | Convert Dynamic MAC Addresses to Static MAC Addresses | 233 |
| DHCP Snooping and IP Source Guard         23           Global Configuration         23           VLAN Settings         23           Interface Settings         23           Binding Database         23           ARP Attack Protection         23           Global Configuration         24           Interface Settings         24           ARP Access Control Rules         24           VLAN Settings         24           Denial of Service Protection         24           Global Settings         24           SYN Attack Status Tab         24           Interface Settings Tab         24           HTTPS Certificate         24           HTTPS Certificates Settings         24           Generate a Self-Signed Certificate         24           Using a Certificate Signed by a Certificate Authority         24           View a Certificate         25           Delete a Certificate         25           Unexpected Restart Information         25           Global Log Settings         25           Remote Log Server         25           Buffered Log Tab         25           Log File Tab         25           IPv4 Tab         25                                                             | Protected Ports                                       | 233 |
| Global Configuration       23         VLAN Settings       23         Interface Settings       23         Binding Database       23         ARP Attack Protection       23         Global Configuration       24         Interface Settings       24         ARP Access Control Rules       24         VLAN Settings       24         Denial of Service Protection       24         Global Settings       24         SYN Attack Status Tab       24         Interface Settings Tab       24         HTTPS Certificate       24         HTTPS Certificate Settings       24         Generate a Self-Signed Certificate       24         Using a Certificate Signed by a Certificate Authority       24         View a Certificate       25         Delete a Certificate       25         Chapter 13: Diagnostics       25         Logging       25         Unexpected Restart Information       25         Global Log Settings       25         Remote Log Server       25         Log File Tab       25         Ping       25         IPv4 Tab       25                                                                                                    | Protected Ports Configuration                         | 234 |
| VLAN Settings       23         Interface Settings       23         Binding Database       23         ARP Attack Protection       23         Global Configuration       24         Interface Settings       24         ARP Access Control Rules       24         VLAN Settings       24         Denial of Service Protection       24         Global Settings       24         SYN Attack Status Tab       24         Interface Settings Tab       24         HTTPS Certificate       24         HTTPS Certificate Settings       24         Generate a Self-Signed Certificate       24         Using a Certificate Signed by a Certificate Authority       24         View a Certificate       25         Delete a Certificate       25         Delete a Certificate       25         Unexpected Restart Information       25         Global Log Settings       25         Unexpected Restart Information       25         Global Log Settings       25         Unexpected Restart Information       25         Buffered Log Tab       25         Log File Tab       25         IPv4 Tab       25                                                                                                    | DHCP Snooping and IP Source Guard                     | 235 |
| Interface Settings       23         Binding Database       23         ARP Attack Protection       23         Global Configuration       24         Interface Settings       24         ARP Access Control Rules       24         VLAN Settings       24         Denial of Service Protection       24         Global Settings       24         SYN Attack Status Tab       24         Interface Settings Tab       24         HTTPS Certificate       24         Generate a Self-Signed Certificate       24         Using a Certificate Signed by a Certificate Authority       24         View a Certificate       25         Delete a Certificate       25         Delete a Certificate       25         Unexpected Restart Information       25         Global Log Settings       25         Remote Log Server       25         Buffered Log Tab       25         Log File Tab       25         IPv4 Tab       25                                                                                                    | Global Configuration                                  | 235 |
| Binding Database       23         ARP Attack Protection       23         Global Configuration       24         Interface Settings       24         ARP Access Control Rules       24         VLAN Settings       24         Denial of Service Protection       24         Global Settings       24         SYN Attack Status Tab       24         Interface Settings Tab       24         HTTPS Certificate       24         HTTPS Certificate Settings       24         Generate a Self-Signed Certificate       24         Using a Certificate Settings Authority       24         View a Certificate       25         Delete a Certificate       25         Chapter 13: Diagnostics       25         Logging       25         Unexpected Restart Information       25         Global Log Settings       25         Remote Log Server       25         Buffered Log Tab       25         Log File Tab       25         Ping       25         IPv4 Tab       25                                                                                                    | VLAN Settings                                         | 236 |
| ARP Attack Protection       23         Global Configuration       24         Interface Settings       24         ARP Access Control Rules       24         VLAN Settings       24         Denial of Service Protection       24         Global Settings       24         SYN Attack Status Tab       24         Interface Settings Tab       24         HTTPS Certificate       24         HTTPS Certificate Settings       24         Generate a Self-Signed Certificate       24         Using a Certificate Signed by a Certificate Authority       24         View a Certificate       25         Delete a Certificate       25         Logging       25         Unexpected Restart Information       25         Global Log Settings       25         Remote Log Server       25         Buffered Log Tab       25         Log File Tab       25         Ping       25         IPv4 Tab       25                                                                                                    | Interface Settings                                    | 237 |
| Global Configuration       24         Interface Settings       24         ARP Access Control Rules       24         VLAN Settings       24         Denial of Service Protection       24         Global Settings       24         SYN Attack Status Tab       24         Interface Settings Tab       24         HTTPS Certificate       24         HTTPS Certificate Settings       24         Generate a Self-Signed Certificate       24         Using a Certificate Signed by a Certificate Authority       24         View a Certificate       25         Delete a Certificate       25         Logging       25         Unexpected Restart Information       25         Global Log Settings       25         Remote Log Server       25         Buffered Log Tab       25         Log File Tab       25         IPv4 Tab       25                                                                                                    | Binding Database                                      | 238 |
| Interface Settings       24         ARP Access Control Rules       24         VLAN Settings       24         Denial of Service Protection       24         Global Settings       24         SYN Attack Status Tab       24         Interface Settings Tab       24         HTTPS Certificate       24         HTTPS Certificate Settings       24         Generate a Self-Signed Certificate       24         Using a Certificate Signed by a Certificate Authority       24         View a Certificate       25         Delete a Certificate       25         Chapter 13: Diagnostics       25         Logging       25         Unexpected Restart Information       25         Global Log Settings       25         Remote Log Server       25         Buffered Log Tab       25         Log File Tab       25         Ping       25         IPv4 Tab       25                                                                                                    | ARP Attack Protection                                 | 239 |
| ARP Access Control Rules       24         VLAN Settings       24         Denial of Service Protection       24         Global Settings       24         SYN Attack Status Tab       24         Interface Settings Tab       24         HTTPS Certificate       24         HTTPS Certificate Settings       24         Generate a Self-Signed Certificate       24         Using a Certificate Signed by a Certificate Authority       24         View a Certificate       25         Delete a Certificate       25         Logging       25         Unexpected Restart Information       25         Global Log Settings       25         Remote Log Server       25         Buffered Log Tab       25         Log File Tab       25         Ping       25         IPv4 Tab       25                                                                                                    | Global Configuration                                  | 240 |
| VLAN Settings       24         Denial of Service Protection       24         Global Settings       24         SYN Attack Status Tab       24         Interface Settings Tab       24         HTTPS Certificate       24         HTTPS Certificate Settings       24         Generate a Self-Signed Certificate       24         Using a Certificate Signed by a Certificate Authority       24         View a Certificate       25         Delete a Certificate       25         Logging       25         Unexpected Restart Information       25         Global Log Settings       25         Remote Log Server       25         Buffered Log Tab       25         Log File Tab       25         Ping       25         IPv4 Tab       25                                                                                                    | Interface Settings                                    | 241 |
| Denial of Service Protection         24           Global Settings         24           SYN Attack Status Tab         24           Interface Settings Tab         24           HTTPS Certificate         24           HTTPS Certificate Settings         24           Generate a Self-Signed Certificate         24           Using a Certificate Signed by a Certificate Authority         24           View a Certificate         25           Delete a Certificate         25           Chapter 13: Diagnostics         25           Logging         25           Unexpected Restart Information         25           Global Log Settings         25           Remote Log Server         25           Buffered Log Tab         25           Log File Tab         25           Ping         25           IPv4 Tab         25                                                                                                    | ARP Access Control Rules                              | 242 |
| Global Settings       24         SYN Attack Status Tab       24         Interface Settings Tab       24         HTTPS Certificate       24         HTTPS Certificate Settings       24         Generate a Self-Signed Certificate       24         Using a Certificate Signed by a Certificate Authority       24         View a Certificate       25         Delete a Certificate       25         Chapter 13: Diagnostics       25         Logging       25         Unexpected Restart Information       25         Global Log Settings       25         Remote Log Server       25         Buffered Log Tab       25         Log File Tab       25         Ping       25         IPv4 Tab       25                                                                                                    | VLAN Settings                                         | 242 |
| SYN Attack Status Tab       24         Interface Settings Tab       24         HTTPS Certificate       24         HTTPS Certificate Settings       24         Generate a Self-Signed Certificate       24         Using a Certificate Signed by a Certificate Authority       24         View a Certificate       25         Delete a Certificate       25         Chapter 13: Diagnostics       25         Logging       25         Unexpected Restart Information       25         Global Log Settings       25         Remote Log Server       25         Buffered Log Tab       25         Log File Tab       25         Ping       25         IPv4 Tab       25                                                                                                    | Denial of Service Protection                          | 243 |
| Interface Settings Tab       24         HTTPS Certificate       24         HTTPS Certificate Settings       24         Generate a Self-Signed Certificate       24         Using a Certificate Signed by a Certificate Authority       24         View a Certificate       25         Delete a Certificate       25         Chapter 13: Diagnostics       25         Logging       25         Unexpected Restart Information       25         Global Log Settings       25         Remote Log Server       25         Buffered Log Tab       25         Log File Tab       25         Ping       25         IPv4 Tab       25                                                                                                    | Global Settings                                       | 244 |
| HTTPS Certificate       24         HTTPS Certificate Settings       24         Generate a Self-Signed Certificate       24         Using a Certificate Signed by a Certificate Authority       24         View a Certificate       25         Delete a Certificate       25         Chapter 13: Diagnostics       25         Logging       25         Unexpected Restart Information       25         Global Log Settings       25         Remote Log Server       25         Buffered Log Tab       25         Log File Tab       25         Ping         IPv4 Tab       25                                                                                                    | SYN Attack Status Tab                                 | 245 |
| HTTPS Certificate Settings       24         Generate a Self-Signed Certificate       24         Using a Certificate Signed by a Certificate Authority       24         View a Certificate       25         Delete a Certificate       25         Chapter 13: Diagnostics       25         Logging       25         Unexpected Restart Information       25         Global Log Settings       25         Remote Log Server       25         Buffered Log Tab       25         Log File Tab       25         Ping         IPv4 Tab       25                                                                                                    | · · · · · · · · · · · · · · · · · · ·                 |     |
| Generate a Self-Signed Certificate       24         Using a Certificate Signed by a Certificate Authority       24         View a Certificate       25         Delete a Certificate       25         Chapter 13: Diagnostics       25         Logging       25         Unexpected Restart Information       25         Global Log Settings       25         Remote Log Server       25         Buffered Log Tab       25         Log File Tab       25         Ping       25         IPv4 Tab       25                                                                                                    | HTTPS Certificate                                     | 247 |
| Using a Certificate Signed by a Certificate Authority       24         View a Certificate       25         Delete a Certificate       25         Chapter 13: Diagnostics       25         Logging       25         Unexpected Restart Information       25         Global Log Settings       25         Remote Log Server       25         Buffered Log Tab       25         Log File Tab       25         Ping       25         IPv4 Tab       25                                                                                                    | HTTPS Certificate Settings                            | 247 |
| View a Certificate       25         Delete a Certificate       25         Chapter 13: Diagnostics       25         Logging       25         Unexpected Restart Information       25         Global Log Settings       25         Remote Log Server       25         Buffered Log Tab       25         Log File Tab       25         Ping       25         IPv4 Tab       25                                                                                                    | Generate a Self-Signed Certificate                    | 248 |
| Delete a Certificate       25         Chapter 13: Diagnostics       25         Logging       25         Unexpected Restart Information       25         Global Log Settings       25         Remote Log Server       25         Buffered Log Tab       25         Log File Tab       25         Ping       25         IPv4 Tab       25                                                                                                    | Using a Certificate Signed by a Certificate Authority | 249 |
| Chapter 13: Diagnostics         Logging       25         Unexpected Restart Information       25         Global Log Settings       25         Remote Log Server       25         Buffered Log Tab       25         Log File Tab       25         Ping       25         IPv4 Tab       25                                                                                                    | View a Certificate                                    | 251 |
| Logging       25         Unexpected Restart Information       25         Global Log Settings       25         Remote Log Server       25         Buffered Log Tab       25         Log File Tab       25         Ping       25         IPv4 Tab       25                                                                                                    | Delete a Certificate                                  | 252 |
| Unexpected Restart Information       25         Global Log Settings       25         Remote Log Server       25         Buffered Log Tab       25         Log File Tab       25         Ping       25         IPv4 Tab       25                                                                                                    | Chapter 13: Diagnostics                               | 253 |
| Global Log Settings       25         Remote Log Server       25         Buffered Log Tab       25         Log File Tab       25         Ping       25         IPv4 Tab       25                                                                                                    | Logging                                               | 253 |
| Remote Log Server       25         Buffered Log Tab       25         Log File Tab       25         Ping       25         IPv4 Tab       25                                                                                                    | Unexpected Restart Information                        | 253 |
| Buffered Log Tab       25         Log File Tab       25         Ping       25         IPv4 Tab       25                                                                                                    | Global Log Settings                                   | 253 |
| Log File Tab       25         Ping       25         IPv4 Tab       25                                                                                                    |                                                       |     |
| Ping         25           IPv4 Tab         25                                                                                                    | Buffered Log Tab                                      | 255 |
| IPv4 Tab25                                                                                                    | Log File Tab                                          | 256 |
|                                                                                                    | Ping                                                  | 257 |
| IPv6 Tab25                                                                                                    | IPv4 Tab                                              | 258 |
|                                                                                                    | IPv6 Tab                                              | 259 |
| Ping Results                                                                                                    | Ping Results                                          | 260 |

| Traceroute                        | 260 |
|-----------------------------------|-----|
| IPv4/IPv6                         | 260 |
| IPv4 Tab                          | 261 |
| IPv6 Tab                          | 262 |
| Traceroute Results                | 263 |
| Support File                      | 263 |
| Cable Test                        | 265 |
| Interface Configuration           | 266 |
| MAC Table                         | 267 |
| Global Configuration              | 267 |
| MAC Address Table                 | 268 |
| RMON                              | 268 |
| RMON Statistics                   | 269 |
| History Collectors Tab            | 270 |
| History Log Tab                   | 272 |
| RMON Events Tab                   | 273 |
| Event Log Tab                     | 274 |
| RMON Alarms                       | 274 |
| Chapter 14: Maintenance           | 277 |
| Dual Image Configuration          | 277 |
| Backup and Update Files           | 278 |
| Configuration File Operations     | 280 |
| Reset                             | 281 |
| Reboot Device                     | 281 |
| Reset to Factory Defaults         | 282 |
| Chapter 15: Support               | 284 |
| Websites                          | 284 |
| Accessing Aruba Support           | 284 |
| Accessing Updates                 | 284 |
| Warranty Information              |     |
| Regulatory Information            |     |
| Additional Regulatory Information |     |
| Documentation Feedback            |     |

The Aruba Instant On 1960 Switch Series are designed to meet the needs of small business network environments — simple to set up and manage and are secure and reliable. Aruba Instant On deployments can be managed through a mobile application supported on iOS and Android, through a cloud portal that is accessible through a web browser, or using a local web GUI. This manual details using the web GUI to manage the switch.

# **Applicable Products**

This guide applies to these products:

- Aruba Instant On 1960 24G 2XGT 2SFP+ Switch
- Aruba Instant On 1960 24G 20p Class4 4p Class6 PoE 2XGT 2SFP+ 370W Switch
- Aruba Instant On 1960 48G 2XGT 2SFP+ Switch
- Aruba Instant On 1960 48G 40p Class4 8p Class6 PoE 2XGT 2SFP+ 600W Switch
- Aruba Instant On 1960 12XGT 4SFP+ Switch
- Aruba Instant On 1960 8p 1G Class 4 4p SR1G/2.5G Class 6 PoE 2p 10GBASE-T 2p SFP+ 480W Switch

# **Latest Version Available Online**

Updates to this document can occur after initial publication. For the latest versions of product documentation, see the links provided in the Websites chapter of this document or visit the Aruba Instant On Support site at:

https://community.arubainstanton.com

## **Related Documents**

- Aruba Instant On 1960 Installation and Getting Started Guide
- START HERE: Installation, Safety, and Regulatory Information for the Aruba Instant On 1960 Switches
- Aruba Instant On User Guide

# **Supported Features**

Aruba Instant On 1960 Switch Series switches include support for the following:

- IEEE 802.3 10BASE-T
- IEEE 802.3u 100BASE-TX
- IEEE 802.3ab 1000BASE-T
- IEEE 802.3ae 10Gb/s Ethernet
- IEEE 802.3bz/NBASE-T 2.5 Gbps Ethernet (Aruba IOn 1960 8G 4p2.5 2XT 2XF Sw)
- Cable Test
- HTTP and HTTPS sessions (5 sessions total)
- 16,384 MAC entries
- MAC aging (configurable)
- IEEE 802.2af: Power over Ethernet
- IEEE 802.3at
- IEEE 802.3bt
- IEEE 802.3x: Flow control
- IEEE 802.1Q: VLANs
  - o Access SKUs up to 256 VLANs
  - o Aggregate SKUs up to 512 VLANs
  - o Hybrid Stack up to 256 VLANs
- IEEE 802.1p
- ACLs (named ACL IPv4, IPv6 and MAC). Up to 100 ACLs. No limit to number of ACLs per interface
- · Access Control Entries (ACEs)
  - o Access SKUs 960 ACEs
  - o Aggregate SKUs 1024 ACEs
  - o Hybrid Stack 960 ACEs
- IEEE 802.1D: Spanning Tree Protocol
- IEEE 802.1W: Rapid Spanning Tree Protocol
- IEEE 802.1S: Multiple Spanning Tree Protocol supporting 8 MST instances
- IEEE 802.1AB: Link Layer Discovery Protocol (LLDP and LLDP-MED)
- Trunk (LAG) support
  - o LAGs up to 16 LAGs with up to 8 port members
  - o IEEE 802.3ad: Link aggregation (LACP). Up to 16 candidate ports.
  - o Static Trunks
- Jumbo packet support (9216 bytes)
- Auto-MDI/MDIX
- Storm Control (global)
- Ingress Rate Limiting (per port)
- Port Mirroring
- Stacking
  - o Up to 4 switches in Native or Hybrid stack configuration

- IGMP Snooping v1/v2/v3
  - o IGMP Snooping querier
- MLD Snooping v1/v2
  - o MLD Snooping querier
- Unregistered Multicast handling (IPv4 and IPv6)
- Global time scheduler (3 schedules)
  - o PoE
  - o Port shutdown
  - o Access Control Entries (ACE)
- Static IPv4 address assignment up to 32 interfaces
- Static IPv6 address assignment up to 32 interfaces
- DHCP client
- DHCP fallback
- DHCPv4 Server
- DNS Client
- User Accounts (up to 5, Read/write, Read only)
- Password management (aging, lockout, strength check, key word exclusion)
- SNMPv1/v2c/v3
- RMON (groups: Alarm, Event, History & Statistics)
- RADIUS (up to 4 combined RADIUS authentication / accounting servers)
- RADIUS Accounting
- RADIUS assigned VLANs
- RADIUS MAC authentication (EAP equivalent to "RADIUS", MD5)
- 802.1x port based access control
- 802.1x Guest VLAN
- 802.1x MAC authetication configurable username and password
- Port Security
- Protected Ports
- ARP Attack Protection
- IP Source Guard
- DoS Protection
- SNTP (RFC 2030)
- Loop Protection
- IEEE 802.3az: Energy Efficient Ethernet
- IPv4 Static Routing
  - o Access SKU: 32 Static routes
  - o Aggregate SKU: 512 Static routes
  - o Hybrid Stack: 32 Static routes
- IPv6 Static Routing
  - o Access SKU: 32 Static routes
  - o Aggregate SKU: 256 Static routes
  - o Hybrid Stack: 32 Static routes

- Routing (VLAN, Interface)
- DHCP Relay (IPv4 and IPv6)
- DHCP snooping
- ARP table 509 entries
- 802.1p/DSCP priority to queue mapping
- Number of egress queues (traffic priority) 8
- 802.1p port based priority
- Auto Voice VLAN
- Ping (IPv4/IPv6)
- Traceroute (IPv4/IPv6)
- Dual image support
- Firmware Update over HTTP, HTTPS, TFTP, SCP
- Configuration File backup / restore
- Syslog Log (local & remote)
  - o 1 remote syslog server
  - o Up to 1000 entries on Buffered log
  - o Up to 200 in Log file (Flash)

This chapter describes how to make the initial connections to the switch and provides an overview of the web interface.

# **Connecting the Switch to the Network**

To enable remote management of the switch through a web browser, the switch must be connected to the network. By default, the switch is configured to acquire an IP address from a DHCP server on the network. If the switch does not obtain an address from a DHCP server, the switch will be assigned the IP address 192.168.1.1.

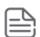

To use DHCP for IP network configuration, the switch must be connected to the same network as the DHCP server. You will need to access your DHCP server to determine the IP address assigned to the switch. The switch supports LLDP (Link Layer Discovery Protocol), allowing discovery of its IP address from a connected switch or management station.

If DHCP is used for configuration and the switch fails to be configured, the IP address 192.168.1.1 is assigned to the switch interface.

To access the web interface on the switch, using the default IP address:

- 1. Connect the switch to the management PC or to the network using any of the available network ports.
- 2. Power on the switch.
- 3. Set the IP address of the management PC's network adapter to be in the same subnet as the switch.
  - For example, set it to IP address 192.168.1.2, mask 255.255.255.0.
- 4. Enter the IP address 192.168.1.1 in the web browser. See **Browser Support** for web browser requirements.

Thereafter, use the web interface to configure a different IP address or configure the switch as a DHCP client so that it receives a dynamically assigned IP address from the network.

After the switch is able to communicate on your network, enter its IP address into your web browser's address field to access the switch management tool, interface or features.

# **Browser Support**

The following browsers, with JavaScript enabled, are supported:

Table 1. Browser Support

| Browser | Version                                    |
|---------|--------------------------------------------|
| Firefox | 104<br>105 (latest - 105.0.1)              |
| Chrome  | 105<br>106 (latest - 106.0.5249.61)        |
| Safari  | 15.0 (MacOS only)                          |
| Edge    | 105 (latest - 105.0.1343.50), (Win10 only) |

# **Selecting Local Web Management Mode**

Upon first connecting directly to the switch, you are presented with a welcome page indicating the choice to manage the switch locally using the web interface (detailed in this guide). In addition the welcome page outlines instructions to create and configure a portal account. Simply follow the instructions provided in the links to create, activate and connect your switch to the cloud portal.

Figure 1. Selecting the Management Mode

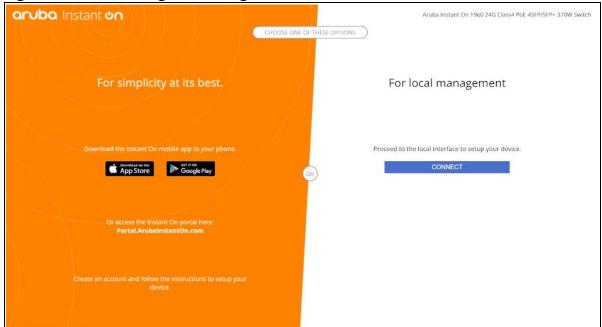

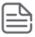

The screen captures shown in this document were taken from a sample system, with sample values.

Select CONNECT to manage the switch locally using the web interface and continue on in this guide. If you would rather use the Aruba Instant On Cloud Portal to manage the switch, see the Aruba Instant On 1960 Switch Series Installation and Getting Started Guide and the Aruba Instant On User Guide.

# **Getting Started With the Web Interface**

This section describes how to log on to the switch and provides information about the page layout.

# **Logging On**

Follow these steps to log on through the web interface:

- 1. Open a web browser and enter the IP address of the switch in the web browser address field.
- 2. On the Login screen, enter the username and password (if one has been set), and then click **Log In**.
  - On the initial login, the username is **admin** and there is no password.
- 3. Following the initial login, you are prompted to update the username and password.
- 4. Once the username and password are updated, you are required to login again using the newly configured username and password.

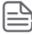

To set the password or change the username, see **User Management**.

Figure 2. Login Screen

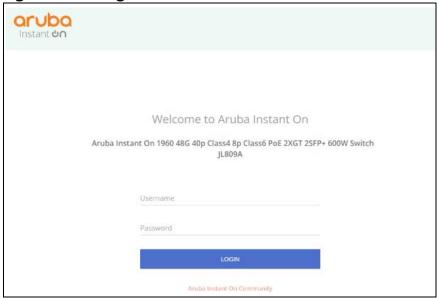

# **GUI Interface Layout and Features**

The Dashboard displays when you first log on and when you click **Dashboard** in the navigation pane. See **Dashboard** for more information.

You can click the **Setup Network** link beneath **Dashboard** to display the **Get Connected** page, which you use to set up a management connection to the switch. See **Get Connected** for more information.

The graphical switch displays summary information for the switch LEDs and port status. For information on this feature see **Switch Panel View**.

Figure 3. Interface Layout and Features

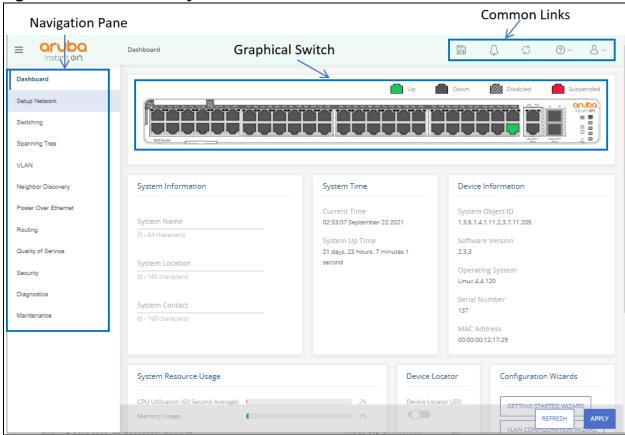

Click on any topic in the navigation pane to display related configuration options.

## **Common Page Elements**

The upper panel includes the following buttons that are common to all the screens:

Figure 4. Upper Panel

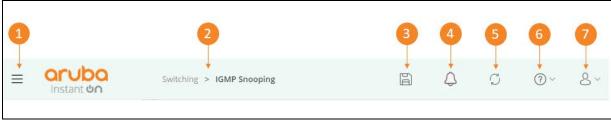

Use the buttons to do the following:

Table 2. Upper Panel Components

| Label | Description                                                                                                    |
|-------|----------------------------------------------------------------------------------------------------|
| 1     | Click Show Navigation = to toggle the navigation pane that shows all the screens that are available for the switch. |
| 2     | This shows the current screen.                                                                                      |

| Label | Description                                                                                                    |
|-------|----------------------------------------------------------------------------------------------------|
| 3     | Click Save Configuration [a] to save the current configuration. This icon appears only when there are unsaved changes.                                                                                                    |
| 4     | Click Notification  to view the latest notifications on the system in a panel that appears on the right side of the screen. Click again to close the panel. The notification has the following modes  Grey: If there are no unread logs of severity Warning or higher.  Orange: If there are unread logs of severity Warning, but no unread logs of a higher severity.  Red: If there are unread logs of severity Error or higher. |
| 5     | Click Refresh 🧷 to refresh the screen.                                                                                                    |
| 6     | Click Help ② v on any page to display a help panel that explains the fields and configuration options on the page.                                                                                                    |
| 7     | Click Profile 8 to view your profile information, or to log out.                                                                                                    |

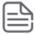

If there is a recovery from an unexpected restart, an (i) icon appears in the upper panel. Click the icon to go to the logging page which should provide additional information on the crash.

The bottom of the screen includes the following buttons:

- Click running configuration and take effect immediately. If you want the switch to retain these changes across a reboot, you must first save the configuration.
- Click REFRESH to refresh the page with the latest information from the switch.

### **Saving Changes**

When you click , changes are saved to the running configuration file in RAM. Unless you save them to system flash memory, the changes will be lost if the system reboots. To save them permanently, click on the upper right side of the page.

### **Latest Events Panel**

To view the **Latest Events** panel, click the Notification  $\bigcirc$  icon in the upper panel. The panel appears on the right side of the screen. Click again to close the panel.

Figure 5. Latest Events Panel

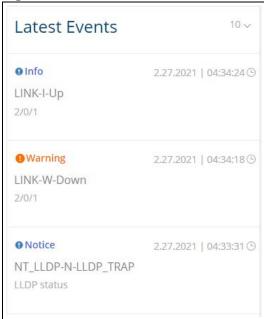

The Latest Events panel contains, by default, the most recent 10 logs in descending chronological order (the most recent event appears first). When a new event occurs, it will appear at the top of the panel, pushing the rest of the events down.

To set the number of displayed events (10, 20, 50), click the drop-down 10 vicon at the top of the list, and select the appropriate setting.

Each event display has the following components:

- Severity indication: This indication is displayed as an icon and the name of the severity level in a color based on the severity:
  - o Blue Severity lower than Warning
  - o Orange Severity of Warning
  - o Red Severity higher than Warning
- Date and time of the event.
- · Text of the event.

Click the SHOW MORE button at the bottom of the list, to open the Diagnostics > **Logging** panel with the full information on the events logged by the switch.

#### **Switch Panel View**

The switch panel view, shown below, displayed at the top of some of the pages as a representation of the physical switch to provide status information about individual ports. The switch panel view enables easy system configuration and web-based navigation.

You can right-click anywhere on the view and select from the menu to display the product and port information on the Dashboard page, to refresh the graphic display, and to set the automatic refresh rate.

Figure 6. Switch Panel View

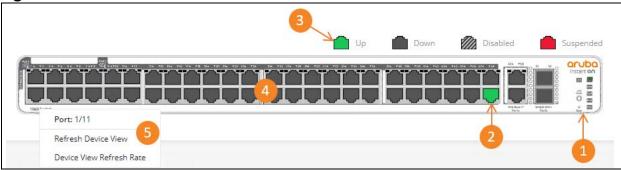

**Table 3.** Switch Panel Components

| Label | Description                                                             |
|-------|-------------------------------------------------------------------------|
| 1     | System LEDs                                                             |
| 2     | Port status indicator                                                   |
| 3     | Legend. The Legend shows port status for different features.            |
| 4     | Port configuration and summary. Point or click on any port for options. |
| 5     | Right-click options, available from anywhere on the panel view,         |

#### **Port State Indicator**

Each port in the switch view is visually represented by one of the following state images.

Table 4. Port State Indicators

| Port State | Image | Description                                                                                                    |
|------------|-------|----------------------------------------------------------------------------------------------------|
| Up         |       | The port is connected, enabled, and the link is up. This state image also applies to stack links in the Active state. |
| Down       |       | The port is connected and enabled, but the link is down (likely because no cable is connected).                       |
| Disabled   |       | The port has been administratively disabled. This state image also applies to stack links in the Inactive state.      |
| Suspended  |       | The port has an error condition and may or may not be active.                                                         |

#### **Port Information**

You can hover the mouse on any port in the Switch Panel View to display the following information about the port:

- Port name. If the port is a trunk member, the trunk ID of the trunk is appended to the port name (for example: Port: 30 (TRK 7))
- Description. The description of the port, or the trunk if the port is a trunk member.
- The link status. Up, Down, Disabled, or Suspended. If the port is a trunk member, the status should be that of the trunk.
- Speed. The current speed of the port This field is only displayed for ports or trunks that are up. If the port is a trunk member, the speed is that of the trunk.

You can right-click a port to refresh the switch view, display and configure the switch refresh rate.

### **System LEDs**

The following System LEDs reflect the status of the actual LEDs on the switch:

Figure 7. System LED Indicators

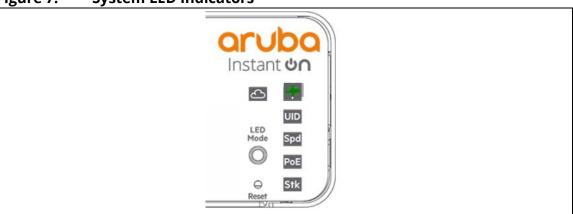

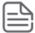

Some of the indications are reflected only on the LED on front panel and not on the GUI representation of the LED.

Table 5. System LED Indicators

| Indicator        | Color            | Image | Description                                                                                                    |
|------------------|------------------|-------|----------------------------------------------------------------------------------------------------|
| Power            | Green/<br>Orange |       | <ul> <li>On (green)—The switch is receiving power. This is an indication of normal operating condition.</li> <li>Off—The switch is powered off or is NOT receiving power.</li> <li>Slow flash (orange)</li> <li>Self-test and initialization is in progress (boot-up).</li> </ul>                                                                                                    |
|                  |                  |       | <ul> <li>A fault or self-test failure has occurred on the switch, one of the<br/>switch ports, the PSU, or the fan. The Status LED for the compo-<br/>nent with the fault will blink simultaneously.</li> </ul>                                                                                                    |
| UID<br>(Locator) | Blue             | UID   | <ul> <li>Blinking slowly—The locater function has been enabled to help physically locate the standalone unit, stack or a specific unit within the stack.</li> <li>Off— Locater function was not activated by user, or if activated – function was manually disabled by user, or the Locater function timer has expired.</li> </ul>                                                                                                    |
| Speed Mode       | Green            | Spd   | <ul> <li>On — Speed Mode has been selected and port LEDs are used to indicate port speed information.</li> <li>Off — Speed Mode is not selected.</li> </ul>                                                                                                    |
| PoE Mode         | Green/<br>Orange | РоЕ   | <ul> <li>On solid green - PoE Mode has been selected and port LEDs are used to indicate PoE information.</li> <li>On solid orange - PoE Mode is selected, and a port has an internal PoE hardware failure. The specific port LED with fault also flashes in this case.</li> <li>Slow flash orange - PoE Mode has NOT been selected, but a port has an internal PoE hardware failure.         NOTE: In this case, the specific Port LED will NOT flash.</li> <li>LED is off - PoE mode is not selected, and there are no PoE hardware failures on ports.</li> </ul> |

| Indicator       | Color            | Image       | Description                                                                                                    |
|-----------------|------------------|-------------|----------------------------------------------------------------------------------------------------|
| Stack<br>Mode   | Green/<br>Orange | Stk         | The stack mode LED can be used, in conjunction with stacking interface LEDs, to indicate:  Stack conductor unit.  Stacking interfaces on all stack units.  Stacking and stack interface faults.                                                                                                    |
| Cloud LED       | green/<br>orange | ଏ           | <ul> <li>Indicates the Cloud status of the switch:</li> <li>Slow flash green—the switch is in the process of establishing a connection, to the cloud portal.</li> <li>On green—the switch has successfully completed the "onboarding process/procedure" and is fully operational, in cloud managed mode (connected to cloud portal).</li> <li>On orange—The switch has detected an error/fault, and cannot connect to the cloud portal NOTE - the Global Status LED does not flash.</li> <li>Alternating between green/orange—the switch is connected to the cloud portal, and ready for setup, through the App/Portal This is a temporary state, which occurs while the switch is connected to the cloud portal, but not fully on-boarded yet.</li> </ul> |
| LED Mode        |                  | LED<br>Mode | <ul> <li>This button determines the Port LED indication. Press this button to change to a different mode. The supported modes are:</li> <li>Link/activity - this is the default mode of device operation. There is no indication for this mode (speed, stacking and PoE Mode LEDs are off). The LED Mode will switch back to the link/activity state 10 minutes after selecting a non-default mode (speed, stacking or PoE)</li> <li>Speed</li> <li>Stacking</li> <li>PoE (for units that support PoE)</li> <li>The speed, stacking and PoE LED modes have specific global LED indicating the selected mode.</li> </ul>                                                                                                    |
| Reset<br>button |                  | ⊖<br>Reset  | Reset the system. Press and release to reset the switch. Press and hold for 5 seconds or longer, to reset the switch to factory defaults.                                                                                                    |

The following table summarizes LED indication for stack and stack interfaces

Table 6. Stack Mode LED

| Stack Mode<br>LED State | Stack LED Indication                                                  | Stack Interface LED Indication                                                                                                    |
|-------------------------|-----------------------------------------------------------------------|----------------------------------------------------------------------------------------------------|
| Off                     | Stacking mode is not selected and no stacking fault conditions exist. | According to the current LED mode (speed, PoE, Link activity.                                                                                                 |
| On green                | Stacking mode is selected and unit role is Conductor.                 | Green - stack that ports are up and active, no faults.<br>Off - not a stack port or a stack port with no link up<br>or a stack port that is in standby state. |
| Slow flash<br>Green     | Stacking mode is selected and unit role is Member.                    | Green - stack ports that are up and active, no faults.<br>Off - not a stack port or a stack port with no link up<br>or a stack port that is in standby state. |

| Stack Mode<br>LED State | Stack LED Indication                                                                                                    | Stack Interface LED Indication                                                                                                    |
|-------------------------|----------------------------------------------------------------------------------------------------|----------------------------------------------------------------------------------------------------|
| On orange               | Stacking mode is selected and active. Unit role is Conductor or Member. One or more stacking ports are in a fault state.  OR Member unit that is not connected to a stack conductor.  NOTE: Global Status LED - slow flash (orange).                                           | Slow flash (orange) - Configured Stack Port which is in a fault state.  Green - stack ports that are up and active, no faults.  Off - not a stack port or a stack port with no link up or a stack port that is in standby state.  Stack port fault state -  Ink up but not connected to stack interface link partner.  Other issue with stack protocol with link partner which prevents establishing a stack link (but does not include a stack link in standby state). |
| Slow flash<br>orange    | Stacking mode is NOT selected. Unit role is Conductor or Member. One or more stacking ports are in a fault state.  OR Member unit that is not connected to a stack conductor  NOTE: Global Status LED - slow flash (amber). Optionally, flash simultaneously with stacking LED | According to the current LED mode (speed, PoE, Link activity)                                                                                                    |
| Slow flash<br>orange    | Together with port LED indication on the right - Duplicate Unit ID (Conductor or Member)                                                                                                    | All port LEDS flash orange.                                                                                                    |

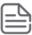

In stack LED mode, non-stacking interface LEDs are always off.

You can use the Dashboard page to display and configure basic information about the system, and to use device configuration wizards.

The Dashboard page displays basic information such as the graphical display of switch, configurable switch name and description, System time and Switch information including the software and operating system versions. This page also shows resource usage statistics, and allows you to enable the switch locater LED.

The page also supports the following configuration wizards:

- · Getting started Wizard
- · VLAN configuration Wizard

This page is displayed when you first log on, or when you click **Dashboard** in the navigation pane.

The Dashboard is made up of various tiles, each of which contain various information about the switch. Each tile is described here.

#### **Device View**

The top of the Dashboard page shows a graphical representation of the switch front panel. This panel view has a display of the ports, each with its current status.

Click a port in this screen, to open the **Switching > Port Configuration** page.

For more information, see **Switch Panel View**.

# **System Information**

Figure 8. System Information Tile

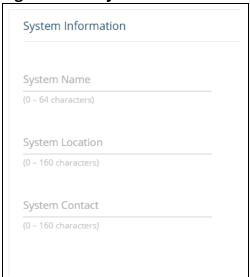

Table 7. System Information Fields

| Field           | Description                                                                                                    |
|-----------------|----------------------------------------------------------------------------------------------------|
| System Name     | Enter the preferred name to identify this switch.  A maximum of 63 alpha-numeric, case-sensitive characters is allowed. The system name must start with a letter, end with a letter or digit, and have as interior characters only letters, digits, and hyphens.  The user-configurable switch name will appear in the login screen banner. |
| System Location | Enter the location of this switch. A maximum of 160 alpha-numeric, case-sensitive characters is allowed, including special characters (!, ", #, \$, %, &, ', (, ), *, +, ,, -, ., /, :, ;, <, =, >, ?, @, [, ],  ^, _, `, {, }, ~, and space). This field is blank by default.                                                              |
| System Contact  | Enter the name of the contact person for this switch.  A maximum of 160 alpha-numeric, case-sensitive characters is allowed, including special characters (!, ", #, \$, %, &, ', (, ), *, +, ,, -, ., /, :, ;, <, =, >, ?, @, [, ],  ^, _, `, {, }, ~, and space). This field is blank by default                                           |

# **System Time**

Figure 9. System Time Tile

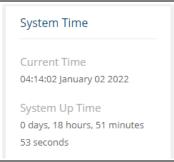

Figure 10. System Time Fields

| Field          | Description                                                                                                    |
|----------------|----------------------------------------------------------------------------------------------------|
| Current Time   | The current time in hours, minutes, and seconds as configured (24-hr format), and the current date in month, day, and year format. |
| System Up Time | The time in days, hours, minutes, and seconds since the last switch reboot.                                                        |

### **Device Information**

Figure 11. Device information Tile

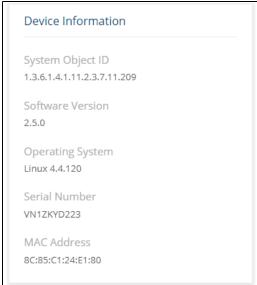

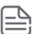

The values that appear in the figures in this document are example values.

**Table 8.** Device Information Fields

| Field            | Description                                                |
|------------------|------------------------------------------------------------|
| System Object ID | The base object ID for the switch's enterprise MIB.        |
| Software Version | The version of the code running on the switch.             |
| Operating System | The version of the operating system running on the switch. |
| Serial Number    | The unique serial number assigned to the switch.           |
| MAC Address      | Device base MAC address.                                   |

# **System Resource Usage**

Figure 12. System Resource Usage Tile

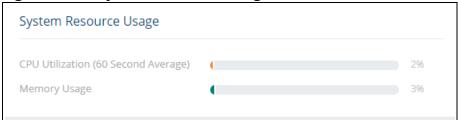

Chapter 3 Dashboard 25

Table 9. System Resource Usage Fields

| Field           | Description                                                                                                    |
|-----------------|----------------------------------------------------------------------------------------------------|
| CPU Utilization | The percentage of CPU utilization for the entire system averaged over the past 60 seconds.                                              |
| Memory Usage    | The percentage of TCAM memory resources currently in use. These resources are utilized by features such as Quality of Service and ACLs. |

#### **Device Locator**

Figure 13. Device Locator Tile

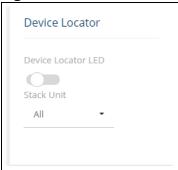

Table 10. Device Locator Field

| Field              | Description                                                                                                    |
|--------------------|----------------------------------------------------------------------------------------------------|
| Device Locater LED | Enable this feature to start flashing the physical device locater LED for 30 minutes.                                                                                                    |
| Stack Unit         | Define which units in the stack should flash the Locator LED. Available settings: All and 1-4, default is to flash the Locator LED of all units in the stack.  NOTE: This option is available only for stack devices. |

# **Configuration Wizards**

The Aruba Instant On 1960 provides the following wizards:

- · Getting Started Wizard
- VLAN Configuration Wizard

### **Getting Started Wizard**

Click the **GETTING STARTED WIZARD** button to open the Getting Started Wizard that walks you through the stages of initial configuration of the basic management features of the Aruba Instant On 1960 Switch Series.

Figure 14. Getting Started Wizard

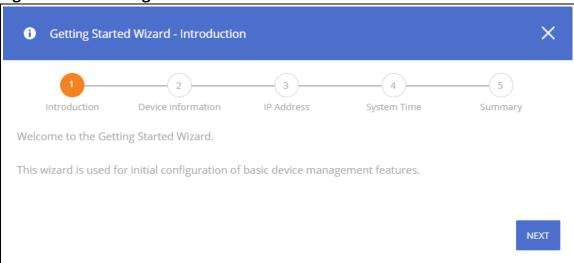

These are the steps that the wizard takes you through.

- Step 1 Introduction screen. Click the NEXT button to proceed with the configuration wizard.
- Step 2 Device Information, enter a System Name, System Location and System Contact information to help identify the device.
  - Click **NEXT** to go to the next screen in the configuration wizard.
- Step 3 IP Address. Set up the IP interface. For more information on the fields in this screen, see <u>VLAN Configuration Fields</u>, and <u>IPv4 Setup Fields</u>.
  - Click **NEXT** to go to the next screen in the configuration wizard.
- Step 4 System Time. Set up the device clock. For more information on the fields in this screen, see <u>Time Configuration Fields</u>.
  - Click **NEXT** to go to the next screen in the configuration wizard.
- Step 5 Summary. This screen details the changes that were configured. Click APPLY to apply the changes to the next session.
  - Click **CLOSE** to close the wizard.

The next screen shows that all the steps were taken and the configuration is successful.

#### **VLAN Configuration Wizard**

Click the **VLAN CONFIGURATION WIZARD** button to open the VLAN Configuration Wizard that walks you through the stages of initial configuration of the a Virtual Local Area Network (VLAN) on the Aruba Instant On 1960 Switch Series.

Chapter 3 Dashboard 27

Figure 15. VLAN Configuration Wizard

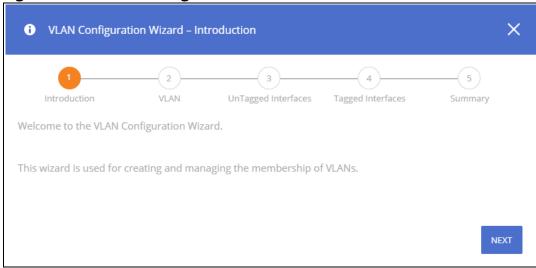

These are the steps that the wizard takes you through.

- Step 1 Introduction screen. Click the **NEXT** button to proceed with the configuration wizard.
- Step 2 VLAN. Select the VLAN type that you would like to create. If you create a new VLAN, you
  can enter a name for your VLAN. If you want to manage an existing VLAN, select it from the dropdown.
  - Click **NEXT** to go to the next screen in the configuration wizard.
- Step 3 Untagged Interfaces. Select the interfaces that should be untagged. Use Ctrl-click to select specific interfaces, use Shift-click to select a range of interfaces. The selected interfaces are listed at the bottom of the screen. For more information on tagged and untagged interfaces, see <u>"VLAN Membership By VLAN Tab Fields"</u>.
  - Click **NEXT** to go to the next screen in the configuration wizard.
- Step 4 Tagged Interfaces. Select the interfaces that should be tagged. Use Ctrl-click to select specific interfaces, use Shift-click to select a range of interfaces. The selected interfaces are listed at the bottom of the screen.
  - Click **NEXT** to go to the next screen in the configuration wizard.
- Step 5 Summary. This screen details the VLAN ID, and the untagged/tagged members of the VLAN. Click APPLY to apply the changes to the next session. Click CLOSE to close the wizard.

The next screen shows that all the steps were taken and the configuration is successful.

To view the changes, go to **VLAN > VLAN Configuration**.

#### **Active Users**

Figure 16. Active Users Tile

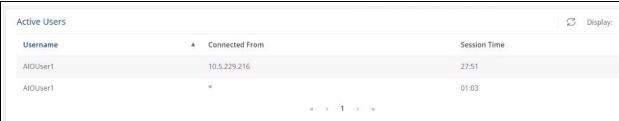

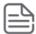

The Active Users tile displays only if more than one user is logged into the system.

### Table 11. Active Users Fields

| Field          | Description                                                                          |
|----------------|--------------------------------------------------------------------------------------|
| Username       | The username of each logged in user.                                                 |
| Connected From | The IP address from which the user logged in.                                        |
| Session Time   | The amount of time the user session has been active, in hours, minutes, and seconds. |

Chapter 3 Dashboard 29

You can use the Setup Network pages to configure how a management computer connects to the switch, to set up system time settings, and to manage switch administrator accounts and passwords.

### **Get Connected**

Use the **Get Connected** page to configure settings for the switches management interface. The management interface is defined by an IP address, subnet mask, and gateway.

To display the Get Connected page, click **Setup Network** > **Get Connected**.

The following sections explain the various tiles and the configuration options within each tile.

### **IPv4 Setup Tab**

To view the IPv4 Setup options, click on the IPv4 Setup tab in the tile.

Figure 17. IPv4 Setup Tab

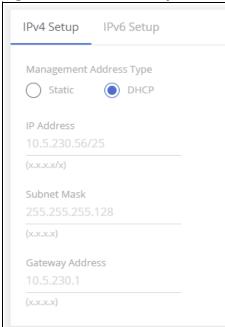

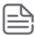

A power cycle does not reset the IP address to its factory-default value. If the configured IP address is unknown, you can perform a manual reset to factory defaults to regain access to the switch (see **Reset to Factory Defaults**).

### Table 12. IPv4 Setup Fields

| Field                      | Description                                                                                                    |
|----------------------------|----------------------------------------------------------------------------------------------------|
| Management<br>Address Type | <ul> <li>Select the type of network connection:</li> <li>Static—Select this option to configure the IP address, subnet mask, and gateway fields for data entry.</li> <li>DHCP—Select this option to configure the switch to obtain IP information from a DHCP server on the network. If the DHCP server responds, then the assigned IP address is used. If DHCP is enabled but the DHCP server does not respond, the default static IP address 192.168.1.1 is used. DHCP operation is enabled by default. When a DHCP server assigns an IP address to the switch, it specifies the time for which the assignment is valid. Only a user-configured static IP address is saved to flash.</li> <li>CAUTION: Changing the protocol type or IP address discontinues the current connection; you can log on again using the new IP address information.</li> </ul> |
| IP Address                 | The IPv4 address for the switch. If the Protocol Type is set to DHCP, this field displays the IP address assigned by the DHCP server. If the Protocol Type is set to Static, the IP address can be manually configured in this field. The default IP address is 192.168.1.1.                                                                                                    |
| Subnet Mask                | The IPv4 subnet address to be used. The default IP subnet address is 255.255.25.0.                                                                                                    |
| Gateway Address            | The IPv4 gateway address to be used. When in doubt, set this to be the same as the default gateway address used by your PC.                                                                                                    |

# **IPv6 Setup Tab**

To view the IPv6 Setup options, click on the **IPv6 Setup** tab in the tile.

Figure 18. IPv6 Setup Tab

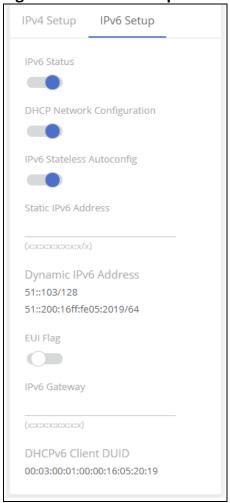

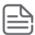

A power cycle does not reset the IP address to its factory-default value. If the configured IP address is unknown, you can perform a manual reset to factory defaults to regain access to the switch.

Table 13. IPv6 Setup Fields

| Field                         | Description                                                                                                    |
|-------------------------------|----------------------------------------------------------------------------------------------------|
| IPv6 Status                   | Enables or disables the IPv6 administrative mode on the management interface.                                                                                                    |
| DCHP Network<br>Configuration | Specify whether the switch should attempt to acquire network information from a DHCPv6 server. Set as Disabled to disable the DHCPv6 client on the management interface.                                                                                                    |
| IPv6 Stateless<br>Autoconfig  | <ul> <li>Sets the IPv6 stateless address autoconfiguration mode on the management interface.</li> <li>Enabled – The management interface can acquire an IPv6 address through IPv6 Neighbor Discovery Protocol (NDP) and through the use of Router Advertisement messages.</li> <li>Disabled – The management interface will not use the native IPv6 address autoconfiguration to acquire an IPv6 address.</li> </ul> |
| Static IPv6 Address           | Specify the IPv6 address to add to the interface.                                                                                                    |
| Dynamic IPv6<br>Address       | Lists the IPv6 addresses on the management interface that have been dynamically configured through IPv6 autoconfiguration or DHCPv6.                                                                                                    |

| Field                 | Description                                                                                                    |
|-----------------------|----------------------------------------------------------------------------------------------------|
| EUI Flag              | Select this option to enable the Extended Universal Identifier (EUI) flag for IPv6 address, or clear the option to omit the flag. |
| IPv6 Gateway          | Specify the default gateway for the IPv6 management interface.                                                                    |
| DHCPv6 Client<br>DUID | The client identifier used by the DHCPv6 client when sending messages to the DHCPv6 server.                                       |

# **HTTP/S Management Settings**

Use this tile to view and modify the HTTP or Secure HTTP (HTTPS) settings on the switch. HTTPS increases the security of web-based management by encrypting communication between the administrative system and the switch.

To set HTTP management, click on the **HTTP Management** tab, to set HTTPS management, click the **HTTPS Management** tab.

Figure 19. HTTP/S Management Settings Tabs

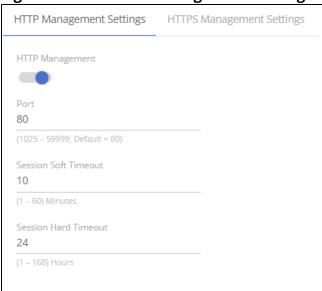

Table 14. HTTP/S Management Settings Fields

| Field                   | Description                                                                                                    |
|-------------------------|----------------------------------------------------------------------------------------------------|
| HTTP/S<br>Management    | Enables or disables the HTTP or HTTPS administrative mode. When enabled, the switch can be accessed through a web browser using the HTTP/S protocol.  By default HTTP/s management is enabled.                                                                                        |
| Port                    | The TCP port number on which the HTTP/S server listens for requests. Existing HTTP/S login sessions are closed whenever this value is changed. All new HTTP sessions must use the new port number.  Note: Before changing this value, check your system to make sure the desired port |
|                         | <b>Note</b> : Before changing this value, check your system to make sure the desired port number is not currently being used by any other service.                                                                                                    |
|                         | For HTTP the default is 80, for HTTPS the default is 443. The valid range for this port number is 1025-59999.                                                                                                    |
| Session Soft<br>Timeout | Session inactivity timeout value, in minutes. A logged-in user that does not exhibit any HTTP/S activity for this amount of time is automatically logged out of the HTTP/S session.                                                                                                   |
|                         | By default, the timeout is 10 minutes. The valid range is 1-60.                                                                                                    |

| Field                   | Description                                                                                                    |
|-------------------------|----------------------------------------------------------------------------------------------------|
| Session Hard<br>Timeout | Session hard timeout value, in hours. A user connected to the switch through an HTTP/S session is automatically logged out after this amount of time regardless of the amount of HTTP/S activity that occurs.  By default, the timeout is 24 hours. The valid range is 1-168. |

### **Management VLAN Settings**

Figure 20. Management VLAN Tile

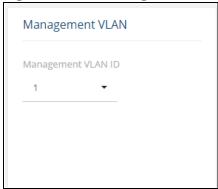

Table 15. Management VLAN Fields

| Field                 | Description                                                                                                    |
|-----------------------|----------------------------------------------------------------------------------------------------|
| Management VLAN<br>ID | The Management IP address configured on this tile is applied to the Management VLAN.                                                                                                    |
|                       | By default, the management VLAN ID is 1. The management VLAN can be any value between 1 and 4092. All ports are members of VLAN 1 by default; the administrator may want to create a different VLAN to assign as the management VLAN. In this case, the IP address is applied to the other VLAN configured by the user.                    |
|                       | A VLAN that does not have any member ports (either tagged or untagged) cannot be configured as the management VLAN.                                                                                                    |
|                       | When the network protocol is configured to be DHCP, any change in the configured management VLAN ID may cause disruption in connectivity because the switch acquires a new IP address when the management subnet is changed. To reconnect to the switch, the user must determine the new IP address by viewing the log on the DHCP server. |

Click **APPLY** to update the switch configuration. Changes take effect immediately but are not retained across a switch reset unless you click **Save Configuration**.

# **System Time**

Click **Setup Network** > **System Time** to configure the system clock, SNTP client functionality, system time zone, and daylight saving time settings.

# **Time Configuration**

You can configure the system time manually or acquire time information automatically from a Simple Network Time Protocol (SNTP) server. Using SNTP ensures accurate network switch clock time syn-

chronization up to the millisecond. Time synchronization is performed by a network SNTP server. The software operates only as an SNTP client and cannot provide time services to other systems.

Figure 21. Time Configuration Tile

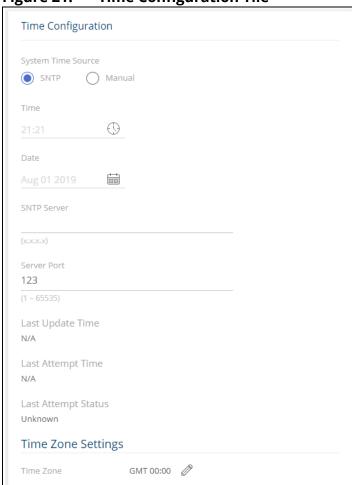

Table 16. Time Configuration Fields

| Field                 | Description                                                                                                    |
|-----------------------|----------------------------------------------------------------------------------------------------|
| System Time<br>Source | Select <b>SNTP</b> (Simple Network Time Protocol) to configure the switch to acquire its time settings from an SNTP server. When selected, only the SNTP Configuration fields are available for configuration.  Select <b>Manual</b> to disable SNTP and configure the time manually. You can manually set the date and time in the fields mentioned below. |
| Time                  | The current time. This value is determined by an SNTP server. When SNTP is disabled, the system time increments from the active image creation time stamp. You can also configure the time manually.                                                                                                    |
| Date                  | The current date. This value is determined by an SNTP server. When SNTP is disabled, the system time increments the active image creation time stamp.                                                                                                    |
| SNTP Server           | Specify the address of the SNTP server to which requests should be sent. The address can be one of the following:  IPv4 address  IPv6 global address, in the format of X:X:X:X:X  IPv6 link local address (with zone), in the format of X:X:X:X:X:X  Hostname - specify the server hostname                                                                 |
| Server Port           | Specify the server's UDP port for SNTP. The range is 1 to 65535 and the default is 123.                                                                                                    |

| Field                  | Description                                                                                                    |
|------------------------|----------------------------------------------------------------------------------------------------|
| Last Update Time       | The date and time (GMT) when the SNTP client last updated the system clock.                                                                                                    |
| Last Attempt Time      | The date and time (GMT) of the last SNTP request or receipt of an unsolicited message.                                                                                                    |
| Last Attempt<br>Status | <ul> <li>The status of the last update request to the SNTP server, which can be one of the following values:</li> <li>Unknown — None of the following values apply or no message has been received.</li> <li>Up—The SNTP operation was successful and the system time was updated.</li> <li>Request Timed Out—A SNTP request timed out without receiving a response from the SNTP server.</li> <li>Down—Connection not established with SNTP server.</li> <li>In Process—currently establishing connection with SNTP server.</li> </ul> |
| Time Zone Settings     |                                                                                                    |
| Time Zone              | The currently set time zone. To edit, click the <b>Edit</b> button 🖉 . The default is (GMT) Greenwich Mean Time: Dublin, Edinburgh, Lisbon, London.                                                                                                    |
| Acronym                | The acronym for the time zone, if one is configured on the system (for example, PST, EDT).                                                                                                    |

# **Daylight Saving Configuration**

The Daylight Saving Configuration tile is used to configure if and when Daylight Saving Time (DST) occurs within your time zone. When configured, the system time adjusts automatically one hour forward at the start of the DST period, and one hour backward at the end.

To display the Daylight Saving Configuration tile, click **Setup Network** > **System Time** in the navigation pane.

Figure 22. Daylight Saving Configuration Tile

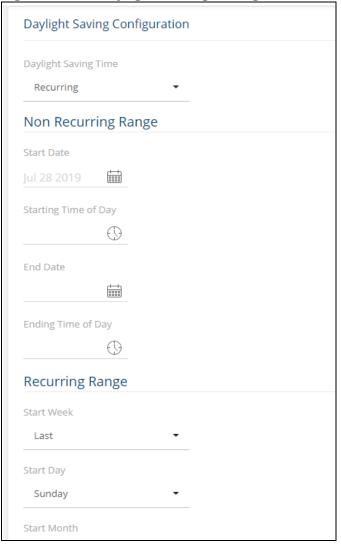

**Table 17.** Daylight Saving Configuration Fields

| Field                   | Description                                                                                                    |
|-------------------------|----------------------------------------------------------------------------------------------------|
| Daylight Saving<br>Time | <ul> <li>Select how DST will operate:</li> <li>Disable—No clock adjustment will be made for DST. This is the default selection.</li> <li>EU—The system clock uses the standard recurring daylight saving time settings used in countries in the European Union.</li> <li>USA—The system clock uses the standard recurring daylight saving time settings used in the United States.</li> <li>Recurring—The settings will be in effect for the upcoming period and subsequent years.</li> <li>Non-Recurring—The settings will be in effect only for a specified period during the year (that is, they will not carry forward to subsequent years).</li> <li>When a DST mode is enabled, the clock will be adjusted one hour forward at the start of the DST period and one hour backward at the end.</li> </ul> |

| Field                  | Description                                                                                                    |
|------------------------|----------------------------------------------------------------------------------------------------|
| Non Recurring<br>Range | <ul> <li>Set the following to indicate when the change to DST occurs and when it ends.</li> <li>These fields are editable when Non-Recurring is selected as the DST mode:</li> <li>Start Date—Use the calendar to set the day, month, and year when the change to DST occurs.</li> <li>Starting Time of Day—Set the hour and minutes when the change to DST occurs. Or, enter the hours and minutes in 24-hour format (HH:MM).</li> <li>End Date—Use the calendar to set the day, month, and year when the change from DST occurs.</li> <li>Ending Time of Day—Set the hour and minutes when the change from DST occurs. Or, enter the hours and minutes in 24-hour format (HH:MM).</li> </ul> |
| Recurring Range        | <ul> <li>When Recurring is selected as the DST mode, the following fields display:</li> <li>Start/End Week—Set the week of the month, from 1 to 5, when the change to/from DST occurs. The default is 1 (the first week of the month).</li> <li>Start/End Day—Set the day of the week when the change to/from DST occurs.</li> <li>Start/End Month—Set the month when the change to/from DST occurs.</li> <li>Starting/Ending Time of Day—Set the hour and minutes when the change to/from DST occurs.</li> </ul>                                                                                                    |

Click **APPLY** to update the switch configuration. Changes take effect immediately but are not retained across a switch reset unless you click **Save Configuration**.

# **User Management**

By default, the switch contains only the *admin* user account, which has read/write privileges. Upon first login, you are prompted to change the default username and password.

Click **Setup Network** > **User Management** to add switch management users, change user settings, or remove users.

## **Logged In Sessions**

The Logged In Sessions tile identifies the users that are logged in to the management interface of the switch. The tile also provides information about their connections.

Figure 23. Logged In Sessions Tile

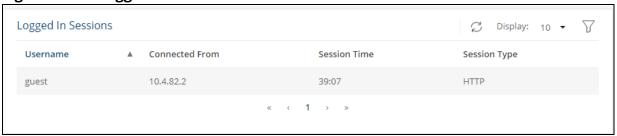

Table 18. Logged In Sessions Fields

| Field             | Description                                                                                                    |  |
|-------------------|----------------------------------------------------------------------------------------------------|--|
| Username          | The name that identifies the user account.                                                                                                    |  |
| Connected<br>From | Identifies the administrative system that is the source of the connection. For remote connections, this field shows the IP address of the administrative system. |  |
| Session Time      | Shows the amount of time in hours, minutes, and seconds since the user logged onto the system.                                                                   |  |
| Session Type      | Shows the type of session, which can be HTTP or HTTPS.                                                                                                    |  |

#### **User Accounts**

If you log on to the switch with a user account with read/write privileges (such as admin), you can use the **User Accounts** tile to assign passwords and set security parameters for the User accounts. You can add up to five accounts. You can delete all accounts except for one Read/Write account.

Figure 24. User Accounts Tile

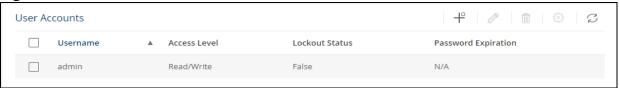

Table 19. User Accounts Fields

| Field               | Description                                                                                                    |
|---------------------|----------------------------------------------------------------------------------------------------|
| Username            | A unique ID or name used to identify this user account.                                                                                                    |
| Access Level        | <ul> <li>Indicates the access or privilege level for this user. The options are:</li> <li>Read/Write - The user can view and modify the configuration.</li> <li>Read Only - The user can view the configuration but cannot modify any fields.</li> </ul>                                                                             |
| Lockout Status      | Provides the current lockout status for this user. If the lockout status is True, the user cannot access the management interface even if the correct username and password are provided. The user has been locked out of the system due to a failure to supply the correct password within the configured number of login attempts. |
| Password Expiration | Indicates the current expiration date (if any) of the password.                                                                                                    |

From this tile, use the available buttons to add or remove users or to edit the settings for an existing user. Use the **Unlock Account** button to unlock a user account.

### **Adding a User Account**

To add a new user account, from the User Accounts tile, click the **Add Entry** button + and configure the settings.

Figure 25. Add New User Dialog Box

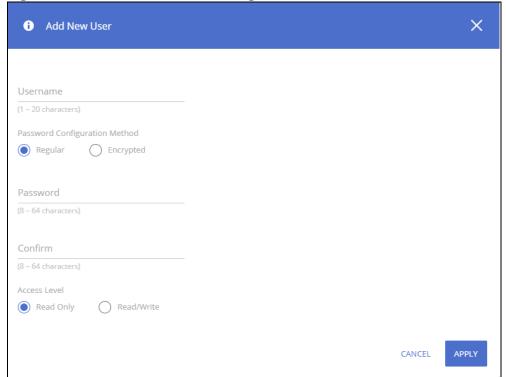

Configure the settings for the new user.

Table 20. New User Configuration Fields

| Field                               | Description                                                                                                    |
|-------------------------------------|----------------------------------------------------------------------------------------------------|
| Username                            | Enter the name you want to give to the new account. (You can only enter data in this field when you are creating a new account.)  Usernames are up to 20 alphanumeric characters in length and are not case sensitive. Valid characters include all the alphanumeric characters and the dash ('-') and underscore ('_') characters. Username default is not valid. |
| Password<br>Configuration<br>Method | Specify <b>Regular</b> for unencrypted passwords, or <b>Encrypted</b> to enter a password that is already encrypted. This option is usually used when the password is copied from an existing configuration file.                                                                                                    |
| Password                            | Enter the password for the account. It will not display as it is typed, only asterisks (*) or dots (.) will show, based on the browser used.  By default, passwords must be greater than eight characters and can be up to 64 characters in length, and are case sensitive.                                                                                        |
| Confirm                             | Enter the password again, to confirm that you entered it correctly. This field will not display, but will show asterisks (*) or dots (.), based on the browser you use.                                                                                                    |
| Access Level                        | <ul> <li>Indicates the access or privilege level for this user. The options are:</li> <li>Read Only - The user can view the configuration but cannot modify any fields.</li> <li>Read/Write - The user can view and modify the configuration.</li> </ul>                                                                                                    |

Click APPLY.

### **Changing User Account Information**

You cannot change the name of an existing user, but you can change the password, privilege, and password settings. To change user information, select the username with the information to change and click the **Edit** button . Update the fields as needed, and click **APPLY**.

Figure 26. Edit Existing User Dialog Box

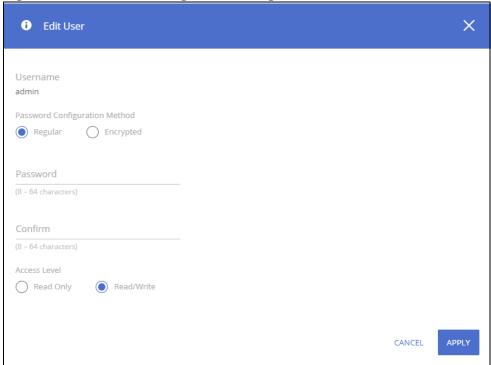

### **Removing a User Account**

To remove any of the user accounts, select one or more users to remove. Click the **Remove** button to delete the selected users. You must confirm the action before the user is deleted.

## **Account Security Settings**

Use this tile to configure rules for locally-administered passwords.

Figure 27. Account Security Settings Tile

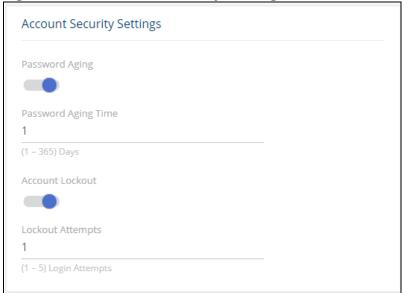

**Table 21.** Account Security Settings Fields

| Field                  | Description                                                                                                    |
|------------------------|----------------------------------------------------------------------------------------------------|
| Password Aging         | Activate this to enable setting a maximum age for a user password. Users will need to change their password before the maximum age. |
| Password Aging<br>Time | Set the amount of days that the password can be used before it is changed to a new password.                                        |
| Account Lockout        | Activate this to enable setting a maximum number of password attempts before the account is locked.                                 |
| Lockout Attempts       | After a user fails to log in this number of times, the user is locked out until the password is reset by the administrator.         |

## **Password Strength Rules**

The rules you set determine the strength of local passwords that switch users can associate with their usernames. The strength of a password is a function of length, complexity, and randomness.

Figure 28. Password Strength Rules Tile

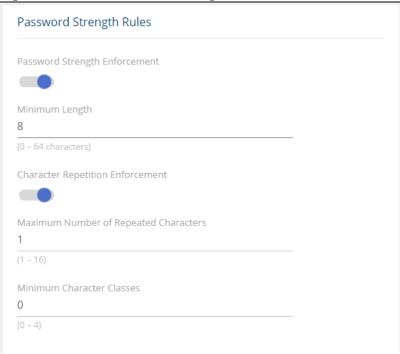

**Table 22.** Password Strength Rules Fields

| Field                                       | Description                                                                                                    |
|---------------------------------------------|----------------------------------------------------------------------------------------------------|
| Password Strength<br>Enforcement            | Enable or disable the password strength check feature. Enabling this feature forces the user to configure passwords that comply with the strong password configuration specified in the following fields. |
| Minimum Length                              | Passwords must have at least this many characters (0 to 64).                                                                                                    |
| Character<br>Repetition<br>Enforcement      | Enable or disable the character repetition enforcement feature. Enabling this feature limits the number of repeated characters allowed in the password.                                                   |
| Maximum Number<br>of Repeated<br>Characters | Specify the maximum number of repeated characters a password is allowed to include. An example of four repeated characters is <i>aaaa</i> .                                                               |
| Minimum<br>Character Classes                | Specify the minimum number of character classes a password must contain. There are four character classes:  Uppercase Lowercase Numbers Special Characters                                                |

# **Password Keyword Exclusion**

Use the Keyword Exclusion configuration option to add keywords that are not allowed as part of a password.

Figure 29. Password Exclusion Tile

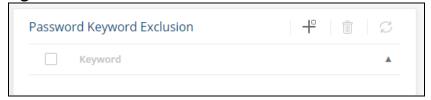

Table 23. Password Exclusion Field

| Field   | Description                                                                                                    |
|---------|----------------------------------------------------------------------------------------------------|
| Keyword | The list of keywords that a valid password must not contain. Excluded keyword checking is case-insensitive. Additionally, a password cannot contain the backwards version of an excluded keyword. For example, if pass is an excluded keyword, passwords such as 23passA2c, ssapword, and PAsSwoRD are prohibited. Use the plus and minus buttons to perform the following tasks:  • To add a keyword to the list, click <b>Add</b> , type the word to exclude in |
|         | the <b>Keyword</b> field, and click <b>APPLY</b> .                                                                                                    |
|         | To remove one or more keywords from the list, select each keyword to delete and click <b>Remove</b> .                                                                                                    |

Click **APPLY** to update the switch configuration. Your changes take effect immediately but are not retained across a switch reset unless you click **Save Configuration**.

### **DHCP Server**

DHCP server is used for centralized control and automatic assignment of IP addresses to attached hosts. The DHCP server provides information on the IP address allocation, the DNS server address, default router, WINS server, and domain name.

The DHCP server can also provide a configuration file name and the IP address of the corresponding TFTP/SCP server so that this configuration file can be automatically downloaded to the station to which the IP Address is assigned.

Click **Setup Network** > **DHCP Server** to view or configure the DHCP server.

## **Global Configuration**

A switch can operate as either a DHCP client (obtaining its own IP from a DHCP server), or as a DHCP server (allocate IP Addresses to stations). A switch with support for IP routing can operate as a DHCP Relay when the DHCP Server feature is disabled.

The DHCP server is configured with a predetermined pool of IP addresses from which it allocates IP addresses to DHCP clients.

The DHCP server supports DHCP options (0-254).

Figure 30. Global Configuration

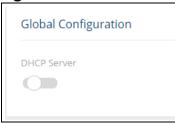

**Table 24.** Global Configuration Field

| Field       | Description                                                                                                    |
|-------------|----------------------------------------------------------------------------------------------------|
| DHCP Server | Select <b>Enabled</b> or <b>Disabled</b> to administratively enable or disable this feature globally on the switch. A DHCP server cannot be enabled if DHCP client is enabled on any of the device interfaces.  This feature is disabled by default. |

If you modify these settings, click **APPLY** to update the switch configuration. The changes take effect immediately but are not retained across a switch reset unless you click **Save Configuration**.

## **Address Pool and Static Assignment Tile**

This tile has two tabs:

- Address Pool for configuring an address range or network mask of DHCP clients.
- Static Assignment for manually binding IP addresses, based on hardware-address (MAC address) or on a client identifier.

To display these tabs, click **Setup Network > DHCP Server** in the navigation pane, and click on the appropriate tab.

#### **Address Pool Tab**

Use the Address Pool tab to configure the IP address pools for allocation.

Figure 31. Address Pool Tab

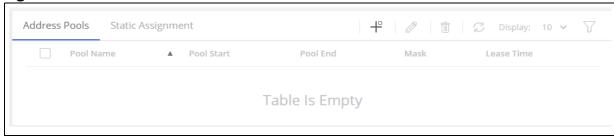

Table 25. Address Pool Tab Fields

| Field      | Description                                      |
|------------|--------------------------------------------------|
| Pool Name  | The pool name.                                   |
| Pool Start | The IP address of the first address in the pool. |
| Pool End   | The IP address of the last address in the pool.  |

| Field      | Description                                          |
|------------|------------------------------------------------------|
| Mask       | The network mask of the IP addresses.                |
| Lease Time | The amount of time that the IP address is allocated. |

### **Adding an Address Pool**

To add a new address pool, from the Address Pool tab, click the **Add Entry** button + and configure the settings.

Figure 32. Add New Address Pool Dialog Box

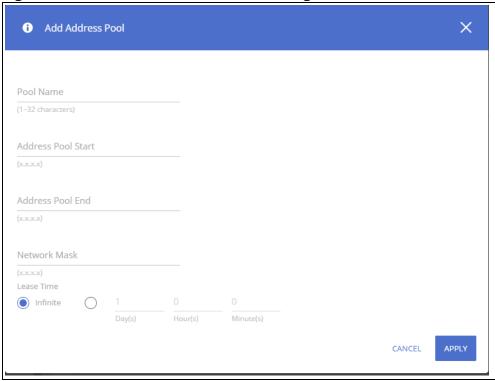

**Table 26.** New Address Pool Configuration Fields

| Field              | Description                                                                                                    |
|--------------------|----------------------------------------------------------------------------------------------------|
| Pool Name          | Enter a meaningful name for the Address Pool.                                                                            |
| Address Pool Start | Enter the address of the first IP address in the address pool.                                                           |
| Address Pool End   | Enter the address of the last IP address in the address pool.                                                            |
| Network Mask       | Enter the network mask for the address pool.                                                                             |
| Lease Time         | Set either Infinite - for an unlimited lease time, or set the number of days, hours and minutes to limit the lease time. |

To remove one or more address pools, select the items to delete and click **Remove**  $\hat{\mathbb{I}}$ .

## **Static Assignment Tab**

Use the Static Assignment tab to configure static assignments for the DHCP address allocation.

Figure 33. Static Assignment Tab

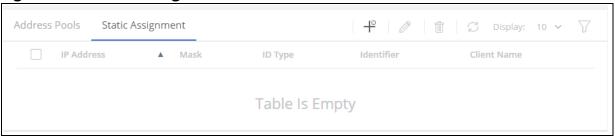

Table 27. Static Assignment Tab Fields

| Field       | Description                                                                                       |
|-------------|---------------------------------------------------------------------------------------------------|
| IP Address  | The IP Address to assign to the DHCP client.                                                      |
| Mask        | The network mask of the IP address.                                                               |
| ID Type     | The type of identifier used for the client: hardware-address (MAC address), or client identifier. |
| Identifier  | The Identifier of the client (value depends on the ID type).                                      |
| Client Name | The name of the DHCP client.                                                                      |

### **Adding a Static Assignment**

To add a new assignment, from the Static Assignment tab, click the **Add Entry** button + and configure the settings.

Figure 34. Add Static Assignment Dialog Box

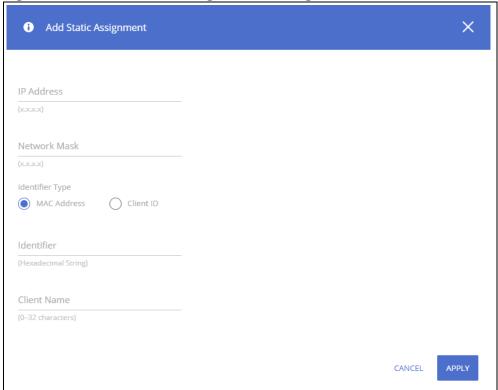

Table 28. New Static Assignment Configuration Fields

| Field           | Description                                                       |
|-----------------|-------------------------------------------------------------------|
| IP Address      | Enter the IP Address to assign to the DHCP client.                |
| Network Mask    | Enter the network mask for the IP address.                        |
| Identifier Type | Select MAC address, or Client ID                                  |
| Identifier      | Enter either the MAC address or the Client ID of the DHCP client. |
| Client Name     | Enter a name for the client                                       |

To remove one or more static assignments, select the items to delete and click **Remove** in .

### **DHCP Common Options and DHCP Custom Options Tile**

This tile has two tabs:

- DHCP Common Options for configuring the common options for a DHCP address pool. Common options are options that are frequently used and referenced by name.
- DHCP Custom Options for configuring custom options. Custom options are referenced by Option ID.

To display these tabs, click **Setup Network > DHCP Server** in the navigation pane, scroll down and click on the appropriate tab.

## **DHCP Common Options Tab**

Use the DHCP Common Options tab to configure the common options for the DHCP servers.

Figure 35. DHCP Common Options Tab

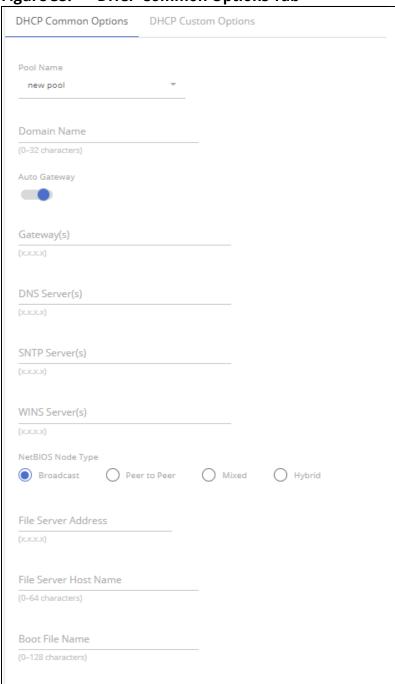

Table 29. DHCP Common Options Tab Fields

| Field       | Description                     |
|-------------|---------------------------------|
| Pool Name   | The pool name.                  |
| Domain Name | The domain of the address pool. |

| Field                    | Description                                                                                                    |
|--------------------------|----------------------------------------------------------------------------------------------------|
| Auto Gateway             | If a default-gateway was not configured for the pool, this setting enables automatic transmission of the interface IP address as the default-gateway.                      |
| Gateways(s)              | Configures the default router list for the DHCP client. Up to 8 default routers can be specified. The router IP address should be on the same subnet as the client subnet. |
| DNS Servers(s)           | Specifies the Domain Name System (DNS) IP server list available to a DHCP client. Up to 8 servers are supported.                                                           |
| SNTP Servers(s)          | Specifies one or more time servers for a DHCP client.                                                                                                    |
| WINS Servers(s)          | Specifies the NetBIOS Windows Internet Naming Service (WINS) server list that is available to Microsoft DHCP clients. Up to 8 servers are supported.                       |
| NetBIOS Node<br>Type     | Set the the NetBIOS node type for Microsoft DHCP clients. Available types are:  • Broadcast • Peer-to-peer • Mixed • Hybrid (the default)                                  |
| File Server Address      | The address of the next server (siaddr) in the boot process of the DHCP client.                                                                                            |
| File Server Host<br>Name | The name of the next server (siaddr) in the boot process of a DHCP client.                                                                                                 |
| Boot File Name           | The file name of the boot image file for the DHCP client.                                                                                                    |

## **DHCP Custom Options Tab**

Use the DHCP Custom Options tab to configure the custom options for the DHCP address pool.

Figure 36. DHCP Custom Options Tab

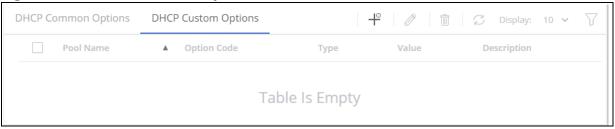

Table 30. DHCP Custom Options Tab Fields

| Field       | Description                                                                                                    |
|-------------|----------------------------------------------------------------------------------------------------|
| Pool Name   | The DHCP address pool name.                                                                                                    |
| Option Code | The DHCP Option code, range 1-254, except for the following: 1, 3-4, 6, 12, 15, 44, 46, 50-51, 53-54, 56, 66-67, 82, and 255.                                                                                                    |
| Value Type  | <ul> <li>The type of option. Available DHCP option types:</li> <li>boolean: 19, 20, 27, 29-31, 34, 36 and 39</li> <li>integer: 2, 13, 22-26, 35, 37-38, 132-134, and 211             The switch checks the value range and builds the value field of the size defined by the option code.</li> <li>ascii: 14, 17-18, 40, 64, 130, 209, and 210</li> <li>ip: 16, 28, 32, 128-129, 131, 135, and 136</li> <li>ip-list: 5, 7-11, 33, 41, 42, 45, 48, 49, 65, 68-76, and 150.             Up to 8 IP addresses can be configured</li> <li>hex: 1-254 except for the following: 1, 3-4, 6, 12, 15, 44, 46, 50-51, 53-54, 56, 66-67, 82, and 255.             The switch does not validate the syntax of an option defined by this format.</li> </ul> |

| Field       | Description                         |
|-------------|-------------------------------------|
| Value       | The value to set for this option.   |
| Description | A description of the custom option. |

### **Adding, Editing or Removing a Custom DHCP Option**

To add a new custom DHCP option, from the DHCP Custom Options tab, click the **Add Entry** button + and configure the settings.

To edit an existing custom DHCP option, click the check box to the left of the entry and click **Edit**  $\emptyset$ . The fields in the **Add** and **Edit** dialog boxes are the same.

Figure 37. Add Option Dialog Box

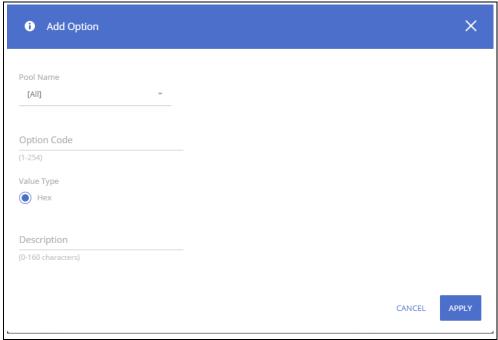

Table 31. Add/Edit Option Configuration Fields

| Field       | Description                                                                                                    |
|-------------|----------------------------------------------------------------------------------------------------|
| Pool Name   | Select a pool name from the drop-down list.                                                                                                    |
| Option Code | The DHCP Option code. range 1-254, except for the following: 1, 3-4, 6, 12, 15, 44, 46, 50-51, 53-54, 56, 66-67, 82, and 255                                                                                                    |
| Value Type  | <ul> <li>The type of option. The selected type is based on the value entered in the option code, according to the following:</li> <li>boolean: 19, 20, 27, 29-31, 34, 36 and 39</li> <li>integer: 2, 13, 22-26, 35, 37-38, 132-134, and 211             The switch checks the value range and builds the value field of the size defined by the option code.</li> <li>ascii: 14, 17-18, 40, 64, 130, 209, and 210</li> <li>ip: 16, 28, 32, 128-129, 131, 135, and 136</li> <li>ip-list: 5, 7-11, 33, 41, 42, 45, 48, 49, 65, 68-76, and 150.             Up to 8 IP addresses can be configured</li> <li>hex: 1-254 except for the following: 1, 3-4, 6, 12, 15, 44, 46, 50-51, 53-54, 56, 66-67, 82, and 255.             The switch does not validate the syntax of an option defined by this format.</li> </ul> |

| Field       | Description                                     |
|-------------|-------------------------------------------------|
| Value       | Enter an appropriate value for the option type. |
| Description | A description of the custom option.             |

To remove an existing custom DHCP option, click the check box to the left of the session entry and click **Remove**  $\hat{\mathbf{m}}$ .

### **Excluded Addresses**

Use the Excluded Addresses tile to list IP addresses that a DHCP server must not assign to DHCP clients.

Figure 38. Excluded Addresses Tile

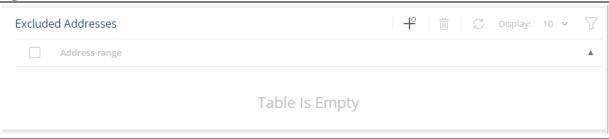

**Table 32.** Excluded Addresses Fields

| Field         | Description                                                           |
|---------------|-----------------------------------------------------------------------|
| Address range | The address range that a DHCP server must not assign to DHCP clients. |

### **Adding an Excluded Address Range**

To add an excluded address range entry to the list, from the Excluded Addresses Tile, click the **Add Entry** + button, and configure the settings.

Figure 39. Add Excluded Address Range Dialog Box

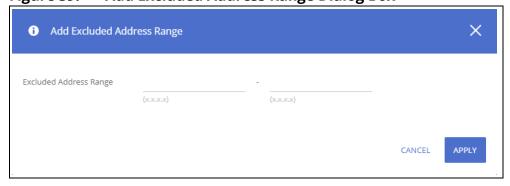

**Table 33.** Add Excluded Address Range Configuration Fields

| Field                     | Description                                                                                      |
|---------------------------|--------------------------------------------------------------------------------------------------|
| Excluded Address<br>Range | Enter the start and end of the range of addresses a DHCP server must not assign to DHCP clients. |

To remove an excluded address range entry to the list, select the entry and click **Remove** in .

#### **Leased Addresses**

The Leased Addresses tile list addresses that are leased by the DHCP server to DHCP clients.

Figure 40. Leased Addresses Tile

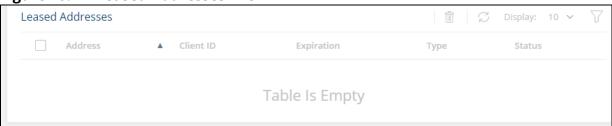

Table 34. Leased Addresses Fields

| Field      | Description                                                                                 |
|------------|---------------------------------------------------------------------------------------------|
| Address    | The address that is leased.                                                                 |
| Client ID  | The client ID of the DHCP client.                                                           |
| Expiration | The date and time of the lease expiration.                                                  |
| Туре       | The manner in which the IP address was assigned to the host. (Dynamic, Static or Automatic) |
| Status     | The status of the IP address allocation (allocated, expired, declined and pre-allocated)    |

To remove a leased address from the list, select the address and click **Remove** in .

# **Schedule Configuration**

The switch provides three schedules. When a schedule is applied to a feature or setting, the feature is enabled when the schedule is active and disabled when the schedule is inactive.

Each schedule can have one absolute schedule and multiple periodic schedules. Schedules can be applied to these features:

- PoE to set the time ranges when PoE power is provided.
- Port Admin status to set the time ranges when the port is operationally enabled.
- ACEs to set the time ranges when the ACE is active.

Click **Setup Network** > **Schedule** to view or configure the schedules.

### **Schedules**

Figure 41. Schedules Tile

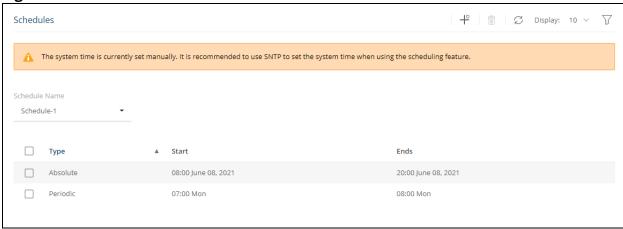

Table 35. Schedules Fields

| Field         | Description                                                                                                    |
|---------------|----------------------------------------------------------------------------------------------------|
| Schedule Name | Select the schedule to view from the drop-down list to display information on time periods configured for the schedule, if any.                                                                                                    |
| Type          | <ul> <li>The type of time period entry, which is one of the following:</li> <li>Absolute—A single time period that occurs once or has an undefined start or end period. The duration of an absolute entry can be hours, days, or even years.</li> <li>Periodic—A recurring entry that takes place at fixed intervals. This type of entry occurs at the same time on one or more days of the week.</li> </ul> |
| Start         | For an absolute entry, this field indicates the time, day, month, and year that the entry begins. If this field is blank, the absolute entry became active when it was configured. For a periodic entry, this field indicates the time and day(s) of the week that the entry begins.                                                                                                    |
| Ends          | For an absolute entry, indicates the time, day, month, and year that the entry ends. If this field is blank, the absolute entry does not have a defined end.  For a periodic entry, this field indicates the time and day(s) of the week that the entry ends.                                                                                                    |

To configure a new time entry for a schedule, click **Add** + .

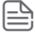

Schedules require setting the system clock manually, or via SNTP. SNTP provides better accuracy.

To view or configure a schedule, go to the **Schedule Name** drop-down and select the schedule.

### **Adding a Schedule**

To add a schedule, from the Schedules tile, click the **Add Entry** button + and configure the settings.

Figure 42. Add Schedule Dialog Box - Absolute Schedule

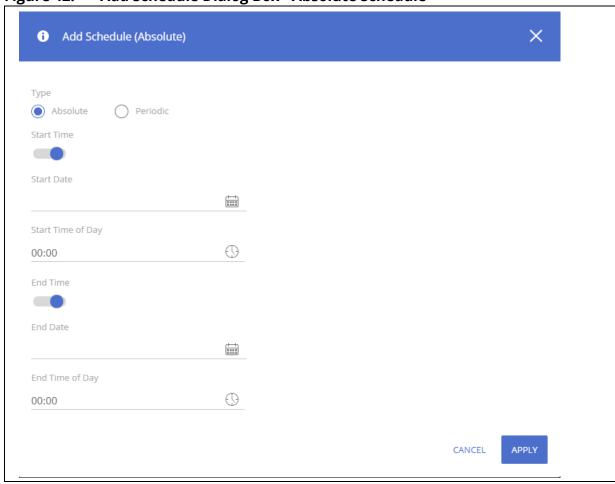

Figure 43. Add Schedule Dialog Box - Periodic Schedule

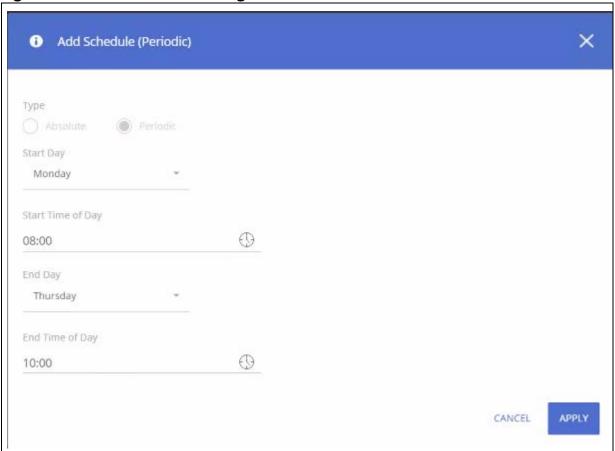

Table 36. New Schedule Configuration Fields

| Field               | Description                                                                                                    |  |
|---------------------|----------------------------------------------------------------------------------------------------|--|
| Туре                | <ul> <li>The type of schedule. Can be one of the following:</li> <li>Absolute. There can one absolute schedule in each schedule. The absolute schedule does not repeat.</li> <li>Periodic. Each schedule can have multiple periodic schedules. A periodic schedule occurs at the same time every day or on one or more days of the week.</li> </ul> |  |
| Absolute Schedule   | Fields                                                                                                    |  |
| Start Time          | Enable the Start Time setting to apply the schedule Start Date. If the Start Time is disabled, the schedule Start Date will be active at the time of configuration.                                                                                                    |  |
| Start Date          | Select the start date from the calendar.                                                                                                    |  |
| Start Time of Day   | Set the time of day to start the schedule.                                                                                                    |  |
| End Time            | Activate this field to enable setting the End point of the schedule. If End Time is not activated, the schedule continues indefinitely.                                                                                                    |  |
| End Date            | Select the end date from the calendar.                                                                                                    |  |
| End Time of Day     | Set the time of day to end the schedule.                                                                                                    |  |
| Periodic Schedule I | Periodic Schedule Fields                                                                                                    |  |
| Start Day           | Select the day of the week to start the schedule, from the drop-down list.                                                                                                    |  |
| Start Time of Day   | Set the time of day to start the schedule.                                                                                                    |  |
| End Day             | Select the day of the week to end the schedule, from the drop-down list.                                                                                                    |  |
| End Time of Day     | Set the time of day to end the schedule.                                                                                                    |  |

#### **Removing a Schedule**

To remove a schedule, you must remove all ACL and port related schedule configurations (port state, or PoE). Once the schedule is not in use by any ACL, port state or PoE configuration, select it in the Schedules tile, and click the **Remove** button  $\hat{\mathbf{m}}$ .

# **DNS Configuration**

The DNS protocol controls the Domain Name System (DNS), by which host names can be mapped to IP addresses. When DNS is configured on a switch, the host name can be substituted for the IP address with all IP commands. The DNS client retrieves this information from a DNS server.

A default domain name can be configured either statically, or by using DHCP. The system can store up to eight DNS servers. Servers can be learned dynamically by DHCP client or configured statically. DNS will send a query to all reachable servers, the first server to provide a valid answer is inserted into the cache (and returned to the user). The rest are discarded.

Queried names are saved to a local DNS cache. Cache size is 64 entries. You can statically map a DNS hostname to 4 IPv4 or IPv6 addresses.

Click **Setup Network** > **DNS Configuration** to view or configure the DNS.

### **Global Configuration**

Figure 44. Global Configuration

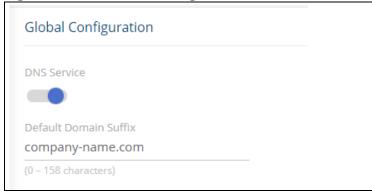

Table 37. Global Configuration Fields

| Field                 | Description                                                                                                    |
|-----------------------|----------------------------------------------------------------------------------------------------|
| DNS Service           | Select <b>Enabled</b> or <b>Disabled</b> to administratively enable or disable this feature globally on the switch. This feature is enabled by default.                                                                                                    |
| Default Domain Suffix | The default domain suffix is appended to host names that do not include a dot. The device supports Domain Name Lookup for all applications and servers such as ping, trace route, TACACS server, RADIUS server, SNTP server, Syslog server, TFTP server, and DHCP server. |

If you modify these settings, click **APPLY** to update the switch configuration. The changes take effect immediately but are not retained across a switch reset unless you click **Save Configuration**.

#### **DNS Servers**

Use the DNS Servers tile to configure up to 8 DNS servers. To display this tile, click **Setup Network** > **DNS Configuration** in the navigation pane.

Figure 45. DNS Servers Tile

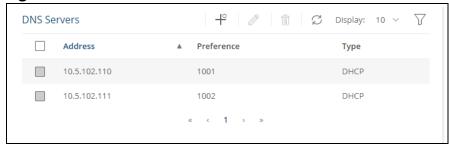

Table 38. DNS Server Fields

| Field      | Description                                          |
|------------|------------------------------------------------------|
| Address    | The address of the DNS server.                       |
| Preference | The priority of the DNS server.                      |
| Туре       | The type of DNS server. Valid types are: DHCP Static |

To add a DNS server, click **Add** + .

To edit an existing DNS server, click the check box to the left of the DNS server entry and click Edit  $\nearrow$  .

To remove an existing session, click the check box to the left of the DNS server entry and click **Remove**  $\hat{\mathbb{I}}$  .

### **Manual Host Mapping**

Use the Manual Host Mapping tile to statically map up to four IPv4 or IPv6 addresses per host. This mapping is kept in the local host and not in the remote server and limited to 64 mappings.

To display this tile, click **Setup Network** > **DNS Configuration** in the navigation pane.

Figure 46. Manual Host Mapping Tile

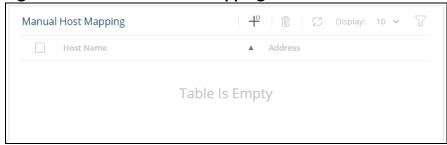

Table 39. Manual Host Mapping Fields

| Field     | Description                           |
|-----------|---------------------------------------|
| Host Name | The name of the host.                 |
| Address   | The IPv4 or IPv6 address of the host. |

To add a host mapping, click **Add** + .

To remove an existing mapping, click the check box to the left of the mapping entry and click **Remove**  $\hat{\mathbf{m}}$ .

#### **DNS Resolutions**

Use the DNS Resolutions tile to view the DNS resolutions.

To display this tile, click **Setup Network** > **DNS Configuration** in the navigation pane.

Figure 47. DNS Resolutions Tile

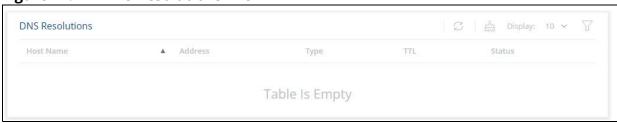

Table 40. DNS Resolutions Fields

| Field     | Description                           |
|-----------|---------------------------------------|
| Host Name | The name of the host.                 |
| Address   | The IPv4 or IPv6 address of the host. |
| Туре      | IPv4 or IPv6 address.                 |
| TTL       | Time until the entry expires.         |
| Status    | The status of the DNS resolution.     |

To clear dynamic resolutions, click **Clear Dynamic**  $\triangleq$  .

# **Stacking Configuration**

Stacking enables connecting multiple physical devices, through stack ports, to one logical device. All units in the stack are managed as one logical device:

- One management session for all units
- All ports and units are configured as a single entity
- Stack capacity (ports and units) can be changed dynamically

The stacking feature supports the following attributes and settings:

- Stack model based on a single conductor, optionally a conductor backup unit and multiple stack member units
- Up to 4 units in a stack (unit ID 1-4)
- · Automatic, or user-defined unit ID
- Up to 4 stacking interfaces on each unit.
- Stacking interface can have multiple members (Stacking LAG)
- Native or hybrid mode
- Chain or ring topology

Click **Setup Network** > **Stacking Configuration** to view or configure the stack.

By default, switch ports are not configured as stacking interfaces. Configuring a switch port as a stacking interface requires unit reload. Any switch port can be configured as stacking interface - 10G ports and also 2.5G and 1G ports on the access switch. Stack interfaces are functional only if connected to a same speed link partner (1G to 1G, 2.5G to 2.5G, or 10G to 10G).

SPF+ ports can be configured as stacking interfaces. When using an SPF+ port as a stacking interface, 10GB transceivers or DAC cables must be used.

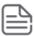

1GB transceivers are not supported when installed in SPF+ ports configured as a stacking interface.

Up to 4 switch ports can be configured as stacking interfaces. If two devices are connected by stacking interfaces with multiple speeds, then the stack interface with the highest speed will be active and the other stacking interfaces will be in the standby state. For example, if the devices are connected by both 10G and 1G stacking interfaces, then the 10G stack interface are active stacking links and the 1G interfaces are in standby. The 1G interfaces will become active stack links only if all the 10G stacking interfaces are disconnected, or down.

Stacking interfaces are not treated as regular switch ports. These ports are not visible in the tiles for configuring trunk group members, network trunk members, or VLAN members.

If a configuration is applied to a switch port and then the switch port is set as a stack interface - the switch port settings are retained in the running configuration, but are inactive. These settings will become active once the switch port is removed from stacking interface list.

#### **Stacking LAG**

The switch supports connecting multiple stacking interfaces between two units in the stack. This is referred to as stack LAG. These are the advantages of stacking LAG:

- Increasing the stack bandwidth between stack members.
- Improved redundancy of the stack connection.

When two neighboring units are connected, the stacking interfaces connecting them are automatically assigned to a stack LAG.

There can be up to two stack LAGs on each unit:

- · One LAG for the uplink device
- · One LAG for the downlink device

Once multiple stacking interfaces are connected between units, the physical topology is detected automatically, and the stack LAG is formed accordingly. The stack interfaces are automatically assigned to stack lags according to unit uplink/downlink connectivity.

The LAG implements traffic load-balancing between its ports, using the same algorithm as the algorithm set for the standard switch LAG. When a stack interface fails, traffic is redistributed between remaining ports.

Only one LAG is used between any two directly connected units. A stack LAG must contain ports of the same speed.

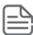

Star topology is not supported - only two stack LAGs can be active on each stack unit.

A stack interface can be in one of the following states:

- · Down port operational status is down
- · Active-stack port port was added to a stack LAG
- Standby-stack port operational status is up but the port cannot be added to a stack LAG, and the port does not pass traffic. This can happen due to the following:
  - o Stack ports with different speeds connect to a single neighbor
  - o More than two stack members are connected to the same unit

When connecting more than two stack members to a single unit, only two stack LAGs are active, the rest of the stacking ports are in "standby" state. The criteria that is used to choose the stack LAG that is active (by order of appearance):

- 1. Unit is connected to the Conductor unit.
- 2. Unit is connected to the backup unit.
- 3. Maximum bandwidth.
- 4. Unit is connected to the unit with lowest MAC address.

Disconnecting one of the active neighbor units enables a stack LAG in "standby" state, to become active and for the "new" unit to connect to the stack.

#### **Device View**

The top of the Stacking Configuration page shows a graphical representation of the switch front panel. This panel view has a display of the ports, each with its current status.

Click a port in this screen, to open the **Edit Stacking Ports** page.

For more information, see **Switch Panel View**.

# **Global Settings**

Figure 48. Global Configuration

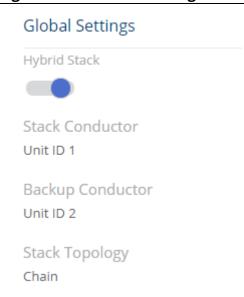

**Table 41.** Global Settings Fields

| Field               | Description                                                                                                    |
|---------------------|----------------------------------------------------------------------------------------------------|
| Hybrid Stack        | <ul> <li>Enable this feature if you need to mix both switch types in the stack:</li> <li>Access switches - 24 or 48 1G network interfaces with 4 10G uplink interfaces, or 8 1G and 4 2.5G network interfaces with 10G uplink interfaces</li> <li>Aggregate switches - 16 10G interfaces</li> <li>When using this feature, each unit in the stack must be set to "Hybrid" mode stack. Nonhybrid units are shutdown and do not join the stack. Table sizes and other settings of the Hybrid stack are based on the lowest denominator between the two SKUs (in most cases the Access switch parameters).</li> <li>Setting this feature requires device reboot and automatically erases device/stack configuration.</li> <li>Deselecting this feature requires reboot but does not require removal of device configuration.</li> <li>By default, this setting is disabled.</li> </ul> |
| Stack Conductor     | Indicates if unit 1 or 2 is the stack Conductor.                                                                                                    |
| Backup<br>Conductor | Indicates if unit 1 or 2 is the stack Backup Conductor, or if the stack does not include a backup conductor .                                                                                                    |
| Stack Topology      | Indicates the stack topology - either ring or chain.                                                                                                    |

# **Unit Numbering**

This tile enables setting the unit IDs after reset.

Figure 49. Unit Numbering

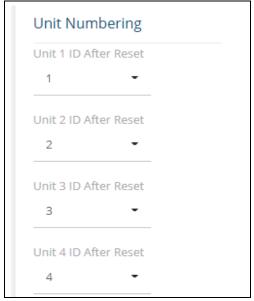

**Table 42.** Unit Numbering Fields

| Field                 | Description                                                                                   |
|-----------------------|-----------------------------------------------------------------------------------------------|
| Unit 1 ID after Reset | Select from the drop-down list.                                                               |
| Unit 2 ID after Reset | The available values are Auto and 1-4.  A specific unit ID can be configured for only 1 unit. |
| Unit 3 ID after Reset | A specific unit ib can be configured for only 1 unit.                                         |
| Unit 4 ID after Reset |                                                                                               |

# **Stacking Port Configuration**

This tile enables configuring the stack ports.

Figure 50. Stacking Port Configuration

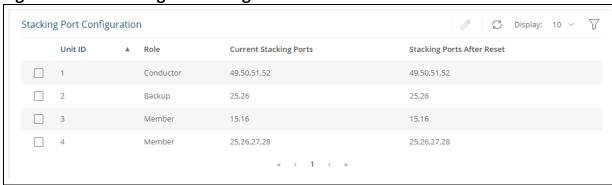

**Table 43.** Stacking Port Configuration Fields

| Field                  | Description                                        |
|------------------------|----------------------------------------------------|
| Unit ID                | Indicates the unit ID of the unit (1-4).           |
| Role                   | The role of the unit (Conductor, Backup or Member) |
| Current Stacking Ports | The stacking links currently configured for use.   |

| Field                      | Description                                               |
|----------------------------|-----------------------------------------------------------|
| Stacking Ports After Reset | The stacking links configured for use after device reset. |

To edit one or more stacking port(s), select the unit(s) to edit, click **Edit**  $\mathscr{D}$  and edit the configuration.

Figure 51. Edit Stacking Ports Dialog Box

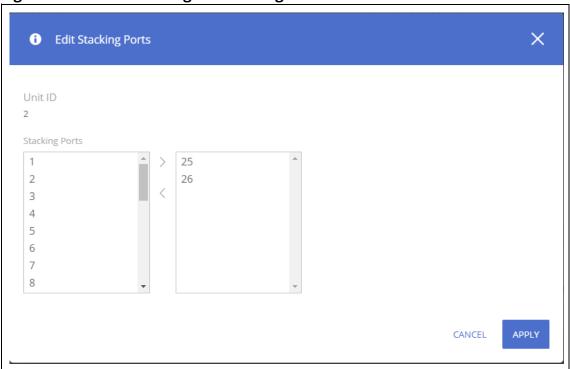

**Table 44.** Edit Stacking Ports Fields

| Field          | Description                                                                                                    |
|----------------|----------------------------------------------------------------------------------------------------|
| Unit ID        | The ID(s) of the selected unit(s)                                                                                                    |
| Stacking Ports | Move ports that should be stacking ports to the list on the right. Move ports that should not be stacking ports to the list on the left.  A unit in a stack must have 2, 3, or 4 stacking ports. |

You can use the Switching pages to configure port operation and various Layer 2 features and capabilities.

# **Port Configuration**

You can use the Port Configuration tiles to display port status, configure port settings, and view statistics on packets transmitted on the port.

To view this page, click **Switching > Port Configuration** in the navigation pane.

#### **Device View**

The top of the Port Configuration page shows a graphical representation of the switch front panel. This panel view has a display of the ports, each with its current status.

Click a port in this screen, to open the **Switching > Port Configuration** page. If the port is a trunk member, the **Switching > Trunk Configuration** page appears.

For more information, see **Switch Panel View**.

## **Global Configuration**

These are the global configuration options that you can set:

Figure 52. Global Configuration

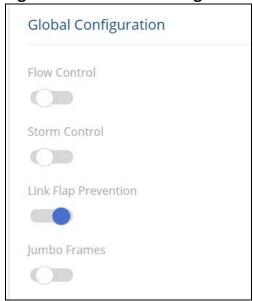

#### **Table 45.** Global Configuration Fields

| Field                   | Description                                                                                                    |
|-------------------------|----------------------------------------------------------------------------------------------------|
| Flow Control            | When a port becomes congested, it may begin dropping all traffic for small bursts of time during the congestion condition. This can lead to high-priority and/or network control traffic loss. When 802.3x flow control is enabled, a lower-speed switch can communicate with a higher-speed switch by requesting that the higher-speed switch refrain from sending packets. Transmissions are temporarily halted to prevent buffer overflows.                                                                                                    |
| Storm Control           | The switch supports both Global and per interface storm control settings. This is the global storm control setting. For information on per interface storm control, see <b>Modifying Interface Settings</b> .  By default, global storm control is disabled.  The Storm Control feature protects against conditions where incoming packets flood the LAN, causing network performance degradation. The software includes Storm Control protection for unicast traffic with an unknown destination, and for broadcast and multicast traffic.                                                                                                    |
|                         | <ul> <li>When enabled, the following storm control settings are applied to all switch interfaces:</li> <li>Storm Control rate limit - 5% of interface speed. The limit is applied separately to each type of storm control - unicast (including unknown unicast), multicast or broadcast.</li> <li>Packets that exceed the threshold limits are dropped.</li> </ul>                                                                                                    |
| Link Flap<br>Prevention | A link-flap event is triggered if an interface changes its link state (link-up or link-down event) 3 or more times a second - for 10 seconds or more.  In such a case, the port is suspended and the following syslog message and SNMP trap are generated:  %LINK-W-PORT_SUSPENDED: Port <pre>port number&gt;</pre> suspended by link-flapping  Where <pre>port number&gt;</pre> is the number of the port that was suspended.  A port that is suspended by link flap prevention can be recovered by one of the following:  If auto-recovery is enabled for link flap prevention - after the timeout expires, the port attempts to recover.  If auto-recovery is disabled - you may attempt to manually recover the port in the Suspended Interface tile on the Switching > Interface Auto Recovery page. |
| Jumbo Frames            | <ul> <li>Sets both MTU and MRU values</li> <li>If disabled - frame size is limited to 1518 bytes</li> <li>If enabled - For bridging: frame size is limited to 9216 bytes. For Routing: frame size is limited to 9000 bytes</li> <li>Changing this setting requires saving the configuration and rebooting the switch. The new setting is applied only after reboot.</li> </ul>                                                                                                    |

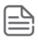

Flow control requires link speed to be set to auto-negotiate. If auto-negotiation is OFF or if the port speed was configured manually, then flow control is not negotiated with or advertised to the peer. Additionally, the flow control PAUSE frame configuration may be lost if the auto-negotiation is disabled on the port.

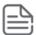

Interface storm control settings override the Global storm control settings. This means that if an interface has a specific setting for a certain storm type - the interface will use those settings and not the global setting.

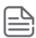

The storm control threshold percentage is translated to a packets-per-second value that is used by the switch hardware to rate-limit the incoming traffic. This translation assumes a 512 byte packet size to determine the packets-per-second threshold based on the port speed. For example, the 5% threshold applied to a 1 Gbps port equates to approximately 11748 packets-per-second, regardless of the actual packet sizes received by the port.

### **Interface Configuration**

The Interface Configuration tile displays the operational and administrative status of each port and enables port configuration.

Figure 53. Interface Configuration Tile

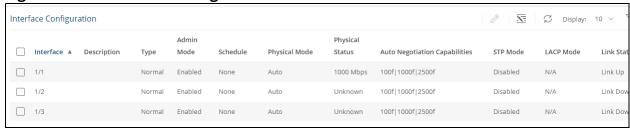

**Table 46.** Interface Configuration Fields

| Field                               | Description                                                                                                    |
|-------------------------------------|----------------------------------------------------------------------------------------------------|
| Interface                           | The port or trunk ID.                                                                                                    |
| Description                         | The current description, if any, associated with the interface to help identify it.                                                                                                    |
| Type                                | <ul> <li>The interface type, which can be one of the following:</li> <li>Normal—The port is a normal port, which means it is not a Link Aggregation Group (LAG) member (also known as Trunk), or configured for port mirroring. All ports are normal ports by default.</li> <li>Trunk Member—The port is a member of a trunk.</li> <li>Mirrored—The port is configured to mirror its traffic (ingress, egress, or both) to another port (the probe port).</li> <li>Probe—The port is configured to receive mirrored traffic from one or more source ports.</li> </ul> |
| Admin Mode                          | The administrative mode of the interface. If a port or trunk is administratively disabled, it cannot forward traffic. The possible values are:  • Enabled: Administratively enabled.  • Disabled: Administratively disabled.                                                                                                    |
| Schedule                            | The schedule for activation of certain switch features, as defined in <b>Schedule Configuration</b> .                                                                                                    |
| Physical<br>Mode                    | The port speed and duplex mode. If the mode is Auto, all the port capabilities are advertised, and the duplex mode and speed are set from the auto-negotiation process.                                                                                                    |
| Physical<br>Status                  | Indicates the port speed and duplex mode for physical interfaces. The physical status for a trunk is not reported. When a port is down, the physical status is unknown.                                                                                                    |
| Auto<br>Negotiation<br>Capabilities | Indicates the list of configured capabilities for a port when Auto Negotiate is enabled. The Capability status for a trunk is not reported.                                                                                                    |
| STP Mode                            | The Spanning Tree Protocol (STP) Administrative Mode associated with the port or LAG. STP is a layer 2 protocol that provides a tree topology for switches on a bridged LAN. STP allows a network to have redundant paths without the risk of network loops by providing a single path between end stations on a network. The possible values for STP mode are:  • Enabled - Spanning tree is enabled for this port.  • Disabled - Spanning tree is disabled for this port.                                                                                           |

Chapter 5 Switching 67

| Field       | Description                                                                                                    |
|-------------|----------------------------------------------------------------------------------------------------|
| LACP Mode   | <ul> <li>Indicates the Link Aggregation Control Protocol administration state. This field can have the following values:</li> <li>Enabled: The port is a Trunk member. Trunk is an LACP Trunk.</li> <li>Disabled: The port is a Trunk member. Trunk is a Static Trunk (not LACP).</li> <li>N/A: The port is not a member of a Trunk, or port type is Trunk (TRK).</li> </ul> |
| Link Status | <ul> <li>Indicates the link status of the port. The possible values are:</li> <li>Link up.</li> <li>Link down.</li> <li>Suspended: Automatically disabled by the system due to schedule configurations, or error conditions. For example, an interface may be disabled by the switch due to an error condition. See the error logs for more information.</li> </ul>          |

## **Modifying Interface Settings**

To change the port configuration of one or more interfaces, check the box to the left of one or more interfaces and click **Edit**  $\mathscr{D}$ . To edit all the interfaces at the same time, click **Edit All**  $\overline{\mathbb{S}}$ .

Figure 54. i Edit Port Configuration Interface 1/1 Admin Mode Schedule None STP Mode Link Trap Physical Mode Auto Negotiate Negotiation Values ✓ 10M
✓ 100M
✓ 1G Description (0 – 64 characters) Storm Control Limits Broadcast Storm Control Percent Rate Multicast Storm Control 

**Edit Port Configuration Dialog Box** 

Click APPLY to save the changes for the current switch configuration. The changes take effect immediately and are applied to each of the selected interfaces. The changes are not retained across a switch reset unless you click **Save Configuration**.

CANCEL

Table 47. **Edit Port Configuration Fields** 

| Field      | Description                                                                                                    |
|------------|----------------------------------------------------------------------------------------------------|
| Interface  | Indicates the interface(s) that were selected for configuration.                                                     |
| Admin Mode | Enable or disable the port.                                                                                          |
| Schedule   | Select one of the previously defined schedules. See <u>Schedule Configuration</u> for more information on schedules. |

**Chapter 5 Switching** 69

| Field                                 | Description                                                                                                    |  |
|---------------------------------------|----------------------------------------------------------------------------------------------------|--|
| STP Mode                              | Enable or disable STP on the interface.                                                                                                    |  |
| Link Trap                             | Enable or disable generating a trap when the interface link status (up/down) changes.                                                                                                    |  |
| Physical Mode                         | Set the port speed and duplex to either auto-negotiation or one of the available options.                                                                                                    |  |
| Negotiation Values                    | Determines the link speed settings advertised by the switch during the auto-negotiation.                                                                                                    |  |
| Description                           | Describe the interface to help identify it.                                                                                                    |  |
| Storm Control Limits                  |                                                                                                    |  |
| Broadcast Storm<br>Control            | Enable or disable Broadcast Storm Control. If enabled, this feature limits the amount of broadcast frames accepted and forwarded by the port. If the broadcast traffic on the Ethernet port exceeds the configured threshold, the system blocks (discards) the broadcast traffic.                                                                                                    |  |
| Broadcast Storm<br>Control Limit Type | Select Percent or Rate for the type of broadcast storm control.                                                                                                    |  |
| Broadcast Storm<br>Control Limit      | Set the threshold for broadcast storm control. Limits are defined as percentage, or rate of kbits per second.  Valid values are 1-100. The default is 5.                                                                                                    |  |
| Broadcast Storm<br>Control Action     | <ul> <li>Storm control packets that exceed the threshold limit are dropped. This control specifies the additional actions to take if a broadcast storm is detected on the interface. The available options are:</li> <li>None: No additional action is taken.</li> <li>Trap: In addition to dropping exceeding traffic, a syslog message and an SNMP trap is sent approximately every 30 seconds until the broadcast storm recovers.</li> <li>Shutdown: The interface which receives broadcast packets at a rate which is above the threshold is suspended.</li> </ul> |  |
| Multicast Storm<br>Control            | Enable or disable Multicast Storm Control. If enabled, this feature limits the amount of multicast frames accepted and forwarded by the port. If the multicast traffic on the Ethernet port exceeds the configured threshold, the system blocks (discards) the multicast traffic.                                                                                                    |  |
| Multicast Storm<br>Control Limit Type | Select Percent or Rate for the type of multicast storm control.                                                                                                    |  |
| Multicast Storm<br>Control Limit      | Set the threshold for multicast storm control. Limits are defined as percentage, or rate of kbits per second.  Valid values are 1-100. The default is 5.                                                                                                    |  |
| Multicast Storm<br>Control Action     | <ul> <li>Storm control packets that exceed the threshold limit are dropped. This control specifies the additional actions to take if a multicast storm is detected on the interface. The available options are:</li> <li>None: No additional action is taken.</li> <li>Trap: In addition to dropping exceeding traffic, a syslog message and an SNMP trap is sent approximately every 30 seconds until multicast storm recovers.</li> <li>Shutdown: The interface which receives multicast packets at a rate which is above the threshold is suspended.</li> </ul>     |  |
| Unicast Storm<br>Control              | Enable or disable Unicast Storm Control. If enabled, this feature limits the amount of unknown unicast frames accepted and forwarded by the switch. If the unicast traffic on the Ethernet port exceeds the configured threshold, the system blocks (discards) the unicast traffic.                                                                                                    |  |
| Unicast Storm<br>Control Limit Type   | Select Percent or Rate for the type of unicast storm control.                                                                                                    |  |
| Unicast Storm<br>Control Limit        | Set the threshold for unicast storm control. Limits are defined as percentage, or rate of kbits per second.  Valid values are 1-100. The default is 5.                                                                                                    |  |

| Field                           | Description                                                                                                    |
|---------------------------------|----------------------------------------------------------------------------------------------------|
| Unicast Storm<br>Control Action | Storm control packets that exceed the threshold limit are dropped. This control specifies the additional actions to take if a unicast storm is detected on the interface. The available options are:                                                                                                    |
|                                 | <ul> <li>None: No additional action is taken.</li> <li>Trap: In addition to dropping exceeding traffic, a syslog message and an SNMP trap is sent approximately every 30 seconds until unicast storm control recovers.</li> <li>Shutdown: The interface which receives unicast packets at a rate which is above the threshold is suspended.</li> </ul> |

### **Interface Statistics**

The Interface Statistics tile displays statistics on packets transmitted and received on each port or trunk. These statistics can be used to identify potential problems with the switch. The displayed values are the accumulated totals since the last clear operation.

To display the Interface Statistics tile, click **Switching** > **Port Configuration** in the navigation pane and scroll down to the **Interface Statistics** tile.

Figure 55. Interface Statistics Tile

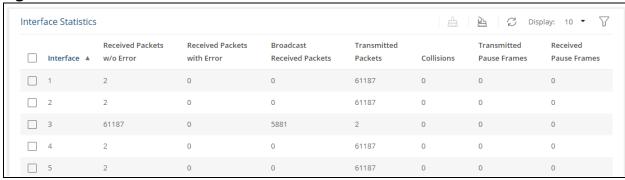

Table 48. Interface Statistics Fields

| Field                       | Description                                                                                                  |
|-----------------------------|----------------------------------------------------------------------------------------------------|
| Interface                   | The port or trunk ID.                                                                                        |
| Received Packets w/o Error  | The count of packets received on the port without any packet errors.                                         |
| Received Packets with Error | The count of packets received on the port with errors.                                                       |
| Broadcast Received Packets  | The count of broadcast packets received on the port.                                                         |
| Transmitted Packets         | The number of packets transmitted out of the port.                                                           |
| Collisions                  | The number of packet collisions.                                                                             |
| Transmitted Pause Frames    | The number of Ethernet pause frames transmitted. This information is collected for ports but not for trunks. |
| Received Pause Frames       | The number of Ethernet pause frames received. This information is collected for ports but not for trunks.    |

Select a row and click **Clear**  $\triangleq$  to reset the row counters to zero.

Click  $\operatorname{Clear}\operatorname{All}\ \stackrel{}{\cong}\$  to reset all counters to zero.

# **Port Mirroring**

### **Port Mirroring**

Port Mirroring is used to monitor the network traffic that one or more ports send and receive. The Port Mirroring feature creates a copy of the traffic that the source interface handles and sends it to a probe port (also known as destination port).

All traffic from the source interfaces can be mirrored and sent to the probe port. A network protocol analyzer is typically connected to the destination port. Multiple switch ports can be configured as source interfaces, with each port mirrored to the same probe port.

### **Remote Port Mirroring**

Remote Port Mirroring (RSPAN) enables mirroring packets to a monitor VLAN, and flow over the network to a remote device to which the monitor station is connected.

RSPAN works by mirroring the traffic from the source ports of an RSPAN session onto a VLAN that is dedicated for the RSPAN session. This VLAN is then trunked to other switches, allowing the RSPAN session traffic to be transported across multiple switches. On the switch that contains the destination port for the session, traffic from the RSPAN session VLAN is simply mirrored out the destination port.

To view this page, click **Switching > Port Mirroring** in the navigation pane.

There are three switch functionalities in the RSPAN setup:

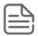

The RSPAN VLAN must be the same on all switches (source, intermediary and destination). All traffic into a RSPLAN VLAN is tagged and MAC learning is disabled in a RSPAN VLAN.

#### **Source Switch**

The switch on which traffic is captured/mirrored. The RSPAN session in the source switch consists up to 8 source interfaces and a single remote destination session.

The source session defines one port/LAG and the traffic type (Tx, Rx, or both) that should be mirrored, or the source VLAN to be mirrored.

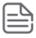

The RSPAN VLAN cannot be a source Mirrored VLAN.

The remote destination session defines the RSPAN VLAN\_ID and reflector port through which the mirrored traffic is sent to the RSPAN VLAN.

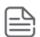

The reflector port cannot be a member of the remote VLAN.

The reflector port is configured to also pass network/VLAN traffic in addition to traffic capture.

Other ports on the switch can be members of Remote VLAN, but only as a tagged member.

#### **Destination Switch**

The destination switch to which the monitoring station is connected

The RSPAN session in the destination switch consists of up to 8 sources (including remote VLANs) and one destination session with the same session number. The source session defines the RSPAN VLAN from which traffic should be mirrored to the destination port.

Source ports (for mirrored traffic) must be members of RSPAN VLAN. The destination session defines the destination port.

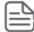

It is recommended not to configure the destination port as a member of the RSPAN VLAN.

#### **Intermediate Switch**

All the switches in the network between the Source Switch and Destination Switch.

The RSPAN settings need to be configured on all the intermediate switches creating the "path" between source and destination switch.

You need to define at least two ports that are tagged members of the RSPAN VLAN. One port will be connected "towards" the source switch, the other port "towards" the destination switch. Traffic will pass through the switch via the RSPAN VLAN.

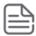

It is recommended to remove RSPAN VLAN membership from all ports that are not part of the RSPAN topology.

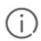

When configuring port mirroring, avoid oversubscribing the destination port to prevent the loss of mirrored data.

While a port is used as the destination port for mirrored data, the port cannot be used for any other purpose; the port will not receive and forward traffic.

## **Global Configuration**

Figure 56. Global Configuration Tile

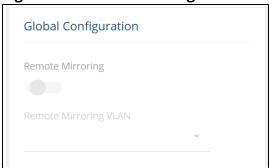

**Table 49.** Global Configuration Fields

| Field                 | Description                                               |
|-----------------------|-----------------------------------------------------------|
| Remote Mirroring      | When enabled, remote mirroring is enabled on the device   |
| Remote Mirroring VLAN | Enter the VLAN of the device to use for remote mirroring. |

## **Mirroring Sessions**

To display the Mirroring Sessions tile, click **Switching** > **Port Mirroring** in the navigation pane. The Mirroring Sessions tile appears.

Figure 57. Mirroring Sessions Tile

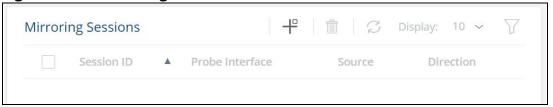

**Table 50.** Mirroring Sessions Fields

| Field           | Description                                                                                                    |
|-----------------|----------------------------------------------------------------------------------------------------|
| Session ID      | The port mirroring session ID. Up to four port mirroring sessions are allowed.                                                                                                    |
| Probe Interface | The switch port to which packets will be mirrored. Typically, a network protocol analyzer is connected to this port.  If the port is configured as an interface or probe port, it receives traffic from all configured source ports.                                                         |
| Source          | The ports or VLAN configured to mirror traffic to the destination.  NOTE: You can configure multiple source ports or one source VLAN per session. VLANs can be defined as sources only in Session ID 1.                                                                                      |
| Direction       | The direction of traffic on the source port (or source ports) that is sent to the specified destination. A source VLAN mirrors RX traffic only. Possible values for source ports are:  • Tx/Rx – Both ingress and egress traffic.  • Rx – Ingress traffic only.  • Tx – Egress traffic only. |

## **Configuring a Port Mirroring Session**

To edit an existing session, click the check box to the left of the session entry and click **Edit** 🖉 .

To remove an existing session, click the check box to the left of the session entry and click **Remove**  $\hat{\mathbf{m}}$  .

Figure 58. Add Mirroring Dialog Box

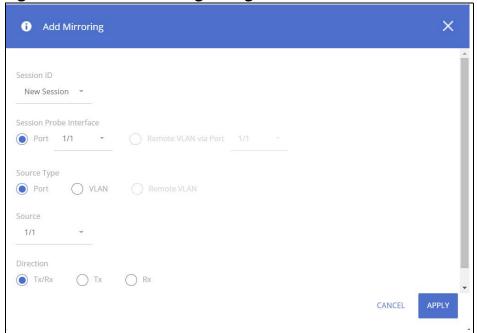

Table 51. Add Mirroring Dialog Box Fields

| Field                      | Description                                                                                                    |
|----------------------------|----------------------------------------------------------------------------------------------------|
| Session ID                 | The identifier for the session being configured. For a new session, the ID is New Session.                                                                                                    |
| Session Probe<br>Interface | <ul> <li>The type of probe interface to use for the session:</li> <li>Port - The physical port to use as the source probe port to which traffic will be mirrored.</li> <li>Remote VLAN via Port - Set this to monitor traffic via a remote VLAN using the specified port.</li> </ul>                                                                                                    |
| Source Type                | <ul> <li>The type of interface to use as the source:</li> <li>Port – Traffic is mirrored to and/or from a physical port on the switch.</li> <li>VLAN – Traffic to a configured VLAN is mirrored. In other words, all the packets received on all the physical ports that are members of the VLAN are mirrored. VLAN can be specified as source only if the session ID is 1.</li> <li>Remote VLAN - Traffic to a configured remote VLAN is mirrored.</li> </ul> |
| Source                     | Specify the source interfaces for mirrored traffic. interface type depends on the value set in the <b>Source Type</b> field.                                                                                                    |
| Direction                  | The direction of traffic on the source port (or source ports) that is sent to the specified destination. A source VLAN mirrors only received packets. Possible values for source ports are:  • Tx/Rx – Both ingress and egress traffic.  • Tx – Egress traffic only.  • Rx – Ingress traffic only.                                                                                                    |

Click **APPLY** to apply the changes to the system.

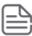

A port will be removed from a VLAN when it becomes a destination (probe) port.

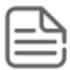

# **Loop Protection**

Loops on a network consume resources and can degrade network performance. Detecting loops manually can be very cumbersome and time consuming. The Aruba Instant On 1960 Switch Series software provides an automatic loop protection feature.

This feature allows loop detection in the network for switches that do not run spanning tree, or on which STP feature is disabled.

When loop protection is enabled on the switch and on one or more interfaces (ports or trunks), the interfaces send loop protection protocol data units (PDUs) to the multicast destination address 09:00:09:13:A6, using the switch's base MAC address as the source address.

If STP is enabled on switch the interface will send PDUs only if STP is in the forwarding state.

When an interface receives a loop protection PDU, it compares the source MAC address with switch base MAC address and if there is a match a loop state is detected. Upon detection of a loop, the port is disabled. Once a port is disabled, for the duration of one second, other ports will not process loop protection PDUs. This is to allow the network to stabilize, following disabling the port.

A port that is disabled by loop protection can be recovered by one of the following:

- If auto-recovery is enabled for loop protection- after the timeout expires, the port attempts to recover.
- If auto-recovery is disabled you may attempt to manually recover the port in the Suspended Interface tile on the Switching > Interface Auto Recovery page.

To view this page, click **Switching** > **Loop Protection** in the navigation pane.

# **Global Configuration**

Figure 59. Global Configuration

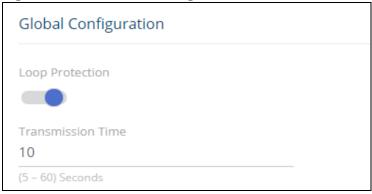

Table 52. Global Configuration Fields

| Field           | Description                                                                                                    |
|-----------------|----------------------------------------------------------------------------------------------------|
| Loop Protection | Select <b>Enabled</b> or <b>Disabled</b> to administratively enable or disable this feature globally on the switch. This feature is disabled by default. |

| Field             | Description                                                                                                    |
|-------------------|----------------------------------------------------------------------------------------------------|
| Transmission Time | The interval at which the switch sends loop protection PDUs on interfaces on which Loop Protection is enabled. The range is 5 to 60 seconds and the default is 10 seconds. |

If you modify these settings, click **APPLY** to save the changes for the current switch configuration. The changes take effect immediately but are not retained across a switch reset unless you click **Save Configuration**.

## **Interface Configuration**

Use the Interface Configuration tile enable Loop Detection and to display the status of this feature on each port. To display this tile, click **Switching** > **Loop Protection** in the navigation pane.

Figure 60. Interface Configuration Tile

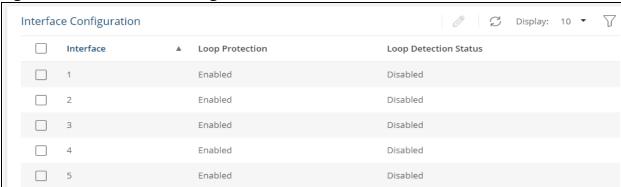

**Table 53.** Loop Protection Interface Configuration Fields

| Field                    | Description                                                                                                    |
|--------------------------|----------------------------------------------------------------------------------------------------|
| Interface                | The port or trunk ID.                                                                                                    |
| Loop Protection          | Indicates whether the feature is administratively enabled or disabled on the port. Loop Protection is disabled by default.                                                                                                    |
| Loop Detection<br>Status | <ul> <li>The current loop protection status of the port.</li> <li>Enabled - no loop present</li> <li>Disabled - Loop detection is disabled, or the port is down</li> <li>Loop detected - Loop has been detected and port disabled</li> <li>Inactive - Loop detection operational state is disable for the port</li> </ul> |

# **Loop Protection Configuration**

To configure loop protection for a specific interface, select the checkbox to the left of the interface entry and click **Edit**  $\mathscr{O}$ .

Figure 61. Edit Loop Detection Dialog Box

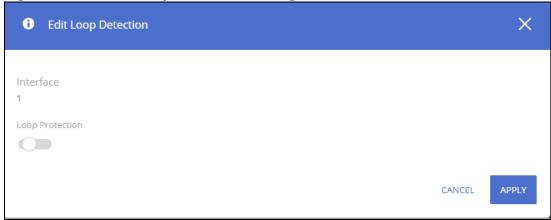

**Table 54.** Edit Loop Protection Fields

| Field           | Description                                                                                                    |
|-----------------|----------------------------------------------------------------------------------------------------|
| Interface       | The port or ports that are being configured.                                                                                                    |
| Loop Protection | Enable or Disable to administratively enable or disable this feature on<br>the selected interfaces. By default, this feature is disabled on all<br>interfaces. |

Click **APPLY** to save the changes for the current switch configuration. Your changes take effect immediately. The changes are not retained across a switch reset unless you click **Save Configuration**.

# **IGMP Snooping**

Internet Group Management Protocol (IGMP) snooping allows a switch to forward multicast traffic intelligently. Multicast IP traffic is traffic that is destined to a host group. Host groups are identified by class D IP addresses, which range from 224.0.0.0 to 239.255.255. Based on the IGMP query and report messages, the switch forwards traffic only to the ports that request the multicast traffic. This prevents the switch from broadcasting the traffic to all ports, which could affect network performance.

The device also supports IGMP Snooping Querier. The IGMP Snooping Querier is used to support L2 multicast domain of snooping switches in the absence of a multicast router. A typical example is a local network where the multicast content is provided from a local server, and the router (if one exists) for that network does not support multicast.

The local IGMP Snooping Querier uses the configurable parameters of the IGMP Snooping when it is building the General Query message. The network administrator can configure an IGMP snooping switch to be an IGMP Snooping Querier of a VLAN.

If a VLAN is shared by more than one IGMP snooping switch, the user should verify that only one switch is configured as the IGMP Querier of a VLAN.

When enabled, the switch supports IGMPv1, IGMPv2 and IGMPv3.

## **Global Configuration**

To enable IGMP snooping and view global status information, click **Switching** > **IGMP Snooping** in the navigation pane.

Figure 62. Global Configuration Tile

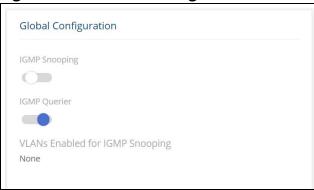

**Table 55.** Global Configuration Fields

| Field                              | Description                                                                                                    |
|------------------------------------|----------------------------------------------------------------------------------------------------|
| IGMP Snooping                      | Set as <b>Enabled</b> to globally enable IGMP snooping on the switch. This feature is disabled by default.                                                           |
| IGMP Querier                       | Set as <b>Enabled</b> to globally enable IGMP querying on the switch. This feature is enabled by default.                                                            |
| VLANs Enabled for IGMP<br>Snooping | Identifies the VLAN ID of each VLAN on which IGMP snooping is administratively enabled. If IGMP snooping is not enabled on any VLANs, this field shows <b>None</b> . |

If you change the Admin Mode, click **APPLY** to save the changes for the current switch configuration. The changes take effect immediately but are not retained across a switch reset unless you click **Save Configuration**.

# **IPv4/IPv6 Unregistered Multicast**

The IPv4/IPv6 Unregistered Multicast feature enables configuring the handling of Multicast Frames that belong to unregistered Multicast groups. Unregistered Multicast groups are the groups that are not known to the switch. The Multicast switch (when it operates as an L2 switch) learns about Multicast groups by IGMP Snooping, MLD Snooping or by static configuration.

Normally, Multicast frames are always flooded to all ports in the VLAN. If IGMP Snooping or MLD Snooping is enabled, the switch learns about the existence of Multicast groups and keeps track of which ports joined to which Multicast group. This enables the switch to forward the Multicast frames (from a registered Multicast group) only to ports that are registered to that Multicast group.

All unregistered Multicast frames, i.e. the Multicast frames that do not belong to a registered Multicast group, are still flooded to all ports on the VLAN. The **IPv4/IPv6 Unregistered Multicast** feature enables to configure whether to forward or to filter these Multicast frames to specific ports.

This configuration is done per egress port. Once an egress port has been set to filter/forward then this port's configuration is valid for any VLAN it is member of or will be member of.

Figure 63. IPv4/IPv6 Unregistered Multicast Tile

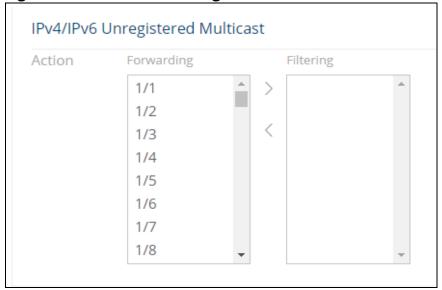

Table 56. IPv4/IPv6 Unregistered Multicast Fields

| Field      | Description                                                                                                    |
|------------|----------------------------------------------------------------------------------------------------|
| Forwarding | This box lists the ports from which unregistered multicast addresses are forwarded to all the ports on the VLAN. The setting applies to all VLANs on the interface which are MLD snooping enabled.  Use the arrow buttons to move addresses to or from this list. |
| Filtering  | This box lists the ports from which unregistered multicast addresses are filtered. Setting applies to all VLANs on the interface which are MLD snooping enabled.  Use the arrow buttons to move addresses to or from this list.                                   |

# **IGMP Snooping VLAN Configuration**

Use the **IGMP Snooping VLAN Configuration** tile to configure IGMP snooping settings on specific VLANs.

To access the tile, click **Switching** > **IGMP Snooping** in the navigation pane.

Figure 64. IGMP Snooping VLAN Configuration Tile

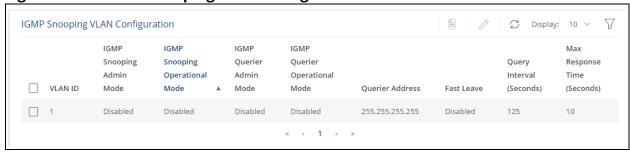

 Table 57.
 IGMP Snooping VLAN Configuration Fields

| Field                                         | Description                                                                                                    |
|-----------------------------------------------|----------------------------------------------------------------------------------------------------|
| VLAN ID                                       | The VLAN interface associated with the rest of the data in the row. When configuring IGMP snooping settings, this field identifies the VLAN interface(s) that are being configured.                                                                                                    |
| IGMP Snooping<br>Administrative Mode          | The administrative mode of IGMP snooping on the VLAN interface. IGMP snooping must be enabled globally and on an VLAN interface to be able to snoop IGMP packets and determine which segments should receive multicast packets directed to the group address.                                |
| IGMP Snooping<br>Operational Mode             | Indicates whether IGMP snooping is operational on this VLAN. To be operational, IGMP snooping needs to be enabled globally and on the VLAN.                                                                                                    |
| IGMP Querier<br>Administrative Mode           | The administrative mode of IGMP querier on the VLAN interface. IGMP querier must be enabled globally and on a VLAN interface to be able to send IGMP query packets.                                                                                                    |
| IGMP Querier Operational<br>Mode              | Indicates whether IGMP querier is operational on this VLAN. To be operational, IGMP snooping needs to be operational and IGMP querier must be enabled globally and on the VLAN, and there is a valid IGMP querier address.                                                                   |
| Querier Address                               | The address of the querier.                                                                                                    |
| Fast Leave                                    | The administrative mode of Fast Leave on the VLAN interface. If Fast Leave is enabled, the VLAN interface can be immediately removed from the Layer 2 forwarding table entry upon receiving an IGMP leave message for a multicast group without first sending out MAC-based general queries. |
| Query Interval (Seconds)                      | The expected Frequency, in seconds, at which IGMP query messages are forwarded on this VLAN interface.                                                                                                    |
| Max Response Time<br>(Seconds)                | The maximum number of seconds a host can wait before sending a group report once it receives a membership query. The specified value should be less than the Group Membership Interval.                                                                                                    |
| Group Membership<br>Interval (Seconds)        | The interval that must pass before the router decides that no members of a group or source exist on the network. This value is not configurable. The default is 260 seconds.                                                                                                    |
| Multicast Router<br>Expiration Time (Seconds) | The number of seconds after which a multicast router entry is timed out. This value is not configurable. The default value is 250 seconds.                                                                                                    |

To change the snooping VLAN configuration, check the box to the left of one or more interfaces and click  $\it Edit$   $\it O$ .

Figure 65. Edit IGMP Snooping VLAN Configuration Dialog Box

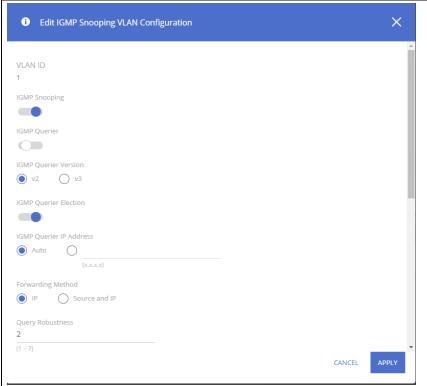

Click **APPLY** to save the changes for the current switch configuration. The changes take effect immediately and are applied to each of the selected interfaces. The changes are not retained across a switch reset unless you click **Save Configuration**.

**Table 58.** Edit IGMP Snooping VLAN Configuration Fields

| Field                      | Description                                                                                                    |
|----------------------------|----------------------------------------------------------------------------------------------------|
| VLAN ID                    | The VLAN interface(s) that are being configured.                                                                                                    |
| IGMP Snooping              | The administrative mode of IGMP snooping on the VLAN interface. To be operational, IGMP snooping needs to be enabled globally and on the VLAN.                                                                                                    |
| IGMP Querier               | The administrative mode of IGMP querier on the VLAN interface. IGMP snooping must be enabled globally and on an VLAN interface to be able to query IGMP packets.                                                                                                    |
| IGMP Querier<br>Version    | Select the IGMP version.<br>Available options are: v2 (IGMPv2) or v3 (IGMPv3). The default is v2.                                                                                                    |
| IGMP Querier<br>Election   | Enable or disable IGMP querier election on the VLAN. Default is enabled.  If enabled, the IGMP snooping querier supports the standard IGMP querier election mechanism specified in RFC2236 and RFC3376.  If disabled, IGMP snooping querier delays sending General Query messages for 60 seconds from the time it was enabled. During this time, if the switch did not receive an IGMP query from another Querier - it starts sending General Query messages. Once the switch acts as a Querier, it will stop sending General Query messages if it detects another Querier on the VLAN. |
| IGMP Querier IP<br>Address | Define the source IP address to use for IGMP query packets sent by the querier. If Auto is selected, the IP address configured on the VLAN is used. If an IP is not specified on the VLAN, the querier on this VLAN is inactive.                                                                                                    |
| Forwarding<br>Method       | Select IP, or Source and IP.  If IP is selected the multicast forwarding method is based on Multicast IP destination address information. This is the default.  If Source and IP is selected, the multicast forwarding is based on multicast IP destination and the source IP address information.                                                                                                    |

| Field                               | Description                                                                                                    |
|-------------------------------------|----------------------------------------------------------------------------------------------------|
| Query Robustness                    | Set the query robustness value for the IGMP querier. The default is 2.                                                                                                    |
| Fast Leave                          | The administrative mode of Fast Leave on the VLAN interface. If Fast Leave is enabled, the VLAN interface can be immediately removed from the Layer 2 forwarding table entry upon receiving an IGMP leave message for a multicast group without first sending out group-based general queries. |
| Query Interval                      | The expected Frequency, in seconds, at which IGMP query messages are sent on this VLAN interface.                                                                                                    |
| Max Response<br>Time                | The maximum number of seconds a host can wait before sending a group report once it receives a membership query. The specified value should be less than the Group Membership Interval.                                                                                                    |
| Last Member<br>Query Counter        | Set the number of times that group- or group-source-specific queries are sent upon receipt of a message indicating a leave.  The default is 2.                                                                                                    |
| Last Member<br>Query Interval       | Set the interval, in milliseconds, at which the IGMP group-specific host query messages are sent on the interface. The default is 1000 milliseconds.                                                                                                    |
| Group<br>Membership<br>Interval     | The interval that must pass before the router decides that no members of a group or source exist on the network. This value is not configurable.  The default is 260 seconds.                                                                                                    |
| Multicast Router<br>Expiration Time | The number of seconds after which a multicast router entry is timed out. This value is not configurable. The default value is 250 seconds.                                                                                                    |

The **Details** button displays the **IGMP Snooping VLAN Configuration** fields and the operational values related to IGMP snooping timers on the interface.

Figure 66. IGMP Snooping VLAN Details

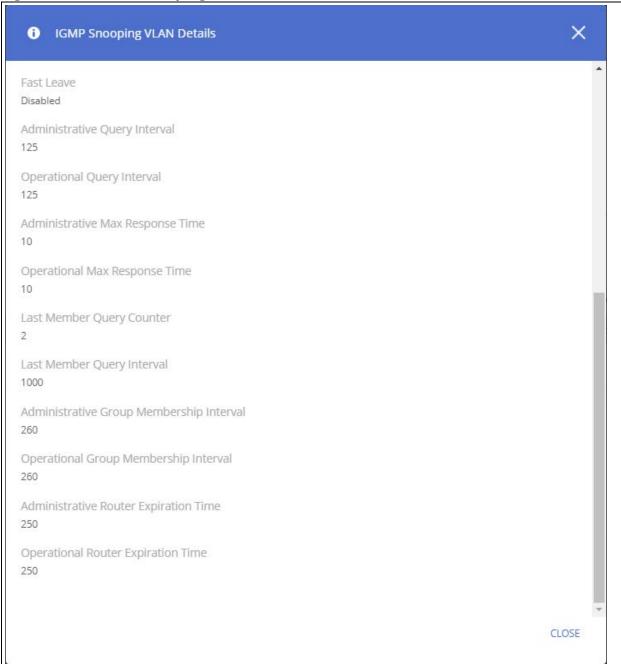

These are the additional fields that are shown in the **Details** dialog box.

Table 59. IGMP Snooping VLAN Additional Details Fields

| Field                               | Description                                                                 |
|-------------------------------------|-----------------------------------------------------------------------------|
| Administrative Query<br>Interval    | Indicates the value that was configured for the querier Interval parameter. |
| Operational Query<br>Interval       | Indicates the query Interval configured for this VLAN.                      |
| Administrative Max<br>Response Time | Indicates the Max Response Time configured for this VLAN.                   |

| Field                                       | Description                                                                                                    |
|---------------------------------------------|----------------------------------------------------------------------------------------------------|
| Operational Max<br>Response Time            | Indicates the operational value of the Max Response Time parameter.                                                                                                    |
| Administrative Group<br>Membership Interval | Inidcates the Group Membership Interval configured for this VLAN.  The following formula is used to calculate the Group Membership Interval: ({Query Interval (configured)}*2) + {Max Response Time (configured)}. |
| Operational Group<br>Membership Interval    | Indicates the operational value of the Group Membership Interval parameter.                                                                                                    |
| Administrative Router<br>Expiration Time    | Indicates the Router Expiration Time configured for this VLAN.                                                                                                    |
| Operational Router<br>Expiration Time       | Indicates the operational value of the Router Expiration Time parameter.                                                                                                    |

## **IGMP Snooping Multicast Router Interface Configuration**

Use this tile to manually configure an interface within a VLAN as a IGMP snooping multicast router interface.

If a multicast router is attached to the switch, its existence can be learned dynamically. You can also statically configure an interface as a multicast router interface, which is an interface that faces a multicast router or IGMP querier and receives multicast traffic.

To access the tile, click **Switching** > **IGMP Snooping** in the navigation pane.

Figure 67. IGMP Snooping Multicast Router Configuration Tile

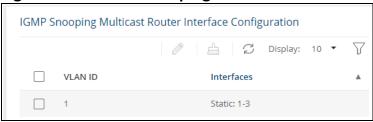

**Table 60. IGMP Snooping Multicast Router Configuration Fields** 

| Field      | Description                                                                                                    |
|------------|----------------------------------------------------------------------------------------------------|
| VLAN ID    | The VLAN ID associated with the rest of the data in the row. When configuring the IGMP snooping multicast router settings, this field identifies the VLAN(s) that are being configured |
| Interfaces | List the ports in this VLAN which are Multicast Router interfaces.<br>Membership can be dynamic or static.                                                                             |

## **Configuring Multicast Router Settings on Interfaces**

To remove a static entry, click **Remove Static** riangleq .

To change the multicast router membership for one or more interfaces, select each entry (that is, VLAN) you wish to modify and click **Edit**  $\emptyset$ .

Figure 68. Edit IGMP Snooping Multicast Router Interface Configuration Dialog Box

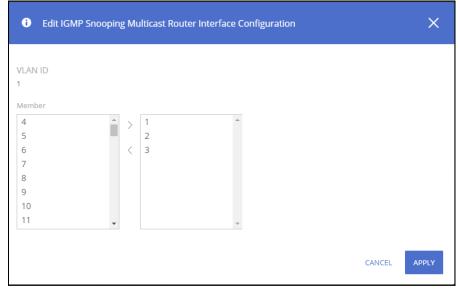

Select one or more interfaces that you want to configure as IGMP snooping multicast router interfaces and click the right arrow. To remove an interface from the list on the right, select it and press the left arrow.

Click **APPLY** to save the changes for the current switch configuration. The changes take effect immediately and are applied to each of the selected interfaces. The changes are not retained across a switch reset unless you click **Save Configuration**.

## **Multicast Forwarding Database**

This tile displays the Multicast group addresses learned from IGMP. Interface membership is displayed for each VLAN

To access the tile, click **Switching** > **IGMP Snooping** in the navigation pane.

Figure 69. Multicast Forwarding Database Tile

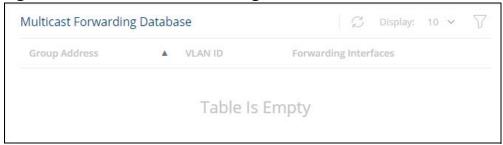

To refresh the list, click **Refresh**  $\mathcal{C}$  .

**Table 61.** Multicast Forwarding Database Fields

| Field         | Description                                                    |
|---------------|----------------------------------------------------------------|
| Group Address | The Multicast group for which information is displayed.        |
| VLAN ID       | The ID of the VLANs on which multicast groups were registered. |

| Field                    | Description                                   |
|--------------------------|-----------------------------------------------|
| Forwarding<br>Interfaces | Interfaces that are registered to this group. |

# **MLD Snooping**

Multicast Listener Discovery (MLD) snooping is a protocol used by IPv6 multicast routers to discover the presence of multicast listeners (hosts wishing to receive IPv6 multicast packets) on its directly attached links and to discover which multicast packets are of interest to neighboring hosts. MLD is derived from IGMP; MLD version 1 (MLDv1) is equivalent to IGMPv2 and MLD version 2 (MLDv2) is equivalent to IGMPv3.

The switch supports two versions of MLD snooping:

- MLDv1 snooping detects MLDv1 control packets and sets up traffic bridging based on IPv6 destination multicast addresses.
- MLDv2 uses control packets to set up traffic forwarding based on source IPv6 address and destination IPv6 multicast address.

IPv6 multicast frames are snooped as they are forwarded by the switch from hosts to an upstream multicast router and vice versa. This snooping allows a switch to conclude the following:

- Which ports might be interested in joining a specific multicast group
- Which multicast routers are sending multicast frames

This information is used to exclude ports on which no hosts have registered to receive a specific multicast stream from forwarding incoming multicast frames.

There are 2 port types:

- Host port a port which is connected to a host (end-node) running an IGMP/MLD (multicast communication) application.
- Multicast Router (mrouter) port a port that connects a multicast router port to the switch. This port receives all IGMP/MLD control packets (reports and queries) as well as all multicast data traffic associated with dynamic multicast groups.

## **Global Configuration**

To enable MLD snooping and view global status information, click **Switching** > **MLD Snooping** in the navigation pane.

Figure 70. Global Configuration Tile

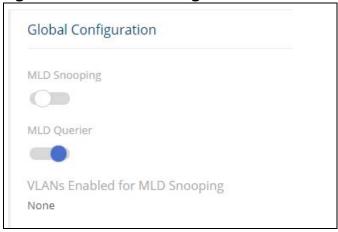

Table 62. Global Configuration Fields

| Field                             | Description                                                                                                    |
|-----------------------------------|----------------------------------------------------------------------------------------------------|
| MLD Snooping                      | Select <b>Enabled</b> to globally enable MLD snooping on the switch. This feature is disabled by default.                                                          |
| MLD Querier                       | Select <b>Enabled</b> to globally enable MLD querier on device. This feature is enabled by default.                                                                |
| VLANs Enabled for MLD<br>Snooping | Identifies the VLAN ID of each VLAN on which MLD snooping is administratively enabled. If MLD snooping is not enabled on any VLANs, this field shows <b>None</b> . |

If you change the global configuration, click **APPLY** to save the changes for the current switch configuration.

## **IPv4/IPv6 Unregistered Multicast**

Figure 71. IPv4/IPv6 Unregistered Multicast Tile

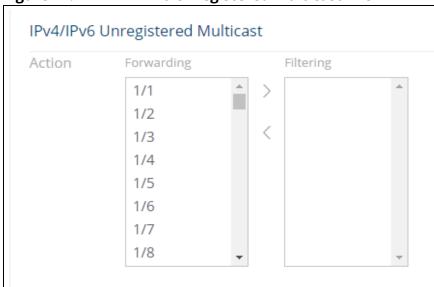

Table 63. IPv4/IPv6 Unregistered Multicast Fields

| Field      | Description                                                                                                    |
|------------|----------------------------------------------------------------------------------------------------|
| Forwarding | This box lists the ports from which unregistered multicast addresses are forwarded to all the ports on the VLAN. The setting applies to all VLANs on the interface which are MLD snooping enabled.  Use the arrow buttons to move addresses to or from this list. |
| Filtering  | This box lists the ports from which unregistered multicast addresses are filtered. Setting applies to all VLANs on the interface which are MLD snooping enabled.  Use the arrow buttons to move addresses to or from this list.                                   |

# **MLD Snooping VLAN Configuration**

Use the **MLD Snooping VLAN Configuration** tile to configure MLD snooping settings on specific VLANs.

To access the tile, click **Switching** > **MLD Snooping** in the navigation pane.

Figure 72. MLD Snooping VLAN Configuration Tile

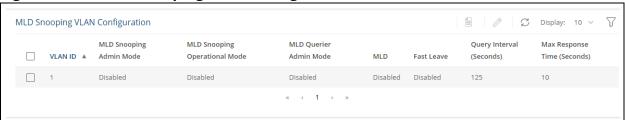

Table 64. MLD Snooping VLAN Configuration Fields

| Field                               | Description                                                                                                    |
|-------------------------------------|----------------------------------------------------------------------------------------------------|
| VLAN ID                             | The VLAN interface associated with the rest of the data in the row. When configuring MLD snooping settings, this field identifies the VLAN interface(s) that are being configured.                                                                                                    |
| MLD Snooping<br>Administrative Mode | The administrative mode of MLD snooping on the VLAN interface. MLD snooping must be enabled globally and on an VLAN interface to be able to snoop MLD packets and determine which segments should receive multicast packets directed to the group address.                                   |
| MLD Snooping<br>Operational Mode    | The operational mode.                                                                                                    |
| MLD Version                         | The MLD version.                                                                                                    |
| MLD Querier<br>Administrative Mode  | The expected Frequency, in seconds, at which MLD query messages are forwarded on this VLAN interface.                                                                                                    |
| MLD Querier Operational<br>Mode     | The maximum number of seconds a host can wait before sending a group report once it receives a membership query. The specified value should be less than the Group Membership Interval.                                                                                                    |
| Fast Leave                          | The administrative mode of Fast Leave on the VLAN interface. If Fast Leave is enabled, the VLAN interface can be immediately removed from the Layer 2 forwarding table entry upon receiving an IGMP leave message for a multicast group without first sending out MAC-based general queries. |
| Query Interval (Seconds)            | The expected frequency, in seconds, at which MLD query messages are forwarded on this VLAN interface.                                                                                                    |
| Max Response Time<br>(Seconds)      | The number of seconds the VLAN interface should wait to receive a query before it is removed from the list of VLAN interfaces with multicast routers attached. This field is read-only.                                                                                                    |

### **Modifying MLD Snooping VLAN Configuration Settings**

To change the MLD VLAN configuration of one or more interfaces, check the box to the left of one or more interfaces and click **Edit**  $\mathscr{D}$ .

Figure 73. Edit MLD VLAN Configuration Dialog Box

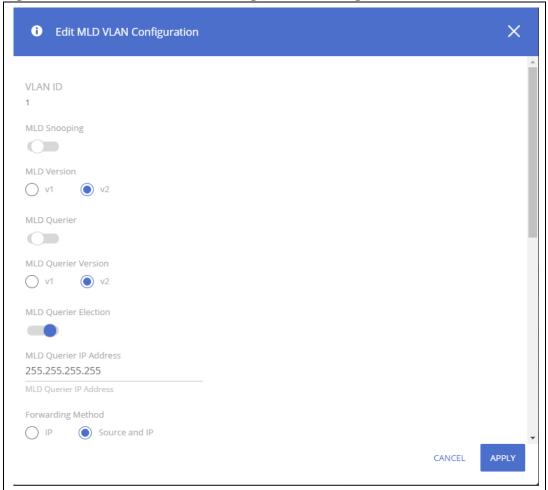

Table 65. Edit MLD VLAN Configuration Fields

| Field                   | Description                                                                                                    |
|-------------------------|----------------------------------------------------------------------------------------------------|
| VLAN ID                 | Indicates the VLAN ID that was selected for configuration.                                                                                                    |
| MLD Snooping            | Enable or disable MLD snooping on the VLAN port.                                                                                                    |
| MLD Querier             | Enable or disable MLD querying on the VLAN port                                                                                                    |
| MLD Querier<br>Version  | Select v1 or v2 for MLD querying on the VLAN port.                                                                                                    |
| MLD Querier<br>Election | Enable or disable MLD query election on the VLAN port. I When enabled, the MLD Snooping querier supports the standard MLD Querier election mechanism specified in RFC2236 and RFC3376. When disabled, the MLD Snooping Querier delays sending General Query messages for 60 seconds from the time it was enabled. During this time, if the switch did not receive an MLD query from another Querier - it starts sending General Query messages. it will stop sending General Query messages if it detects another Querier on the VLAN. |

| Field                               | Description                                                                                                    |
|-------------------------------------|----------------------------------------------------------------------------------------------------|
| Forwarding<br>Method                | <ul> <li>Select the forwarding method:</li> <li>IP - select this method for forwarding that is based only on Multicast IP destination address information</li> <li>Source and IP - select this method for forwarding that is based on multicast IP destination and source IP address information.</li> </ul> |
| Query Robustness                    | Set the robustness level for the query. Valid values are 1-7. The default is 2                                                                                                    |
| Fast Leave                          | Enable or disable fast leave mode                                                                                                    |
| Query Interval                      | Set the query interval in seconds.<br>Valid values are 30-18000. The default is 125.                                                                                                    |
| Max Response<br>Time                | Set the maximum response time in seconds. Valid values are 5-20. The default is 10.                                                                                                    |
| Last Member<br>Query Counter        | Configure the number of times that group- or group-source-specific queries are sent upon receipt of a message indicating a leave.  Valid values are 1-7. The default is 2.                                                                                                    |
| Last Member<br>Query Interval       | Set the interval, in milliseconds, at which MLD group-specific host query messages are sent on the interface.  Valid values are: 100-25500 ms. The default is 1000 ms.                                                                                                    |
| Group<br>Membership<br>Interval     | This is not configurable.                                                                                                    |
| Multicast Router<br>Expiration Time | This is not configurable.                                                                                                    |

Click **APPLY** to save the changes for the current switch configuration. The changes take effect immediately and are applied to each of the selected interfaces. The changes are not retained across a switch reset unless you click **Save Configuration**.

The **Details** button displays the **MLD VLAN Details** dialog box, with the configuration fields and the operational values related to MLD snooping timers on the interface.

These are the additional fields that are shown in the **Details** dialog box.

Table 66. MLD VLAN Additional Details Fields

| Field                                       | Description                                                                          |
|---------------------------------------------|--------------------------------------------------------------------------------------|
| Administrative Query<br>Interval            | Indicates the value that was configured for the querier Interval parameter.          |
| Operational Query<br>Interval               | Indicates the operational value of the querier Interval parameter.                   |
| Administrative Max<br>Response Time         | Indicates the value that was configured for the Max Response Time parameter.         |
| Operational Max<br>Response Time            | Indicates the operational value of the Max Response Time parameter.                  |
| Administrative Group<br>Membership Interval | Indicates the value that was configured for the Group Membership Interval parameter. |
| Operational Group<br>Membership Interval    | Indicates the operational value of the Group Membership Interval parameter.          |
| Administrative Router<br>Expiration Time    | Indicates the value that was configured for the Router Expiration Time parameter.    |

| Field                                 | Description                                                              |
|---------------------------------------|--------------------------------------------------------------------------|
| Operational Router<br>Expiration Time | Indicates the operational value of the Router Expiration Time parameter. |

## **MLD Snooping Multicast Router Interface Configuration**

Use this tile to manually configure an interface within a VLAN as a MLD snooping multicast router interface.

If a multicast router is attached to the switch, its existence can be learned dynamically. You can also statically configure an interface as a multicast router interface, which is an interface that faces a multicast router or MLD querier and receives multicast traffic.

To access the tile, click **Switching** > **MLD Snooping** in the navigation pane.

Figure 74. MLD Snooping Multicast Router Configuration Tile

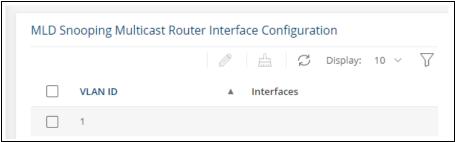

**Table 67.** MLD Snooping Multicast Router Configuration Fields

| Field      | Description                                                                                                    |
|------------|----------------------------------------------------------------------------------------------------|
| VLAN ID    | The VLAN ID associated with the rest of the data in the row. When configuring the MLD snooping multicast router settings, this field identifies the VLAN(s) that are being configured. |
| Interfaces | List the ports in this VLAN which are Multicast Router interfaces.<br>Membership can be dynamic or static.                                                                             |

### **Configuring Multicast Router Settings on Interfaces**

To change the multicast router membership for one or more interfaces, select each entry (that is, VLAN) you wish to modify and click **Edit**  $\mathscr{O}$ .

Figure 75. Edit MLD Snooping Multicast Router Interface Configuration Dialog Box

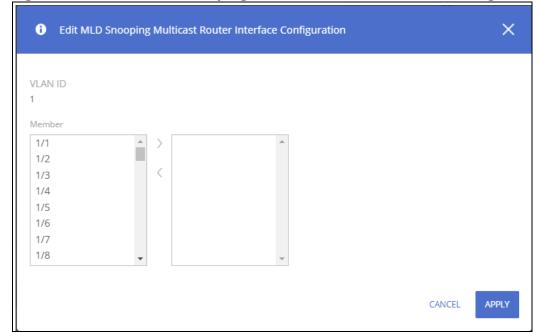

Select one or more interfaces that you want to configure as MLD snooping multicast router interfaces and click the right arrow. To remove an interface from the list on the right, select it and press the left arrow.

For interfaces that have static interfaces set, you can remove the static interface setting by selecting the interface and clicking the **Remove Static**  $\triangleq$  button.

Click **APPLY** to save the changes for the current switch configuration. The changes take effect immediately and are applied to each of the selected interfaces. The changes are not retained across a switch reset unless you click **Save Configuration**.

# **IPv6 Multicast Forwarding Database**

This tile displays the Multicast group addresses learned from MLD. Interface membership is displayed per each VLAN

To access the tile, click **Switching** > **MLD Snooping** in the navigation pane.

Figure 76. IPv6 Multicast Forwarding Database Tile

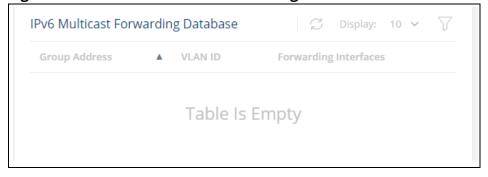

To refresh the list, click **Refresh**  $\mathcal{C}$  .

To filter the list, click **Filter Y** .

**Table 68.** Multicast Forwarding Database Fields

| Field                    | Description                                                    |
|--------------------------|----------------------------------------------------------------|
| Group Address            | The Multicast group for which information is displayed.        |
| VLAN ID                  | The ID of the VLANs on which multicast groups were registered. |
| Forwarding<br>Interfaces | Interfaces that are registered to this group.                  |

### **SNMP**

*Simple Network Management Protocol* (SNMP) provides a method for managing network devices. The switch supports SNMP version 1, SNMP version 2, and SNMP version 3.

#### SNMP v1 and v2

The SNMP agent maintains a list of variables, which are used to manage the switch. The variables are defined in the *Management Information Base* (MIB). The MIB presents the variables controlled by the agent. The SNMP agent defines the MIB specification format, as well as the format used to access the information over the network. Access rights to the SNMP agent are controlled by access strings (also called community strings).

#### SNMP v3

SNMP v3 also applies access control and a new traps mechanism to SNMPv1 and SNMPv2 PDUs. In addition, the User Security Model (USM) is defined for SNMPv3 and includes:

- **Authentication**: Provides data integrity and data origin authentication.
- **Privacy**: Protects against disclosure of message content. Cipher-Block-Chaining (CBC) is used for encryption. Either authentication is enabled on an SNMP message, or both authentication and privacy are enabled on an SNMP message. However privacy cannot be enabled without authentication.
- **Timeliness**: Protects against message delay or message redundancy. The SNMP agent compares an incoming message to the message time information.
- **Key Management**: Defines key generation, key updates, and key use.

The switch supports SNMP notification filters based on Object IDs (OID). OIDs are used by the system to manage switch features. SNMP v3 supports the following features:

- Security
- Feature Access Control
- Traps

Authentication or Privacy Keys are modified in the SNMPv3 User Security Model (USM).

# **Global Configuration**

To globally enable SNMP, set **SNMP Enable** in the **Global Configuration** section:

Figure 77. Global SNMP

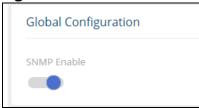

# **Community Configuration**

Access rights are managed by defining communities on the Community Configuration tile. When the community names are changed, access rights are also changed. SNMP Communities are defined only for SNMP v1 and SNMP v2.

Use the SNMP Community Configuration tile to add SNMP communities and community groups.

To display the Community Configuration tile, click **Switching** > **SNMP** in the navigation pane.

Figure 78. Community Configuration Tile

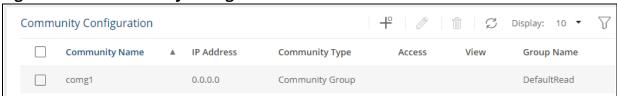

**Table 69.** Community Configuration Fields

| Field          | Description                                                                                                    |
|----------------|----------------------------------------------------------------------------------------------------|
| Community Name | Community name used in SNMPv1/v2 packets. This is configured in the client and identifies the access the user may connect with.                                                                                                    |
| IP Address     | Specifies the IP address that can connect with this community. The address can be one of the following:  • IPv4 address.  • IPv6 global address, in the format of X:X:X:X:X  • IPv6 link local address (with zone), in the format of X:X:X:X:X:X  • Hostname - specify the server hostname                                                                                                    |
| Community Type | This is either <b>Community</b> or <b>Community Group</b> .                                                                                                    |
| Access         | <ul> <li>Specifies the access control policy for the community. The default access privileges are as follows:</li> <li>DefaultRead: Read access to the entire MIB tree except to SNMP configuration objects.</li> <li>DefaultWrite: Write access to the entire MIB tree except to SNMP configuration objects.</li> <li>DefaultSuper: Read and Write access to the entire MIB tree.</li> </ul>                                                                                     |
| View           | Specifies the community view for the community. If the value is empty, then no access is granted.  A view is used to restrict or grant access to specific MIB trees. For example, it is possible to define a view to grant access to the mib-2 tree but deny access to the RMON MIB subtree, or a view could allow access to only the RADIUS Accounting and Authentication MIBs. In this way, it is possible to define a community that has access rights of a (restricted) view. |
| Group Name     | Identifies the Group associated with this Community entry. This is available only for Community Groups.                                                                                                    |

Click **APPLY** to save the changes for the current switch configuration. Your changes take effect immediately but are not retained across a switch reset unless you click **Save Configuration**.

### **Adding/Editing an SNMP Community or Community Group**

To add a new SNMP community, click **Add** + . The **Add Community** dialog box appears.

Figure 79. Add Community Dialog Box

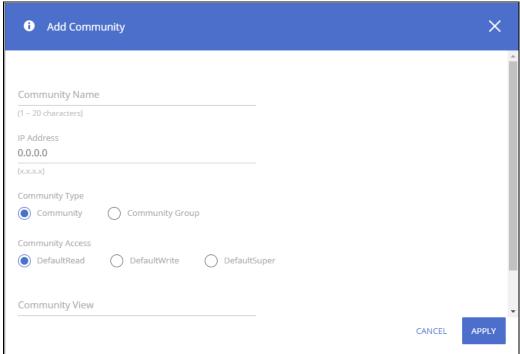

To edit an existing SNMP community, check the box to the left of the community to edit, and click **Edit**  $\mathscr{D}$  . The **Edit Community** dialog box appears.

Configure the community fields and click APPLY.

# **Removing an SNMP Community or Community Group**

To remove an SNMP community or community group, select each item to delete and click **Remove**  $\hat{\mathbf{m}}$  . You must confirm the action before the entries are removed.

# **SNMP Trap Receivers**

The SNMP Trap Receivers tile includes two tabs:

- SNMP Trap Receivers v1/v2
- SNMP Trap Receivers v3.

To access the Trap Receiver v1/v2 Configuration tile, click **Switching** > **SNMP** in the navigation pane. The **SNMP Trap Receivers v1/v2** tab is selected by default.

### **SNMP Trap Receivers v1/v2**

Use the SNMP v1/v2 Trap Receivers tab to configure settings for each SNMPv1 or SNMPv2 management host that will receive notifications about traps generated by the switch. The SNMP management host is also known as the SNMP trap receiver.

You can configure up to 8 SNMP trap receivers in this tab.

Figure 80. SNMP Trap Receivers v1/v2 Tab

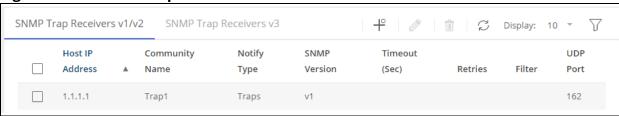

Table 70. SNMP Trap Receivers v1/v2 Fields

| Field           | Description                                                                                                    |
|-----------------|----------------------------------------------------------------------------------------------------|
| Host IP Address | The IP address of the SNMP management host that will receive traps generated by the switch.                                                                                                    |
| Community Name  | The name of the SNMP community that includes the SNMP management host and the SNMP agent on the switch.                                                                                                    |
| Notify Type     | <ul> <li>The type of SNMP notification to send the SNMP management host:</li> <li>Inform – An SNMP message that notifies the host when a certain event has occurred on the switch. The message is acknowledged by the SNMP management host. This type of notification is not available for SNMPv1.</li> <li>Trap – An SNMP message that notifies the host when a certain event has occurred on the switch. The message is not acknowledged by the SNMP management host.</li> </ul> |
| SNMP Version    | The version of SNMP to use, which is either SNMPv1 or SNMPv2.                                                                                                    |
| Timeout (Sec)   | The number of seconds to wait for an acknowledgment from the SNMP management host before resending an inform message.                                                                                                    |
| Retries         | The number of times to resend an inform message that is not acknowledged by the SNMP management host.                                                                                                    |
| Filter          | The name of the filter for the SNMP management host. The filter defines which MIB objects to include or exclude from the view. This field is optional.                                                                                                    |
| UDP Port        | The UDP port on the SNMP management host that will receive the SNMP notifications. If no value is specified when configuring a receiver, the default UDP port value is used.                                                                                                    |

Click **APPLY** to save the changes for the current switch configuration. Your changes take effect immediately but are not retained across a switch reset unless you click **Save Configuration**.

### Adding an SNMP v1/v2 Trap Receiver

To add a SNMP v1/v2 trap receiver, click **Add** + . The **Add Trap Receiver** dialog box appears.

Figure 81. Add Trap Receiver Dialog Box

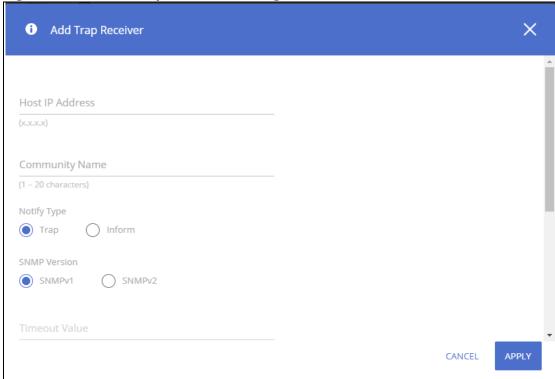

Configure the required fields and click **APPLY**. Note that the Retries and Timeout Value fields are available only if the selected **Notify Type** is **Inform**.

To edit an existing trap receiver, select it in the table, click **Edit** // , and edit the fields as needed.

### Removing an SNMP v1/v2 Trap Receiver

To remove an SNMP v1/v2 trap receiver, select each item to delete and click **Remove**  $\hat{\mathbb{I}}$  . You must confirm the action before the entries are removed.

## **SNMP Trap Receivers v3**

Use the SNMP Trap Receivers v3 tab to configure settings for each SNMPv3 management host that will receive notifications about traps generated by the switch. The SNMP management host is also known as the SNMP trap receiver.

You can configure up to 8 SNMP trap receivers in this tab.

To access the Trap Receiver v3 Configuration tab, click **Switching** > **SNMP** in the navigation pane, and then click the **SNMP Trap Receivers v3** tab.

Figure 82. SNMP v3 Trap Receivers Tab

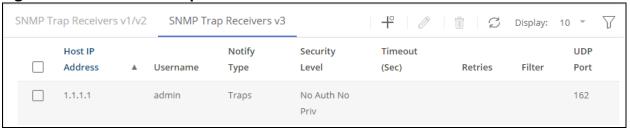

Table 71. SNMP Trap Receivers v3 Fields

| Field           | Description                                                                                                    |
|-----------------|----------------------------------------------------------------------------------------------------|
| Host IP Address | The IP address of the SNMP management host that will receive traps generated by the switch.                                                                                                    |
| Username        | The name of the SNMP user that is authorized to receive the SNMP notification.                                                                                                    |
| Notify Type     | <ul> <li>The type of SNMP notification to send the SNMP management host:</li> <li>Inform – An SNMP message that notifies the host when a certain event has occurred on the switch. The message is acknowledged by the SNMP management host. This type of notification is not available for SNMPv1.</li> <li>Trap – An SNMP message that notifies the host when a certain event has occurred on the switch. The message is not acknowledged by the SNMP management host.</li> </ul>                                                                                                 |
| Timeout Value   | The number of seconds to wait for an acknowledgment from the SNMP management host before resending an inform message.                                                                                                    |
| Retries         | The number of times to resend an inform message that is not acknowledged by the SNMP management host.                                                                                                    |
| Security Level  | <ul> <li>The security level associated with the SNMP user, which is one of the following:</li> <li>No Auth No Priv – No authentication and no data encryption (no security).</li> <li>Auth No Priv – Authentication, but no data encryption. With this security level, users send SNMP messages that use an MD5 key/password for authentication, but not a DES key/password for encryption.</li> <li>Auth Priv – Authentication and data encryption. With this security level, users send an MD5 key/password for authentication and a DES key/password for encryption.</li> </ul> |
| Filter          | The name of the filter for the SNMP management host. The filter defines which MIB objects to include or exclude from the view. This field is optional.                                                                                                    |
| UDP Port        | The UDP port on the SNMP management host that will receive the SNMP notifications. If no value is specified when configuring a receiver, the default UDP port value is used.                                                                                                    |

Click **APPLY** to save the changes for the current switch configuration. Your changes take effect immediately but are not retained across a switch reset unless you click **Save Configuration**.

### **Adding an SNMP v3 Trap Receiver**

To add a SNMP v3 trap receiver, click **Add** + . The **Add Trap Receiver** dialog box appears.

Figure 83. Add Trap Receiver Dialog Box

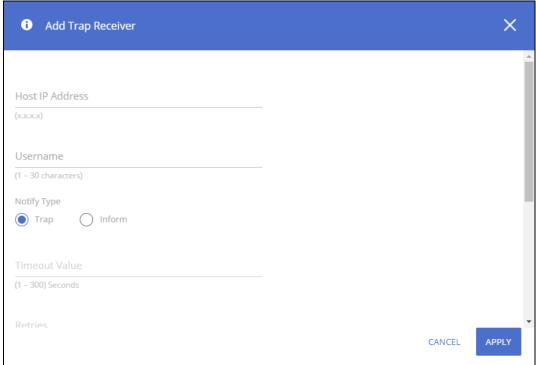

Configure the required fields and click **APPLY**. Note that the Reties and Timeout Value fields are available only if the selected Notify Type is Inform.

To edit an existing trap receiver, select it in the table, click **Edit** // , and edit the fields as needed.

### Removing an SNMP v3 Trap Receiver

To remove an SNMP v3trap receiver, select each item to delete and click **Remove** â . You must confirm the action before the entries are removed.

# **SNMP Access Control Group Configuration**

Use this tile to configure SNMP access control groups. These SNMP groups allow network managers to assign different levels of authorization and access rights to specific switch features and their attributes. The SNMP group can be referenced by the SNMP community to provide security and context for agents receiving requests and initiating traps as well as for management systems and their tasks. An SNMP agent will not respond to a request from a management system outside of its configured group, but an agent can be a member of multiple groups at the same time to allow communication with SNMP managers from different groups. Several default SNMP groups are preconfigured on the system.

To access the SNMP Access Control Group Configuration tile, click **Switching** > **SNMP** in the navigation pane.

Figure 84. SNMP Access Control Group Configuration Tile

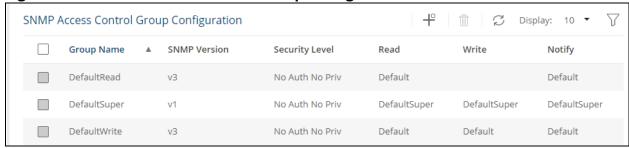

**Table 72.** SNMP Access Control Group Configuration Fields

| Field          | Description                                                                                                    |
|----------------|----------------------------------------------------------------------------------------------------|
| Group Name     | The name that identifies the SNMP group.                                                                                                    |
| SNMP Version   | The SNMP version associated with the group.                                                                                                    |
| Security Level | <ul> <li>The security level associated with the group, which is one of the following:</li> <li>No Auth No Priv – No authentication and no data encryption (no security). This is the only Security Level available for SNMPv1 and SNMPv2 groups.</li> <li>Auth No Priv – Authentication, but no data encryption. With this security level, users send SNMP messages that use an MD5 key/password for authentication, but not a DES key/password for encryption.</li> <li>Auth Priv – Authentication and data encryption. With this security level, users send an MD5 key/password for authentication and a DES key/password for encryption.</li> </ul> |
| Read           | The level of read access rights for the group. The menu includes the available SNMP views. When adding a group, enable this setting to allow the field to be configured, then select the desired view that restricts management access to viewing the contents of the agent.                                                                                                    |
| Write          | The level of write access rights for the group. The menu includes the available SNMP views. When adding a group, enable this setting to allow the field to be configured, then select the desired view that permits management read-write access to viewing the contents of the agent, but not to the community.                                                                                                    |
| Notify         | The level of notify access rights for the group.                                                                                                    |

# Adding an SNMP Access Control Group

Figure 85. Add New Access Control Group Dialog Box

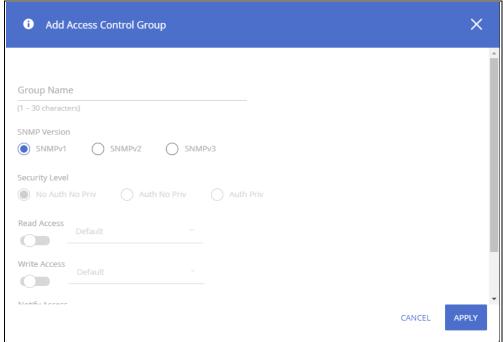

Configure the required fields and click **APPLY**.

### **Removing an SNMP Access Control Group**

To remove an SNMP Access Control Group receiver, select each item to delete and click **Remove**  $\hat{\mathbb{I}}$ . You must confirm the action before the entries are removed.

## **SNMP User Configuration**

The SNMP User Configuration tile provides the capability to configure the SNMP v3 user accounts. To access the User Configuration tile, click **Switching > SNMP** and scroll down to the **SNMP User Configuration** tile.

Figure 86. SNMP User Configuration Tile

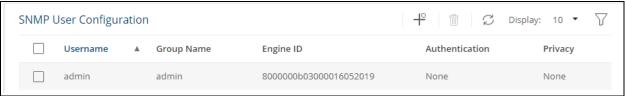

Table 73. SNMP User Configuration Fields

| Field    | Description                                                                                                    |
|----------|----------------------------------------------------------------------------------------------------|
| Username | Specifies the name of the SNMP user being added for the User-based Security Model (USM). Each Username must be unique within the SNMP agent user list. A Username cannot contain any leading or embedded blanks. |

| Field          | Description                                                                                                    |
|----------------|----------------------------------------------------------------------------------------------------|
| Group Name     | A SNMP group is a group to which hosts running the SNMP service belong. A group name parameter is simply the name of that group by which SNMP communities are identified. The use of a group name provides some security and context for agents receiving requests and initiating traps and does the same for management systems and their tasks. An SNMP agent won't respond to a request from a management system outside its configured group, but an agent can be a member of multiple groups at the same time. This allows for communications with SNMP managers from different groups. |
| Engine ID      | Each SNMPv3 agent has an engine ID that uniquely identifies the agent in the network. This field takes an hexadecimal string in the form of 0102030405.                                                                                                    |
| Authentication | <ul> <li>The authentication protocol to be used on authenticated messages on behalf of the user.</li> <li>None - No authentication will be used for this user.</li> <li>MD5 - MD5 protocol will be used. This option requires a password of 1-32 hexadecimal characters.</li> <li>SHA - SHA protocol will be used. This option requires a password of 1-32 hexadecimal characters.</li> </ul>                                                                                                    |
| Privacy        | <ul> <li>Specifies the privacy protocol to be used on encrypted messages on behalf of the specified user. This parameter is only valid if the value in the Authentication Method field is not None.</li> <li>None - No privacy protocol will be used.</li> <li>DES - DES protocol will be used. This option requires an authentication key of 1-32 hexadecimal characters.</li> </ul>                                                                                                    |

### **Adding an SNMP User**

To add an SNMP v3 user, click  $\mathbf{Add} \, + \, \mathbf{C}$  . The  $\mathbf{Add} \, \mathbf{SNMP} \, \mathbf{User} \, \mathbf{Screen}$  appears.

Figure 87. Add SNMP User Dialog Box

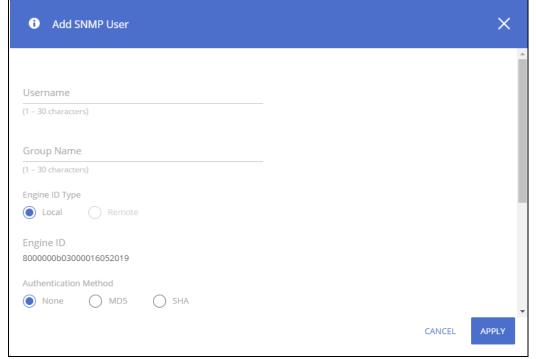

The following fields appear in the configuration dialog, but are not described in **SNMP User Configuration Fields**.

**Table 74.** Add SNMP User Fields

| Field                 | Description                                                                                                    |
|-----------------------|----------------------------------------------------------------------------------------------------|
| Engine ID Type        | Specify whether the engine ID for the SNMP v3 agent is local or remote. If the agent is local, the engine ID is automatically generated. If the agent is remote, you must specify the engine ID.                                                                                                    |
| Authentication Method | <ul> <li>The authentication protocol to be used on authenticated messages on behalf of the user.</li> <li>None - No authentication will be used for this user.</li> <li>MD5 - MD5 protocol will be used. This option requires a password of 1-32 hexadecimal characters.</li> <li>SHA - SHA protocol will be used. This option requires a password of 1-32 hexadecimal characters.</li> </ul> |
| Password              | If the Authentication Method is MD5 or SHA, use this field to specify the password used to generate the key to be used in authenticating messages on behalf of this user. If the Authentication Method is MD5-Key or SHA-Key, use this field to specify the pregenerated MD5 or SHA authentication key.                                                                                       |
| Privacy Key           | This field is available on the Add New SNMP User dialog box. Specifies the password used to generate the key to be used in encrypting messages to and from this user. This parameter must be specified if the value in the Privacy field is not None.                                                                                                    |

Configure the required fields and click **APPLY** 

### **Removing an SNMP User**

## **SNMP View Configuration**

Use the SNMP View Configuration tile to configure SNMP views. These SNMP views allow network managers to control access to different parts of the MIB hierarchy permitting or denying access to objects. Once configured, views are associated to access control groups to complete access privileges.

To access the SNMP View Configuration tile, click **Switching > SNMP** and scroll down to the SNMP View Configuration tile.

Figure 88. SNMP View Configuration Tile

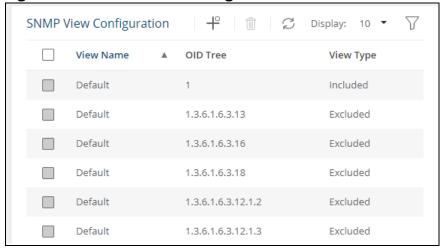

**Table 75.** SNMP View Entry Fields

| Field     | Description                                                                                                    |
|-----------|----------------------------------------------------------------------------------------------------|
| View Name | The name that identifies the SNMP view.                                                                                                    |
| OID Tree  | The ASN.1 subtree to be included or excluded from the view.                                                                                       |
| View Type | Type of access granted to the specified ASN.1 subtree: Included – Access is granted to this subtree. Excluded – Access is denied to this subtree. |

# **Adding an SNMP View**

To add an SNMP view, click  $\mathbf{Add} \ +$  . The  $\mathbf{Add} \ \mathbf{View}$  screen appears.

Figure 89. Add View Dialog Box

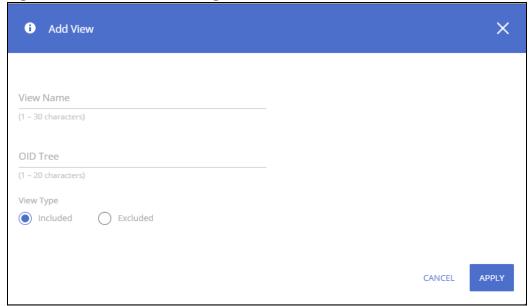

Configure the required fields and click **APPLY** 

### **Removing an SNMP View**

To remove one or more SNMP views, select each view to delete and click **Remove** . Only user-configured views can be removed. You must confirm the action before the entries are removed.

# **Remote Engine ID Configuration**

To use SNMPv3, an engine ID must be specified for the SNMP Agent. The engine ID must be unique within an administrative domain. The switch uses a Local Engine ID. The Local Engine ID is not configurable and is auto generated based on switch MAC address.

For remote SNMP Agents, Receiving informs or traps, a unique SNMP engine ID needs to be configured. Use this dialog box to configure the remote Engine ID for specific hosts.

**Table 76.** Remote Engine ID Configuration Entry Fields

| Field      | Description                                                                                                 |
|------------|----------------------------------------------------------------------------------------------------|
| IP Address | The IP Address of the remote SNMP Agent                                                                     |
| Engine ID  | The engine ID of the remote Agent. The engine ID is a concatenated hexadecimal string (10 – 64 HEX digits). |

### **Adding a Remote Engine ID Configuration**

To add a **Remote Engine ID Configuration**, click **Add** + . The **Add Remote Engine ID** screen appears.

Figure 90. Add Remote Engine ID

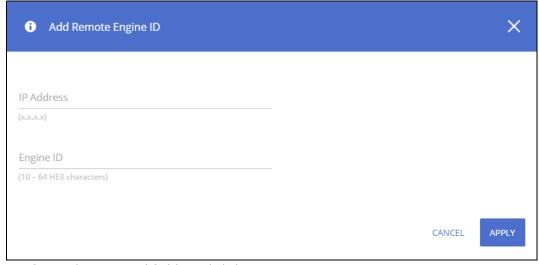

Configure the required fields and click **APPLY**.

## **Removing a Remote Engine ID Configuration**

To remove one or more remote engine IDs, select each engine to delete and click **Remove** ii .

# **Interface Auto Recovery**

A number of features on the switch may set the port to a suspended state, when defined error conditions are met. The auto recover feature enables a suspended port to exit this suspended state after a period of time.

Features supported by Auto Recovery are listed below. Each feature is listed with the error conditions that cause a port to be placed into the suspended state:

- BPDU Guard: If a port that has the BPDU Guard feature enabled receives a BPDU, the port state is set to Suspended.
- Storm Control: Interface level storm control setting includes a "shutdown" action. If this action is selected and the incoming rate of unicast (with unknown destination), multicast, or broadcast packets exceeds a set threshold, the port moves to the Suspended state. See **Modifying Interface**Settings for more information.
- Port Security: If a port that has the Violation Shutdown Mode feature enabled receives unknown MAC addresses after the MAC limit is reached, the port moves to the Suspended state.
- Loop Protection: If a loop is detected on an interface with loop protection enabled, the port state is set to Suspended.
- Link flap Prevention: If excessive link flapping is detected on an interface on which link flap prevention is enabled, the port state is set to Suspended.

When a port has been placed into a Suspended state, the port is shutdown, and no traffic is sent or received on the port until it is either manually enabled by the administrator or re-enabled by the Auto Recovery feature.

The Auto Recovery feature automatically re-enables a suspended port when the error conditions that caused the port to be disabled are no longer detected. The switch utilizes a configurable Auto Recovery timer to periodically check the error condition at set intervals. If the error condition is no longer present, the port is re-enabled. The administrator can manually override the timer setting by reenabling a port at any time.

Auto Recovery is disabled by default for all conditions except Link Flap Prevention. If Auto Recovery is disabled after ports have been placed in a suspended state, they will remain disabled until an administrator manually enables them.

Use the **Auto Recovery Configuration** page to configure **Auto Recovery** settings for all the components.

To display this page, click **Switching > Interface Auto Recovery**.

#### **Global Configuration**

These are the global configuration options that you can set:

Chapter 5 Switching 107

Figure 91. Global Configuration

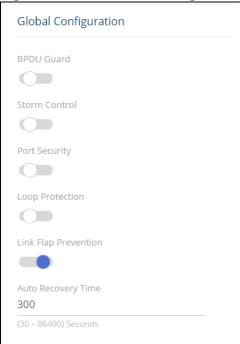

**Table 77.** Interface Auto Recovery Global Configuration Fields

| Field                | Description                                                                                                    |
|----------------------|----------------------------------------------------------------------------------------------------|
| BPDU Guard           | When BPDU Guard Auto Recovery is enabled, the port will be enabled once the configured Recovery Time expires. If the port receives another BPDU, it will be disabled again.  If the BPDU Guard Auto Recovery mode is disabled, a port that has received a BPDU and has been placed in the suspended state will remain in that state until an administrator manually enables it.  BPDU Guard Auto Recovery is disabled by default.                                                                      |
| Storm Control        | If the incoming rate of unicast (with unknown destination), multicast, or broadcast packets exceeds a set threshold, the port moves to the suspended state.  When Storm Control Auto Recovery is enabled, the port will be enabled once the configured Recovery Time expires. If the port continues to receive unicast (with unknown destination), multicast, or broadcast packets exceeding the set threshold, that port will be disabled again.  Storm Control Auto Recovery is disabled by default. |
| Port Security        | If a port that has the Violation Shutdown Mode feature enabled receives unknown MAC addresses after the MAC limit is reached, the port moves to the suspended state. When Port Security Auto Recovery is enabled, the port will be enabled once the configured Recovery Time expires. If the port continues to receive unknown MAC addresses after the MAC limit is reached, the port will be disabled again. Port Security Auto Recovery is disabled by default.                                      |
| Loop Protection      | If a loop is detected on an interface with loop protection enabled, the port state is set to Suspended.  Loop Protection is disabled by default.                                                                                                    |
| Link Flap Prevention | If excessive link flapping is detected on an interface on which link flap prevention is enabled, the port state is set to Suspended.  Link Flap Prevention is enabled by default.                                                                                                    |
| Auto Recovery Time   | This configures the Auto Recovery time interval, in seconds. The Auto Recovery time interval is common for all the components.  The default value of the timer is 300 seconds and the range is from 30 to 86400 seconds.                                                                                                    |

If you modify these settings, click **APPLY** to save the changes for the current switch configuration. The changes take effect immediately but are not retained across a switch reset unless you click **Save Configuration**.

Use the Auto Recovery Configuration page to configure Auto Recovery settings for all the components. To display this page, click **Switching > Interface Auto Recovery**.

#### **Suspended Interfaces**

The Suspended Interface tile displays interfaces suspended due to one of the conditions specified in <u>Interface Auto Recovery Global Configuration Fields</u> and the time to recover (if enabled).

Figure 92. Suspended Interfaces

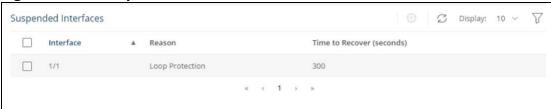

Table 78. Suspended Interfaces Fields

| Field                        | Description                                                                                                    |
|------------------------------|----------------------------------------------------------------------------------------------------|
| Interface                    | The interface that is suspended. If no interfaces are in the suspended state, the table is blank.                                                                                                    |
| Reason                       | If the switch detects an error condition for an interface, the switch puts the interface in the suspended state, meaning that it has been intentionally disabled because it has encountered errors. The reasons that the interface can go into a suspended state include the following:  • BPDU Guard • Storm Control • Port Security • Loop Protection • Link Flap Prevention |
| Time to Recover<br>(seconds) | When Auto Recovery is enabled and the interface is placed in the suspended state, then a recovery timer starts for that interface. Once this timer expires, the switch checks if the interface is in the suspended state. If yes, then the switch enables the interface.                                                                                                    |

To re-enable one or more interfaces select them from the Suspended Interface table and click the **Recover Interface** button.

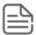

If the error condition still exists on the interface it may be shutdown again due to this condition.

# **Trunk Configuration**

Trunks allow for the aggregation of multiple full-duplex Ethernet links into a single logical link. Network devices treat the aggregation as if it were a single link, which increases fault tolerance and throughput by providing load sharing capability.

Chapter 5 Switching 109

A trunk interface can be either static or dynamic:

- Dynamic Dynamic trunks use the Link Aggregation Control Protocol (LACP, IEEE standard 802.3ad). An LACP-enabled port automatically detects the presence of other directly attached switches supporting LACP and exchanges Link Aggregation Control Protocol Data Units (LACPDUs) with links in the trunk. The PDUs contain information about each link and enable the trunk to maintain them.
- Static—Static trunks are assigned to a trunk group by the administrator. Members do not exchange LACPDUs. A static trunk does not require a partner system to be able to aggregate its member ports. This is the default trunk type.

All members of a trunk must participate in the same protocols. A static trunk interface does not require a partner system to be able to aggregate its member ports.

From a system perspective, a Trunk is treated as a physical port. A Trunk and a physical port use the same configuration parameters for parameters such as: administrative enable/disable, port priority, and path cost.

A trunk failure of one or more of the links does not stop traffic. Upon failure, the traffic mapped to a link is dynamically reassigned to the remaining links of the trunk. Similarly when links are added to a trunk, existing traffic may automatically shift to a different link member within the trunk. Before shifting traffic, the system ensures reordered frames do not exist.

When a link is added to a trunk it retains its configuration. However this configuration is not active. Once the link is removed from the trunk all the interface-configured settings become active.

The device supports up to 16 LAGs with 8 port members for static LAG, and up to 16 port members for LACP LAG.

To display this page, click **Switching > Trunk Configuration**.

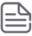

Trunks are sometimes referred to as link aggregation groups (LAGs) or port-channels.

#### **Device View**

The top of the Trunk Configuration page shows a graphical representation of the switch front panel. This panel view has a display of the ports, each with its current status. The Trunk ports also show the Trunk ID.

Figure 93. Switch Panel View

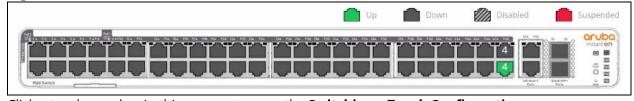

Click a trunk member in this screen, to open the **Switching > Trunk Configuration** page.

For more information, see **Switch Panel View**.

## **Global Configuration**

You can use the Global Configuration page to select the hashing algorithm used to distribute traffic load among the physical ports of the trunk while preserving the per-flow packet order. The hashing

algorithm uses various packet attributes to determine the outgoing physical port. This setting is global and effects all system LAGs.

The following sets of packet attributes can be used to compute the hashing algorithm:

- Source and Destination MAC, IP and TCP/UDP Port fields
- Source and Destination MAC fields
- Source and Destination MAC and IP fields (this is the default)

Figure 94. Trunk Configuration Global Configuration Section

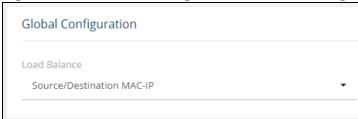

Table 79. Trunk Configuration Global Configuration Fields

| Field        | Description                                                                                                    |
|--------------|----------------------------------------------------------------------------------------------------|
| Load Balance | These are the Load balance options:  • Source/Destination MAC-IP-TCP/UDP Port  • Source/Destination MAC  • Source/Destination MAC-IP |

Click **APPLY** to update the trunk configuration.

#### **Trunk Configuration Tile**

You can use the Trunk Configuration page to view and edit trunks. The number of trunks on the system is fixed, and by default there are no port members in trunks. You can enable, disable, and edit settings for each trunk.

To access the trunk configuration, click **Switching** > **Trunk Configuration** in the navigation pane.

Figure 95. Trunk Configuration

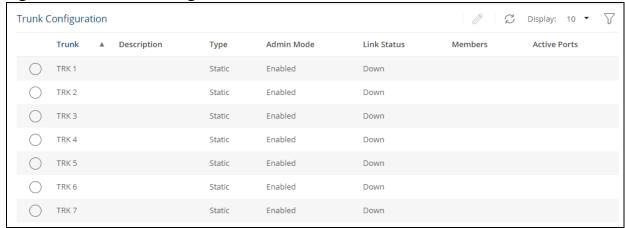

The following information is displayed for each trunk.

Chapter 5 Switching 111

**Table 80.** Trunk Configuration Fields

| Field        | Description                                                                                                    |
|--------------|----------------------------------------------------------------------------------------------------|
| Trunk        | The trunk ID.                                                                                                    |
| Description  | The trunk description, if any, associated with the interface to help identify it.                                                                                                    |
| Type         | <ul> <li>Trunks can be either dynamic or static, but not both:</li> <li>LACP—Link Aggregation Control Protocol (LACP, IEEE standard 802.3ad). An LACP-enabled port automatically detects the presence of other aggregation-capable network devices in the system and exchanges Link Aggregation Control Protocol Data Units (LACPDUs) with links in the trunk. The PDUs contain information about each link and enable the trunk to maintain them.</li> <li>Static—Static trunks are assigned to a bundle by the administrator. Members do not exchange LACPDUs. A static trunk does not require a partner system to be able to aggregate its member ports. This is the default port type.</li> </ul> |
| Admin Mode   | Whether the trunk is administratively enabled or disabled. This setting is enabled by default.                                                                                                    |
| Link Status  | Indicates the operational status of the trunk interface, which can be Up, Up (SFP) for ports with an installed SFP transceiver, or Down.                                                                                                    |
| Members      | The ports that are members of the trunk. By default, no ports belong to any trunk.                                                                                                    |
| Active Ports | The ports that are actively participating members of a trunk. A member port that is operationally or administratively disabled or does not have a link is not an active port.                                                                                                    |

#### **Modifying Trunk Settings**

Figure 96. Edit Trunk Configuration Dialog Box

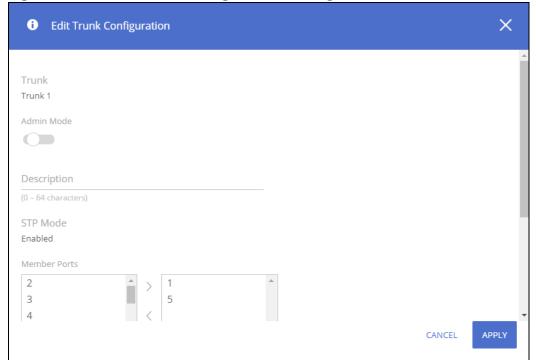

**Table 81.** Edit Trunk Configuration Fields

| Field           | Description                                                                                                    |
|-----------------|----------------------------------------------------------------------------------------------------|
| Trunk           | The trunk ID.                                                                                                    |
| Admin Mode      | Administratively enable or disable the trunk.                                                                                                    |
| Description     | Enter a description for the trunk.                                                                                                    |
| STP Mode        | The spanning tree protocol (STP) mode of the trunk. When enabled, the trunk participates in the STP operation to help prevent network loops. This is a read-only field. Use the <b>CST Configuration</b> tile to set the TRUNK STP mode.  By default, the STP mode is enabled. |
| Port Membership | The list on the left shows ports that are not members of the trunk. The list on the right shows the ports that are members of the trunk. Use the arrows to move ports between the lists.                                                                                       |
| Trunk Type      | Choose <b>Static</b> for a static trunk. Choose <b>LACP</b> for dynamic trunk.                                                                                                    |

Note the following considerations when configuring trunks and trunk members:

- All ports in a trunk must have the same full-duplex speed.
- A port that is added to a trunk retains its VLAN configuration as a "shadow" configuration, meaning the port VLAN configuration is not active while the port is a member of the trunk. When the port is removed from the trunk, the port VLAN configuration becomes active.
- When ports are members of a trunk, they take on the STP configuration for the trunk. When ports are removed from a trunk, they take on their earlier configured STP states.

Click **APPLY** to save any changes to the currently selected trunk. The changes take effect immediately.

# **EEE Configuration**

The Energy Efficient Ethernet (EEE) technologies, as defined by the IEEE 802.3az task force. These features are designed to reduce per-port power usage by shutting down ports when no link is present or when activity is low.

To display the EEE configuration page, click **Switching** > **EEE Configuration** in the navigation pane.

# **Global Configuration**

Figure 97. Global Configuration

| Global Configuration |  |
|----------------------|--|
| Auto Port Power-Down |  |
| Low Power Idle (EEE) |  |

Chapter 5 Switching 113

**Table 82.** Global Configuration Fields

| Field                    | Description                                                                                                    |
|--------------------------|----------------------------------------------------------------------------------------------------|
| Auto Port Power-<br>Down | When this feature is enabled and the port link is down, the PHY automatically goes down for a short period of time. The port wakes up when it senses activity on the link. This feature enables saving power consumption when no link partner is present. This feature is enabled by default.                                                                                                    |
| Low Power Idle (EEE)     | When this feature is enabled and there is not traffic on the port, the port enters a low-power mode, to reduce power consumption.  The EEE feature works on ports in auto-negotiation mode, where the port is negotiated to either 100 Mbps full duplex, 1 Gbps (1000 Mbps) full duplex, 2.5Gbps (2500 Mbps) full duplex, or 10Gbps Copper interfaces.  The EEE feature is enabled by default.  NOTE: EEE is active only if port auto-negotiation mode is enabled. |

Click **APPLY** to save any changes for the current switch configuration. The changes take effect immediately but are not retained across a switch reset unless you click **Save Configuration**.

#### **Global Status**

When EEE is enabled, you can use the EEE Status tile to view estimated power savings and power consumption information.

Figure 98. Global Status

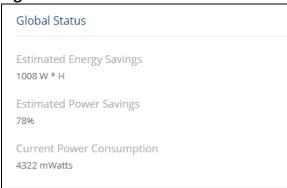

Table 83. Global Status Fields

| Field                        | Description                                                                                                    |
|------------------------------|----------------------------------------------------------------------------------------------------|
| Estimated Energy<br>Savings  | The estimated cumulative energy saved on the switch (in watts x hours) due to the Energy Efficient Ethernet feature.                                                   |
| Estimated Power<br>Savings   | The estimated percentage of power conserved on all ports due to the Energy Efficient Ethernet feature. For example, 10% means that the switch required 10% less power. |
| Current Power<br>Consumption | The estimated power consumption by all ports.                                                                                                    |

#### **Interface Status**

This page displays EEE status information for each interface.

To display the Interface Status page, click **Switching** > **EEE Configuration** in the navigation pane.

Figure 99. Interface Status Tile

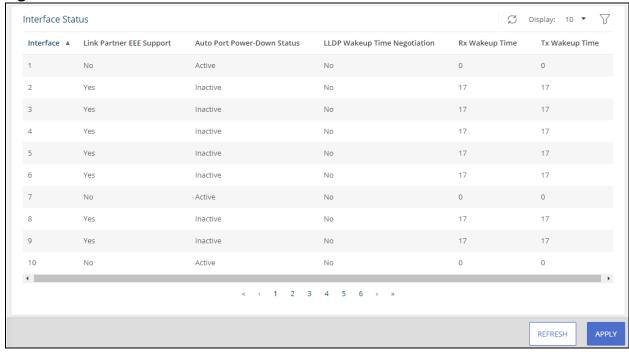

Table 84. EEE Status Fields

| Field                           | Description                                                                                                    |
|---------------------------------|----------------------------------------------------------------------------------------------------|
| Interface                       | The interface ID.                                                                                                    |
| Link Partner EEE Support        | Displays Yes if the interface has received EEE messages (called Type-Length Values, or TLVs) from a link partner, or No if it has not. |
| Auto Port Power-Down<br>Status  | The current operational state of Auto Port Power-Down mode.                                                                            |
| LLDP Wakeup Time<br>Negotiation | Indicates whether the EEE wakeup time is negotiated with the link partner (Yes or No).                                                 |
| Rx Wakeup Time                  | The Rx wakeup time in effect for the port, if negotiated by LLDP (otherwise, 0).                                                       |
| Tx Wakeup Time                  | The Tx wakeup time in effect for the port, if negotiated by LLDP (otherwise, 0).                                                       |

To refresh the information displayed in the table, click **Refresh**  $\ensuremath{\mathcal{G}}$  .

Chapter 5 Switching 115

Spanning Tree Protocol (STP) is a Layer 2 protocol that provides a tree topology for switches on a bridged LAN. STP allows a network to have redundant paths without the risk of network loops. STP uses the spanning-tree algorithm to provide a single path between end stations on a network. When STP is enabled, bridges on a network exchange bridge protocol data units (BPDUs) to communicate changes in the network topology and to provide information that helps determine the optimal paths between network segments.

Aruba Instant On 1960 Switch Series series switches support STP versions IEEE 802.1D (STP), 802.1w (Rapid STP, or RSTP) and 802.1s Multiple spanning tree (MSTP) with up to 8 instances. RSTP reduces the convergence time for network topology changes to about 3 to 5 seconds from the 30 seconds or more for the IEEE 802.1D STP standard. RSTP is intended as a complete replacement for STP, but can still inter-operate with switches running the STP protocol by automatically reconfiguring ports to STP-compliant mode if they detect STP protocol messages from attached devices.

To display the Spanning Tree General Settings page, click **Spanning Tree > General Settings** in the navigation pane.

# **Global Settings**

Use the Global Settings page to set the global settings for Spanning Tree Switch.

### **Global Configuration**

Figure 100. Spanning Tree Global Configuration Page

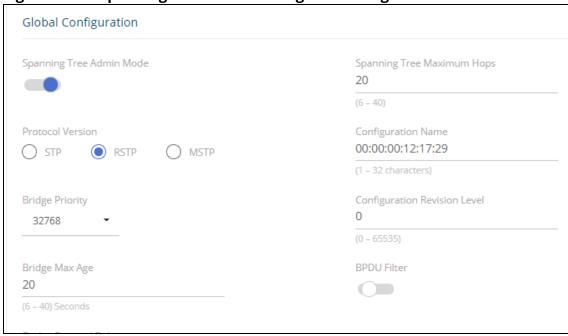

**Table 85.** Spanning Tree Global Configuration Fields

| Field                           | Description                                                                                                    |
|---------------------------------|----------------------------------------------------------------------------------------------------|
| Spanning Tree<br>Admin Mode     | The administrative mode of STP on the switch. When enabled, the switch participates in the root bridge election process and exchanges Bridge Protocol Data Units (BPDUs) with other switches in the spanning tree to determine the root path costs and maintain topology information.  By default, Admin Mode is enabled.                                                                                                    |
| Protocol Version                | <ul> <li>The STP version the switch uses, which is one of the following:</li> <li>STP (IEEE 802.1d) – Classic STP provides a single path between end stations, avoiding and eliminating loops.</li> <li>RSTP (IEEE 802.1w) – Rapid Spanning Tree Protocol (RSTP) behaves like classic STP but also has the ability to configure and recognize full-duplex connectivity and ports that are connected to end stations, resulting in rapid transitioning of the port to the Forwarding state and the suppression of Topology Change Notifications. This is the default protocol.</li> <li>MSTP (IEEE 802.1s) – Multiple Spanning Tree Protocol (MSTP) includes all the advantages of RSTP and also supports multiple spanning tree instances to efficiently channel VLAN traffic over different interfaces. MSTP is compatible with both RSTP and STP.</li> </ul> |
| Bridge Priority                 | The value that helps determine which bridge in the spanning tree is elected as the root bridge during STP convergence. A lower value increases the probability that the bridge becomes the root bridge.  The default priority is 32768. The valid range is 0-61440, in steps of 4096.                                                                                                    |
| Bridge Max Age                  | The amount of time a bridge waits before implementing a topological change. The default is 20. The valid range is 6-40.                                                                                                    |
| Bridge Forward<br>Delay         | The amount of time a bridge remains in a listening and learning state before forwarding packets.  The default is 15. The valid range is 4-30.                                                                                                    |
| Spanning Tree<br>Maximum Hops   | The maximum number of hops a Bridge Protocol Data Unit (BPDU) is allowed to traverse within the spanning tree region before it is discarded.                                                                                                    |
| Configuration<br>Name           | The name of the MSTP region. Each switch that participates in the same MSTP region must share the same Configuration Name, Configuration Revision Level, and MST-to-VLAN mappings.                                                                                                    |
| Configuration<br>Revision Level | The revision number of the MSTP region. This number must be the same on all switches that participate in the MSTP region.                                                                                                    |
| BPDU Filter                     | When enabled, this feature filters the BPDU traffic on ports when spanning tree is disabled. When disabled, BPDU traffic is flooded on all ports.                                                                                                    |

If you modify any settings, Click **APPLY** to update the switch configuration. The changes take effect immediately but are not retained across a switch reset unless you click **Save Configuration**.

## **Global Settings**

These are the Global Settings that you can view:

Figure 101. Spanning Tree Global Settings Page

| Global Settings                  |                         |                               |
|----------------------------------|-------------------------|-------------------------------|
| Root Bridge Identifier           | Root Path Cost          | Topology Change Count         |
| 32768:00:00:A1:A2:A3:A4          | 80000                   | 2                             |
| Bridge Hello Time                | Root Port               | Root Guarded Interfaces       |
| 2 Seconds                        | 23                      | N/A                           |
| Spanning Tree Tx Hold Count      | Max Age                 | TCN Guarded Interfaces        |
| 3                                | 20 Seconds              | 1-28,TRK1-TRK8                |
| Bridge Identifier                | Forward Delay           | BPDU Filtered Interfaces      |
| 32768:38:21:C7:CA:11:E6          | 15 Seconds              | N/A                           |
| Time Since Topology Change       | Hold Time               | CST Path Cost                 |
| 19:25:19                         | 1 Seconds               | 0                             |
| Configuration Digest Key         | CST Regional Root       | Configuration Format Selector |
| AC36177F50283CD4B83821D8AB26DE62 | 32768:38:21:C7:CA:11:E6 | 0                             |

**Table 86.** Spanning Tree Global Settings Fields

| Field                            | Description                                                                                                    |
|----------------------------------|----------------------------------------------------------------------------------------------------|
| Root Bridge<br>Identifier        | The bridge identifier of the root bridge for the spanning tree. The identifier is made up of the bridge priority and the base MAC address. When electing the root bridge for the spanning tree, if the bridge priorities for multiple bridges are equal, the bridge with the lowest MAC address is elected as the root bridge. |
| Bridge Hello<br>Time             | The amount of time the root bridge waits between sending hello BPDUs.                                                                                                    |
| Spanning Tree Tx<br>Hold Count   | The maximum number of BPDUs that a bridge is allowed to send within a hello time window.                                                                                                    |
| Bridge Identifier                | A unique value that is automatically generated based on the bridge priority value and the base MAC address of the bridge. When electing the root bridge for the spanning tree, if the bridge priorities for multiple bridges are equal, the bridge with the lowest MAC address is elected as the root bridge.                  |
| Time Since<br>Topology<br>Change | The amount of time that has passed since the topology of the spanning tree has changed since the switch was last reset.                                                                                                    |
| Configuration<br>Digest Key      | The 16 byte signature of type HMAC-MD5 created from the MST Configuration Table (a VLAN ID-to-MST ID mapping).  Use this field to compare between devices and determine if they have the same MSTP global configuration.                                                                                                    |
| Root Path Cost                   | The path cost to the designated root for the CST. Traffic from a connected switch to the root bridge takes the least-cost path to the bridge.                                                                                                    |
| Root Port                        | The port on the bridge with the least-cost path to the designated root for the CST.                                                                                                    |
| Max Age                          | The amount of time a bridge waits before implementing a topological change.                                                                                                    |
| Forward Delay                    | The forward delay value for the root port bridge.                                                                                                    |
| Hold Time                        | The minimum amount of time between transmissions of Configuration BPDUs.                                                                                                    |
| CST Regional<br>Root             | The bridge identifier of the CST regional root. The identifier is made up of the priority value and the base MAC address of the regional root bridge.                                                                                                    |
| CST Path Cost                    | The path cost to the CST tree regional root.                                                                                                    |

| Field                            | Description                                                                       |
|----------------------------------|-----------------------------------------------------------------------------------|
| Topology<br>Change Count         | The number of topology changes that occurred since last time the device reloaded. |
| Root Guarded<br>Interfaces       | A list of interfaces currently having the Root Guard parameter set.               |
| TCN Guarded<br>Interfaces        | A list of interfaces currently having the TCN Guard parameter set.                |
| BPDU Filtered<br>Interfaces      | A list of interfaces currently having the BPDU Filter parameter set.              |
| Configuration<br>Format Selector | The version of the configuration format being used in the exchange of BPDUs.      |

### **Spanning Tree Statistics**

Use the Spanning Tree Statistics page to view information about the number of bridge protocol data units (BPDUs) transmitted and received on each port.

To view the Spanning Tree Statistics tile, click **Spanning Tree > General Setting** in the navigation pane, and scroll down to the **Spanning Tree Statistics** tile.

Figure 102. Spanning Tree Statistics Page

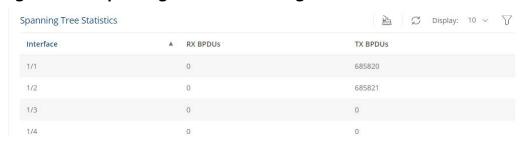

**Table 87.** Spanning Tree Statistics Fields

| Field     | Description                                                                |
|-----------|----------------------------------------------------------------------------|
| Interface | The port or trunk associated with the rest of the data in the row.         |
| RX BPDUs  | The number of STP/RSTP/MSTP (IEEE 802.1d) BPDUs received by the interface. |
| TX BPDUs  | The number of STP/RSTP/MSTP BPDUs sent by the interface.                   |

To clear the data in the Statistics table, click **Clear All**  $\stackrel{ ext{lea}}{ ext{lea}}$  .

To refresh the data shown in the Statistics table, click **Refresh**  $\mathcal{Z}$ .

To filter the data shown in the Statistics table, click **Filter**  $\nabla$  . A filter box appears below the headers. you can select the interface that you want to view, or sort by the BPDU values (highest to lowest, or vice versa).

# **CST Configuration**

Use the CST Configuration page to view and configure the Common Spanning Tree (CST) settings for each interface on the switch. To configure CST settings for an interface and to view additional information about the interface's role in the CST topology, select the interface to view or configure and click **Edit**.

To view the CST Configuration page, click **Spanning Tree > CST Configuration** in the navigation pane.

### **CST Port Configuration**

Figure 103. CST Port Configuration Tile

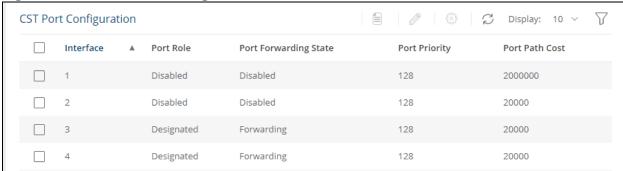

Table 88. CST Port Configuration Fields

| Field                 | Description                                                                                                    |
|-----------------------|----------------------------------------------------------------------------------------------------|
| Interface             | The port or link aggregation group (LAG) associated with the rest of the data in the row. When configuring CST settings for an interface, this field identifies the interface being configured.                                                                                                    |
| Port Role             | <ul> <li>The role of the port within the CST, which is one of the following:</li> <li>Root – A port on the non-root bridge that has the least-cost path to the root bridge.</li> <li>Designated – A port that has the least-cost path to the root bridge on its segment.</li> <li>Alternate – A blocked port that has an alternate path to the root bridge.</li> <li>Backup – A blocked port that has a redundant path to the same network segment as another port on the bridge.</li> <li>Master – The port on a bridge within an MST instance that links the MST instance to other STP regions.</li> <li>Disabled – The port is physically down, or administratively disabled and is not part of the spanning tree.</li> </ul>                                                                                                    |
| Port Forwarding State | <ul> <li>Blocking - The port discards user traffic and receives, but does not send, BPDUs. During the election process, all ports are in the blocking state. The port is blocked to prevent network loops.</li> <li>Listening - The port sends and receives BPDUs and evaluates information to provide a loop-free topology. This state occurs during network convergence and is the first state in transitioning to the forwarding state.</li> <li>Learning - The port learns the MAC addresses of frames it receives and begins to populate the MAC address table. This state occurs during network convergence and is the second state in transitioning to the forwarding state.</li> <li>Forwarding - The port sends and receives user traffic.</li> <li>Disabled - The port is physically down, or administratively disabled and is not part of the spanning tree.</li> </ul> |

| Field          | Description                                                                                                    |
|----------------|----------------------------------------------------------------------------------------------------|
| Port Priority  | The priority for the port within the CST. This value is used in determining which port on a switch becomes the root port when two ports have the same least-cost path to the root. The port with the lower priority value becomes the root port. If the priority values are the same, the port with the lower interface index becomes the root port. |
| Port Path Cost | The path cost from the assigned port to this port.                                                                                                    |

#### **Additional Actions on CST Ports**

The following actions are available when you select one or more CST Ports:

- View **Details** a. This option is available if you have a single port selected. For more information, see **CST Port Details Fields**.
- **Edit** CST Settings ②. This option is available if you select one or more ports. The same settings are applied to all selected interfaces. For more information, see **Edit CST Port Fields**.
- Clear Detected Protocols . This option is available if you select one or more ports. Click this button to restart the STP migration process with the link partner. This forces STP mode renegotiation with the link partner.

Figure 104. Edit CST Port Settings Page

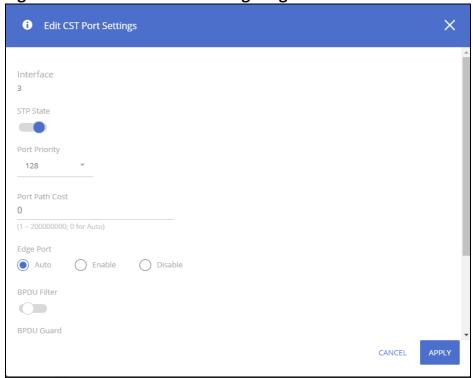

Table 89. Edit CST Port Fields

| Field     | Description                                                                                                    |
|-----------|----------------------------------------------------------------------------------------------------|
| Interface | The port or link aggregation group (LAG) associated with the rest of the data in the row. When configuring CST settings for an interface, this field identifies the interface being configured. |

| Field          | Description                                                                                                    |
|----------------|----------------------------------------------------------------------------------------------------|
| STP State      | The port STP state. If set to enabled, the port will be part of the spanning tree topology. If set to disable, the port will not participate in spanning tree topology. The default state is enabled.                                                                                                    |
| Port Priority  | The priority for the port within the CST. This value is used in determining which port on a switch becomes the root port when two ports have the same least-cost path to the root. The port with the lower priority value becomes the root port. If the priority values are the same, the port with the lower interface index becomes the root port.          |
| Port Path Cost | The path cost associated with this port. If set to 0 cost will be determined based on port speed (auto).                                                                                                    |
| Edge Port      | <ul> <li>Indicates whether the interface is configured as an edge port the following settings are supported:</li> <li>Auto - Enables edge port on switch, but only following a few seconds delay after port is up (this is the default)</li> <li>Enable - edge port is enabled on interface</li> <li>Disable - edge port is disabled on interface.</li> </ul> |
| BPDU Filter    | When enabled, this feature filters the BPDU traffic on the port, if STP is administratively disabled on interface. This feature requires BPDU filtering to be enabled globally.                                                                                                    |
| BPDU Guard     | When enabled, BPDU Guard can disable edge ports that receive BPDU packets. This prevents a new switch from entering the existing STP topology. Thus devices that were originally not a part of STP are not allowed to influence the STP topology.                                                                                                    |
| Root Guard     | When enabled, Root Guard allows the interface to discard any superior information it receives to protect the root of the switch from changing. The port gets put into discarding state and does not forward any frames.                                                                                                    |
| TCN Guard      | When enabled, TCN Guard restricts the interface from propagating any topology change information received through that interface.                                                                                                    |

To view additional information about an interface's role in the CST topology, select the interface to view, and then click  $\bf Details$   $\equiv$  .

Figure 105. CST Port Details Page

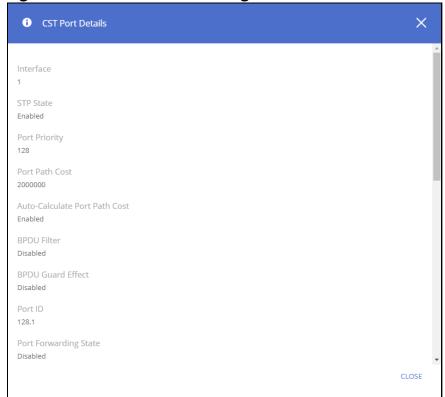

The following table describes the fields in the **CST Port Details** dialog box.

Table 90. CST Port Details Fields

| Field                            | Description                                                                                                    |
|----------------------------------|----------------------------------------------------------------------------------------------------|
| Interface                        | The port or link aggregation group (LAG) associated with the rest of the data in the row. When configuring CST settings for an interface, this field identifies the interface being configured.                                                                                                    |
| STP State                        | The port STP state. If set to enabled, the port will be part of the spanning tree topology. If set to disable, the port will not participate in spanning tree topology. The default state is enabled.                                                                                                    |
| Port Priority                    | The priority for the port within the CST. This value is used in determining which port on a switch becomes the root port when two ports have the same least-cost path to the root. The port with the lower priority value becomes the root port. If the priority values are the same, the port with the lower interface index becomes the root port. |
| Port Path Cost                   | The path cost associated with this port. If set to 0 cost will be determined based on port speed (auto).                                                                                                    |
| Auto-Calculate Port<br>Path Cost | Shows whether the path cost from the port to the root bridge is automatically determined by the speed of the interface (Enabled) or configured manually (Disabled).                                                                                                    |
| BPDU Filter                      | When enabled, this feature filters the BPDU traffic on the port, if STP is administratively disabled on interface. This feature requires BPDU filtering to be enabled globally.                                                                                                    |
| BPDU Guard Effect                | When enabled, BPDU Guard can disable edge ports that receive BPDU packets. This prevents a new switch from entering the existing STP topology. Thus devices that were originally not a part of STP are not allowed to influence the STP topology.                                                                                                    |
| Port ID                          | A unique value that is automatically generated based on the port priority value and the interface index.                                                                                                    |

| Field                    | Description                                                                                                    |
|--------------------------|----------------------------------------------------------------------------------------------------|
| Port Forwarding<br>State | <ul> <li>Blocking - The port discards user traffic and receives, but does not send, BPDUs. During the election process, all ports are in the blocking state. The port is blocked to prevent network loops.</li> <li>Listening - The port sends and receives BPDUs and evaluates information to provide a loop-free topology. This state occurs during network convergence and is the first state in transitioning to the forwarding state.</li> <li>Learning - The port learns the MAC addresses of frames it receives and begins to populate the MAC address table. This state occurs during network convergence and is the second state in transitioning to the forwarding state.</li> <li>Forwarding - The port sends and receives user traffic.</li> <li>Disabled - The port is administratively disabled and is not part of the spanning tree.</li> </ul> |
| Port Role                | <ul> <li>The role of the port within the CST, which is one of the following:</li> <li>Root - A port on the non-root bridge that has the least-cost path to the root bridge.</li> <li>Designated - A port that has the least-cost path to the root bridge on its segment.</li> <li>Alternate - A blocked port that has an alternate path to the root bridge.</li> <li>Backup - A blocked port that has a redundant path to the same network segment as another port on the bridge.</li> <li>Master - The port on a bridge within an MST instance that links the MST instance to other STP regions.</li> <li>Disabled - The port is administratively disabled and is not part of the spanning tree.</li> </ul>                                                                                                    |
| Designated Root          | The bridge ID of the root bridge for the CST.                                                                                                    |
| Designated Cost          | The path cost offered to the LAN by the designated port.                                                                                                    |
| Designated Bridge        | The bridge ID of the bridge with the designated port.                                                                                                    |
| Designated Port          | The port ID of the designated port.                                                                                                    |
| Admin Edge Port          | The edge port setting on port - Auto, Enabled or Disabled.                                                                                                    |
| Edge Port                | Indicates if edge port is Active or Inactive on the interface.                                                                                                    |
| Point-to-point MAC       | Indicates whether the link type for the interface is a point-to-point link.                                                                                                    |
| Root Guard               | When enabled, Root Guard allows the interface to discard any superior information it receives to protect the root of the switch from changing. The port gets put into discarding state and does not forward any frames.                                                                                                    |
| TCN Guard                | When enabled, TCN Guard restricts the interface from propagating any topology change information received through that interface.                                                                                                    |
| CST Regional Root        | The bridge ID of the bridge that has been elected as the root bridge of the CST region.                                                                                                    |
| CST Path Cost            | The path cost from the interface to the CST regional root.                                                                                                    |

# **MSTP Configuration**

Multiple Spanning Tree Protocol (MSTP) allows the creation of spanning tree instances based upon a VLAN or groups of VLANs. Configuring spanning tree instances creates an active topology with a better distribution of network traffic and an increase in available bandwidth when compared to classic STP.

To display the Spanning Tree MSTP Configuration page, click **Spanning Tree > MSTP Configuration** in the navigation pane.

### **MSTP Configuration Tile**

Figure 106. MSTP Configuration Tile

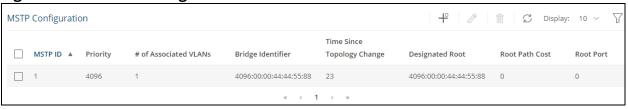

Table 91. MSTP Configuration Fields

| Field                         | Description                                                                                                    |
|-------------------------------|----------------------------------------------------------------------------------------------------|
| MSTP ID                       | The number that identifies the MSTP instance.                                                                                                    |
| Priority                      | The bridge priority for the spanning-tree instance. This value affects the likelihood that the bridge is selected as the root bridge. A lower value increases the probability that the bridge is selected as the root bridge.                                                                                           |
| # of Associated<br>VLANs      | The number of VLANs that are mapped to the MSTI. This number does not contain any information about the VLAN IDs that are mapped to the instance.                                                                                                    |
| Bridge Identifier             | A unique value that is automatically generated based on the bridge priority value of the MSTI and the base MAC address of the bridge. When electing the root bridge for an MST instance, if the bridge priorities for multiple bridges are equal, the bridge with the lowest MAC address is elected as the root bridge. |
| Time Since<br>Topology Change | The amount of time that has passed since the topology of the MSTI has changed.                                                                                                    |
| Designated Root               | The bridge identifier of the root bridge for the MST instance. The identifier is made up of the bridge priority and the base MAC address.                                                                                                    |
| Root Path Cost                | The path cost to the designated root for this MST instance. Traffic from a connected switch to the root bridge takes the least-cost path to the bridge. If the value is 0, the cost is automatically calculated based on port speed.                                                                                    |
| Root Port                     | The port on the bridge with the least-cost path to the designated root for the MST instance.                                                                                                    |

If you modify any settings, click **APPLY** to update the switch configuration. The changes take effect immediately but are not retained across a switch reset unless you click **Save Configuration**.

#### Adding, Editing or Removing an MSTP Configuration

To add an MSTP Instance configuration, click **Add** + .

To edit an existing configuration, click the check box to the left of the entry and click **Edit**  $\mathscr{O}$ . The fields in the **Add** and **Edit** dialog boxes are the same.

To remove an existing MSTP Instance, click the check box to the left of the session entry and click **Remove**  $\hat{\mathbb{I}}$  .

Figure 107. Edit MSTP Entry

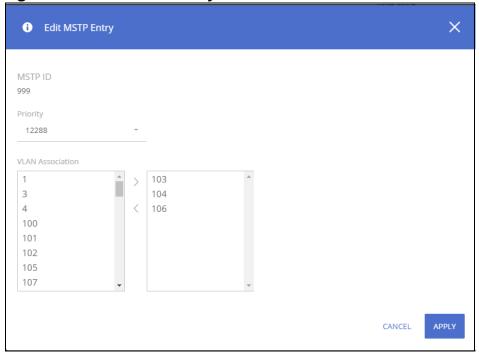

Table 92. Add/Edit MSTP Entry Fields

| Field            | Description                                                                                                    |
|------------------|----------------------------------------------------------------------------------------------------|
| MSTP ID          | Enter a unique number that identifies the MSTP instance. Valid values are 1-4094                                                                                                    |
| Priority         | Enter The bridge priority for the spanning-tree instance. This value affects the likelihood that the bridge is selected as the root bridge. A lower value increases the probability that the bridge is selected as the root bridge. |
| VLAN Association | Specify the VLANs to associate to this MSTP instance. the VLANs are specified by their VLAN ID.                                                                                                    |

### **MSTP Port Configuration**

From the MSTP Port Configuration tile, you can view additional details about the MSTP settings on a port or configure additional settings for one or more ports.

To display the Spanning Tree MSTP Port Configuration tile, click **Spanning Tree > MSTP Configuration** in the navigation pane.

Figure 108. MSTP Port Configuration Tile

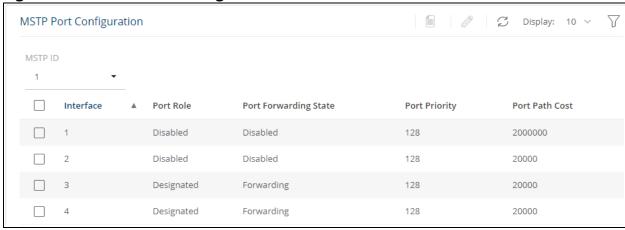

Table 93. MSTP Port Configuration Fields

| Field                       | Description                                                                                                    |
|-----------------------------|----------------------------------------------------------------------------------------------------|
| MSTP ID                     | The menu contains the ID of each MST instance that has been created on the switch. The menu will display an instance only if there are port members in one of the VLANs mapped to this instance.  Select a certain Instance ID to view and configure interface setting for that instance.                                                                                                    |
| Interface                   | The port or link aggregation group (LAG) associated with the rest of the data in the row. When configuring MST settings for an interface, this field identifies the interface being configured.                                                                                                    |
| Port Role                   | <ul> <li>The role of the port within the MST, which is one of the following:</li> <li>Root - A port on the non-root bridge that has the least-cost path to the root bridge.</li> <li>Designated - A port that has the least-cost path to the root bridge on its segment.</li> <li>Alternate - A blocked port that has an alternate path to the root bridge.</li> <li>Backup - A blocked port that has a redundant path to the same network segment as another port on the bridge.</li> <li>Master - The port on a bridge within an MST instance that links the MST instance to other STP regions.</li> <li>Disabled - The port is physically down, or administratively disabled and is not part of the spanning tree.</li> </ul>                                                                                                    |
| Port<br>Forwarding<br>State | <ul> <li>Blocking – The port discards user traffic and receives, but does not send, BPDUs. During the election process, all ports are in the blocking state. The port is blocked to prevent network loops.</li> <li>Listening – The port sends and receives BPDUs and evaluates information to provide a loop-free topology. This state occurs during network convergence and is the first state in transitioning to the forwarding state.</li> <li>Learning – The port learns the MAC addresses of frames it receives and begins to populate the MAC address table. This state occurs during network convergence and is the second state in transitioning to the forwarding state.</li> <li>Forwarding – The port sends and receives user traffic.</li> <li>Disabled – The port is physically down, or administratively disabled and is not part of the spanning tree.</li> </ul> |
| Port Priority               | The priority for the port within the MSTI. This value is used in determining which port on a switch becomes the root port when two ports have the same least-cost path to the root. The port with the lower priority value becomes the root port. If the priority values are the same, the port with the lower interface index becomes the root port.                                                                                                    |
| Port Path Cost              | The path cost associated to this port, for this instance.                                                                                                    |

#### **Viewing MSTP Port Details or Editing MSTP Port Settings**

To configure MST settings for one or more interfaces, first select the appropriate MST instance from the MSTP ID menu. Then, select the interfaces to configure and click **Edit**  $\mathscr{O}$ . The same settings are applied to all selected interfaces.

Figure 109. Edit MSTP Port Settings Dialog Box

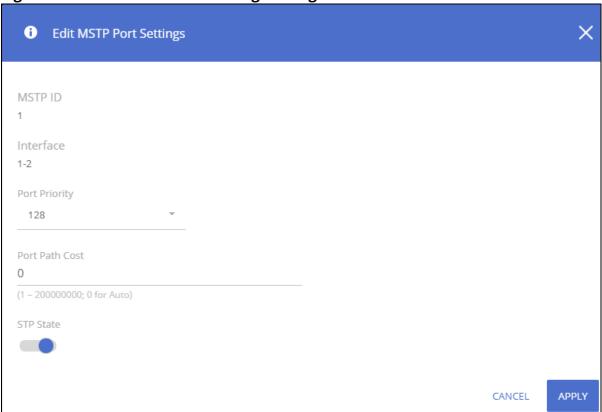

**Table 94.** Edit MSTP Port Settings Fields

| Field          | Description                                                                                                    |
|----------------|----------------------------------------------------------------------------------------------------|
| MSTP ID        | The ID of each MST instance this port is associated with.                                                                                                    |
| Interface      | Identifies the interface.                                                                                                    |
| Port Priority  | The priority for the port within the MSTI. This value is used in determining which port on a switch becomes the root port when two ports have the same least-cost path to the root. The port with the lower priority value becomes the root port. If the priority values are the same, the port with the lower interface index becomes the root port. |
| Port Path Cost | The path cost associated to this port within the MSTI.                                                                                                    |
| STP State      | Spanning tree state of this interface. Can be Enable or Disable, Disable is the default.                                                                                                    |

To view additional information about an interface's role in the MST topology, select the MST instance and the interface to view, and then click **Details**  $\equiv$  .

Figure 110. MSTP Port Details

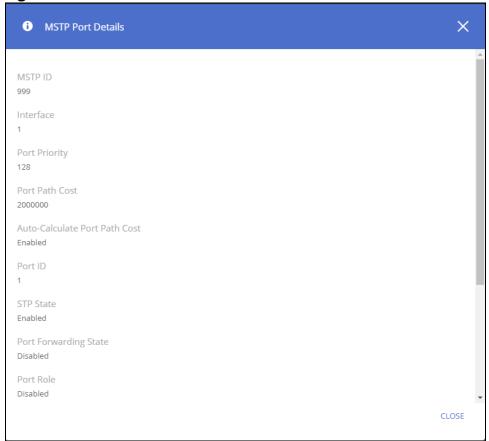

Table 95. MSTP Port Details Fields

| Field                            | Description                                                                                                    |
|----------------------------------|----------------------------------------------------------------------------------------------------|
| MSTP ID                          | The ID of each MST instance this port is associated with.                                                                                                    |
| Interface                        | Identifies the interface.                                                                                                    |
| Port Priority                    | The priority for the port within the MSTI. This value is used in determining which port on a switch becomes the root port when two ports have the same least-cost path to the root. The port with the lower priority value becomes the root port. If the priority values are the same, the port with the lower interface index becomes the root port.                                                                                                    |
| Port Path Cost                   | The path cost from the port to the root bridge.                                                                                                    |
| Auto-Calculate Port<br>Path Cost | Shows whether the path cost from the port to the root bridge is automatically determined by the speed of the interface (Enabled) or configured manually (Disabled).                                                                                                    |
| Port ID                          | A unique value that is automatically generated based on the port priority value and the interface index.                                                                                                    |
| STP State                        | Spanning tree state of this interface. Can be Enable or Disable, Disable is the default.                                                                                                    |
| Port Forwarding<br>State         | <ul> <li>Blocking – The port discards user traffic and receives, but does not send, BPDUs. During the election process, all ports are in the blocking state. The port is blocked to prevent network loops.</li> <li>Listening – The port sends and receives BPDUs and evaluates information to provide a loop-free topology. This state occurs during network convergence and is the first state in transitioning to the forwarding state.</li> <li>Learning – The port learns the MAC addresses of frames it receives and begins to populate the MAC address table. This state occurs during network convergence and is the second state in transitioning to the forwarding state.</li> <li>Forwarding – The port sends and receives user traffic.</li> <li>Disabled – The port is physically down, or administratively disabled and is not part of the spanning tree.</li> </ul> |

| Field             | Description                                                                                                    |
|-------------------|----------------------------------------------------------------------------------------------------|
| Port Role         | <ul> <li>The role of the port within the MST, which is one of the following:</li> <li>Root – A port on the non-root bridge that has the least-cost path to the root bridge.</li> <li>Designated – A port that has the least-cost path to the root bridge on its segment.</li> <li>Alternate – A blocked port that has an alternate path to the root bridge.</li> <li>Backup – A blocked port that has a redundant path to the same network segment as another port on the bridge.</li> <li>Master – The port on a bridge within an MST instance that links the MST instance to other STP regions.</li> <li>Disabled – The port is administratively disabled and is not part of the spanning tree.</li> </ul> |
| Designated Root   | The bridge ID of the root bridge for the MST instance.                                                                                                    |
| Designated Cost   | The path cost offered to the LAN by the designated port.                                                                                                    |
| Designated Bridge | The bridge ID of the bridge with the designated port.                                                                                                    |
| Designated Port   | The port ID of the designated port.                                                                                                    |

If you modify any MSTP port settings, click **APPLY** to save the changes for the current boot session. The changes take effect immediately but are not retained across a switch reset unless you click **Save Configuration**.

On a Layer 2 switch, Virtual LAN (VLAN) support offers some of the benefits of both bridging and routing. Like a bridge, a VLAN switch forwards traffic based on the Layer 2 header. Like a router, a VLAN switch partitions the network into logical segments. Partitioning the network provides better administration, security, and multicast traffic management.

A VLAN is a set of end stations and the switch ports that connect them. Many reasons exist for the logical division, such as department or project membership. The only physical requirement is that the end station and the port to which it is connected both belong to the same VLAN.

Each VLAN in a network has an associated VLAN ID, which displays in the IEEE 802.1Q tag in the Layer 2 header of packets transmitted on a VLAN. An end station may omit the tag, or the VLAN portion of the tag, in which case the first switch port to receive the packet may either reject it or insert a tag using its default VLAN ID. A given port may handle traffic for more than one VLAN, but it can only support one default VLAN ID.

Aruba Instant On 1960 Switch Series series switches support up to 512 VLANs.

- Access SKUs support up to 256 VLANs
- Aggregate SKUs support up to 512 VLANs
- Hybrid Mode stack supports up to 256 VLANs

# **VLAN Configuration**

Use the VLAN Configuration page to view information on VLANs currently defined on the switch and to add and edit VLAN information.

To view the VLAN Configuration page, click **VLAN** > **VLAN Configuration** in the navigation pane.

#### **Device View**

The top of the VLAN Configuration page shows a graphical representation of the switch front panel. This panel view has a display of the ports, each with its current status.

Select the VLAN ID to view from the drop-down on the left side of the display.

Figure 111. VLAN Switch Panel View

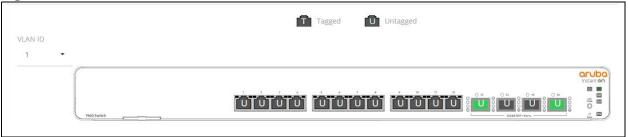

The VLAN Switch Panel View shows the tagging behavior for each port in this VLAN:

- Tagged—The port is a tagged member of the selected VLAN. When frames in this VLAN are forwarded on this port, the VLAN ID will be included in the frame's Ethernet header.
- Untagged—The port is an untagged member of the selected VLAN. When frames in this VLAN are forwarded on this port, the VLAN ID will not be included in the frame's Ethernet header.

If there is no indication, this means that the port is not a member of a VLAN. For more information, see **Switch Panel View**.

Click on a port to open the **Edit VLAN Membership** dialog box. The content of the dialog depends on the currently active **VLAN Membership** tab.

Click **APPLY** to save any changes for the currently selected VLAN interface.

## **VLAN Configuration**

Figure 112. VLAN Configuration Tile

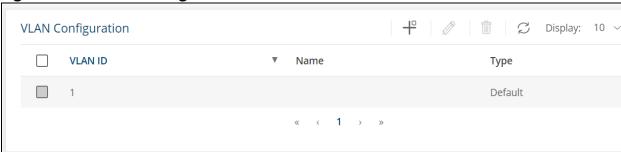

By default, VLAN 1 is defined on the switch and designated as the default VLAN. VLAN 1 cannot be modified or deleted. All ports are members of VLAN 1 by default.

VLAN 1 is also the default management VLAN, which identifies the VLAN that management users must be a member of. The administrator can configure a different VLAN as the management VLAN. See <u>Management VLAN Settings</u> for additional information about the management VLAN.

The following information is displayed for each VLAN:

**Table 96.** VLAN Configuration Fields

| Field   | Description                                                                                                    |
|---------|----------------------------------------------------------------------------------------------------|
| VLAN ID | The numerical VLAN identifier (VID) assigned to the VLAN, from 1 to 4092. <b>Note</b> : VLAN 0 (VID = 0x000 in a frame) is reserved and is used to indicate that the frame does not belong to any VLAN. In this case, the 802.1Q tag specifies only a priority and the value is referred to as a <i>priority tag</i> . |
| Name    | A user-configurable name that identifies the VLAN.                                                                                                    |
| Туре    | <ul> <li>The type of VLAN, which can be one of the following:</li> <li>Default—The default VLAN. This VLAN is always present, and the VLAN ID is 1.</li> <li>RADIUS— A VLAN created by a RADIUS VLAN assignment.</li> <li>Static—A user-configured VLAN.</li> </ul>                                                    |

To add a VLAN, click **Add** + .

Figure 113. Add VLAN

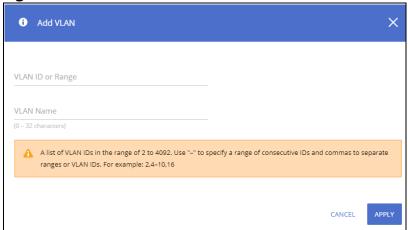

In the VLAN ID or Range field, specify one or more VLAN IDs in the range 2 to 4092.

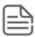

VLAN 4093 and 4094 are reserved for internal system use.

To create a range of VLANs, specify the beginning and ending VLAN IDs, separated by a dash. Optionally you can define a name for the VLAN in the **VLAN Name** field.

To create multiple non-sequential VLANs, separate each VLAN ID with a comma. You can create up to 256 VLANs on access skus, 512 VLANs on aggregate.

When you have entered the VLAN IDs and/or range(s) as needed, click APPLY.

To change the VLAN name, select it on the VLAN Configuration tile and click **Edit** 🧷 .

Figure 114. Edit VLAN Dialog Box

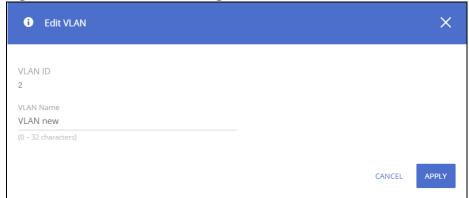

In the **Edit VLAN** dialog box, specify the new name consisting of 0 to 32 alphanumeric characters and click **APPLY**.

To remove a VLAN, select the VLAN in the table, and click **Remove**  $\hat{\mathbf{m}}$  .

## **VLAN Membership**

By default, all ports and trunks are assigned membership in the default VLAN (VLAN 1). If you create additional VLANs, you can add interfaces as members of the new VLANs and configure VLAN tagging settings for the interfaces. You can also modify interface memberships in VLAN 1.

Chapter 7 VLAN 133

To configure interface VLAN memberships, click **VLAN** > **VLAN Configuration** in the navigation pane and scroll down to the VLAN Membership tile.

This tile has two tabs:

- VLAN Membership By Interface for configuring the interface to VLAN membership for one or more VLANs.
- VLAN Membership By VLAN for configuring VLAN membership participation for one or more interfaces.

#### **VLAN Membership - By Interface Tab**

Use the VLAN Membership - By Interface tab to view the tagging behavior of each interface in the VLAN.

Figure 115. VLAN Membership - By Interface Tab

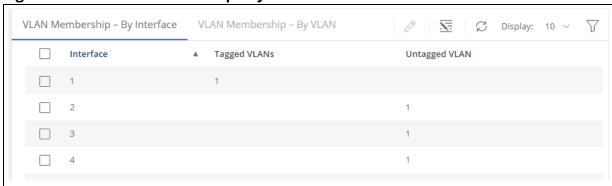

Table 97. VLAN Membership - By Interface Fields

| Field         | Description                                                                                                    |
|---------------|----------------------------------------------------------------------------------------------------|
| Interface     | The port or trunk ID.                                                                                                    |
| Tagged VLANs  | The port is a tagged member of the specified VLAN(s). When frames in these VLANs are forwarded on this port, the VLAN ID will be included in the frame's Ethernet header.   |
| Untagged VLAN | The port is an untagged member of the specified VLAN. When frames in this VLAN are forwarded on this port, the VLAN ID will not be included in the frame's Ethernet header. |

To configure VLAN Membership - By Interface, select one or more ports and click **Edit**  $\mathscr{O}$ . Or, click **Edit All**  $\overline{\mathbb{S}}$  to configure all ports at the same time.

On the **Edit VLAN Membership** page, enter the **Tagged VLAN(s)** for this interface, you can enter a range, or comma-separated list.

In addition, you can enter a single Untagged VLAN. The untagged VLAN cannot be one of the Tagged VLANs.

## **VLAN Membership - By VLAN Tab**

Use the VLAN Membership - By VLAN tab to configure the participation mode of each interface in the VLAN.

Figure 116. VLAN Membership - By VLAN Tab

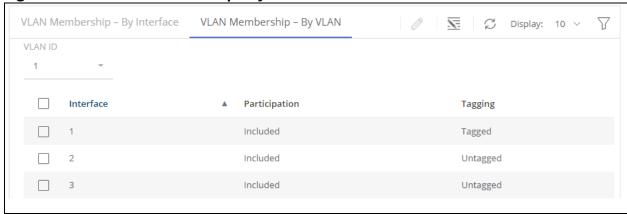

Table 98. VLAN Membership - By VLAN Tab Fields

| Field         | Description                                                                                                    |
|---------------|----------------------------------------------------------------------------------------------------|
| VLAN ID       | Select the VLAN ID for which you want to view interface memberships.                                                                                                    |
| Interface     | The port or trunk ID.                                                                                                    |
| Participation | <ul> <li>The participation mode of the interface in the selected VLAN, which is one of the following:</li> <li>Included – The port is a member of the selected VLAN. This mode is also equivalent to registration fixed in the IEEE 802.1Q standard.</li> <li>Excluded – The port is not a member of the selected VLAN. This mode is also equivalent to registration forbidden in the IEEE 802.1Q standard.</li> </ul>                                                               |
| Tagging       | <ul> <li>The tagging behavior for each port in this VLAN, which is one of the following:</li> <li>Tagged—The port is a tagged member of the selected VLAN. When frames in this VLAN are forwarded on this port, the VLAN ID will be included in the frame's Ethernet header.</li> <li>Untagged—The port is an untagged member of the selected VLAN. When frames in this VLAN are forwarded on this port, the VLAN ID will not be included in the frame's Ethernet header.</li> </ul> |

To configure VLAN Membership - By VLAN, select the VLAN to configure, from the VLAN ID drop-down, then select one or interfaces and click **Edit**  $\mathscr{D}$ . Or, click **Edit All**  $\overline{\mathbb{S}}$  to configure all the interfaces at the same time.

On the **Edit VLAN Membership** page, configure the **Participation** and **Tagging** settings to specify whether the ports are excluded from the VLAN or are included as a tagged or untagged member.

Consider the following guidelines when editing VLAN port memberships and settings:

- A port can be an untagged member of only one VLAN.
   If you change the VLAN that a port is an untagged member of, then the port will be excluded from the VLAN where it was previously an untagged member.
- A port can be a tagged member of multiple VLANs.
- Every port must be a member of at least one VLAN, as either a tagged or an untagged member.
- You cannot exclude a port from a VLAN unless the port is a member of at least one other VLAN.
- If you exclude a port from the management VLAN, a computer connected to the switch through that port will be unable to access the switch management interface.
- Ports belonging to a trunk cannot be assigned membership in a VLAN, although the trunk itself can be a member of one or more VLANs. If VLAN configuration was applied to such a port before it was assigned to a trunk, this VLAN configuration will be retained as an inactive configuration and

Chapter 7 VLAN 135

will not be displayed. When the port is removed from the trunk, the VLAN configuration will become active.

Click **APPLY** to save any changes for the currently selected VLAN. The changes take effect immediately but are not retained across a switch reset unless you click **Save Configuration**.

### **VLAN Interface Configuration**

Use the VLAN Interface Configuration tile to configure the way interfaces handle VLAN-tagged, priority-tagged, and untagged traffic.

To view this tile, click **VLAN** > **VLAN Configuration** in the navigation pane.

Figure 117. VLAN Interface Configuration Tile

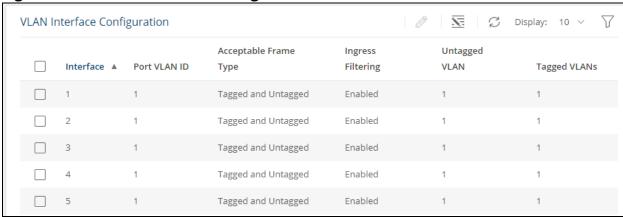

**Table 99.** VLAN Interface Configuration Fields

| Field                    | Description                                                                                                    |
|--------------------------|----------------------------------------------------------------------------------------------------|
| Interface                | Identifies the physical interface or LAG associated with the rest of the data in the row.                                                                                                    |
| Port VLAN ID             | The VLAN ID assigned to untagged or priority tagged frames received on this port. This value is also known as the Port VLAN ID (PVID). In a tagged frame, the VLAN is identified by the VLAN ID in the tag.                                                                                                    |
| Acceptable Frame<br>Type | <ul> <li>Indicates how the interface handles untagged and priority tagged frames:</li> <li>All – Untagged, priority tagged and tagged frames received on the interface are accepted and assigned the value of the Port VLAN ID for this interface.</li> <li>Tagged Only – The interface discards any untagged or priority tagged frames it receives.</li> <li>Untagged Only – The interface discards any tagged frames it receives.</li> <li>For all options, VLAN tagged frames are forwarded in accordance with the IEEE 802.1Q VLAN standard.</li> </ul> |
| Ingress Filtering        | <ul> <li>Shows how the port handles tagged frames.</li> <li>Enabled: A tagged frame is discarded if this port is not a member of the VLAN identified by the VLAN ID in the tag. This is the default setting</li> <li>Disabled: All tagged frames are accepted.</li> </ul>                                                                                                    |
| Untagged VLAN            | VLAN that is configured on the port to transmit egress packets as untagged.                                                                                                    |
| Tagged VLANs             | VLANs that are configured on the port to transmit egress packets as tagged.                                                                                                    |

To modify these settings for one or more interfaces, select the interface and click **Edit**  $\mathscr{O}$ . Or, click **Edit All**  $\overline{\mathbb{S}}$  to configure all interfaces at the same time.

# **Voice VLAN Configuration**

Use the Voice VLAN Configuration page to configure the global administrative mode of the Voice VLAN feature as well as the per-port settings. When Voice VLAN is configured on a port that receives both voice and data traffic, it can help ensure that the voice traffic has priority.

The switch supports OUI based Voice VLAN with the ability to dynamically detect voice traffic based on telephony OUI's.

The voice VLAN ID must be a manually configured through the switch's web interface and ports enabled to participate in the voice VLAN. When the switch receives a packet with a source MAC address matching to one of the configured telephony OUIs, the port is dynamically placed in the voice VLAN.

The switch supports up to 16 OUIs. You can manually add or remove OUIs. The switch also supports pre-defined OUIs that exist on the switch by default. If the switch is reset back to factory defaults, only the pre-defined OUIs are available.

These are the pre-defined OUIs:

- Siemens (00-01-e3)
- Avaya (00-09-6e)
- 3Com (00-0f-e2)
- H3C (00-60-b9)
- Cisco (00-03-6b)
- Polycom (64-16-7F)
- Yealink (80-5E-0C)

To display the Voice VLAN Configuration page, click **VLAN** > **Voice VLAN Configuration** in the navigation pane.

# **Global Configuration**

Figure 118. Global Configuration

| Global Co                              | onfiguration |              |                        |
|----------------------------------------|--------------|--------------|------------------------|
| Voice VLAN                             | l State      |              |                        |
|                                        |              |              |                        |
| Voice VLAN                             | IID          |              |                        |
| 1                                      | •            |              |                        |
|                                        |              |              |                        |
| CoS/802.1r                             | Handling     |              |                        |
| CoS/802.1p                             | _            | ark          |                        |
| Rema                                   | p Rem        | ark          |                        |
| Rema                                   | p Rem        | ark          |                        |
| Rema                                   | p Rem        | ark          | -                      |
| CoS/802.1p                             | p Rem        | ark          | -                      |
| Rema  Co5/802.1p  6  (0 - 7)  Membersh | p Rem        |              | -                      |
| CoS/802.1p                             | p Rem        | O  Minute(s) | -<br>(1 min – 30 days) |

Chapter 7 VLAN 137

**Table 100.** Global Configuration Fields

| Field                    | Description                                                                                                    |
|--------------------------|----------------------------------------------------------------------------------------------------|
| Voice VLAN State         | Set as <b>Enabled</b> to globally enable Voice VLAN operation. The Voice VLAN still needs to be enabled on the interface that requires the voice VLAN operation.                                                                                                    |
| Voice VLAN ID            | Specify the VLAN that will carry voice traffic on enabled interfaces.                                                                                                    |
| CoS/802.1p<br>Handling   | <ul> <li>Define the Class of Service (CoS) setting for the voice traffic received on enabled interfaces:</li> <li>Remap - remap incoming voice traffic to the CoS specified in the "CoS/802.1p Value" field.</li> <li>Remark - remap and remark the L2 field of incoming voice traffic to the CoS specified in the "CoS/802.1p Value" field.</li> </ul> |
| CoS/802.1p Value         | The CoS value to remap or remark to.                                                                                                    |
| Membership Aging<br>Time | Set the maximum duration (days, hours and minutes) that the enabled port will be a member of the voice VLAN, after receiving voice VLAN traffic.                                                                                                    |

## **Telephony OUI Configuration**

Use the Telephony OUI Configuration tile to add a MAC address prefix to the voice VLAN OUI table. The MAC prefixes in the OUI are used to identify voice traffic received on ports that are voice VLAN enabled.

Figure 119. Telephony OUI Configuration

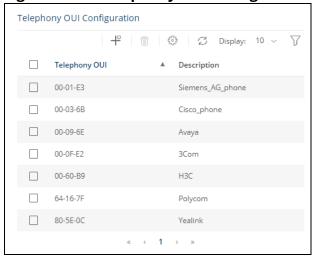

**Table 101.** Telephony OUI Configuration Fields

| Field         | Description                                                                  |
|---------------|------------------------------------------------------------------------------|
| Telephony OUI | Specify the MAC address prefix which will be used to identify voice traffic. |
| Description   | Description of the Telephony OUI.                                            |

To add a configuration, click **Add** + .

To remove a configuration, select it and click **Remove**  $\hat{\mathbb{m}}$  .

To restore the defaults, click **Restore Default** 💮 .

Click **APPLY** to save any changes for the currently selected configuration. The changes take effect immediately but are not retained across a switch reset unless you click **Save Configuration**.

## **Voice VLAN Interface Settings**

Figure 120. Voice VLAN Interface Settings Page

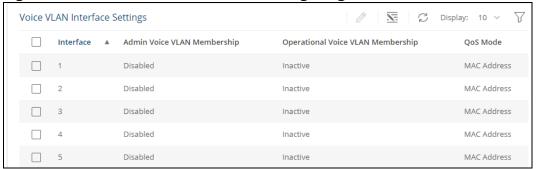

**Table 102.** Voice VLAN Interface Settings Fields

| Field                                | Description                                                                                                    |
|--------------------------------------|----------------------------------------------------------------------------------------------------|
| Interface                            | The interface associated with the rest of the data in the row. When configuring the Voice VLAN Interface settings, this field identifies the interface(s) that are being configured.                                                                                                    |
| Admin Voice VLAN<br>Membership       | Click <b>Enable</b> or <b>Disable</b> to enable the Voice VLAN feature on the interface. When Voice VLAN is enabled globally and configured on interfaces that carry voice traffic, this feature can help ensure that the sound quality of an IP phone does not deteriorate when data traffic on the port is high.  NOTE: In the edit window, the field name is Voice VLAN Membership.                                                                                                    |
| Operational Voice<br>VLAN Membership | <ul> <li>This is a read only field that indicates the operational status of the Voice VLAN feature on the interface. The Interface Voice VLAN operational status will be in the active state if all the following conditions exist:</li> <li>Voice VLAN must be globally enabled and enabled on the interface.</li> <li>The interface must be up.</li> <li>The interface must have a link and be receiving traffic with source OUI matching one of those in the Telephony OUI Configuration table.</li> <li>An example for active state is if interface receives a voice call with source MAC that equals one of the listed OUI.</li> <li>An example of Inactive state is if such a call ended and the OUI MAC entry aged out.</li> </ul> |
| QoS Mode                             | <ul> <li>The Quality of Service override mode:</li> <li>MAC Address - the voice VLAN QoS attributes will be applied only to packets with source MAC matching one of those in the OUI table.</li> <li>All - the voice VLAN QoS attributes will be applied to all traffic forwarded on this port on the voice VLAN.</li> </ul>                                                                                                    |

To modify these settings for one or more interfaces, select the interface and click **Edit**  $\mathscr{D}$ .

To configure all interfaces at the same time, click **Edit All**  $\overline{\mathbb{Z}}$ .

Chapter 7 VLAN 139

Figure 121. Edit Voice VLAN Interface Settings Dialog Box

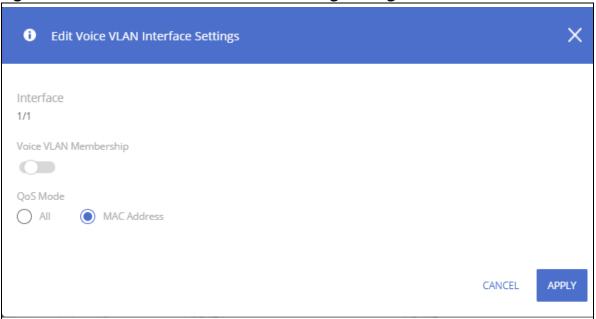

Click **APPLY** to update the switch configuration. Your changes take effect immediately, but are not retained across a switch reset unless you click **Save Configuration**.

LLDP is a standard discovery protocol defined by IEEE 802.1AB. It allows stations residing on a LAN to advertise device capabilities, physical descriptions, and management information to other devices on the network. A network management system (NMS) can access and display this information.

LLDP is a one-way protocol; there are no request/response sequences. Information is advertised in LLDP Protocol Data Units (LLDPDUs) by stations implementing the LLDP transmit function, and LLDPDUs are received and processed by stations implementing the receive function. The transmit and receive functions can be enabled and disabled separately per port. By default, both functions are enabled on all ports.

LLDP-MED is an extension of the LLDP standard. LLDP-MED uses LLDP's organizationally-specific Type-Length-Value (TLV) extensions and defines additional TLVs.

LLDP-MED can be utilized for many advanced features in a VoIP network environment. These features include basic configuration, network policy configuration, location identification (including for Emergency Call Service / E911), inventory management, and more.

LLDP-MED provides extensions to the IEEE 802.1AB base protocol to allow for these functions, and also provides behavioral requirements for devices implementing the extensions to enable correct multi-vendor inter-operation.

#### **LLDP**

Use the LLDP page to configure Global LLDP, to view LLDP Global Information, to configure the protocol on individual interfaces, and to view LLDP information and statistics.

To view the LLDP page, click **Neighbor Discovery > LLDP** in the navigation pane.

### **LLDP Global Configuration**

Figure 122. LLDP Global Configuration Tile

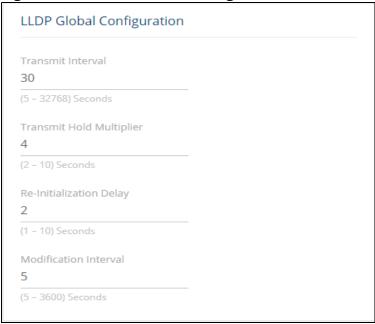

You can configure the following global settings:

**Table 103.** LLDP Global Configuration Fields

| Field                       | Description                                                                                                    |
|-----------------------------|----------------------------------------------------------------------------------------------------|
| Transmit Interval           | Specify the time between transmission of LLDPDUs. The range is from 5 to 32768 seconds and the default is 30 seconds.                                                                                      |
| Transmit Hold<br>Multiplier | Specify the multiplier value on the transmit interval, which is used to compute the time-to-live (TTL) value associated with LLDPDUs. The range is from 2 to 10 seconds, and the default is 4 seconds.     |
| Re-Initialization<br>Delay  | Specify the number of seconds to wait before attempting to re-initialize LLDP on a port after the LLDP operating mode on the port changes. The range is from 1 to 10 seconds and the default is 2 seconds. |
| Modification<br>Interval    | Specify the minimum number of seconds to wait between transmissions of remote data change notifications. The range is from 5 to 3600 seconds and the default is 5 seconds.                                 |

If you change these settings, click **APPLY** to save any changes for the current boot session. The changes take effect immediately but are not retained across a switch reset unless you click **Save Configuration**.

#### **LLDP Global Information**

Use the LLDP Global Information tile to view the information that is included in the switch LLDP advertisement.

Figure 123. LLDP Global Information

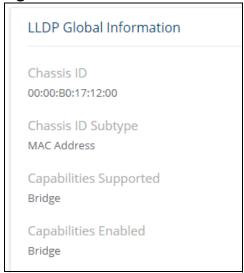

**Table 104.** LLDP Global Information Fields

| Field                  | Description                                                   |
|------------------------|---------------------------------------------------------------|
| Chassis ID             | The hardware platform identifier for the switch.              |
| Chassis ID Subtype     | The type of information used to identify the chassis.         |
| Capabilities Supported | The primary function(s) the switch supports.                  |
| Capabilities Enabled   | The primary function(s) the switch supports that are enabled. |

# **Interface Configuration**

The following information is displayed for each LLDP interface.

Figure 124. Interface Configuration

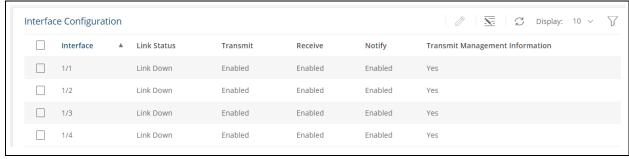

**Table 105.** Interface Configuration Fields

| Field       | Description                                                                                                    |
|-------------|----------------------------------------------------------------------------------------------------|
| Interface   | The port ID.                                                                                                    |
| Link Status | The link status of the interface, which is either Up or Down. An interface that is down does not forward traffic.                                                     |
| Transmit    | The LLDP advertise (transmit) mode on the interface. If the transmit mode is enabled, the interface sends LLDPDUs that advertise the mandatory TLVs that are enabled. |

| Field                              | Description                                                                                                    |
|------------------------------------|----------------------------------------------------------------------------------------------------|
| Receive                            | The LLDP receive mode on the interface. If the receive mode is enabled, the switch can receive LLDPDUs from other devices.                                                                                |
| Notify                             | Enable to have LLDP generate a log file entry.                                                                                                    |
| Transmit Management<br>Information | Indicates whether management address information for the local switch is transmitted in LLDPDUs. Other remote managers can obtain information about the switch by using its advertised management address |

To modify interface settings, select one or more interfaces and click **Edit**  $\mathscr{O}$  to display the **Edit LLDP Interface page**. Or, click **Edit All**  $\overline{\mathbb{S}}$  to configure all interfaces at the same time.

Figure 125. Edit LLDP Interface

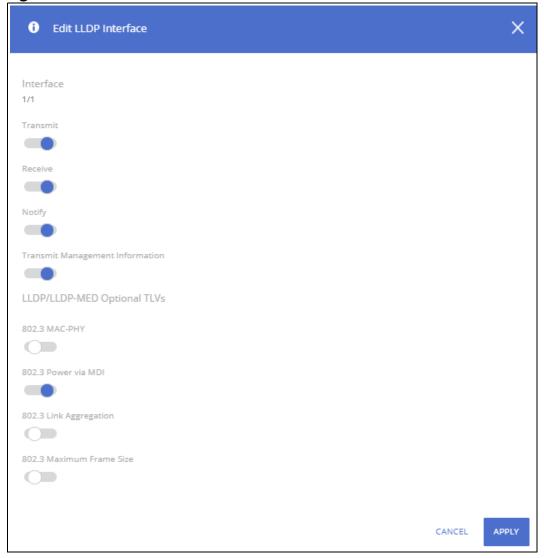

The following additional options are configurable from the **Edit** dialog.

Table 106. Additional LLDP Interface Fields

| Field                    | Description                                                                                                    |
|--------------------------|----------------------------------------------------------------------------------------------------|
| 802.3 MAC-PHY            | Duplex and bit rate capability and the current duplex and bit rate settings of the sending device.                                                                                                    |
| 802.3 Power via MDI      | <ul> <li>This field appears for PoE devices.</li> <li>This TLV supports the following extensions.</li> <li>Type 2 (12 octets)</li> <li>Type 3 (29 octets)</li> <li>This option is enabled by default.</li> </ul> |
| 802.3 Link Aggregation   | Set to enable the link (associated with the port on which the LLDP PDU is transmitted) to be aggregated.                                                                                                    |
| 802.3 Maximum Frame Size | Maximum frame size capability of the MAC/PHY implementation.                                                                                                    |

#### **Device Information Tile**

This tile has two tabs:

- Remote Device Information for the remote devices
- Local Device Information for the local devices

To display the Device Information tabs, click **Neighbor Discovery > LLDP** in the navigation pane, and scroll down to the **Remote/Local Device Information** tile.

#### **Remote Device Information Tab**

Use the Remote Device Information tab to view information about remote devices for which the switch has received LLDP information. Interfaces that have this option enabled display in this table only if they have received LLDP notifications from a remote device.

Figure 126. Remote Device Information Tab

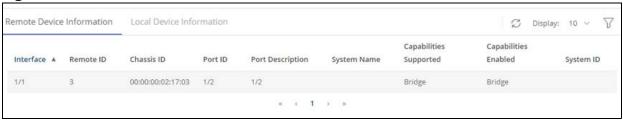

**Table 107.** Remote Device Information Fields

| Field            | Description                                                                                                    |
|------------------|----------------------------------------------------------------------------------------------------|
| Interface        | The device interface that received the LLDP data from the remote system.                                                                                                    |
| Remote ID        | The identifier assigned to the remote system that sent the LLDPDU.                                                                                                    |
| Chassis ID       | The hardware platform ID for the remote system.                                                                                                    |
| Port ID          | The physical address of the port on the remote device that sent the LLDP data.                                                                                                   |
| Port Description | The port description configured on the remote device. If the port description is not configured, the field may show the interface number of the remote port, or it may be blank. |
| System Name      | The system description configured on the remote device. If the system description is not configured, the field is blank.                                                         |

| Field                     | Description                                                                                                    |
|---------------------------|----------------------------------------------------------------------------------------------------|
| Capabilities<br>Supported | The capabilities on the remote device. The possible capabilities include: Repeater, Bridge, WLAN AP, Router, Telephone, DOCSIS cable device, and Station. |
| Capabilities Enabled      | The capabilities on the remote device that are enabled.                                                                                                   |
| System ID                 | The reported management IP or MAC addresses of the remote device.                                                                                         |

### **Local Device Information Tab**

Use the Local Device Information tab to view LLDP information for switch interfaces.

To display this tab, click **Neighbor Discovery > LLDP** in the navigation pane and click the **Local Device Information** tab (next to the **Remote Device Information** tab).

Figure 127. Local Device Information Tab

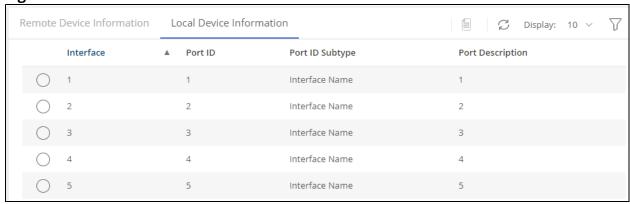

**Table 108.** Local Interface Information Fields

| Field            | Description                                             |
|------------------|---------------------------------------------------------|
| Interface        | The interface ID.                                       |
| Port ID          | The port identifier, which is the interface name.       |
| Port ID Subtype  | The type of information used to identify the interface. |
| Port Description | A description of the port.                              |

To view additional information about an interface, select the interface row and click **Details**  $\equiv$  .

Figure 128. LLDP Interface Information

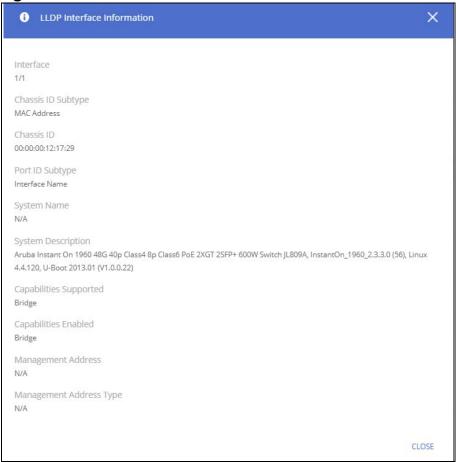

This page displays the following fields.

**Table 109.** LLDP Interface Information Fields

| Field                      | Description                                                                                          |
|----------------------------|----------------------------------------------------------------------------------------------------|
| Interface                  | The interface ID.                                                                                    |
| Chassis ID Subtype         | The type of information used to identify the chassis.                                                |
| Chassis ID                 | The hardware platform identifier for the switch.                                                     |
| Port ID Subtype            | The type of information used to identify the interface                                               |
| System Name                | The user-configured system name for the switch. The system name is configured on the Dashboard page. |
| System Description         | The switch description which includes information about the product model and platform.              |
| Capabilities Supported     | The primary function(s) the switch supports.                                                         |
| Capabilities Enabled       | The primary function(s) the switch supports that are enabled.                                        |
| Management Address         | The address, such as an IP address, associated with the management interface of the switch.          |
| Management Address<br>Type | The protocol type or standard associated with the management address.                                |

#### **LLDP Statistics**

The Link Layer Discovery Protocol (LLDP) Statistics tile displays per-port information for LLDP and LLDP-MED frames transmitted and received on the switch.

To display the LLDP Statistics tile, click **Neighbor Discovery > LLDP** in the navigation pane.

Figure 129. LLDP Statistics Tile

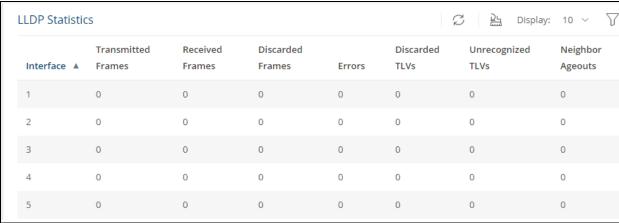

**Table 110. LLDP Statistics Fields** 

| Field                 | Description                                                                    |
|-----------------------|--------------------------------------------------------------------------------|
| Interface             | The interface ID.                                                              |
| Transmitted<br>Frames | The number of LLDP frames transmitted on the interface.                        |
| Received Frames       | The number of LLDP frames received on the interface.                           |
| Discarded Frames      | The number of LLDP frames the interface discarded for any reason.              |
| Errors                | The number of invalid LLDP frames received by the LLDP agent on the interface. |
| Discarded TLVs        | The number of received LLDP TLVs that were discarded.                          |
| Unrecognized TLVs     | The number of received LLDP TLVs that were not recognized.                     |
| Neighbor Ageouts      | The number of LLDP neighbors that aged out on this interface.                  |

Click **Clear All**  $\stackrel{\triangle}{=}$  to reset all statistics to 0.

# **LLDP-MED**

Link Layer Discovery Protocol-Media Endpoint Discovery (LLDP-MED) is an enhancement to LLDP that enables:

- Auto-discovery of LAN policies (such as VLAN and Layer 2 Priority settings) for VoIP phones and other network elements.
- Switch location discovery for creation of location databases. For example, this information is used during emergency calls to identify the location of the MED (for VoIP and enhanced 911 services).
- Extended and automated power management of Power over Ethernet (PoE) endpoints.

• Inventory management, enabling network administrators to track their network devices and determine their characteristics (manufacturer, software and hardware versions, serial/asset number).

To view and configure global Link Layer Discovery Protocol-Media Endpoint Discovery (LLDP-MED) settings, click **Neighbor Discovery > LLDP-MED** in the navigation pane.

## **LLDP-MED Global Configuration**

Figure 130. LLDP-MED Global Configuration Tile

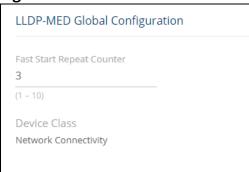

The following global settings display:

**Table 111.** LLDP-MED Global Configuration Fields

| Field                        | Description                                                                                                    |
|------------------------------|----------------------------------------------------------------------------------------------------|
| Fast Start Repeat<br>Counter | The number of LLDP-MED Protocol Data Units (LLDPDUs) that are transmitted during the fast start period when LLDP-MED is enabled. The valid range is 1-10. The default is 3. |
| Device Class                 | The device's MED classification. The Aruba Instant On 1960 Switch Series switch is classified as a Network Connectivity device.                                             |

If you change the Fast Start Repeat Counter value, click **APPLY** to save any changes for the current boot session. The changes take effect immediately but are not retained across a switch reset unless you click **Save Configuration**.

#### **LLDP Global Information**

Use the LLDP Global Information tile to view the information that is included in the switch LLDP advertisement.

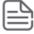

The same tile appears in the LLDP page.

Figure 131. LLDP Global Information

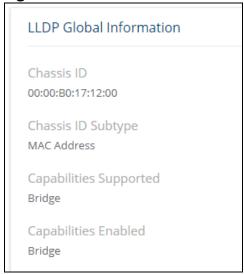

Table 112. LLDP Global Information Fields

| Field                  | Description                                                   |
|------------------------|---------------------------------------------------------------|
| Chassis ID             | The hardware platform identifier for the switch.              |
| Chassis ID Subtype     | The type of information used to identify the chassis.         |
| Capabilities Supported | The primary function(s) the switch supports.                  |
| Capabilities Enabled   | The primary function(s) the switch supports that are enabled. |

## **Interface Configuration**

Use this tile to view and configure the interfaces.

To view the Interface Configuration tile, click **Neighbor Discovery > LLDP-MED** in the navigation pane.

Figure 132. Interface Configuration Tile

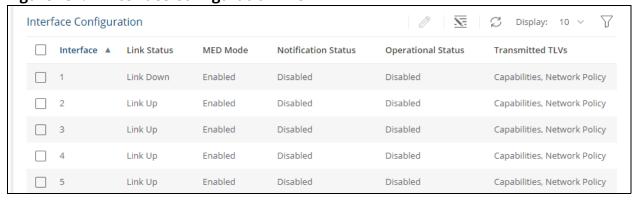

The following information is displayed for each port:

**Table 113.** LLDP-MED Interface Configuration Fields

| Field     | Description                                  |
|-----------|----------------------------------------------|
| Interface | The ID of the physical and trunk interfaces. |

| Field               | Description                                                                                                    |
|---------------------|----------------------------------------------------------------------------------------------------|
| Link Status         | The link status of the interface, which is either Up or Down. An interface that is down does not forward traffic.                                                                                                    |
| MED Mode            | The administrative status of LLDP-MED on the interface. When enabled, the LLDP-MED transmit and receive functions are effectively enabled on the interface. This feature is enabled by default.                                                                                                    |
| Notification Status | Indicates whether LLDP-MED topology change notifications are enabled or disabled on the interface. This feature is disabled by default.                                                                                                    |
| Operational Status  | Indicates whether the interface is configured to transmit TLVs. To transmit TLVs, the interface must be enabled to receive and transmit LLDPDUs and must be connected to an LLDP-MED switch. The switch waits for the LLDP-MED switch to advertise its information before the switch transmits its own LLDP-MED TLVs, at which point the operational status becomes enabled. |
| Transmitted TLVs    | The LLDP-MED TLV(s) that the interface transmits. The Aruba Instant On 1960 Switch Series switch, can transmit TLVs of the following types:  Capabilities  Network Policy  Power Sourcing Entity (PSE)                                                                                                    |

To enable or disable LLDP-MED on one or more interfaces, and to configure related features, select the interfaces and click **Edit**  $\emptyset$  . Or, click **dit All**  $\overline{\mathbb{S}}$  to configure all ports at the same time.

Figure 133. Edit LLDP-MED Interface

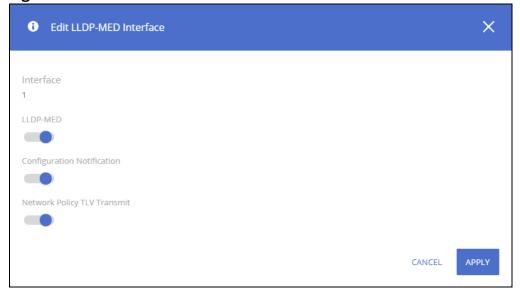

Table 114. Edit LLDP-MED Interface Fields

| Field                          | Description                                                                             |
|--------------------------------|-----------------------------------------------------------------------------------------|
| Interface                      | The port ID.                                                                            |
| LLDP-MED                       | Enable/disable LLDP-MED on interface. Default is Enabled.                               |
| Configuration Notification     | Enable/disable on interface sending topology change notifications. Default is Disabled. |
| Network Policy TLV<br>Transmit | Enable/disable on interface sending Network policy TLV. Default is Enabled.             |

#### **Remote Device Information**

Use the LLDP-MED Remote Device Information page to view information about the remote devices the local system has learned through the LLDP-MED data units received on its interfaces. Information is available about remote devices only if an interface receives an LLDP-MED data unit from a switch.

To view this page, click **Neighbor Discovery > LLDP-MED** in the navigation pane.

Figure 134. LLDP-MED Remote Device Information Page

**Table 115.** LLDP Remote Device Summary Fields

| Field        | Description                                                                                                    |
|--------------|----------------------------------------------------------------------------------------------------|
| Interface    | The local interface that has received LLDP-MED data units from remote devices.                                                                                                    |
| Remote ID    | The client identifier assigned to the remote system that sent the LLDP-MED data unit.                                                                                                    |
| Device Class | The MED Classification advertised by the TLV from the remote device. The following three classifications represent the actual endpoints:  Class I Generic (for example, IP Communication Controller)  Class II Media (for example, Conference Bridge)  Class III Communication (for example, IP Telephone)  The fourth device is Network Connectivity Device, which is typically a device such as a LAN switch or router, IEEE 802.1 bridge, or IEEE 802.11 wireless access point. |
| System ID    | The reported management IP addresses of the remote device.                                                                                                    |

### **Displaying Remote Device Details**

To view additional information about a remote device, select the row including remote device information and click **Details**  $\equiv$  .

The following fields appear on the **LLDP-MED Remote Device Information** page:

**Table 116.** LLDP Remote Device Information Fields

| Field                     | Description                                                                                |
|---------------------------|--------------------------------------------------------------------------------------------|
| Interface                 | The local interface that has received LLDP-MED data units from remote devices.             |
| Remote ID                 | The client identifier assigned to the remote system that sent the LLDP-MED data unit.      |
| System ID                 | The reported management IP addresses of the remote device.                                 |
| Capabilities              |                                                                                            |
| Capabilities<br>Supported | The supported capabilities that were received in the MED TLV on this interface.            |
| Capabilities<br>Enabled   | The supported capabilities on the remote device that are also enabled.                     |
| Device Class              | The MED Classification advertised by the TLV from the remote device.                       |
| Inventory                 |                                                                                            |
| This section describe     | s the information in the inventory TLVs received in the LLDP-MED frames on this interface. |
| Hardware Revision         | The hardware version advertised by the remote device.                                      |
| Firmware Revision         | The firmware version advertised by the remote device.                                      |
| Software Revision         | The software version advertised by the remote device.                                      |
| Serial Number             | The serial number advertised by the remote device.                                         |

| Field                            | Description                                                                                                    |
|----------------------------------|----------------------------------------------------------------------------------------------------|
| Manufacturer<br>Name             | The name of the system manufacturer advertised by the remote device.                                                                                                    |
| Model Name                       | The name of the system model advertised by the remote device.                                                                                                    |
| Asset ID                         | The system asset ID advertised by the remote device.                                                                                                    |
| Extended PoE                     |                                                                                                    |
| This section describe            | s whether the remote device is advertised as a PoE device.                                                                                                    |
| Device Type                      | If the remote device is a PoE device, this field identifies the PoE device type of the remote device connected to the port.                                                                                                    |
| Extended PoE-PD                  |                                                                                                    |
| This section describe            | s the information about the remote PoE powered device.                                                                                                    |
| Required                         | If the remote device is a PoE device, this field details the remote ports PD power requirement in Watts.                                                                                                    |
| Source                           | If the remote device is a PoE device, this field details the remote ports PoE PD power source.                                                                                                    |
| Priority                         | If the remote device is a PoE device, this field details the remote ports PD power priority.                                                                                                    |
| Network Policy Info              | rmation                                                                                                    |
| This section describe interface. | s the information in the network policy TLVs received in the LLDP-MED frames on this                                                                                                    |
| Media Application<br>Type        | The media application type received in the TLV from the remote device. The application types are unknown, voice-signaling, guest-voice, guest-voice-signaling, soft-phone-voice, video-conferencing, streaming-video, video-signaling. |
|                                  | Each application type that is transmitted has the VLAN ID, priority, DSCP, tagged bit status and unknown bit status.                                                                                                    |
|                                  | The port on the remote device may transmit one or many such application types. This information is displayed only when a network policy TLV has been received.                                                                         |
| VLAN ID                          | The VLAN ID associated with a particular policy type.                                                                                                    |
| Priority                         | The user priority associated with a particular policy type.                                                                                                    |
| DSCP                             | The Differentiated Services Code Point value associated with a particular policy type.                                                                                                    |
| Unknown Bit Status               | The unknown bit associated with a particular policy type.                                                                                                    |
| Tagged Bit Status                | Identifies whether the network policy is defined for tagged or untagged VLANs.                                                                                                    |

Power over Ethernet (PoE) functionality is supported on certain Aruba Instant On 1960 Switch Series switch models, enabling designated switch ports to provide power to connected devices. These PoE ports are referred to as power source equipment (PSE).

The devices receiving power through PoE are referred to as powered devices (PDs).

The PoE software supports two power modes to allocate power by Usage (default) or Class. The default usage mode reclaims unused power for use by new PD connections or increased power demand by existing powered PDs. The configurable class mode reserves the full PD requested class power from the total available power budget.

Ports are assigned one of three configurable PoE priority values (Critical, High, and Low). When more power is requested than is available on the switch, the switch provides power to high priority ports before lower priority ports. Power allocation can be scheduled so that power is supplied only during that schedule time.

The 1960 Class 6 PoE switches support the IEEE 802.3af/at/bt standards providing 60W of power for Class 6 PD connections while maintaining backwards compatibility with IEEE 802.3af/at standards.

All PoE Class 6 switch ports are capable of delivering 60W per PoE port, up to the maximum power supply budget.

You can limit the power of a port using the Class Limit feature.

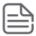

The information in this chapter relates to switches that support PoE. This page appears only when there is at least one unit in the stack that supports PoE.

The following table shows the maximum power per SKU that the switch can provide to all PoE ports combined.

**Table 117. PoE Maximum Power per Model** 

| Switch                                                                                           | PoE Support                                 | Maximum<br>Power |
|--------------------------------------------------------------------------------------------------|---------------------------------------------|------------------|
| Aruba Instant On 1960 24G 20p Class 4 4p Class 6 PoE 2XGT 2SFP+370W Switch                       | 20 ports class 4 PoE<br>4 ports class 6 PoE | 370W             |
| Aruba Instant On 1960 48G 40p Class 4 8p Class 6 PoE 2XGT 2SFP+ 600W Switch                      | 40 ports class 4 PoE<br>8 ports class 6 PoE | 600W             |
| Aruba Instant On 1960 8p 1G Class 4 4p SR1G/2.5G Class 6<br>PoE 2p 10GBASE-T 2p SFP+ 480W Switch | 8 ports class 4<br>4 ports class 6          | 480W             |

# **PoE Configuration**

Use the PoE Configuration Page to view PoE status, consumption history and Port Configuration. To view this page, click **Power Over Ethernet** > **PoE Configuration** in the navigation pane.

#### **Device View**

The top of the PoE Configuration page shows a graphical representation of the switch front panel. This panel view can show the Activity status, Priority and Class of the ports.

Click the radio buttons to show the related information.

#### **Activity**

Click the **Activity** radio button to show which ports have the following conditions:

| Activity State | Image | Description                            |
|----------------|-------|----------------------------------------|
| Fault          | •     | There is a fault in the port activity. |
| Power Denied   |       | Power is denied for this port.         |
| Sourcing Power | ~     | This port is providing power.          |

#### **Priority**

Click the **Priority** radio button to show the priority of the ports on the switch.

- · L this indicates Low priority
- · H this indicates High priority
- C this indicates Critical priority

The following graphic shows the PoE Switch panel view with the Priorities showing on the ports.

Figure 135. PoE Switch Panel View - Priority

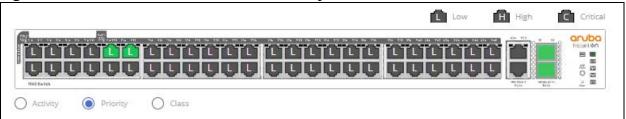

#### Class

Click the **Class** radio button to show the class of the ports on the switch.

- 0 this indicates 0.44-12.95W
- 1 this indicates 0.44-3.84W
- 2 this indicates 3.84- 6.49W
- 3 this indicates 6.49-12.95W

- 4 this indicates 12.95-25.5W
- 5 this indicates 25.5-40W
- 6 this indicates 40-51W

Click a PoE port in this screen to open the **Edit Port PoE Configuration** page.

For more information, see **Switch Panel View**.

#### **Status**

The Status tile displays PoE global information: the total power, actual power consumption, and PoE status.

Figure 136. Status Tile

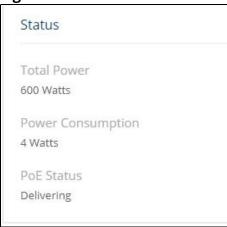

Table 118. Status Fields

| Field                           | Description                                                                                                    |
|---------------------------------|----------------------------------------------------------------------------------------------------|
| Total Power (Watts)             | The total power in watts that can be provided by the switch.                                                                                                    |
| Power<br>Consumption<br>(Watts) | The amount of power in watts currently being consumed by connected PoE devices (PD).                                                                                                    |
| PoE Status                      | <ul> <li>The current status of the switch PoE functionality. Possible values are:</li> <li>Delivering—At least one port on the switch is delivering power to a connected switch, and no port is in Fault state.</li> <li>Idle—The PoE functionality is operational but no ports are delivering power, and no ports have errors.</li> <li>Faulty—one or more ports is not functioning due to a hardware fault or is in the hardware fault-recovery state.</li> <li>Not Functional—PoE is not functional on switch due to a hardware failure.</li> <li>Error—One or more ports is in PoE fault state. this does not include hardware-related fault states.</li> </ul> |

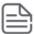

PoE Fault and Activity status is also indicated through the switch port and PoE LEDs. See **System LEDs** for more information.

## **Consumption History**

The Consumption History tile provides information on average PoE consumption on the switch over the last hour, day and week. This information is useful for monitoring PoE trends and behavior.

The consumption history information is saved to the switch non-volatile memory so it is available after switch reboot.

Figure 137. Consumption History Tile

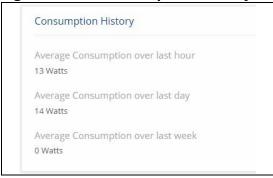

**Table 119.** Consumption History Fields

| Field                              | Description                                                                                          |
|------------------------------------|----------------------------------------------------------------------------------------------------|
| Average Consumption over last hour | The average power consumption by PDs attached to the switch, over the last hour (in units of watts). |
| Average Consumption over last day  | The average power consumption by PDs attached to the switch, over the last day (in units of watts).  |
| Average Consumption over last week | The average power consumption by PDs attached to the switch, over the last week (in units of watts). |

# **Port Configuration**

You can use the PoE Port Configuration page to administratively enable or disable PoE on ports and to view and configure the port priority and other settings.

To view this page, click **Power Over Ethernet** > **PoE Configuration** in the navigation pane.

Figure 138. PoE Port Configuration Tile

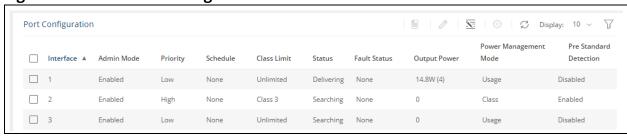

The following settings are displayed.

Table 120. PoE Port Configuration Fields

| Field     | Description      |
|-----------|------------------|
| Interface | The port number. |

| Field                       | Description                                                                                                    |
|-----------------------------|----------------------------------------------------------------------------------------------------|
| Admin Mode                  | Indicates whether PoE is administratively enabled or disabled on the port. This feature is enabled by default.                                                                                                    |
| Priority                    | The priority of the port when allocating available power. Power is delivered to the higher-priority ports when needed before providing it to the lower priority ports. Possible values are Critical, High and Low. Low is the lowest priority and the default for all ports.                                                                                                    |
| Schedule                    | <ul> <li>The scheduled time when source power is available on this port. Options are:</li> <li>None—Source power is available at all times. This is the default selection.</li> <li>Schedule 1—Source power is available during the configured schedule in Schedule 1.</li> <li>Schedule 2—Source power is available during the configured schedule in Schedule 2.</li> <li>Schedule 3—Source power is available during the configured schedule in Schedule 3.</li> <li>You can configure schedules on the <u>Schedule Configuration</u> page in Setup Network.</li> </ul>                                                                                                    |
| Class Limit                 | By default, the power is not limited (BT ports can deliver up to class 6 and non-BT ports can deliver up to class 4)  The class limit of a BT port can be set to class 3, 4, or unlimited.  The class limit of a non-BT port can be set to class 3 or unlimited.                                                                                                    |
| Pre-Standard<br>Detection   | Indicates whether Pre-Standard Detection is allowed. The 4-point detection scheme defined in IEEE 802.3 is used by default. If this mechanism fails to detect a connected PD, and prestandard detection is allowed, then pre-standard detection is used.                                                                                                    |
| Power<br>Management<br>Mode | <ul> <li>Select the method by which the PoE controller determines supplied power. Possible values are:</li> <li>Class—The power allocated to each port is reserved and is not available to any other port, even when less than the maximum allocation is being used.</li> <li>Usage—The power allocated to each port is not reserved. Unused power may be allocated from one port to another as needed, up to the power limit defined for each port. This is the default selection.</li> </ul>                                                                                                    |
| Status                      | The status of the port as a provider of Power over Ethernet. Such devices are referred to as power-sourcing equipment (PSE). Possible values are:  Disabled—The operational status of the PSE is disabled. Delivering Power—The PSE is delivering power. Fault—The PSE has experienced a fault condition. Searching—The PSE is transitioning between states. Recovering—the port is recovering from a previous condition of internal hardware fault.                                                                                                    |
| Output Power                | Power consumed on port, in watts.                                                                                                    |
| Fault Status                | <ul> <li>Indicates the type of fault condition that exists on the port . Possible values are:</li> <li>None - the port is not in fault condition.</li> <li>Short - a Short fault condition exists on the port.</li> <li>Overload - a PoE Overload fault condition exists on the port.</li> <li>Underload - a PoE Underload fault condition exists on the port.</li> <li>Power Denied - Power on port is denied due to power over-subscription condition on the switch.</li> <li>Hardware Fault - a general Hardware fault occurred on the switch which prevents power on port</li> <li>Internal HW Fault - a hardware fault occurred on the interface.</li> <li>Other - a fault of a type not specified above occurred on the port.</li> <li>NOTE: This field is relevant only if the status of the port is Fault.</li> </ul> |

# **Edit Port PoE Configuration**

To change PoE settings for a port, select the checkbox associated with it and click **Edit**  $\mathscr{O}$ . Or, click **Edit All**  $\overline{\mathbb{S}}$  to configure all PoE enabled ports at the same time.

Figure 139. Edit Port PoE Configuration Page

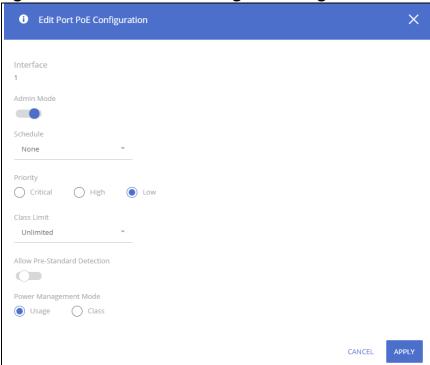

Click **APPLY** to save any changes for the current boot session. The changes take effect immediately but are not retained across a switch reset unless you click **Save Configuration**.

#### **PoE Port Details**

To view additional PoE configuration information for a port, select the port and click **Details** 

Figure 140. PoE Port Details Page

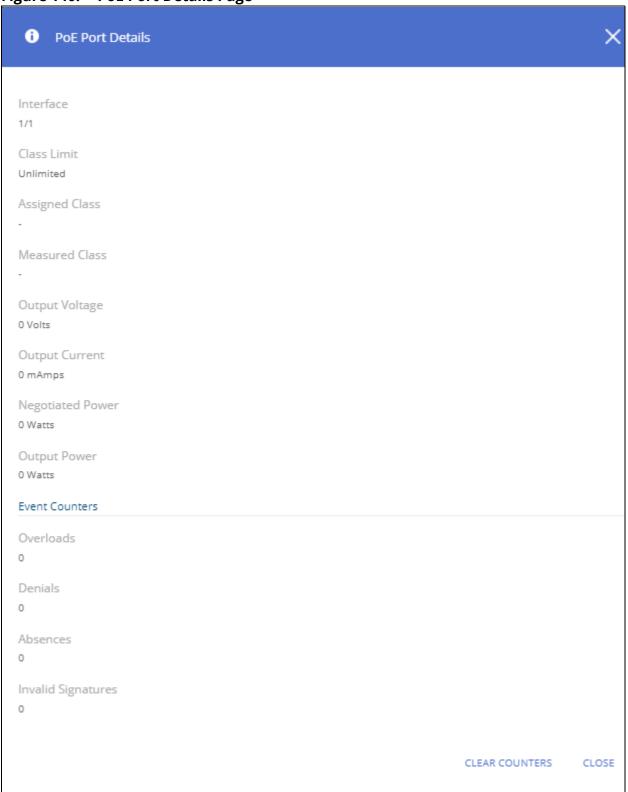

#### **Table 121.** PoE Port Details Fields

| Field              | Description                                                                                                    |
|--------------------|----------------------------------------------------------------------------------------------------|
| Class Limit        | Shows the class limit:  Unlimited  Class 3  Class 4                                                                                                    |
| Assigned Class     | The class of power actually supplied to the powered device. This class may be lower than the measured class because of lack of available power or if the port does not support the measured class.                                                                                                    |
| Measured Class     | The class of power requested by the powered device.  Possible values are Unknown and Class 0 through Class 6. A higher class value indicates that the switch provides higher power.  BT ports may provide power in dual signature mode. In this case, each channel has its own class, that appears in format of Alt-A class/Alt-B class. |
| Output Voltage     | The voltage being applied to the connected switch.                                                                                                    |
| Output Current     | The current in milliamps being drawn by the connected switch.                                                                                                    |
| Negotiated Power   | Power in watts negotiated between the port and connected switch.                                                                                                    |
| Output Power       | Power in watts being drawn by the connected switch.                                                                                                    |
| Event Counters     |                                                                                                    |
| Overloads          | The number of power overload events detected on the port.                                                                                                    |
| Denials            | The number of times that the powered device was denied power.                                                                                                    |
| Absences           | The number of times that power was stopped to the powered device, because the powered device was not detected.                                                                                                    |
| Invalid Signatures | The number of that an invalid signature was received. Signatures are the means by which the powered device identifies itself to the PSE. Signatures are generated during powered device detection, classification, or maintenance.                                                                                                    |

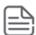

The **Re-activate** button appears when there is a disabled port due to a hardware failure. Ports that are in hardware fault state may recover automatically from this state, however, in some cases you may need to manually re-activate this port.

To manually re-activate the port, select the row with the hardware failure and click the **Re-activate** button.

Routing provides a means of transmitting IPv4 packets between subnets on the network. Routing is disabled by default. Static routing means that routes need to be added by the system administrator and are not learned through a routing protocol.

The device supports:

- Up to 32 IPv4 interfaces:
  - o An IPv4 address can be configured on VLAN, LAG or Physical interface
  - o Single IPv4 address per interface
- IPv4 static routes:
  - o Access SKUs and aggregate SKUs in hybrid mode up to 32 static routes
  - o Aggregate SKUs in aggregate mode up to 512 static routes
  - o Hybrid Stack up to 32 static routes
- Up to 32 IPv6 addresses which can be configured on ports or VLAN interfaces
- IPv6 routes:
  - o Access SKUs and aggregate SKUs in hybrid mode- 32 static routes
  - o Aggregate SKUs in native mode: 256 routes

Routing configuration is necessary only if the switch is used as a Layer 3 switch that routes packets between subnets. If the switch is used as a Layer 2 switch that handles switching only, it typically connects to an external Layer 3 switch that handles the routing functions; therefore, routing configuration is not required on the Layer 2 switch.

You can use the Routing pages to configure Layer 3 features and capabilities.

# **Routing Configuration**

Use the Routing Configuration page to configure Global features, view and edit Port IP and VLAN IP routing, Static Routing and Route Table, IP Routing Statistics and ICMP Statistics.

To view the Routing Configuration page, click **Routing > Routing Configuration** in the navigation pane.

## **Global Configuration**

Use the Global Configuration page to configure global IPv4 routing settings on the switch. These are the global settings for Routing:

Figure 141. Global Configuration Page

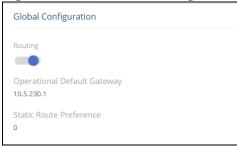

**Table 122.** Routing Configuration Fields

| Field                          | Description                                                                                                    |
|--------------------------------|----------------------------------------------------------------------------------------------------|
| Routing                        | <ul> <li>The administrative mode of routing on the switch. The options are as follows:</li> <li>Enable – The switch can act as a Layer 3 switch by routing packets between interfaces configured for IP routing.</li> <li>Disable – The switch acts as a Layer 2 bridge and switches traffic between interfaces. The switch does not perform any internetwork routing.</li> </ul> |
| Operational<br>Default Gateway | The IP address of the default gateway for the switch. If the destination IP address in a packet does not match any routes in the routing table, the packet is sent to the default gateway. The gateway displayed in this field is the next hop on switch with the lowest metric.                                                                                                  |
| Static Route<br>Preference     | The default distance (preference) for static routes. Lower route-distance values are preferred when determining the best route. The value configured for Static Route Preference is used when using the CLI to configure a static route and no preference is specified.  This field is not configurable and has a value of 1.                                                     |

#### Port IP and VLAN IP Tile

To view the Port IP interface information, click the **Port IP** tab.

To view the VLAN IP interface information, click the **VLAN IP** tab.

The Port IP and the VLAN IP tabs show the same fields. These tabs show summary information about the routing configuration for all interfaces.

The following figure shows the Port IP tab.

Figure 142. Port IP Tile

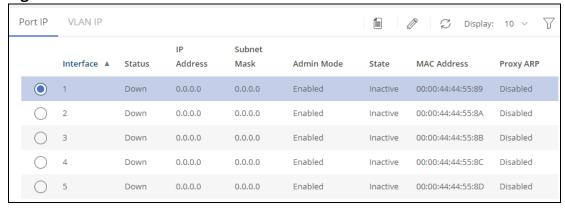

**Table 123.** Port/VLAN IP Fields

| Field             | Description                                                                                                    |
|-------------------|----------------------------------------------------------------------------------------------------|
| Interface/VLAN ID | The interface associated with the rest of the data in the row. When viewing information about the routing settings for an interface, this field identifies the interface being viewed.                                                                                                    |
| Status            | It indicates whether the interface is capable of routing IP packets (Up) or cannot route packets (Down). For the status to be Up, the routing mode and administrative mode for the interface must be enabled. Additionally, the interface must have an IP address and be physically up (active link).  NOTE: This field is only relevant to Port IP interfaces.      |
| IP Address        | The IP address of the interface.                                                                                                    |
| Subnet Mask       | The IP subnet mask for the interface (also known as the network mask or netmask). It defines the portion of the interface's IP address that is used to identify the attached network.                                                                                                    |
| Admin Mode        | The administrative mode of the interface, which is either Enabled or Disabled.                                                                                                    |
| State             | This field is only available in the Port IP tab. The state of the interface, which is either Active or Inactive. An interface is considered active if the link is up, and the interface is in a forwarding state.                                                                                                    |
| MAC Address       | The burned-in physical address used for routing traffic on this interface. The format is six two-digit hexadecimal numbers separated by colons, for example 00:06:29:32:81:40.                                                                                                    |
| Proxy ARP         | Indicates whether proxy ARP is enabled or disabled on the interface. When proxy ARP is enabled, the interface can respond to an ARP request for a host other than itself. An interface can act as an ARP proxy if it is aware of the destination and can route packets to the intended host, which is on a different subnet than the host that sent the ARP request. |

To edit an interface, select the Port IP or VLAN IP in the tile and then click  ${f Edit}$   ${\it 2}$ .

i Edit Routing Interface Configuration × Interface 1/1 Status Down Routing Mode Admin Mode State Inactive Link Speed Data Rate 1000 IP Address Configuration Method None Manual DHCP IP Address Subnet Mask (XXXXX) Forward Net Directed Broadcasts Proxy ARP ICMP Redirects CANCEL APPLY

Figure 143. **Edit Routing Interface Configuration Dialog Box** 

**Edit Routing Interface Configuration Fields Table 124.** 

| Field             | Description                                                                                                    |
|-------------------|----------------------------------------------------------------------------------------------------|
| Interface/VLAN ID | The selected interface, or VLAN ID, that is being edited.                                                                                                    |
| Status            | Indicates whether the interface is currently capable of routing IP packets (Up) or cannot route packets (Down). For the status to be Up, the routing mode and administrative mode for the interface must be enabled. Additionally, the interface must have an IP address and be physically up (active link).  NOTE: For VLAN interfaces, routing mode is always enabled. |
| Routing Mode      | The administrative mode of IP routing on the interface.  NOTE: This setting is available only for IP port. for VLAN interfaces this setting is always enabled.                                                                                                    |

| Field                                 | Description                                                                                                    |
|---------------------------------------|----------------------------------------------------------------------------------------------------|
| Admin Mode                            | The administrative mode of the interface.<br>If a port interface is administratively disabled, it cannot forward traffic.<br>If a VLAN interface is administratively disabled the VLAN forwards only L2 traffic.                                                                                                    |
| State                                 | Displays the state of the interface, which is either Active or Inactive. An interface is considered active if the link is up, and the interface is in a forwarding state. This field is not displayed for VLAN ID.                                                                                                    |
| Link Speed Data<br>Rate               | Displays the physical link data rate of the interface.                                                                                                    |
| IP Address<br>Configuration<br>Method | <ul> <li>The method to use for configuring an IP address on the interface, which can be one of the following:</li> <li>None – No address is to be configured.</li> <li>Manual – The address is to be statically configured. When this option is active you can specify the IP address and subnet mask in the available fields.</li> <li>DHCP – The interface will attempt to acquire an IP address from a network DHCP server.</li> </ul>                                                        |
| IP Address                            | The IP address of the interface. This field can be configured only when the selected IP Address Configuration Method is Manual. If the method is DHCP, the interface attempts to lease an IP address from a DHCP server on the network, and the IP address appears in this field (read-only) after it is acquired. If this field displays IP address of 0.0.0.0, the IP Address Configuration Method might be None, or the method might be DHCP and the interface is unable to lease an address. |
| Subnet Mask                           | The IP subnet mask for the interface (also known as the network mask or netmask). This field can be configured only when the selected IP Address Configuration Method is Manual.                                                                                                    |
| Forward Net<br>Directed<br>Broadcasts | Determines how the interface handles network-directed broadcast packets. A network-directed broadcast is a broadcast directed to a specific subnet. If this option is activated, network directed broadcasts are forwarded. If this option is clear, network directed broadcasts are dropped.                                                                                                    |
|                                       | NOTE: This setting is available only if the IP Address Configuration Method is manual.                                                                                                    |
| Proxy ARP                             | When this option is active, proxy ARP is enabled, and the interface can respond to an ARP request for a host other than itself. An interface can act as an ARP proxy if it is aware of the destination and can route packets to the intended host, which is on a different subnet than the host that sent the ARP request.                                                                                                    |
| ICMP Redirects                        | When this option is active, the interface is allowed to send ICMP Redirect messages. An ICMP Redirect message notifies a host when a better route to a particular destination is available on the network segment.                                                                                                    |

To view additional routing configuration information for an interface, select the radio button to the left of the interface and click  $\bf Details$   $\equiv$  .

Figure 144. Routing Interface Settings Details

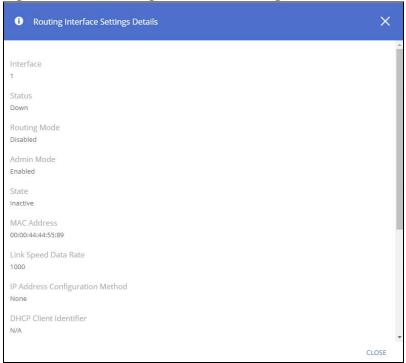

The following information describes the fields in the **Details** dialog box that are not displayed on the **Edit Routing Interface Configuration** dialog box.

**Table 125.** Routing Interface Settings Details Fields

| Field                     | Description                                                                                                    |
|---------------------------|----------------------------------------------------------------------------------------------------|
| MAC Address               | The MAC address of the IP interface.                                                                                                    |
| DHCP Client<br>Identifier | The DHCP Client Identifier (Option 61) is used by DHCP clients to specify their unique identifier. DHCP servers use this value to index their database of address bindings. This value is expected to be unique for all clients in an administrative domain. The Client Identifier string is displayed beside the check box once DHCP is enabled on the port on which the Client identifier option is active.  This setting is always enabled for an interface that used DHCP to acquire IP address. |

Click **APPLY** to update the switch configuration. Your changes take effect immediately but are not retained across a switch reset unless you click **Save Configuration**.

# **Static Routing/Route Table Tile**

To display the Static Routing/Route Table tile, click **Routing > Routing Configuration** in the navigation pane, and scroll down to the **Static Routing/Route Table** tile.

To view the Static Routing information, click the **Static Routing** tab.

To view the Routing Table information, click the **Routing Table** tab.

## **Static Routing Tab**

Use the Static Routing tab to create and display static routes.

Figure 145. Static Routing Tab

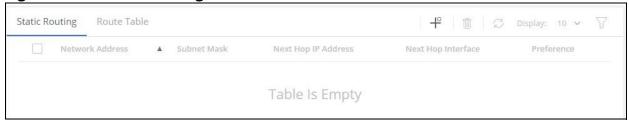

**Table 126.** Static Routing Fields

| Field               | Description                                                                                                    |
|---------------------|----------------------------------------------------------------------------------------------------|
| Network Address     | The IP route prefix for the destination.                                                                                                  |
| Subnet Mask         | Also referred to as the subnet/network mask, this indicates the portion of the IP interface address that identifies the attached network. |
| Next Hop IP Address | The next hop router address to use when forwarding traffic to the destination.                                                            |
| Next Hop Interface  | The outgoing interface to use when forwarding traffic to the destination.                                                                 |
| Preference          | The preferences configured for the added routes.                                                                                          |

### **Adding a Static Route**

To add a static route:

1. Click **Add** + .

Figure 146. Add Route Page

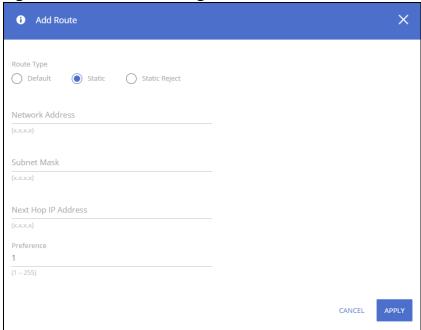

2. Enter the Route information:

Next to **Route Type**, select **Default** route, **Static** or **Static Reject** from the menu.

o **Default**: Configures the gateway to remote networks when no other route in the table matches the destination IP subnet of the traffic. Enter the default gateway address in the **Next Hop IP Address** field and optionally change the **Preference** field.

The **Network Address** and **Subnet Mask** fields are grayed out and will be updated with the value of 0.0.0.0 after clicking the **APPLY** button.

- o **Static**: Configures the Next Hop for traffic with a matching destination IP subnet. Enter values for **Network Address**, **Subnet Mask**, **Next Hop IP Address**, and **Preference**.
- o **Static Reject**: Packets to these destinations will be dropped.

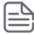

The route type you select determines the fields available on the page.

#### 3. Click APPLY.

The new route is added to the **Static Routing/Route Table** tab.

Your changes take effect immediately but are not retained across a switch reset unless you click **Save Configuration**.

To remove one or more configured routes, select each route to delete and click **Remove**  $\hat{\mathbb{I}}$  .

#### **Route Table Tab**

The route table manager collects routes from multiple sources: static routes and local routes. The route table manager may learn multiple routes to the same destination from multiple sources. The route table displays only the most preferred route to each destination.

To display the Route Table page, click **Routing > Routing Configuration** in the navigation pane, scroll down to the **Static Routing/Route Table** tile and click the **Route Table** tab.

Figure 147. Route Table Tab

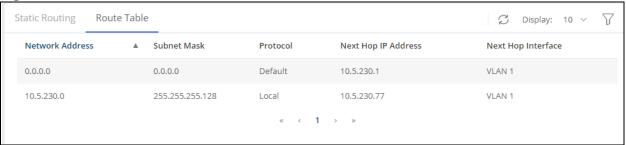

**Table 127.** Route Table Fields

| Field                  | Description                                                                                                    |
|------------------------|----------------------------------------------------------------------------------------------------|
| Network Address        | The IP route prefix for the destination.                                                                                                    |
| Subnet Mask            | Also referred to as the subnet/network mask, this indicates the portion of the IP interface address that identifies the attached network.                                                                                                    |
| Protocol               | This field tells which protocol created the specified route. The possibilities are one of the following:  Local Static Default                                                                                                    |
| Next Hop IP<br>Address | The outgoing router IP address to use when forwarding traffic to the next router (if any) in the path towards the destination. The next router is always one of the adjacent neighbors or the IP address of the local interface for a directly-attached network. |
| Next Hop Interface     | The outgoing interface to use when forwarding traffic to the destination. For a static reject route, the next hop is Null.                                                                                                    |

# **IP Routing Statistics/ICMP Statistics Tile**

To display the IP Routing/ICMP Statistics tile, click **Routing > Routing Configuration** in the navigation pane, and scroll down to the **IP Routing Statistics/ICMP Statistics** tile.

To view the IP Routing Statistics, click the **IP Routing Statistics** tab.

To view the ICMP Statistics, click the **ICMP Statistics** tab.

# **IP Routing Statistics Tab**

Figure 148. IP Routing Statistics Tab

| P Routing Statistics ICMP S | tatistics      |               |
|-----------------------------|----------------|---------------|
| IpInReceives                | IpInDelivers   | IpReasmOKs    |
| 74682                       | 63968          | 0             |
| IpInHdrErrors               | IpOutRequests  | IpReasmFails  |
| 9028                        | 24913          | 0             |
| IpInAddrErrors              | IpOutDiscards  | IpFragOKs     |
| 10                          | 0              | 0             |
| lpForwDatagrams             | IpOutNoRoutes  | IpFragFails   |
| 0                           | 4              | 0             |
| IpInUnknownProtos           | IpReasmTimeout | IpFragCreates |
| 0                           | 10             | 0             |
| IpInDiscards                | IpReasmReqds   |               |
| 0                           | 0              |               |

**Table 128.** Routing IP Statistics Fields

| Field          | Description                                                                                                    |
|----------------|----------------------------------------------------------------------------------------------------|
| IpInReceives   | The total number of input datagrams received from interfaces, including those received in error.                                                                                                    |
| IpInHdrErrors  | The number of input datagrams discarded due to errors in their IP headers, including bad checksums, version number mismatch, other format errors, time-to-live exceeded, errors discovered in processing their IP options, etc.                                                                                                    |
| IpInAddrErrors | The number of input datagrams discarded because the IP address in their IP header's destination field was not a valid address to be received at this entity. This count includes invalid addresses (e.g., 0.0.0.0) and addresses of unsupported Classes (e.g., Class E). For entities which are not IP Gateways and therefore do not forward datagrams, this counter includes datagrams discarded because the destination address was not a local address. |

| Field                 | Description                                                                                                    |
|-----------------------|----------------------------------------------------------------------------------------------------|
| IpFowdDatagrams       | The number of input datagrams for which this entity was not their final IP destination, as a result of which an attempt was made to find a route to forward them to that final destination. In entities which do not act as IP Gateways, this counter includes only those packets which were Source-Routed through this entity, and the Source-Route option processing was successful. |
| IpInUnknownProto<br>s | The number of locally-addressed datagrams received successfully but discarded because of an unknown or unsupported protocol.                                                                                                    |
| IpInDiscards          | The number of input IP datagrams for which no problems were encountered to prevent their continued processing, but which were discarded (e.g., for lack of buffer space). Note that this counter does not include any datagrams discarded while awaiting reassembly.                                                                                                    |
| IpInDelivers          | The total number of input datagrams successfully delivered to IP user-protocols (including ICMP).                                                                                                    |
| IpOutRequests         | The total number of IP datagrams which local IP user-protocols (including ICMP) supplied to IP in requests for transmission. Note that this counter does not include any datagrams counted in ipForwDatagrams.                                                                                                    |
| lpOutDiscards         | The number of output IP datagrams for which no problem was encountered to prevent their transmission to their destination, but which were discarded (e.g., for lack of buffer space). Note that this counter would include datagrams counted in ipForwDatagrams if any such packets met this (discretionary) discard criterion.                                                        |
| IpOutNoRoutes         | The number of IP datagrams discarded because no route could be found to transmit them to their destination. Note that this counter includes any packets counted in ipForwDatagrams which meet this `no-route' criterion. Note that this includes any datagrams which a host cannot route because all of its default gateways are down.                                                 |
| IpReasmTimeout        | The maximum number of seconds which received fragments are held while they are awaiting reassembly at this entity.                                                                                                    |
| IpReasmReqds          | The number of IP fragments received which needed to be reassembled at this entity.                                                                                                    |
| IpReasmOKs            | The number of IP datagrams successfully re-assembled.                                                                                                    |
| IpReasmFails          | The number of failures detected by the IP re-assembly algorithm (for whatever reason: timed out, errors, etc.). Note that this is not necessarily a count of discarded IP fragments since some algorithms can lose track of the number of fragments by combining them as they are received.                                                                                            |
| IpFragOKs             | The number of IP datagrams that have been successfully fragmented at this entity.                                                                                                    |
| IpFragFails           | The number of IP datagrams that have been discarded because they needed to be fragmented at this entity but could not be, e.g., because their Don't Fragment flag was set.                                                                                                    |
| IpFragCreates         | The number of IP datagram fragments that have been generated as a result of fragmentation at this entity.                                                                                                    |

# **ICMP Statistics Tab**

### **Table 129. ICMP Statistics Fields**

| Field              | Description                                                                                                    |
|--------------------|----------------------------------------------------------------------------------------------------|
| lcmpInMsgs         | The total number of ICMP messages which the entity received. Note that this counter includes all those counted by icmplnErrors.             |
| IcmpInErrors       | The number of ICMP messages which the entity received but determined as having ICMP-specific errors (bad ICMP checksums, bad length, etc.). |
| IcmpInDestUnreachs | The number of ICMP Destination Unreachable messages received.                                                                               |
| IcmpInTimeExcds    | The number of ICMP Time Exceeded messages received.                                                                                         |
| IcmpInParmProbs    | The number of ICMP Parameter Problem messages received.                                                                                     |

| Field                    | Description                                                                                                    |
|--------------------------|----------------------------------------------------------------------------------------------------|
| IcmpInSrcQuenchs         | The number of ICMP Source Quench messages received.                                                                                                    |
| IcmpInRedirects          | The number of ICMP Redirect messages received.                                                                                                    |
| IcmpInEchos              | The number of ICMP Echo (request) messages received.                                                                                                    |
| IcmpInEchoReps           | The number of ICMP Echo Reply messages received.                                                                                                    |
| IcmpInTimestamps         | The number of ICMP Timestamp (request) messages received.                                                                                                    |
| IcmpInTimestampReps      | The number of ICMP Timestamp Reply messages received.                                                                                                    |
| IcmpInAddrMasks          | The number of ICMP Address Mask Request messages received.                                                                                                    |
| IcmpInAddrMaskReps       | The number of ICMP Address Mask Reply messages received.                                                                                                    |
| IcmpOutMsgs              | The total number of ICMP messages which this entity attempted to send. Note that this counter includes all those counted by icmpOutErrors.                                                                                                    |
| IcmpOutErrors            | The number of ICMP messages which this entity did not send due to problems discovered within ICMP such as a lack of buffers. This value should not include errors discovered outside the ICMP layer such as the inability of IP to route the resultant datagram. In some implementations there may be no types of error which contribute to this counter's value. |
| IcmpOutDestUnreachs      | The number of ICMP Destination Unreachable messages sent.                                                                                                    |
| IcmpOutTimeExcds         | The number of ICMP Time Exceeded messages sent.                                                                                                    |
| IcmpOutParmProbs         | The number of ICMP Parameter Problem messages sent.                                                                                                    |
| IcmpOutSrcQuenchs        | The number of ICMP Source Quench messages sent.                                                                                                    |
| IcmpOutRedirects         | The number of ICMP Redirect messages sent. For a host, this object is always zero, since hosts do not send redirects.                                                                                                    |
| IcmpOutEchos             | The number of ICMP Echo (request) messages sent.                                                                                                    |
| IcmpOutEchoReps          | The number of ICMP Echo Reply messages sent.                                                                                                    |
| IcmpOutTimestamps        | The number of ICMP Timestamp (request) messages.                                                                                                    |
| lcmpOutTimestampRep<br>s | The number of ICMP Timestamp Reply messages sent.                                                                                                    |
| IcmpOutAddrMasks         | The number of ICMP Address Mask Request messages sent.                                                                                                    |
| lcmpOutAddrMasksRep<br>s | The number of ICMP Address Mask Reply messages sent.                                                                                                    |

# **IPv6 Routing**

The device supports Internet Protocol version 6 (IPv6) routing. IPv6 is a protocol that provides identification for network-based devices. IPv6 is also used to route traffic across networks. In IPv6 the address size is 128-bit. This provides a great range and flexibility of address assignment.

IPv6 interface addresses can be configured manually, or automatically by a DHCPv6 server.

# **Global Configuration**

Use the IPv6 Routing Global Configuration page to enable the IPv6 routing feature on the switch. To display the IPv6 Routing Global Configuration page, click **Routing** > **IPv6 Routing** in the navigation pane.

Figure 149. IPv6 Routing Global Configuration Page

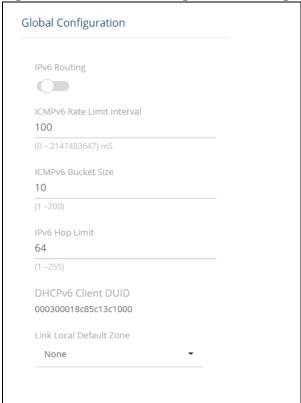

**Table 130.** IPv6 Routing Global Configuration Fields

| Field                         | Description                                                                                                    |
|-------------------------------|----------------------------------------------------------------------------------------------------|
| IPv6 Routing                  | Activate to enable IPv6 routing on the device.                                                                                                    |
| ICMPv6 Rate Limit<br>Interval | Set the interval for IPv6 ICMP error messages. Set 0 to disable ICMP rate limiting. The valid range is: 0 to 2147483647 ms. The default = 100ms.                                                  |
| ICMPv6 Bucket Size            | Set the bucket size (that is, the maximum number of tokens stored in the bucket) for IPv6 ICMP error messages. The valid range is: 1-200. The default = 100.                                      |
| IPv6 Hop Limit                | Set the maximum number of hops used in all IPv6 packets that are originated by the router. This setting can be overridden by interface level setting.  The valid range is:1-255. The default = 64 |
| DHCPv6 Client<br>DUID         | Displays the device DHCP unique identifier (DUID) based on the Link-layer Address.                                                                                                    |
| Link Local Default<br>Zone    | Click the dropdown to select an IPv6 interface to egress a link local packet that does not have a specified interface. The default is None.                                                       |

### IPv6 Interfaces/IPv6 Addresses

To view the IPv6 interface information, click the **IPv6 Interfaces** tab.

To view the IPv6 address information, click the **IPv6 Addresses** tab.

### **IPv6 Interfaces Tab**

Figure 150. IPv6 Interfaces Tab

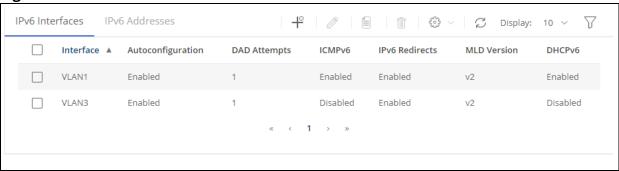

Table 131. IPv6 Interfaces Fields

| Field             | Description                                                                                                    |
|-------------------|----------------------------------------------------------------------------------------------------|
| Interface         | The interface associated with the rest of the data in the row.                                                                                                    |
| Autoconfiguration | When activated, the interface supports automatic configuration of IPv6 addresses, using stateless auto configuration on an interface. Addresses are configured depending on the prefixes received in Router Advertisement messages. |
| DAD Attempts      | The number of consecutive neighbor solicitation messages that can be sent on an interface, while Duplicate Address Detection (DAD) is performed on the Unicast IPv6 addresses of the interface.                                     |
| ICMPv6            | Specifies if ICMPv6 is enabled or disabled on this interface.                                                                                                    |
| IPv6 Redirects    | When enabled, ICMP IPv6 redirect messages can re-send a packet through the same interface on which the packet was received.                                                                                                    |
| MLD Version       | The Multicast Listener Discovery Protocol (MLD) version that the interface uses.                                                                                                    |
| DHCPv6            | When enabled, the interface supports DHCP for an IPv6 client process and acquires an IPv6 address.                                                                                                    |

To configure a new IPv6 interface, click **Add** + .

Figure 151. Add/Edit IPv6 Interface Dialog Box Add IPv6 Interface Interface Type VLAN Interface Interface VLAN 1 Autoconfiguration ICMPv6 IPv6 Redirects MLD Version DAD Attempts (0 - 600)DHCPv6 Rapid Commit

Table 132. Add/Edit IPv6 Interface Fields

(600 - 4294967294) seconds

(86400 - 4294967294) seconds

| Field             | Description                                                                                                    |
|-------------------|----------------------------------------------------------------------------------------------------|
| Interface Type    | This is available for the <b>Add</b> dialog box. Select VLAN or Interface.                                                                                                    |
| Interface         | The interface associated with the rest of the data in the row.                                                                                                    |
| Autoconfiguration | Activate to enable the interface to automatically configure IPv6 addresses, using stateless auto configuration on an interface. Addresses are configured depending on the prefixes received in Router Advertisement messages.  By default, this feature is enabled. |
| ICMPv6            | Activate to enable ICMPv6 on this interface. By default, this feature is enabled.                                                                                                    |

CANCEL

APPLY

| Field                    | Description                                                                                                    |
|--------------------------|----------------------------------------------------------------------------------------------------|
| IPv6 Redirects           | Activate to enable ICMP IPv6 redirect messages to re-send a packet through the same interface on which the packet was received.  By default, this option is enabled.                                                                                     |
| MLD Version              | Define the Multicast Listener Discovery Protocol (MLD) version that the interface uses. Valid values: v1 or v2. The default is v2.                                                                                                    |
| DAD Attempts             | Set the number of consecutive neighbor solicitation messages that can be sent on an interface, while Duplicate Address Detection (DAD) is performed on the Unicast IPv6 addresses of the interface.  The valid rage is: 0-600. The default = 1.          |
| DHCPv6                   | When enabled, the interface supports DHCP for an IPv6 client process and acquires an IPv6 address.                                                                                                    |
| Rapid Commit             | This feature is related to DHCP client. When enabled, it allows the two-message exchange method for address assignment and other configuration. The client includes the rapid-commit option in a solicit message.  By default, this feature is disabled. |
| Min Info Refresh<br>Time | Set the minimum acceptable refresh time on the specified interface, in seconds. The valid range is: 600-4294967294 seconds. The default is 86,400 seconds (24 hours).                                                                                    |
| Info Refresh Time        | Set the refresh time for DHCPv6 client information on the interface, if the DHCPv6 server reply does not include the Information Refresh Time.  The valid range is: 600-4294967294 seconds. The default is 86,400 seconds (24 hours).                    |

To view additional information on an IPv6 interface, select the interface and click  $\textbf{Details} \ \equiv \$ .

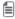

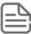

IPv6 is active on a physical interface only if routing is enabled for that interface. To enable routing on an interface, go to **Routing Configuration** and enable the **Routing Mode** setting.

Figure 152. IPv6 Interface Settings Details

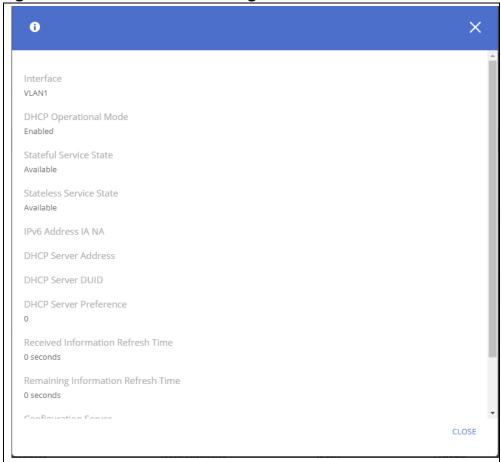

The following table lists the details that are not described in the **Edit** dialog:

Table 133. IPv6 Interface Details Fields

| Field                                 | Description                                                                                               |
|---------------------------------------|----------------------------------------------------------------------------------------------------|
| Interface                             | The IPv6 interface                                                                                        |
| DHCP Operational Mode                 | Indicates if DHCPv6 is operational on the interface                                                       |
| Stateful Service State                | In stateful mode the host gains the /64 prefix either from a DHCPv6 server, or from a user configuration. |
| Stateless Service State               | In stateless mode the router advertises the /64 prefix according to configured data.                      |
| IPv6 Address IANA                     | The vendor's registered Private Enterprise number as maintained by IANA.                                  |
| DHCP Server Address                   | The DHCPv6 server from which the address was acquired.                                                    |
| DHCP Server DUID                      | Displays the device DHCP unique identifier (DUID) based on the Link-layer Address.                        |
| DHCP Server Preference                | The preference of the DHCPv6 server that assigned an address to this interface.                           |
| Received Information Refresh<br>Time  | The refresh interval, in seconds, for the information received from the router.                           |
| Remaining Information<br>Refresh Time | Time remaining until information refresh occurs.                                                          |
| Configuration Server                  | The address of the server used to download the configuration file.                                        |

| Field              | Description                                       |
|--------------------|---------------------------------------------------|
| Configuration Path | The path to the configuration file on the server. |

To remove one or more IPv6 interfaces, select each interface to delete and click **Remove** in .

#### **IPv6 Addresses Tab**

Figure 153. IPv6 Addresses Tab

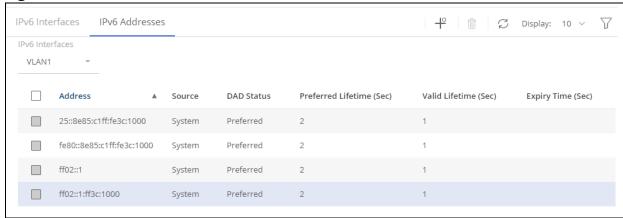

**Table 134.** IPv6 Addresses Fields

| Field                       | Description                                                                                        |
|-----------------------------|----------------------------------------------------------------------------------------------------|
| IPv6 Interface              | Select an interface from the drop-down menu, to show its related addresses in the tab.             |
| Address                     | The address specified in hexadecimal using 16-bit values between double-colons.                    |
| Source                      | The source of the IPv6 address.                                                                    |
| DAD Status                  | The status of the DAD.                                                                             |
| Preferred Lifetime<br>(Sec) | The number of seconds that the that this prefix is preferred. That is, the time until deprecation. |
| Valid Lifetime (Sec)        | The number of seconds that the that this prefix is valid. That is, time until invalidation.        |
| Expiry Time (Sec)           | The number of seconds until this prefix expires.                                                   |

To configure a new IPv6 address, click **Add** + .

Figure 154. Add IPv6 Address Dialog Box

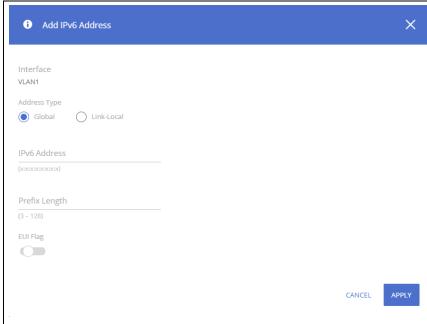

Table 135. Add IPv6 Address Fields

| Field         | Description                                                                                                    |
|---------------|----------------------------------------------------------------------------------------------------|
| Interface     | The interface that the address is added to.                                                                                                    |
| Address Type  | Select Global or Link-Local.                                                                                                    |
| IPv6 Address  | Enter the IPv6 address for the interface                                                                                                    |
| Prefix Length | This option is available for Global addresses, when the EUI flag is off.  Length of the IPv6 prefix. A decimal value that indicates how many of the high-order contiguous bits of the address comprise the prefix (the network portion of the address)  The valid rage is: 3-128. |
| EUI Flag      | Activate to enable the Extended Universal Identifier (EUI) for IPv6 addresses.                                                                                                    |

### **IPv6 Routes**

Use this tile to display and configure entries in the IPv6 routes table.

Figure 155. IPv6 Routes Tile

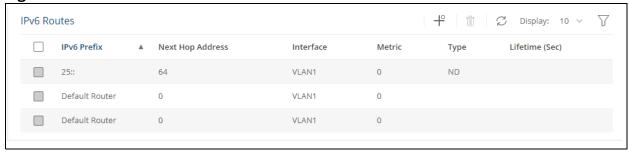

Table 136. IPv6 Routes Fields

| Field            | Description                                                                                                    |
|------------------|----------------------------------------------------------------------------------------------------|
| IPv6 Prefix      | The IPv6 network that is the destination of the static route. This field can also provide the host name when using static host routes. |
| Next Hop Address | The IPv6 address of the next hop that can be used to reach the specified network.                                                      |
| Interface        | The outgoing IPv6 interface.                                                                                                    |
| Metric           | Static route metric.                                                                                                    |
| Туре             | The route entry type. The possible values are: Static, ICMP, ND and Connected.                                                         |
| Lifetime (Sec)   | Time, in seconds until the.entry expires.                                                                                              |

To configure a new IPv6 Route, click **Add** + .

To remove one or more configured routes, select each route to delete and click **Remove**  $\hat{\mathbb{I}}$  .

Figure 156. Add IPv6 Route Dialog Box

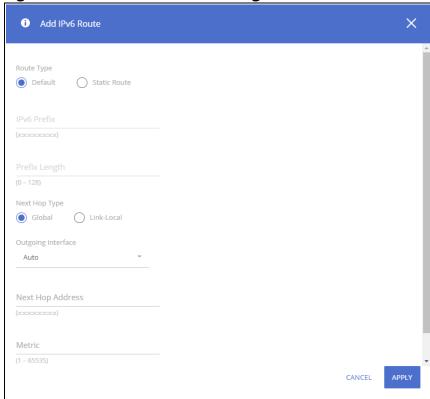

Table 137. Add IPv6 Route Fields

| Field         | Description                                                                                                    |
|---------------|----------------------------------------------------------------------------------------------------|
| Route Type    | Select Default, or Static Route.                                                                                                    |
| IPv6 Prefix   | Enter the IPv6 network that is the destination of the static route. Can also be a host name when static host routes are configured.                                                                    |
| Prefix Length | Length of the IPv6 prefix. A decimal value that indicates how many of the high-order contiguous bits of the address comprise the prefix (the network portion of the address) The valid rage is: 3-128. |

| Field              | Description                                                                                                    |
|--------------------|----------------------------------------------------------------------------------------------------|
| Next Hop Type      | Select Global or Link-Local.                                                                                                 |
| Outgoing Interface | Select an interface from the drop-down.                                                                                      |
| Next Hop Address   | Enter the address of the next hop. The valid options may require configuring an outgoing interface that is not <b>Auto</b> . |
| Metric             | The static route metric. The valid range is: 1 to 65535. The default value is: 1.                                            |

### **Neighbor Discovery**

Use this tile to display and configure neighbor discovery configuration.

Figure 157. Neighbor Discovery Tile

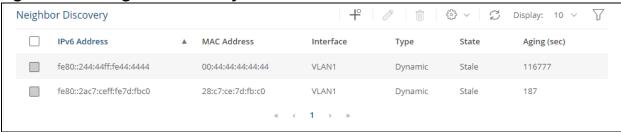

**Table 138.** Neighbor Discovery Fields

| Field        | Description                                                                                 |
|--------------|---------------------------------------------------------------------------------------------|
| IPv6 Address | The IPv6 address of the IPv6 neighbor.                                                      |
| MAC Address  | The MAC address of the IPv6 neighbor.                                                       |
| Interface    | Interface on which address was learned.                                                     |
| Туре         | Static (that is, added by the user) or Dynamic.                                             |
| State        | The state of the neighbor. Supported values are Reachable, Incomplete, Stale, Delay, Probe. |
| Aging (sec)  | Time, in seconds until the entry expires.                                                   |

To configure a new IPv6 Neighbor, click **Add** + .

To edit the address of an existing IPv6 Neighbor, click **Edit**  $\emptyset$ . The **Edit** dialog is the same as the **Add** dialog, except that the only editable field is the **Address**.

To remove one or more IPv6 neighbors from the list, select each neighbor to delete and click **Remove**  $\hat{\mathbf{m}}$  .

- **Clear Dynamic** Deletes from the Neighbor Discovery table all hosts that were learned dynamically
- Clear Static Deletes from the Neighbor Discovery table all hosts that were configured statically
- Clear all Deletes from the Neighbor Discovery table all hosts both dynamic and static

Figure 158. Add/Edit IPv6 Neighbor Dialog Box

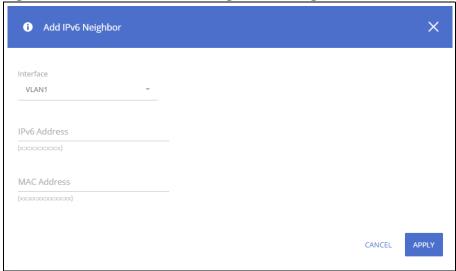

Table 139. Add/Edit IPv6 Neighbor Fields

| Field        | Description                            |
|--------------|----------------------------------------|
| Interface    | Select the interface to configure.     |
| IPv6 Address | The IPv6 address of the IPv6 neighbor. |
| MAC Address  | The MAC address of the IPv6 neighbor.  |

#### **RA Prefixes/RA Settings**

Use this tile to view or configure the Router Advertisement (RA) settings for an IPv6 enabled device.

To view the RA Prefixes information, click the **RA Prefixes** tab.

To view the RA Settings information, click the **RA Settings** tab.

#### **RA Prefixes Tab**

Figure 159. RA Prefixes Tab

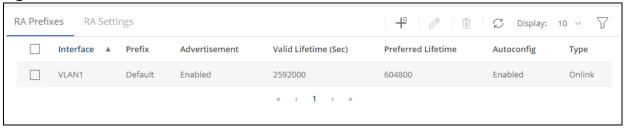

Table 140. RA Prefixes Fields

| Field         | Description                                                                       |  |
|---------------|-----------------------------------------------------------------------------------|--|
| Interface     | The interface associated with the rest of the data in the row.                    |  |
| Prefix        | The IPv6 network number to include in router advertisements.                      |  |
| Advertisement | Enable or disable advertising the prefix. The default is to advertise the prefix. |  |

| Field              | Description                                                                                                    |
|--------------------|----------------------------------------------------------------------------------------------------|
| Valid Lifetime     | Length of time, in seconds, that this prefix is valid. That is, time until invalidation.                                                                                                 |
| Preferred Lifetime | Length of time, in seconds, that this prefix is preferred. That is, time until deprecation.                                                                                              |
| Autoconfig         | If enabled, hosts on the local link are indicated that the specified prefix can be used for IPv6 autoconfiguration. The prefix is advertised with the A-bit set. The default is enabled. |
| Туре               | The RA prefix type: Onlink - This is the default, Offlink, or No Onlink.                                                                                                    |

To configure a new RA Prefix, click **Add** + .

To edit an interface, select the interface in the tile and then click **Edit** . The **Edit** dialog is identical to the **Add** dialog, except for the **Prefix Length** option that is not available in the **Edit** dialog box.

Figure 160. Add RA Prefix Dialog Box

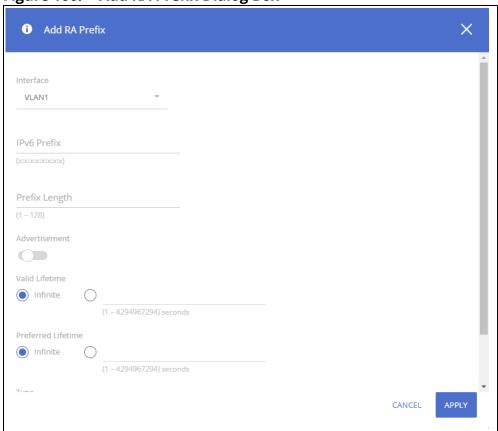

**Table 141.** Add RA Prefix Fields

| Field         | Description                                                                                                    |
|---------------|----------------------------------------------------------------------------------------------------|
| Interface     | The interface associated with the rest of the data in the row.                                                                                                    |
| IPv6 Prefix   | The IPv6 network number to include in router advertisements.                                                                                                    |
| Prefix Length | Length of the IPv6 prefix. Indicates how many of the high-order contiguous bits of the address comprise the prefix (the network portion of the address).  The valid range is: 0-128. |
| Advertisement | Enable or disable advertising the prefix. The default is to advertise the prefix.                                                                                                    |

| Field              | Description                                                                                                    |
|--------------------|----------------------------------------------------------------------------------------------------|
| Valid Lifetime     | Length of time, in seconds, that this prefix is valid. That is, time until invalidation. The address generated from an invalidated prefix should not appear as the destination or source address of a packet.  The valid range is: 1-4,294,967,295.                                                                                                    |
| Preferred Lifetime | Length of time, in seconds, that this prefix is preferred. That is, time until deprecation. The Preferred Lifetime must not be larger than the Valid Lifetime.  The address generated from a deprecated prefix should no longer be used as a source address in new communications, but packets received on such an interface are processed as expected.  The valid range is: 1-4,294,967,295                                                                                                    |
| Autoconfig         | If enabled, hosts on the local link will not use the specified prefix for IPv6 autoconfiguration. The prefix will be advertised with the A-bit clear.  By default this is enabled.                                                                                                    |
| Туре               | <ul> <li>These are the available types:</li> <li>Onlink - This is the default.</li> <li>Offlink - The prefix is advertised with the L-bit clear. The prefix is not inserted into the routing table as a connected prefix. If the prefix is already present in the routing table as a connected prefix (for example, because the prefix was also configured as an ipv6 address on the interface), then it is removed.</li> <li>No Onlink - The prefix is configured as not on-link. The prefix is advertised with the L-bit clear.</li> </ul> |

# **RA Settings Tab**

## Figure 161. RA Settings Tab

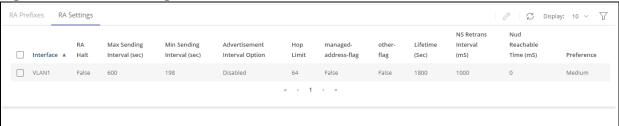

#### **Table 142.** RA Settings Fields

| Field                            | Description                                                                                                    |
|----------------------------------|----------------------------------------------------------------------------------------------------|
| Interface                        | The interface associated with the rest of the data in the row.                                                 |
| RA Halt                          | When <b>True</b> , IPv6 router advertisement transmissions are suppressed on the interface.                    |
| Max Sending Interval (sec)       | The maximum interval between IPv6 RA transmissions, in seconds.                                                |
| Min Sending Interval (sec)       | The minimum interval between IPv6 RA transmissions, in seconds.                                                |
| Advertisement Interval<br>Option | If enabled, the advertisement interval option is set in router advertisements (RAs)                            |
| Hop Limit                        | The maximum number of hops used in router advertisements on the interfaces.                                    |
| managed-address-flag             | If True, the <b>managed address configuration flag</b> in IPv6 router advertisements is sent on the interface. |
| other-flag                       | If True, the <b>Other Stateful</b> configuration flag in IPv6 router advertisements is sent on the interface.  |
| Lifetime (Sec)                   | The Router Lifetime value in IPv6 router advertisements on an interface.                                       |

| Field                    | Description                                                                                                    |
|--------------------------|----------------------------------------------------------------------------------------------------|
| NS Retrans Interval (mS) | The interval between IPv6 neighbor solicitation retransmissions on an interface, in Milli seconds.                          |
| Nud Reachable Time (mS)  | The amount of time that a remote IPv6 node is considered reachable after some reachability confirmation event has occurred. |
| Preference               | The default router preference (DRP) for the router on the interface.                                                        |

To edit an RA Setting, select it and click  $\mathbf{Edit}$   $\mathscr{D}$ .

Figure 162. Edit RA Setting Dialog Box

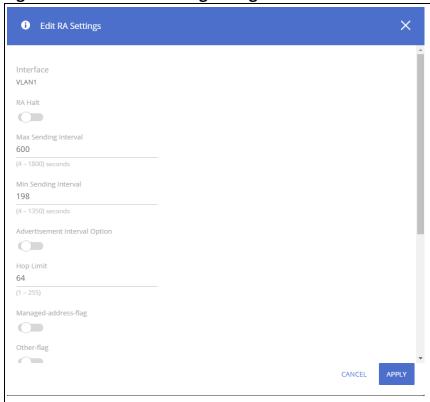

**Table 143.** Edit RA Settings Fields

| Field                            | Description                                                                                                    |
|----------------------------------|----------------------------------------------------------------------------------------------------|
| Interface                        | The interface that the RA Settings are configured for.                                                                                                    |
| RA Halt                          | Enable to suppress IPv6 router advertisement transmissions on the interface.<br>By default, this is enabled.                                                               |
| Max Sending<br>Interval          | Configure the maximum interval between IPv6 RA transmissions, in seconds. The valid range is: 4 -1800. The default is: 600                                                 |
| Min Sending<br>Interval          | Configure the minimum interval between IPv6 RA transmissions, in seconds. The valid range is: 3 - 1350. The default is 0.33*maximum-secs                                   |
| Advertisement<br>Interval Option | Enable to set the advertisement interval option in router advertisements (RAs)                                                                                             |
| Hop Limit                        | Configure the maximum number of hops used in router advertisements on the interfaces.  The valid range is: 1 - 255. The default value is either 64, or the global setting. |

| Field                     | Description                                                                                                    |
|---------------------------|----------------------------------------------------------------------------------------------------|
| Managed-address-<br>flag  | Enable to set the <b>managed address configuration flag</b> in IPv6 router advertisements sent on the interface.                                                                                                    |
| Other-flag                | Enable to set the <b>Other Stateful</b> configuration flag in IPv6 router advertisements sent on the interface.                                                                                                    |
| Router Lifetime           | The Router Lifetime value in IPv6 router advertisements on an interface. The value needs to be equal or higher than the router advertisement interval.                                                                             |
|                           | The valid values are 0, or from <maximum interval="" ra=""> to 9000 seconds. The default is 3*<maximum interval="" ra=""> seconds.</maximum></maximum>                                                                             |
|                           | When set to 0, the router is not considered a default router on this interface.                                                                                                    |
| NS Retransmit<br>Interval | The interval between IPv6 neighbor solicitation retransmissions on an interface, in Milli seconds.                                                                                                    |
|                           | The valid range is: 1000 - 3600000 milliseconds. By default, 0 seconds (unspecified) is advertised in router advertisements, and the value 1000 milliseconds is used for neighbor discovery activity of the router itself.         |
| Nud Reachable<br>Time     | The amount of time that a remote IPv6 node is considered reachable after some reachability confirmation event has occurred.                                                                                                    |
|                           | The valid range is: 0 - 3600000 milliseconds. By defaults, 0 milliseconds (unspecified) is advertised in router advertisements, and the value 30000 (30 seconds) is used for the neighbor discovery activity of the router itself. |
| Preference                | The default router preference (DRP) for the router on the interface.<br>Valid values are high, medium and low. The default setting is medium                                                                                       |

# **DHCP Relay**

Aruba Instant On 1960 Switch Series switches can be used to relay packets between a DHCP client and server on different subnets. The switch acts as an L3 relay agent and must have an IP interface on the client subnets. If it does not have an IP interface on the server's subnet, it should be able to route traffic toward the server's subnet.

## **Global Configuration**

Use the DHCP Relay Global Configuration page to enable the DHCP relay feature on the switch.

To display the DHCP Relay Global Configuration page, click **Routing** > **DHCP Relay** in the navigation pane.

If you change the administrative mode of the feature, Click **APPLY** to update the switch configuration. Your changes take effect immediately but are not retained across a switch reset unless you click **Save Configuration**.

Figure 163. DHCP Relay Global Configuration Page

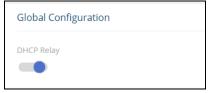

### **Server Configuration**

Use the Server Configuration tile view and configure information about DHCP servers where packets should be relayed.

**Table 144.** Server Configuration Fields

| Field                   | Description                                                                                        |
|-------------------------|----------------------------------------------------------------------------------------------------|
| UDP Destination<br>Port | The destination UDP port number of UDP packets to be relayed.                                      |
| Server Address          | The IPv4 address of the server to which packets are relayed for the specific UDP Destination Port. |

To add a DHCP server to which packets are relayed, click Add + B to open the Add DHCP Relay dialog box, specify the IP address of the DHCP server, and click APPLY.

Figure 164. Add DHCP Relay Dialog Box

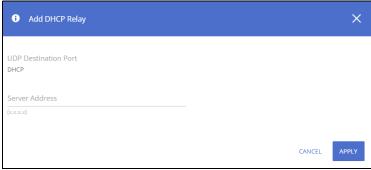

To remove one or more configured DHCP servers, select each server to delete and click **Remove** in .

# **DHCP Relay Interfaces**

Use the DHCP Relay Interface page to add, view, or delete the DHCP relay configuration on a selected routing interface.

To display the DHCP Relay Interface page, click **Routing** > **DHCP Relay** in the navigation pane.

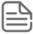

DHCP relay is operational on a VLAN or interface, only if it is enabled for routing. To enable routing on an interface or VLAN, use the Port IP and VLAN tile.

Figure 165. DHCP Relay Interfaces Page

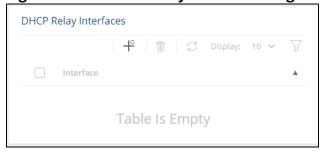

Table 145. DHCP Relay Interface Fields

| Field     | Description                                                       |
|-----------|-------------------------------------------------------------------|
| Interface | The routing interface that has the DHCP relay feature configured. |

#### **Adding a DHCP Server**

To configure an interface or VLAN that can relay DHCP packets to a DHCP server:

1. Click **Add** + to open **Add DHCP Relay Interface** dialog box.

Figure 166. Add DHCP Relay Interface Dialog Box

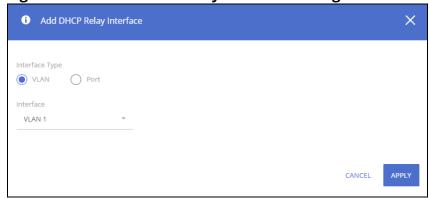

- 2. Select the Interface type: VLAN or Port
- 3. Select the interface from the drop-down menu.
- 4. Click APPLY.

#### **Removing a Relay Interface**

To remove the DHCP relay capabilities from one or more VLANs or interfaces, select each interface and click **Remove**  $\hat{\mathbf{m}}$ .

# **DHCPv6 Relay**

The device supports DHCPv6 Relay, as defined in RFC 3315, for relaying DHCPv6 messages to the DHCPv6 servers.

When a DHCPv6 client is not connected in the same subnet as the DHCPv6 Server, a DHCPv6 Relay agent to which this DHCPv6 client is directly connected is required. The DHCPv6 relay agent encapsulates the messages received from the directly connected DHCPv6 client, and forwards these encapsulated to the DHCPv6 server. In the opposite direction, the Relay Agent decapsulates the packets received from the central DHCPv6 Server and forwards them to the DHCPv6 client.

DHCPv6 relay requires IPv6 to be enabled on the interface.

You can create a global list of DHCPv6 servers and per-source-interface (interfaces connected to the DHCPv6 client) list of DHCPv6 servers.

Multiple destinations can be configured on one interface, and multiple output interfaces can be configured for one destination. When the relay agent relays messages to a Multicast address, it sets the hop limit field in the IPv6 packet header to 32.

When a DHCPv6 packet is received on an interface, the DHCPv6 server list (if configured) for this interface DHCPv6 server's list is used first, and then the global list is used. Up to 10 addresses can be defined per one interface and up to 100 addresses can be defined per switch.

#### **Global Destinations**

Use the Global Destinations page to configure global relay destinations for the switch.

Figure 167. Global Destinations Tile

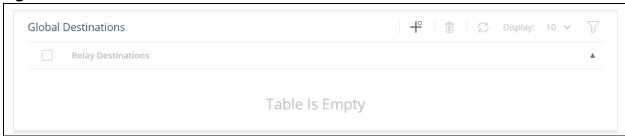

**Table 146.** Global Destinations Fields

| Field              | Description                                               |
|--------------------|-----------------------------------------------------------|
| Relay Destinations | The IPv6 address and interface for the relay destination. |

To add a global destination click Add 💾 .

Figure 168. Add Global Destination Dialog Box

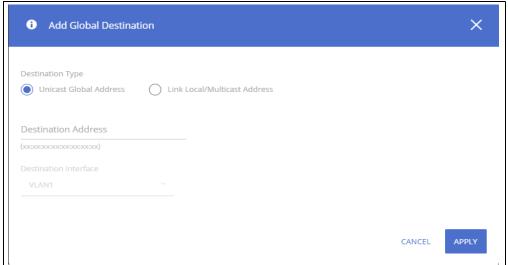

**Table 147.** Add Global Destination Fields

| Field                    | Description                                                     |
|--------------------------|-----------------------------------------------------------------|
| Destination Type         | Select Unicast Global Address, or Link Local/Multicast Address. |
| Destination<br>Address   | Enter the IPv6 address for the destination.                     |
| Destination<br>Interface | Select the interface to configure, from the drop-down list.     |

#### **Interface Destinations**

Use the Interface Destinations page to configure relay destinations for the interface.

Figure 169. Interface Destinations Tile

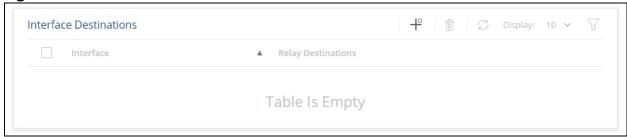

To add an interface destination click Add + .

Figure 170. Add Interface Destination Dialog Box

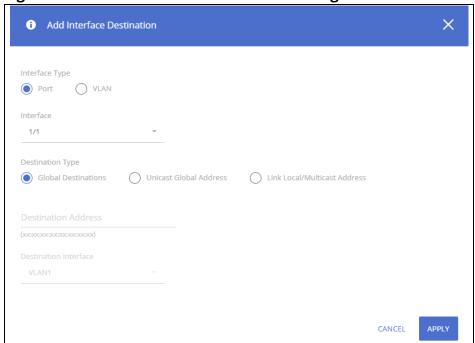

**Table 148.** Add Interface Destination Fields

| Field                  | Description                                                                                                  |
|------------------------|----------------------------------------------------------------------------------------------------|
| Interface Type         | Select Port or VLAN as the interface type.                                                                   |
| Interface              | Select the interface to configure, from the drop-down list.                                                  |
| Destination Type       | Select Global Destination, Unicast Global Address, or Link Local/Multicast Address, as the destination type. |
| Destination<br>Address | Enter the IPv6 address for the destination.                                                                  |

| Field                    | Description                                                                                                    |
|--------------------------|----------------------------------------------------------------------------------------------------|
| Destination<br>Interface | Select the destination interface to configure, from the drop-down list.  NOTE: This option is required only if address type is multicast/link local. For a global address it is grayed out. |
| Relay Destinations       | The IPv6 address and interface for the relay destination.                                                                                                    |

To remove one or more interface destinations, select the destinations to delete and click **Remove**  $\hat{\mathbf{m}}$ .

#### **ARP Table**

The Address Resolution Protocol (ARP) protocol associates a layer 2 MAC address with a layer 3 IPv4 address.

software features both dynamic and manual ARP configuration. With manual ARP configuration, you can add static entries into the ARP table.

If the ARP table is full – new entries are rejected, and an appropriate Syslog message is generated.

The number of supported ARP entries is 509. To dynamically add an ARP entry for a new station, the switch sends an ARP request. Up to 3 requests are sent with an interval of 3 seconds between them.

- If an entry related to a host station times out, it is removed from the table.
- If an entry related to a router or gateway ages out, the switch sends an ARP request for an entry IP address and only if there is no response, the entry is removed from the ARP table.

## **Global Configuration**

Use this page to change the configuration parameters for the ARP Table.

To display the ARP Table Configuration page, click **Routing** > **ARP Table** in the navigation pane.

Figure 171. Global Configuration

| Age Time |  |  |  |
|----------|--|--|--|
| 1200     |  |  |  |

**Table 149.** Global Configuration Fields

| Field    | Description                                                                                                    |
|----------|----------------------------------------------------------------------------------------------------|
| Age Time | The amount of time, in seconds, that a dynamic ARP entry remains in the ARP table before aging out.  Valid range is 15-21600. Default is 1200. |

Click **APPLY** to update the switch configuration. Your changes take effect immediately but are not retained across a switch reset unless you click **Save Configuration**.

#### **ARP Table Tile**

Use the ARP Table page to add an entry to the Address Resolution Protocol (ARP) table and to view existing entries.

To display the ARP Table page, click **Routing > ARP Table** in the navigation pane.

Figure 172. ARP Table Page

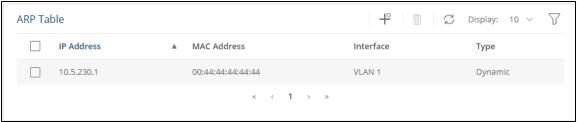

Table 150. ARP Table Fields

| Field       | Description                                                                                                    |
|-------------|----------------------------------------------------------------------------------------------------|
| IP Address  | The IP address of a network host on a subnet attached to one of the switch's routing interfaces. When adding a static ARP entry, specify the IP address for the entry after you click <b>Add</b> .              |
| MAC Address | The unicast MAC address (hardware address) associated with the network host. When adding a static ARP entry, specify the MAC address to associate with the IP address in the entry.                             |
| Interface   | The routing interface associated with the ARP entry. The network host is associated with the switch through this interface. When adding a static ARP entry, specify the interface to associate with this entry. |
| Туре        | The ARP entry type:  • Dynamic – An ARP entry that has been learned by the router  • Static – An ARP entry configured by the user                                                                               |

### **Adding a Static ARP Entry**

To add a static ARP entry:

1. Click **Add** + to open the The **Add Static ARP Entry** dialog box opens.

Figure 173. Add Static ARP Entry Page

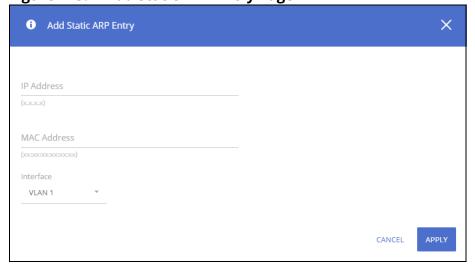

- 2. Specify the IP address and its associated MAC address.
- 3. Specify the interface (VLAN or Port) to associate to this static entry.
- 4. Click **APPLY**.

## **Removing an ARP Entry**

To delete one or more ARP entries, select each entry to delete and click **Remove**  $\hat{\mathbb{I}}$  . Note that ARP entries designated as Local cannot be removed.

You can use the QoS pages to configure Access Control Lists (ACLs) and Class of Service (CoS).

### **Access Control Lists**

Access Control Lists (ACLs) ensure that only authorized users have access to specific resources while blocking off any unwarranted attempts to reach network resources. ACLs are used to provide traffic flow control, restrict contents of routing updates, decide which types of traffic are forwarded or blocked, and above all provide security for the network.

Aruba Instant On 1960 Switch Series switches support IPv4, IPv6, and MAC inbound ACLs. The maximum number of ACLs is 100.

- Access SKU: 960 MAX ACE entries available to user
- Aggregate SKUs in Native mode: 1024 Max ACE entries available to user

To configure an ACL:

- 1. Create an IPv4, IPv6, or MAC-based rule and assign a unique ACL ID. See <u>Access Control Lists</u> for more information.
- 2. Define the rules, which can identify protocols, source and destination IP and MAC addresses, and other packet-matching criteria. See **IPv4 ACL Rules Tab** for more information.
- 3. Use the ID number to assign the ACL to a port or to a VLAN interface. See <u>Interface Configuration</u> **Tab** for more information.

#### **Access Control Lists**

Use the Access Control Lists page to add or remove ACLs, and to view information about the MAC and IP ACLs configured on the switch.

To display the Access Control Lists tile, click **QoS > Access Control Lists** in the navigation pane.

Figure 174. Access Control List Page

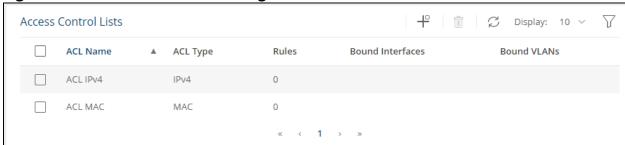

Table 151. Access Control Lists Fields

| Field            | Description                                                                                                    |
|------------------|----------------------------------------------------------------------------------------------------|
| ACL Name         | The name that identifies the ACL, 1-32 characters, case sensitive.                                                                                                    |
| ACL Type         | <ul> <li>The type of ACL. The ACL type determines the criteria that can be used to match packets. These are the ACL types:</li> <li>IPv4 - Match criteria can be based on the source and destination addresses, source and destination Layer 4 ports, and protocol type of IPv4 packets.</li> <li>IPv6 - Match criteria can be based on the source and destination addresses, source and destination Layer 4 ports, and protocol type of IPv6 packets.</li> <li>MAC - Match criteria can be based on the source and destination MAC addresses, 802.1p user priority, VLAN ID, and EtherType value within Ethernet frames.</li> </ul> |
| Rules            | The number of rules currently configured for the ACL.                                                                                                    |
| Bound Interfaces | The interface(s) to which the ACL has been applied.                                                                                                    |
| Bound VLANs      | The VLAN(s) to which the ACL has been applied.                                                                                                    |

## **Adding an ACL**

To add an ACL:

1. Click **Add** + to open the **Add ACL** dialog box.

Figure 175. Add ACL Dialog Box

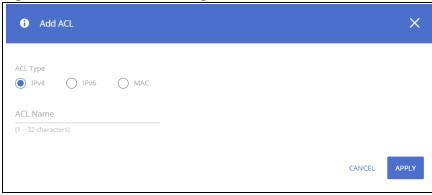

- 2. Specify the type of ACL to add.
- 3. Assign a name.
- 4. Click APPLY.

To delete one or more ACLs, select each entry to delete and click **Remove** in .

#### IPv4 ACL Rules/IPv6 ACL Rules/MAC ACL Rules Tile

The IPv4 ACL Rules/IPv6 ACL Rules/MAC ACL Rules tile enables adding and editing rules to ACLs created by users.

To view the IPv4 ACL Rules click the IPv4 ACL Rules tab.

To view the IPv6 ACL Rules click the IPv6 ACL Rules tab.

To view the MAC ACL Rules click the MAC ACL Rules tab.

#### **IPv4 ACL Rules Tab**

To add a rule to an IPv4 ACL:

- 1. From the **IPv4 ACL Rules** tab, click the drop-down button next to the ACL Name list, select the name of the IPv4 ACL to configure.
- 2. Click **Add** + to open the **Add IPv4 ACL Rule** dialog box.

Figure 176. Add IPv4 ACL Rule Dialog Box

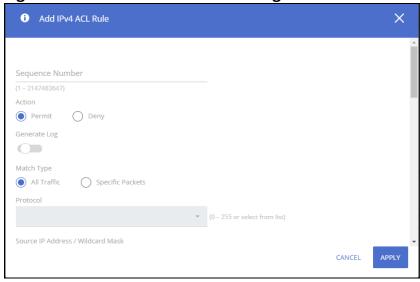

- 3. Specify a **Sequence Number** to indicate the position of a rule within the ACL.
- 4. Specify the **Action** for the rule:
  - o Permit The packet or frame is forwarded.
  - o Deny The packet or frame is dropped.
- 5. To create a log of the ACL, set **Generate Log** to enable. If enabled, the switch sends an informational SYSLOG message if a receive packet matched the entry.
- 6. Select the appropriate **Schedule** from the drop-down list.
- 7. Specify the **Match Conditions** and rule attributes shown in **IPv4 ACL Match Criteria** below.
- 8. Click APPLY.

Table 152. IPv4 ACL Match Criteria

| Field      | Description                                                                                                    |  |
|------------|----------------------------------------------------------------------------------------------------|--|
| Match Type | <ul> <li>All Traffic - When this option is selected, all packets will match the rule and will be either permitted or denied. This option is exclusive to all other match criteria, so if All Traffic is selected, no other match criteria can be configured.</li> <li>Specific Packets - Select this option to configure the match criteria on the ACL.</li> </ul> |  |
| Protocol   | The IANA-assigned protocol number to match within the IP packet. You can also specify one of the keywords provided in the drop-down menu.                                                                                                    |  |

| Field                                        | Description                                                                                                    |
|----------------------------------------------|----------------------------------------------------------------------------------------------------|
| Source IP Address /<br>Wildcard Mask         | The source IP address in the packet and source IP wildcard mask (in the second field) to compare to the IP address in a packet header. Wild card masks determines which bits in the IP address are used and which bits are ignored.  A wildcard mask of 255.255.255.255 indicates that all bits are ignored.  A wildcard of 0.0.0.0 indicates that no bit is ignored.  Wildcard masking for ACLs operates differently from a subnet mask. A wildcard mask is in essence the inverse of a subnet mask. With a subnet mask, the mask has ones (1's) in the bit positions that are used for the network address, and has zeros (0's) for the bit positions that are not used. In contrast, a wildcard mask has (0's) in a bit position that must be checked. A '1' in a bit position of the ACL mask indicates the corresponding bit can be ignored. This field is required when you configure a source IP address.                           |
| Source L4 Port                               | The TCP/UDP source port to match in the packet header. The Source L4 Port and Destination L4 port are configurable only if the protocol is either TCP or UDP.  User can select port ID from the range 1-65535, or select predefined protocols. These are predefined protocols available for TCP: BGP, Domain, Echo, FTP, FTP-Data, HTTP, SMTP, Telnet, POP2, or POP3.  For UDP protocol: Domain, Echo, NTP, RIP, SNMP, TFTP, Time, or WHO.                                                                                                    |
| Destination IP<br>Address / Wildcard<br>Mask | The destination IP address in the packet and destination IP wildcard mask (in the second field) to compare to the IP address in a packet header. Wild card masks determines which bits in the IP address are used and which bits are ignored.  A wild card mask of 255.255.255.255 indicates that no bit is important.  A wildcard of 0.0.0.0 indicates that all of the bits are important.  Wildcard masking for ACLs operates differently from a subnet mask. A wildcard mask is in essence the inverse of a subnet mask. With a subnet mask, the mask has ones (1's) in the bit positions that are used for the network address, and has zeros (0's) for the bit positions that are not used. In contrast, a wildcard mask has (0's) in a bit position that must be checked. A 1 in a bit position of the ACL mask indicates the corresponding bit can be ignored.  This field is required when you configure a destination IP address. |
| Destination L4 Port                          | The TCP/UDP destination port to match in the packet header. The Source L4 Port and Destination L4 port are configurable only if the protocol is either TCP or UDP.  You can select a port ID from the range 1-65535, or select predefined protocols. These are predefined protocols available for TCP: BGP, Domain, Echo, FTP, FTP-Data, HTTP, SMTP, Telnet, POP2, or POP3.  For UDP protocol: Domain, Echo, NTP, RIP, SNMP, TFTP, Time, or WHO.                                                                                                    |
| IGMP Type                                    | IP ACL rule to match on the specified IGMP message type. This option is available only if the protocol is IGMP.                                                                                                    |
| ICMP Type                                    | IP ACL rule to match on the specified ICMP message type. This option is available only if the protocol is ICMP.                                                                                                    |
| ICMP Code                                    | IP ACL rule to match on the specified ICMP message code. This option is available only if the protocol is ICMP.                                                                                                    |
| TCP Flags                                    | IP ACL rule to match on the TCP flags. When a + flag is specified, a match occurs if the flag is set in the TCP header. When a - flag is specified, a match occurs if the flag is not set in the TCP header. These are the available options: FIN, SYN, RST, PSH, ACK, URG. NOTE: This option is available only if the protocol is TCP.                                                                                                    |
| Service Type                                 | <ul> <li>The service type to match in the IP header. The options in this menu are alternative ways of specifying a match condition for the same Service Type field in the IP header, but each service type uses a different user notation. After you select the service type, specify the value for the service type in the appropriate field. Only the field associated with the selected service type can be configured. The services types are as follows:</li> <li>IP DSCP – Matches the packet IP DiffServ Code Point (DSCP) value to the rule. The DSCP value is defined as the high-order six bits of the Service Type octet in the IP header.</li> <li>IP Precedence – Matches the IP Precedence value to the rule. The IP Precedence field in a packet is defined as the high-order three bits of the Service Type octet in the IP header.</li> </ul>                                                                             |

#### **IPv6 ACL Rules Tab**

To add a rule to an IPv6 ACL:

- 1. From the **IPv6 ACL Rules** tab, click the drop-down button next to the ACL Name list, select the name of the IPv6 ACL to configure.
- 2. Click **Add** + to open the **Add IPv6 ACL Rule** dialog box.

Figure 177. Add IPv4 ACL Rule Dialog Box

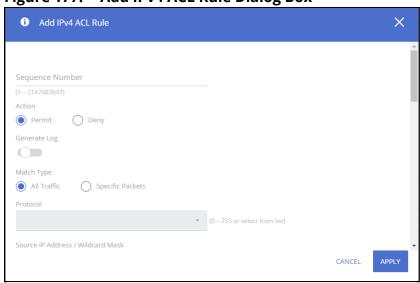

- 3. Specify a **Sequence Number** to indicate the position of a rule within the ACL.
- 4. Specify the **Action** for the rule:
  - o Permit The packet or frame is forwarded.
  - o Deny The packet or frame is dropped.
- 5. To create a log of the ACL, set **Generate Log** to enable. If enabled, the switch sends an informational SYSLOG message if a receive packet matched the entry.
- 6. Select the appropriate **Schedule** from the drop-down list.
- 7. Specify the Match Conditions and rule attributes shown in IPv6 ACL Match Criteria below.
- 8. Click APPLY.

Table 153. IPv6 ACL Match Criteria

| Field      | Description                                                                                                    |
|------------|----------------------------------------------------------------------------------------------------|
| Match Type | <ul> <li>All Traffic - When this option is selected, all packets will match the rule and will be either permitted or denied. This option is exclusive to all other match criteria, so if All Traffic is selected, no other match criteria can be configured.</li> <li>Specific Packets - Select this option to configure the match criteria on the ACL.</li> </ul> |
| Protocol   | The IANA-assigned protocol number to match within the IPv6 packet. You can also specify one of the keywords provided in the drop-down menu.                                                                                                    |

| Field                              | Description                                                                                                    |  |
|------------------------------------|----------------------------------------------------------------------------------------------------|--|
| Source IP Address /<br>Prefix      | The source port IP address in the packet and source IP prefix (in the second field) to compare to the IP address in a packet header. The prefix determines which bits in the IP address are used and which bits are ignored.  A prefix ff:ff:ff:ff:ff:ff indicates that no bit is important.  A prefix of 00:00:00:00:00:00:00 indicates that all of the bits are important.  Prefix masking for ACLs operates differently from a subnet mask. A prefix mask is in essence the inverse of a subnet mask. With a subnet mask, the mask has ones (1's) in the bit positions that are used for the network address, and has zeros (0's) for the bit positions that are not used. In contrast, a prefix mask has (0's) in a bit position that must be checked. A '1' in a bit position of the ACL mask indicates the corresponding bit can be ignored.                                                                               |  |
|                                    | This field is required when you configure a source IPv6 address. If not specified, this means any source IPv6.                                                                                                    |  |
| Source L4 Port                     | The IPv6 TCP/UDP source port to match in the packet header. The Source L4 Port and Destination L4 port are configurable only if protocol is either TCP or UDP. You can select port ID from the range 1-65535, or select predefined protocols. These are the predefined protocols available for TCP: Echo, FTPdata, FTP, Telnet,SMTP,Domain,HTTP,POP2,POP3 or BGP. For UDP protocol: Echo, Time, Domain, TFTP, NTP, SNMP, WHO or RIP.                                                                                                    |  |
| Destination IP<br>Address / Prefix | The destination port IPv6 address in the packet and destination IP prefix (in the second field) to compare to the IP address in a packet header. The prefix determines which bits in the IP address are used and which bits are ignored.  A prefix ff:ff:ff:ff:ff:ff indicates that no bit is important.  A prefix of 00:00:00:00:00:00 indicates that all of the bits are important.  Prefix masking for ACLs operates differently from a subnet mask. A prefix mask is in essence the inverse of a subnet mask. With a subnet mask, the mask has ones (1's) in the bit positions that are used for the network address, and has zeros (0's) for the bit positions that are not used. In contrast, a prefix mask has (0's) in a bit position that must be checked. A 1 in a bit position of the ACL mask indicates the corresponding bit can be ignored.  This field is required when you configure a destination IPv6 address. |  |
| Destination L4 Port                | The TCP/UDP destination port to match in the packet header. The Source L4 Port and Destination L4 port are configurable only if protocol is either TCP or UDP. If left empty, this means any destination port.  You can select port ID from the range 1-65535, or select predefined protocols.  These are the predefined protocols available for TCP: Echo, FTPdata, FTP, Telnet,SMTP,Domain,HTTP,POP2,POP3 or BGP.  For UDP protocol: Echo, Time, Domain, TFTP, NTP, SNMP, WHO or RIP.                                                                                                    |  |
| ICMP Type                          | IP ACL rule to match on the specified ICMP message type. This option is available only if the protocol is ICMP. if left empty, this means any ICMP code (any code is the default).                                                                                                    |  |
| ICMP Code                          | IP ACL rule to match on the specified ICMP message code. This option is available only if the protocol is ICMP.                                                                                                    |  |
| Flow Label                         | Specifies the IPv6 Flow Label value.<br>The valid range is: 0-1048575, or any. The default is Any                                                                                                    |  |
| TCP Flags                          | IP ACL rule to match on the TCP flags. When a + flag is specified, a match occurs if the flag is set in the TCP header. When a - flag is specified, a match occurs if the flag is not set in the TCP header. If left empty, this means ignore flags.  These are the available options: FIN, SYN, RST, PSH, ACK, URG.  This option is available only if the protocol is TCP.                                                                                                    |  |

| Field        | Description                                                                                                    |
|--------------|----------------------------------------------------------------------------------------------------|
| Service Type | The service type to match in the IPv6 header. The options in this menu are alternative ways of specifying a match condition for the same Service Type field in the IP header, but each service type uses a different user notation. |
|              | After you select the service type, specify the value for the service type in the appropriate field. Only the field associated with the selected service type can be configured. The services types are as follows:                  |
|              | <ul> <li>IP DSCP – Matches the packet IP DiffServ Code Point (DSCP) value to the rule. The<br/>DSCP value is defined as the high-order six bits of the Service Type octet in the IP<br/>header. Valid range is: 0 - 63.</li> </ul>  |
|              | • IP Precedence – Matches the IP Precedence value to the rule. The IP Precedence field in a packet is defined as the high-order three bits of the Service Type octet in the IP header. Valid range is: 0 - 7.                       |

#### **MAC ACL Rules Tab**

To add a rule to an Extended MAC ACL:

- 1. From the **MAC ACL Rules** tab, click the drop-down button next to the ACL MAC list, select the ID of the extended MAC ACL. The ID is up to 32 alphanumeric characters.
- 2. Click **Add** + to open the **Add MAC ACL Rule** dialog box.

Figure 178. Add MAC ACL Page

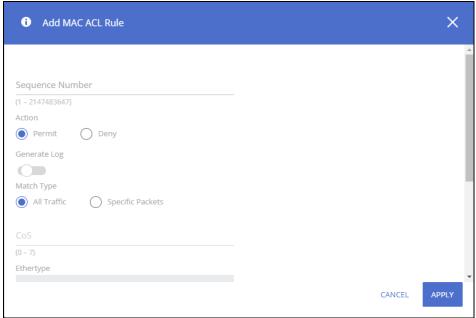

- 3. Specify a **Sequence Number** to indicate the position of a rule within the ACL.
- 4. Specify the **Action** for the rule:
  - o Permit The packet or frame is forwarded.
  - o Deny The packet or frame is dropped.
- 5. To create a log of the ACL, set **Generate Log** to enable. If enabled, the switch sends an informational SYSLOG message if a receive packet matched the entry.

- 6. Select the appropriate **Schedule** from the drop-down list.
- 7. Specify the **Match Conditions** and rule attributes shown in **MAC ACL Match Criteria** below.
- 8. Click APPLY.

Table 154. MAC ACL Match Criteria

| Field                             | Description                                                                                                    |
|-----------------------------------|----------------------------------------------------------------------------------------------------|
| Match Type                        | <ul> <li>All Traffic - When this option is selected, all packets will match the rule and will be either permitted or denied. This option is exclusive to all other match criteria, so if All Traffic is selected, no other match criteria can be configured.</li> <li>Specific Packets - Select this option to configure the match criteria on the ACL.</li> </ul>                                                                                                    |
| CoS                               | The 802.1p user priority value to match within the Ethernet frame. The valid range is 0-7. The default is none.                                                                                                    |
| Ethertype                         | The EtherType value to match in an Ethernet frame. Specify the number associated with the EtherType (range 600 – FFFF hex), or specify one of the keywords from the dropdown list.                                                                                                    |
| Source MAC<br>Address / Mask      | The MAC address to match to an Ethernet frame's source port MAC address. If desired, enter the MAC Mask associated with the source MAC to match. The MAC address mask specifies which bits in the source MAC to compare against an Ethernet frame.  Use F's and zeros in the MAC mask, which is in a wildcard format. An F means that the bit is not checked, and a zero in a bit position means that the data must equal the value given for that bit.  For example, if the MAC address is aa_bb_cc_dd_ee_ff, and the mask is 00_00_ff_ff_ff_ff, all MAC addresses with aa_bb_xx_xx_xx_xx result in a match (where x is any hexadecimal number).                |
| Destination MAC<br>Address / Mask | The MAC address to match to an Ethernet frame's destination port MAC address. If desired, enter the MAC Mask associated with the destination MAC to match. The MAC address mask specifies which bits in the destination MAC to compare against an Ethernet frame.  Use F's and zeros in the MAC mask, which is in a wildcard format. An F means that the bit is not checked, and a zero in a bit position means that the data must equal the value given for that bit.  For example, if the MAC address is aa_bb_cc_dd_ee_ff, and the mask is 00_00_ff_ff_ff_ff, all MAC addresses with aa_bb_xx_xx_xx_xx result in a match (where x is any hexadecimal number). |
| VLAN                              | The VLAN ID to match within the Ethernet frame.                                                                                                    |

To remove a rule, select it in the list and click **Remove** in .

# **Interface and VLAN Configuration Tile**

Use this tile to bind an ACL to ports, LAGs or VLANs. Multiple ACLs can be configured on a port/lag interface. In this case a sequence number determines the order in which the ACL is applied to traffic, compared to other ACLs configured on the interface. The ACL with the lowest sequence number is applied first, and the other ACLs are applied in ascending numerical order.

To display the Interface Configuration tab, click the **Interface Configuration** tab.

To display the VLAN Configuration tab, click the **VLAN Configuration** tab.

### **Interface Configuration Tab**

When binding an ACL to an interface the user can specify additional Traffic Rule Attributes per each ACL. The Traffic Rule Attributes will be applied only to ACEs with the permit rule.

Figure 179. Interface Configuration Tab

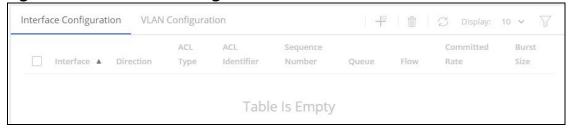

**Table 155.** Interface Configuration Fields

| Field           | Description                                                                                                    |  |  |
|-----------------|----------------------------------------------------------------------------------------------------|--|--|
| Interface       | The interface that has an associated ACL.                                                                                                    |  |  |
| Direction       | Indicates whether the packet is checked against the rules in an ACL when it is received on an interface (Inbound) or after it has been received, routed, and is ready to exit an interface (Outbound). Only the inbound direction is supported.                                                                                                    |  |  |
| ACL Type        | <ul> <li>The type of ACL. The ACL type determines the criteria that can be used to match packets. The type also determines which attributes can be applied to matching traffic. IPv4 ACLs classify Layer 3 and Layer 4 IPv4 traffic and MAC ACLs classify Layer 2 traffic.</li> <li>IPv4 – Match criteria can be based on the source and destination addresses, source and destination Layer 4 ports, and protocol type of IPv4 packets.</li> <li>IPv6 – Match criteria can be based on the source and destination addresses, source and destination Layer 4 ports, and protocol type of IPv6 packets.</li> <li>MAC – Match criteria can be based on the source and destination MAC addresses, 802.1p user priority, VLAN ID, and EtherType value within Ethernet frames.</li> </ul> |  |  |
| ACL Identifier  | The menu contains the ID for each ACL that exists on the system. Before you add or remove a rule, you must select the ID of the ACL from the menu.                                                                                                    |  |  |
| Sequence Number | The number that indicates the position of a rule within the ACL.  The rules are displayed based on their position within the ACL, but can also be renumbered.  Packets are checked against the rule criteria in order, from the lowest-numbered rule to the highest. When the packet matches the criteria in a rule, it is handled according to the rule action and attributes. If no rule matches a packet, the packet is discarded based on the implicit deny all rule, which is the final rule in every ACL.                                                                                                    |  |  |
| Queue           | The number (0-7) that identifies the hardware egress queue that handles all packets matching this rule.                                                                                                    |  |  |
| Flow            | <ul> <li>The traffic flow action used:</li> <li>Unchanged - the flow is unchanged.</li> <li>Redirect - Allows traffic that matches a rule to be redirected to the selected interface instead of being processed on the original port. The redirect function and mirror function are mutually exclusive.</li> <li>Mirror - Provides the ability to mirror traffic that matches a rule to the selected interface. Mirroring is similar to the redirect function, except that in flow-based mirroring a copy of the permitted traffic is delivered to the mirror interface while the packet itself is forwarded normally through the switch.</li> </ul>                                                                                                    |  |  |
| Committed Rate  | The allowed transmission rate for frames on the interface. Range:100 – 10000000 kbits/sec.                                                                                                    |  |  |
| Burst Size      | The number of bytes allowed in a temporary traffic burst. Range: 3000 – 19173960 Bytes.                                                                                                    |  |  |

# **Associating an ACL with an Interface**

To apply an ACL to an interface:

In the Interface Configuration tab, click Add + □.
 The Add Access Control List Interface Binding dialog box appears.

Figure 180. Add Access Control List Interface Binding Dialog Box

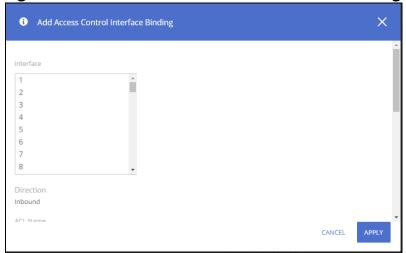

- Select one or more interfaces to associate with the ACL.
   To select multiple interfaces, Ctrl + click each interface, or Shift + click a contiguous set of interfaces.
   Only Inbound ACLs are supported.
- 3. Select the ACL name to associate with the interface or interfaces, from the drop-down list.
- 4. For the sequence number, select between **Auto** or specify a sequence number. if **Auto** is selected, the rule is automatically assigned a sequence number after it is successfully added to the ACL.
- Under the Actions separator, enter values for Assign Queue, Flow Action, Interface, Committed Rate, and Burst Size. See details on the appropriate values in Interface Configuration Fields.
- 6. Click APPLY.

To remove one or more ACL-interface associations, select each entry to delete and click **Remove**  $\hat{\mathbf{m}}$  .

### **VLAN Configuration Tab**

Use this page to associate one or more ACLs with one or more VLANs on the switch.

To display the VLAN Configuration tab, click **Quality of Service > Access Control Lists** and scroll down to **Interface/VLAN Configuration** tile, and click on the **VLAN Configuration** tab.

Figure 181. VLAN Configuration Tab

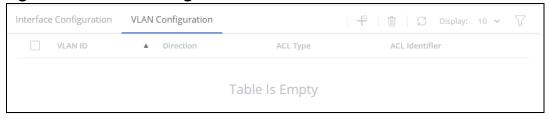

**Table 156.** VLAN Configuration Fields

| Field          | Description                                                                                                    |
|----------------|----------------------------------------------------------------------------------------------------|
| VLAN ID        | The ID of the VLAN associated with the rest of the data in the row.                                                                                                    |
| Direction      | Indicates whether the packet is checked against the rules in an ACL when it is received on a VLAN (Inbound) or after it has been received, routed, and is ready to exit a VLAN (Outbound). Only the inbound direction is supported. |
| ACL Type       | The type of ACL, which is either IPv4, IPv6, or MAC.                                                                                                    |
| ACL Identifier | The name that identifies the ACL.                                                                                                    |

#### **Associating an ACL with a VLAN**

To apply an ACL to a VLAN:

1. Click **Add** 中 . The **Add Access Control VLAN Binding** page appears.

Figure 182. Access Control VLAN Binding Dialog Box

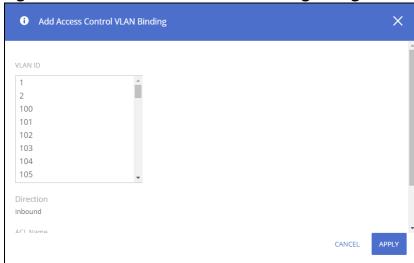

- Select one or more VLANs to associate with the ACL.
   To select multiple VLANs, Ctrl + click each VLAN, or Shift + click a contiguous set of VLANs.
- 3. Select the ACL name to associate with the VLAN or VLANs.
- 4. Click APPLY.

To remove one or more ACL-VLAN associations, select each entry to delete and click **Remove** ii .

# **Class of Service**

The Class of Service (CoS) queueing feature lets you directly configure certain aspects of switch queueing. This provides the desired QoS behavior for different types of network traffic when the complexities of DiffServ are not required. The priority of a packet arriving at an interface can be used to steer the packet to the appropriate outbound CoS queue through a mapping table. CoS queue characteristics that affect queue mapping, such as minimum guaranteed bandwidth, transmission rate shaping, etc., are user-configurable at the queue (or port) level.

To display the tile, click **QoS** > **Class of Service** in the navigation pane.

### **General Settings**

Use the **General Settings** tile to configure the Trust Mode.

Figure 183. General Settings Tile

| General Settings        |          |        |           |  |
|-------------------------|----------|--------|-----------|--|
| Trust Mode  802.1p-DSCP | O 802.1p | ○ DSCP | Untrusted |  |

Trust mode is a global parameter that defines ingress traffic on all switch interfaces. Select one of the following:

- 802.1p-DSCP Classifies ingress packets with the packet IP DSCP values for IP packets. For other
  packet types, ingress traffic is classified with the packet 802.1p priority value encoded within the
  packet.
  - In the case that a frame is not an IP packet and is untagged, the frame is assigned to the queue associated with the default CoS value defined for the interface in the **Interface Configuration** tile.
- 802.1p Classifies ingress packets with the packet encoded 802.1 priority value. For untagged packets, the frame is assigned to the queue associated with the default CoS value defined for the interface in the **Interface Configuration** tile.
- DSCP Classifies ingress packets with the packet IP DSCP value.

  If the frame is not an IP frame it is assigned to the queue associated with CoS value 0.
- Untrusted The interface ignores any priority designations encoded in incoming packets. Frames are assigned to the queue associated with CoS 0.

Click APPLY to update the configuration. Your changes take effect immediately but are not retained across a switch reset unless you click Save Configuration.

## **802.1p Priority Mapping**

The IEEE 802.1p feature allows traffic prioritization at the MAC level. The switch can prioritize traffic based on the 802.1p tag attached to the L2 frame. Each port on the switch has multiple queues to give preference to certain packets over others based on the Class of Service (CoS) criteria you specify. When a packet is queued for transmission in a port, the rate at which it is serviced depends on how the queue is configured and possibly the amount of traffic present in the other queues of the port. If a delay is necessary, packets get held in the queue until the scheduler authorizes the queue for transmission.

Use the 802.1p Priority Mapping page to assign 802.1p priority values to various traffic classes. The setting is applied to all interfaces on the switch.

To display the tile, click **QoS** > **Class of Service** in the navigation pane.

Figure 184. 802.1p Priority Mapping Tile

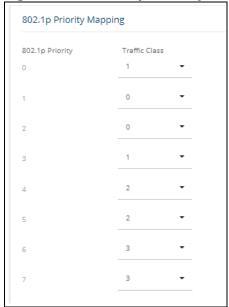

**Table 157.** 802.1p Priority Mapping Configuration Fields

| Field           | Description                                                                                                    |
|-----------------|----------------------------------------------------------------------------------------------------|
| 802.1p Priority | The 802.1p priority value to be mapped.                                                                                                    |
| Traffic Class   | The internal traffic class to which the corresponding 802.1p priority value is mapped. The default value for each 802.1p priority level is displayed for reference. |

#### **Configuring 802.1p CoS Mapping**

To configure the 802.1p mapping for one or more interfaces:

- 1. Select the 802.1p Priority Mapping value to configure and select the traffic class to map to the 802.1p priority value for the interface from the drop-down button.
- 2. Repeat for any other 802.1p Priority Mapping you wish to configure.
- 3. Click **APPLY** to update the switch configuration.

Your changes take effect immediately but are not retained across a switch reset unless you click **Save Configuration**.

# **Queue Configuration**

Use the **Queue Configuration** page to define what a particular queue does by configuring switch egress queues. User-configurable parameters control the amount of bandwidth used by the queue, the queue depth during times of congestion, and the scheduling of packet transmission from the set of all queues on a port.

To display the Queue Configuration tile, click **Quality of Service > Class of Service**.

Figure 185. Queue Configuration Tile

| Queue Cor | Queue Configuration |                 |                         |                |  |
|-----------|---------------------|-----------------|-------------------------|----------------|--|
| Queue     | Scheduler Ty        | pe              | WRR Weight<br>(1 - 255) | WRR Percentage |  |
| 0         | wrr                 | Strict Priority | 2                       | 40.00 %        |  |
| 1         | ● WRR               | Strict Priority | 3                       | 60.00 %        |  |
| 2         | ○ WRR               | Strict Priority | 1                       |                |  |
| 3         | ○ WRR               | Strict Priority | 1                       |                |  |

**Table 158.** Queue Configuration Fields

| Field          | Description                                                                                                    |
|----------------|----------------------------------------------------------------------------------------------------|
| Queue          | The queue to be configured.                                                                                                    |
| Schedule Type  | Select the type of queue processing per-queue. This enables creating the desired service characteristics for different types of traffic.  WRR: Weighted round robin associates a weight to each queue.  Strict Priority: Strict priority services traffic with the highest priority on a queue first. By default, these are the settings, by queue:  Q7 - Strict Priority  Q6 - 20% of bandwidth to allocate to queue  Q5 - 15% of bandwidth to allocate to queue  Q4 - 15% of bandwidth to allocate to queue  Q3 - 15% of bandwidth to allocate to queue  Q2 - 30% of bandwidth to allocate to queue  Q1 - 3% of bandwidth to allocate to queue  Q0 - 2% of bandwidth to allocate to queue |
| WRR Weight     | The weight assigned to queues that are configured to the Weighted Round Robin Scheduler Type. The valid range is 1-255. The default is according to the queue.                                                                                                    |
| WRR Percentage | Displays the calculated percentage of traffic for this queue compare to all other queues that are set to WRR schedule. The ratio for each queue is defined as the queue weight divided by the sum of all queue weights (the normalized weight). This sets the bandwidth allocation of each queue.  All queues participate in the WRR, excluding the expedite queues, whose corresponding weight is not used in the ratio calculation.                                                                                                    |

Click **APPLY** to update the switch configuration. Your changes take effect immediately but are not retained across a switch reset unless you click **Save Configuration**.

# **DSCP CoS Mapping**

Use the DSCP CoS Mapping tile to map an IP DSCP value to an internal traffic class.

To display the DSCP CoS Mapping tile, click **QoS** > **Class of Service** in the navigation pane, and scroll down to the **DSCP CoS Mapping** tile.

Figure 186. DSCP CoS Mapping Tile

| P DSCP     | Traffic Class | IP DSCP   | Traffic Class | IP DSCP   | Traffic Class | IP DSCP  | Traffic Class |
|------------|---------------|-----------|---------------|-----------|---------------|----------|---------------|
| 0 - be/cs0 | 0 •           | 16 - cs2  | 5 -           | 32 - cs4  | 6 •           | 48 - cs6 | 5 🔻           |
| 1          | 0 •           | 17        | 4 -           | 33        | 4 •           | 49       | 5 🕶           |
| 2          | 0 •           | 18 - af21 | 4 -           | 34 - af41 | 4 -           | 50       | 5 🕶           |
| 3          | 0 -           | 19        | 4 -           | 35        | 4 -           | 51       | 5 -           |
| 4          | 0 •           | 20 - af22 | 4 -           | 36 - af42 | 4 -           | 52       | 5 🕶           |
| 5          | 0 •           | 21        | 4             | 37        | 4 •           | 53       | 5 🔻           |
| 6          | 0 •           | 22 - af23 | 4 -           | 38 - af43 | 4 •           | 54       | 5 🕶           |
| 7          | 0 •           | 23        | 4 -           | 39        | 4 •           | 55       | 5 🕶           |
| 8 - cs1    | 0 •           | 24 - cs3  | 5 •           | 40 - cs5  | 5 •           | 56 - cs7 | 5 🕶           |
| 9          | 1 -           | 25        | 3 •           | 41        | 6 •           | 57       | 5 🕶           |
| 10 - af11  | 1 -           | 26 - af31 | 3 •           | 42        | 6 •           | 58       | 5 🕶           |
| 11         | 1 -           | 27        | 3 •           | 43        | 6 •           | 59       | 5 -           |

**Table 159.** DSCP CoS Mapping Configuration Fields

| Field         | Description                                                                                                    |
|---------------|----------------------------------------------------------------------------------------------------|
| IP DSCP       | Lists the IP DSCP values to which you can map an internal traffic class. The values range from 0-63.                                                                                                    |
| Traffic Class | The traffic class is the hardware queue for a port. Higher traffic class values indicate a higher queue position. Before traffic in a lower queue is sent, it must wait for traffic in higher queues to be sent. Valid range is 0 to 7. The page displays the default values per each IP DSCP. |

Click **APPLY** to update the switch configuration. Your changes take effect immediately but are not retained across a switch reset unless you click **Save Configuration**.

# **Interface CoS Configuration**

Use the **Interface CoS Configuration** page to configure the Default CoS and apply an interface shaping rate to all ports or to a specific port.

To display the **Interface Configuration** tile, click **QoS** > **Class of Service** in the navigation pane, and scroll down to the tile.

Figure 187. Interface CoS Configuration Tile

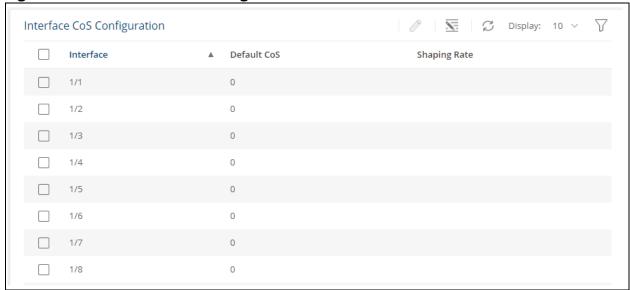

**Table 160.** Interface CoS Configuration Fields

| Field                      | Description                                                                                                    |
|----------------------------|----------------------------------------------------------------------------------------------------|
| Interface                  | Selects the CoS configurable interface to be affected by the Interface Shaping Rate.                                                                                                    |
| Default 802.1p<br>Priority | Sets the default CoS for the interface. This is the default CoS value used for Global trust mode 802.1p, or 802.1p-DSCP.                                                                                                    |
| Shaping Rate               | Sets the limit on how much traffic can leave a port. The limit on maximum transmission bandwidth has the effect of smoothing temporary traffic bursts over time so that the transmitted traffic rate is bound to the interface.  Possible values for the rate: 64 – 10,000,000 Kbits/Sec. |

#### **Configuring the CoS on an Interface**

To configure the CoS for all the interfaces, click **Edit All** ...

To configure the CoS for one or more interfaces:

Select each interface to configure and click Edit ∅. If you select multiple interfaces, or if you use click Edit All 

 ■, the same settings are applied to all selected interfaces.

 The Edit Cos Configuration dialog box appears.

Figure 188. Edit CoS Configuration Dialog Box

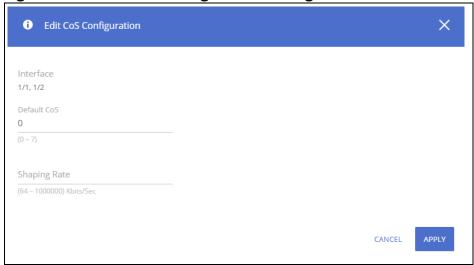

- 2. Specify the Default 802.1p Priority value, and the shaping rate for all interfaces identified in the Interface field(s).
- 3. Click **APPLY** to update the switch configuration. Your changes take effect immediately but are not retained across a switch reset unless you click **Save Configuration** [ ].

### **Queue Statistics**

Use the **Queue Statistics** tile to get information on the Queues.

To display the **Queue Statistics** tile, click **QoS > Class of Service** in the navigation pane, and scroll down to the tile.

Figure 189. Queue Statistics Tile

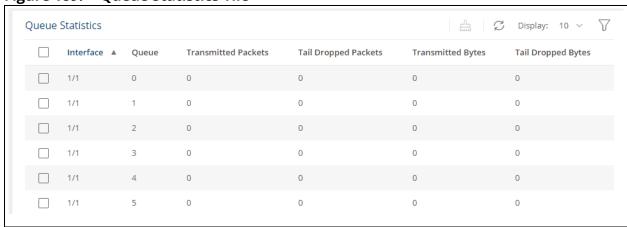

**Table 161. Queue Statistics Fields** 

| Field               | Description                                                |
|---------------------|------------------------------------------------------------|
| Interface           | The interface identifier.                                  |
| Queue               | The specific queue to which the information relates.       |
| Transmitted Packets | The number of packets that were transmitted on this queue. |

| Field                | Description                                                 |
|----------------------|-------------------------------------------------------------|
| Tail Dropped Packets | The number of packets that were tail dropped on this queue. |
| Transmitted Bytes    | The number of bytes that were transmitted on this queue.    |
| Tail Dropped Bytes   | The number of bytes that were tail dropped on this queue.   |

The Aruba Instant On 1960 Switch Series series switch software includes a robust set of built-in security features to secure access to the switch management interface and to protect the network.

# **RADIUS Configuration**

Remote Authorization Dial-In User Service (RADIUS) servers provide additional security for networks. The Aruba Instant On 1960 Switch Series switch includes a RADIUS client that can contact one or more RADIUS servers for various Authentication and Accounting (AAA) services. The RADIUS server maintains a centralized database that contains per-user information.

The switch can connect to up to 4 RADIUS servers. At each given time only 1 of these RADIUS servers is used for both authentication and Authorization. The switch will send the RADIUS packets to the RADIUS server with the highest priority that is not in "dead time" period.

A server is placed in a "dead time" period if it did not respond to a switch request for "Max number of retransmits" The dead time is 2000 minutes. If a server is placed in dead time the switch will send the RADIUS frames to the RADIUS server with next highest priority. If the dead time expired, the switch will try once again to send frames to the RADIUS server with higher priority.

### **RADIUS as a Device Management Authenticator**

By default, the user accounts configured on the switch are used for device Management Authentication. However, the RADIUS server can be configured as the first device management authenticator. In this case the user accounts are used as backup in case the configured RADIUS server is not reachable.

When configured as a device management authenticator, the RADIUS server receives the user credentials from the switch and looks up the entry in the RADIUS user database. The RADIUS server can reply with one of the following responses:

- Reject user credentials do not match an entry in RADIUS Database. User is denied access to device management.
- Accept + RADIUS service-type attribute is set to 6 (Administrative) user is granted access with read/write permission.
- Accept + RADIUS service-type attribute is set to 7 (NAS Prompt) user is granted access with read only permission.

## **Global Configuration**

Use the Global Configuration page to configure global settings for the Remote Authentication Dial-In User Service (RADIUS) feature and to configure one or more RADIUS servers for the switch to contact.

To display the Global Configuration tile, click **Security** > **RADIUS Configuration** in the navigation pane.

Figure 190. Global Configuration Tile

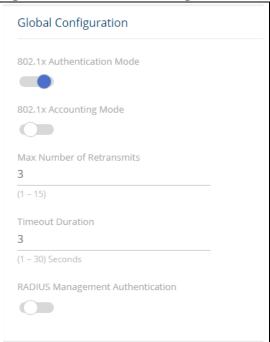

**Table 162.** Global Configuration Fields

| Field                                  | Description                                                                                                    |
|----------------------------------------|----------------------------------------------------------------------------------------------------|
| 802.1X<br>Authentication<br>Mode       | Specifies whether the IEEE 802.1X authentication mode on the switch relies on RADIUS services for 802.1x supplicant authentication.  When this setting is selected, and port-based authentication is enabled for the switch, RADIUS will be used for the 802.1x authentication process. Specifically, the credentials presented by the authenticating station (the 802.1x supplicant) are sent to the configured RADIUS server(s) for verification.                                                                                                    |
| 802.1X Accounting<br>Mode              | Specifies whether the IEEE 802.1X accounting mode on the switch is enabled or disabled.  When this setting is selected, RADIUS is used for session accounting. Specifically, an accounting event is sent to the configured RADIUS server(s) at the start and end of each 802.1x session.                                                                                                    |
| Max Number of<br>Retransmits           | The maximum number of times the RADIUS client on the switch will retransmit a request packet to a configured RADIUS server after a response is not received.  If multiple RADIUS servers are configured, the max retransmit value will be exhausted on the first server before the next server is attempted.  A retransmit will not occur until the configured timeout value on that server has passed without a response from the RADIUS server. Therefore, the maximum delay in receiving a response from the RADIUS server equals the sum of (retransmit × timeout) for all configured servers.  If the RADIUS request was generated by a user login attempt, all user interfaces are blocked until the RADIUS application returns a response. |
| Timeout Duration                       | The number of seconds the RADIUS client waits for a response from the RADIUS server. Consideration to maximum delay time should be given when configuring RADIUS timeout and RADIUS max retransmit values.                                                                                                    |
| RADIUS<br>Management<br>Authentication | Specifies whether the RADIUS Management Authentication mode on the switch is enabled or disabled.  When this setting is selected, the RADIUS server is used as the first source for device management authentication. In this case, the user account database is the backup authenticator.                                                                                                    |

Click **APPLY** to update the switch configuration. Your changes take effect immediately but are not retained across a switch reset unless you click **Save Configuration**.

## **Radius Server Configuration**

Figure 191. RADIUS Server Configuration Tile

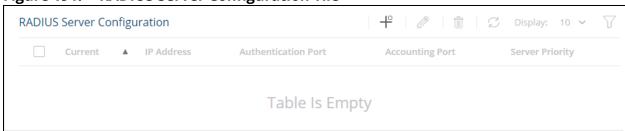

**Table 163.** RADIUS Server Configuration Fields

| Field               | Description                                                                                                    |
|---------------------|----------------------------------------------------------------------------------------------------|
| Current             | <ul> <li>Identifies whether the configured RADIUS server is the current server for the authentication server group.</li> <li>True—The server is the current server for the authentication.</li> <li>False—The server is not the current server for authentication.</li> <li>When the switch sends a RADIUS request to the RADIUS server, the request is directed to the server selected as the current server. Initially the server with the highest priority (lowest number value in priority field) is selected as the current server.</li> <li>If the server with the highest priority fails, one of the other servers becomes the current server.</li> </ul> |
| IP Address          | The IP address of the RADIUS server. Can be one of the following:  IPv4 address  IPv6 global address, in the format of X:X:X:X:X  IPv6 link local address (with zone), in the format of X:X:X:X:X% <id> Hostname - specify the server hostname</id>                                                                                                    |
| Authentication Port | Identifies the authentication port the server uses for handling RADIUS authentication requests. The port is a UDP port.                                                                                                    |
| Accounting Port     | Identifies the accounting port the server uses for handling RADIUS accounting packets. The port is a UDP port.                                                                                                    |
| Server Priority     | Displays the RADIUS server priority. Lower value means server has a higher priority. The switch will use the RADIUS server with highest priority that is not in dead time. Range: 0-65535                                                                                                    |

## **Adding a RADIUS Server**

To add a RADIUS server to the switch configuration:

1. Click **Add** + . The **Add RADIUS Server** dialog box appears.

Figure 192. Add RADIUS Server Dialog Box

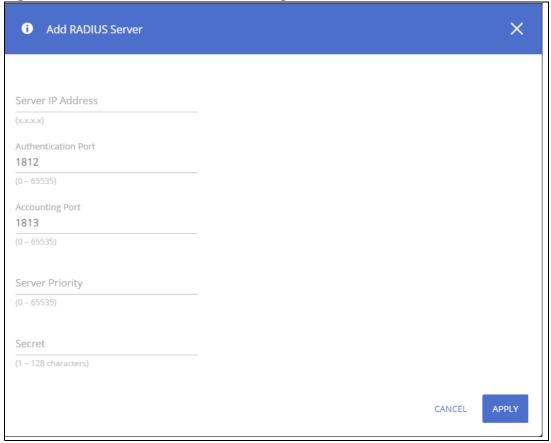

- 2. Specify the required information about the RADIUS server.
- 3. Enter the Secret (1-128 chars) This is the shared secret text string used for authenticating and encrypting all RADIUS communications between the RADIUS client on the switch and the RADIUS server. The secret specified in this field must match the shared secret configured on the RADIUS server.
- Click APPLY to update the switch configuration.
   Your changes take effect immediately but are not retained across a switch reset unless you click Save Configuration.

#### **Changing RADIUS Server Settings**

To change settings for an existing RADIUS server:

- 1. Select the RADIUS server to configure.
- 3. Update the RADIUS server information as needed. The IP address of an existing RADIUS server cannot be changed.
- 4. Click **APPLY** to update the switch configuration. Your changes take effect immediately but are not retained across a switch reset unless you click **Save Configuration**.

To delete one or more RADIUS servers, select each entry to delete and click **Remove** in .

### **Port Access Control**

In port-based authentication mode, when 802.1X is enabled globally and on the port, successful authentication of any one supplicant attached to the port results in all users being able to use the port without restrictions. At any given time, only one supplicant is allowed to attempt authentication on a port in this mode. Ports in this mode are under bidirectional control. This is the default authentication mode.

The 802.1X network has three components:

- Authenticators: Specifies the port that is authenticated before permitting network access.
- Supplicants: Specifies host connected to the authenticated port requesting access to the network services.
- Authentication Server: Specifies the external server, for example, the RADIUS server that performs
  the authentication on behalf of the authenticator, and indicates whether the user is authorized to
  access network services.

### **Global Configuration**

Use this tile to configure the global Port Access Control settings on the switch. The port-based access control feature uses IEEE 802.1X to enable the authentication of system users through a RADIUS server. Only authenticated and approved network users can transmit and receive data. Supplicants (clients connected to authenticated ports that request access to the network) are authenticated using the Extensible Authentication Protocol (EAP). Also supported are PEAP, EAP-TTLS, and EAP-TLS.

To display the Global Configuration tile, click **Security > Port Access Control** in the navigation pane.

Figure 193. Global Configuration Tile

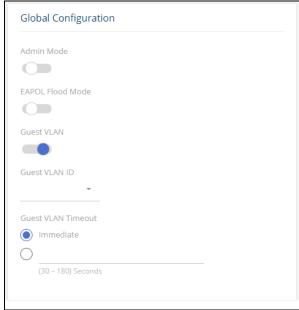

**Table 164.** Global Configuration Fields

| Field      | Description                                                                                                    |
|------------|----------------------------------------------------------------------------------------------------|
| Admin Mode | Select Enable or Disable 802.1x mode on the switch. The default is Disable. This feature permits port-based authentication on the switch. |

| Field                 | Description                                                                                                    |
|-----------------------|----------------------------------------------------------------------------------------------------|
| EAPOL Flood Mode      | The administrative mode of the Extensible Authentication Protocol (EAP) over LAN (EAPOL) flood support on the switch If flood mode is enabled, then the switch will bridge 802.1x PDUs received on switch interfaces.  In flood mode the switch filters (drops) such PDUs. The default setting is disable. EAPOL Flood Mode can be enabled when Admin Mode and Monitor Mode are disabled. |
| Guest VLAN            | Displays the admin mode of 802.1x guest VLAN. if enabled - guest VLAN can be enabled on ports using the guest VLAN ID. Default setting is disable.                                                                                                    |
| Guest VLAN ID         | The VLAN ID for the guest VLAN. The guest VLAN allows the port to provide a distinguished service to unauthenticated users. This feature provides a mechanism to allow users access to hosts on the guest VLAN.  NOTE: this field can be configured only if guest VLAN admin mode is set to enable.                                                                                       |
| Guest VLAN<br>Timeout | Set <b>Immediate</b> or the number of second for the guest VLAN timeout. The Guest VLAN timeout specifies the time delay in seconds between enabling 802.1X (or port up) and adding the port to the guest VLAN.  Set <b>Immediate</b> to apply the guest VLAN immediately.                                                                                                    |

Click **APPLY** to update the switch configuration. Your changes take effect immediately but are not retained across a switch reset unless you click **Save Configuration**.

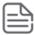

The Guest VLAN needs to be enabled on the required ports (in addition to configuring it globally). An IP address can be configured on the guest VLAN. However this IP interface will not provide the unauthenticated supplicants the ability to manage the device and will not provide them with routing capabilities.

### **MAC Authentication Settings**

Use this tile to configure the MAC authentication settings. The MAC authentication settings enable you to customize the format in which MAC authentication requests are sent to the RADIUS server.

To display the Global Configuration tile, click **Security > Port Access Control** in the navigation pane.

Figure 194. MAC Authentication Settings Tile

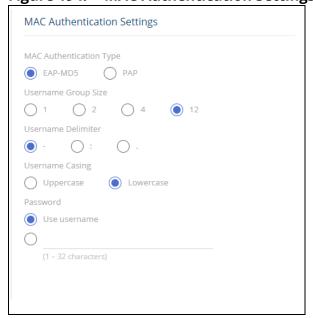

**Table 165.** MAC Authentication Fields

| Field                         | Description                                                                                                    |
|-------------------------------|----------------------------------------------------------------------------------------------------|
| MAC<br>Authentication<br>Type | Select EAP-MD5 or PAP.                                                                                                    |
| Username Group<br>Size        | The number of characters between each delimiter. Available values are 1, 2 (the default) 4 and 12 (which indicates no delimiter).                                                                                                    |
| Username<br>Delimiter         | Select the delimiter to use in username. Supported values are "-" (Hyphen), ":" (Colon) and . (period). The default is colon (":")                                                                                                    |
| Username Casing               | Select Uppercase or Lowercase for the letters a-f of the MAC address. Default is Lowercase.                                                                                                    |
| Password                      | Select <b>Use username</b> to use the MAC Authentication username (in its defined format) as the password.  To use a different password, select the other radio button and enter the password. This password will be used for all MAC Authentication supplicants. |

Click **APPLY** to update the switch configuration. Your changes take effect immediately but are not retained across a switch reset unless you click **Save Configuration**.

# **Port Configuration**

To display the Port Configuration tile, click **Security > Port Access Control** in the navigation pane, and scroll down to the **Port Configuration** tile.

Figure 195. Port Configuration

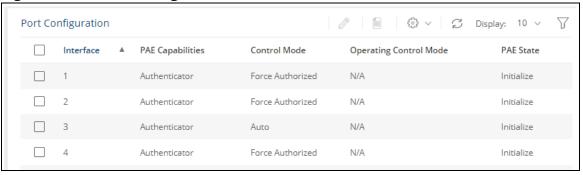

**Table 166.** Port Configuration Fields

| Field            | Description                                                                                                    |
|------------------|----------------------------------------------------------------------------------------------------|
| Interface        | The interface associated with the rest of the data in the row.                                                                                                    |
| PAE Capabilities | <ul> <li>The Port Access Entity (PAE) role, which is one of the following:</li> <li>Authenticator – The port enforces authentication and passes authentication information from a remote supplicant (similar to a client or host) to the authentication server. If the server successfully authenticates the supplicant, the port allows access.</li> <li>Supplicant – The port must be granted permission by the authentication server before it can access the remote authenticator port.</li> </ul> |

| Field                     | Description                                                                                                    |
|---------------------------|----------------------------------------------------------------------------------------------------|
| Control Mode              | <ul> <li>The port-based access control mode configured on the port, which is one of the following:</li> <li>Auto – The port is unauthorized until a successful authentication exchange has taken place.</li> <li>Force Authorized – The port sends and receives normal traffic without client port-based authentication.</li> <li>Force Unauthorized – The port ignores supplicant authentication attempts and does not provide authentication services to the client.</li> <li>MAC-Based – This mode allows multiple supplicants connected to the same port to each authenticate individually. Each host connected to the port must authenticate separately in order to gain access to the network. The hosts are distinguished by their MAC addresses.</li> </ul> |
| Operating Control<br>Mode | The control mode under which the port is actually operating, which is one of the following:  • Auto • Force Authorized • Force Unauthorized • MAC-Based • N/A  If the mode is N/A, port-based access control is not applicable to the port. If the port is in detached state it cannot participate in port access control. Additionally, if port-based access control is globally disabled, the status for all ports is N/A.                                                                                                    |
| PAE State                 | The current state of the authenticator PAE state machine, which is the 802.1X process that controls access to the port. The state can be one of the following:  Initialize  Disconnected  Connecting  Authenticating  Authenticated  Aborting  Held  Force Authorized  Force Unauthorized                                                                                                    |

### **Configuring Port Access Control on an Interface**

To configure the port access control settings on an interface:

- 1. Select the interface to configure.
- 2. Click **Edit** 🖉 .

The Edit Port Configuration dialog box appears.

Figure 196. Edit Port Configuration Page

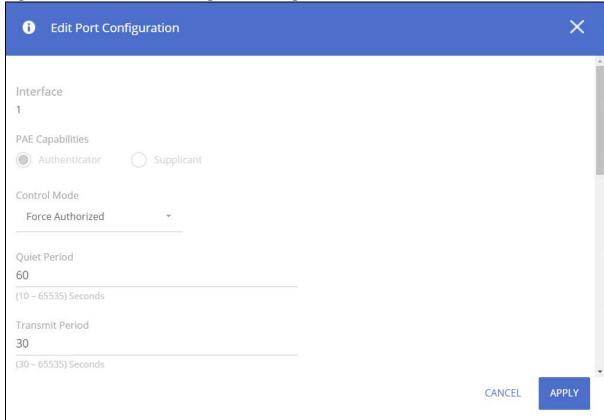

- 3. Update the interface settings. The following table describes the fields in the dialog box.
- 4. Click **APPLY** to update the switch configuration. Your changes take effect immediately but are not retained across a switch reset unless you click **Save Configuration**.

**Table 167.** Edit Port Configuration Fields

| Field            | Description                                                                                                    |
|------------------|----------------------------------------------------------------------------------------------------|
| Interface        | The interface with the settings to view or configure. If you have been redirected to this page, this field is read-only and displays the interface that was selected on the Port Access Control Port Summary page.                                                                                                    |
| PAE Capabilities | <ul> <li>The Port Access Entity (PAE) role, which is one of the following:</li> <li>Authenticator - The port enforces authentication and passes authentication information from a remote supplicant (client or host) to the authentication server. If the server successfully authenticates the supplicant, the port allows access.</li> <li>Supplicant - The port is connected to an authenticator port and must be granted permission by the authentication server before it can send and receive traffic through the remote port.</li> </ul> |

| Field                                             | Description                                                                                                    |  |
|---------------------------------------------------|----------------------------------------------------------------------------------------------------|--|
| Authenticator Option                              | ons                                                                                                    |  |
| The fields in this secti<br>port is configured as | The fields in this section are displayed and can be changed only when the PAE Capabilities field of the selected port is configured as Authenticator.                                                                                                    |  |
| Control Mode                                      | <ul> <li>The port-based access control mode on the port, which is one of the following:</li> <li>Auto – The port is unauthorized until a successful authentication exchange has taken place.</li> <li>Force Authorized – The port sends and receives normal traffic without client port-based authentication.</li> <li>Force Unauthorized – The port ignores supplicant authentication attempts and does not provide authentication services to the client.</li> <li>MAC-Based – This mode allows multiple supplicants connected to the same port to each authenticate individually. Each host connected to the port must authenticate separately in order to gain access to the network. The hosts are distinguished by their MAC addresses. This control mode is required for MAC Authentication mode.</li> </ul>                                                                                                    |  |
| Quiet Period                                      | The number of seconds that the port remains in the quiet state following a failed authentication exchange.                                                                                                    |  |
| Transmit Period                                   | The value, in seconds, of the timer used by the authenticator state machine on the port to determine when to send an EAPOL EAP Request/Identity frame to the supplicant.                                                                                                    |  |
| Monitor Mode                                      | Enable this option to allow network access on the port even in cases where there is a failure to authenticate. However in such a case a log is generated with the results of the authentication process for diagnostic purposes.                                                                                                    |  |
|                                                   | Monitor mode provides a way for network administrators to identify possible issues with the port-based access control configuration on the switch without affecting the network access to the users of the switch.                                                                                                    |  |
| VLAN Assignment                                   | <ul> <li>The authentication server can provide information to the switch about which VLAN to assign the supplicant, and whether the port should be added as a tagged or untagged member of this VLAN. Enable this option to allow a port to be placed into a particular VLAN, based on the result of the authentication or type of 802.1X authentication. A client uses when it accesses the switch.</li> <li>Notes: <ul> <li>If the port is not already a member of the VLAN specified by the RADIUS reply, the port will join the specified VLAN as a tagged or un-tagged member, based on the information indicated by the RADIUS reply for the supplicant.</li> <li>If the port is already a member of the VLAN specified by the RADIUS server (whether via user configuration or via 802.1x dynamic VLAN assignment), then the tagged indication provided by the RADIUS reply must match the tag status of the VLAN on the port. If this is not the case, the authentication for such a supplicant will fail.</li> <li>If the port is already a static (configured by user) member of the VLAN returned by the RADIUS server for the supplicant, then:</li> <li>If the tag indication returned by the RADIUS server for the new supplicant matches that of the Static VLAN configured on the port, then the 802.1x authentication of the supplicant will succeed.</li> <li>If the tag indication returned by the RADIUS server for the new supplicant DOES NOT match that of the static VLAN configured on the port, then the 802.1x authentication for this supplicant will fail.</li> <li>If the RADIUS server authorized the supplicant, but did not provide a supplicant VLAN as part of the authentication, the supplicant is accepted and classified based on regular VLAN rules.</li> </ul> </li> </ul> |  |
|                                                   | <ul> <li>If the RADIUS server authorized the supplicant with a VLAN ID that does not exist<br/>on switch, the switch will dynamically create the specified VLAN ID. If last supplicant<br/>with this VLAN ID assignment is removed from switch the VLAN will also be<br/>removed.</li> </ul>                                                                                                    |  |
| Guest VLAN                                        | Enable guest VLAN operation on port.                                                                                                    |  |
| Supplicant Timeout                                | The amount of time that the port waits for a response before retransmitting an EAP request frame to the client.                                                                                                    |  |
| Server Timeout                                    | The amount of time the port waits for a response from the authentication server.                                                                                                    |  |

| Field                                                               | Description                                                                                                    |
|---------------------------------------------------------------------|----------------------------------------------------------------------------------------------------|
| Maximum<br>Requests                                                 | The maximum number of times that the port sends an EAP request frame (assuming that no response is received) to the client before restarting the authentication process.                                                                                                    |
| MAC<br>Authentication                                               | The MAC Authentication mode of the port, which can be enabled or disabled.  When MAC Authentication is enabled on the port (along with the Authenticator role and MAC-based control mode), stations connected to the port that do not support 802.1X can still be authenticated at the RADIUS server using the station's MAC address.  Specifically, when the port detects a new, unauthorized station on the port, the switch first attempts to authenticate it using 802.1X. If the station does not respond, then after a time-out period, the switch extracts the station's MAC address from the detected packets and sends this to the RADIUS server for authentication. The RADIUS server responds with an authentication result, which is then applied to the port using the station's MAC address in MAC-based control mode. |
| Re-Authentication<br>Period                                         | Specify the amount of time that clients can be connected to the port without being reauthenticated.  Values are 300 – 4294967295 Seconds, or <b>Never</b> . If this field is set to <b>Never</b> , connected clients are not forced to reauthenticate periodically.                                                                                                    |
| Maximum Users                                                       | The maximum number of clients supported on the port if the Control Mode on the port is MAC-based 802.1X authentication. This field is configurable only if the control mode is set to <b>MAC based</b> .                                                                                                    |
| Supplicant Options The fields in this section port is configured as | ion are displayed and can be changed only when the PAE Capabilities field for the selected Supplicant.                                                                                                    |
| Control Mode                                                        | <ul> <li>The port-based access control mode on the port, which is one of the following:</li> <li>Auto – The port is in an unauthorized state until a successful authentication exchange has taken place between the supplicant port, the authenticator port, and the authentication server.</li> <li>Force Authorized – The port is placed into an authorized state and does not require client port-based authentication to be able to send and receive traffic.</li> </ul>                                                                                                    |
| Credentials                                                         | Select the credentials to use for port authentication from the drop down box. Supplicant credentials need to be created before they are available for selection in this control                                                                                                    |
| Start Period                                                        | The amount of time the supplicant port waits for a response from the authenticator port after sending a Start packet. If no response is received, the supplicant retransmits the Start packet.                                                                                                    |
| Held Period                                                         | The amount of time the supplicant port waits before contacting the authenticator port after an active 802.1X session fails.                                                                                                    |
| Maximum Start<br>Messages                                           | The maximum number of Start packets the supplicant port sends to the authenticator port without receiving a response before it considers the authenticator to be 802.1X-unaware.                                                                                                    |

- **Reauthenticate**: select this option to force the associated interface to restart the authentication process.
- **Initialize**: select this option to reset the 802.1X state machine on the associated interface to the initialization state. Traffic sent to and from the port is blocked during the authentication process.

#### **Viewing Per-port 802.1X Details**

To view the detailed 802.1X configuration on an interface, select the interface and click **Details**. See **Configuring Port Access Control on an Interface** for information about the fields the **Port Access Control Port Details** page displays. Note that the fields that display after you

click **Details** depend on whether the port is configured with **Authenticator** or **Supplicant PAE Capabilities**.

#### **VLAN Authentication**

This tile provides authentication configuration, and information on the VLANs.

Hosts that fail the authentication might be denied access to the network or placed on a VLAN created for unauthenticated clients. This VLAN might be configured with limited network access. Only tagged unauthenticated traffic is allowed on such VLANs. Authentication can be disabled on any VLAN created by the user but not on a Guest VLAN or the Default VLAN.

Figure 197. VLAN Authentication Tile

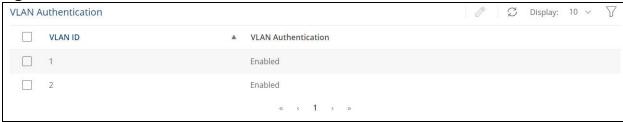

Select a VLAN ID and click **Edit** or enable/disable the VLAN Authentication for the selected VLAN. The default for all VLANs is enable (Authentication is required on the VLAN).

### **Supplicant Credentials**

This tile provides credential information on the supplicants.

Figure 198. Supplicant Credentials Tile

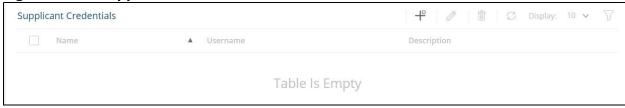

**Table 168.** Supplicant Credentials Fields

| Field       | Description                                                                               |
|-------------|-------------------------------------------------------------------------------------------|
| Name        | The supplicant credential name.                                                           |
| Username    | The name the client uses to identify itself as a supplicant to the authentication server. |
| Description | Optional description of the credentials.                                                  |

To add a supplicant to the list, click **Add** + and enter the appropriate fields. In addition to the fields in the table, you also need to enter the password that the client uses as credentials to identify as a supplicant to the authentication server.

To edit an existing supplicant, select it in the list, and click **Edit** and edit the appropriate fields as needed.

To remove an existing supplicant, select it in the list, and **Remove** in .

#### **Access Control Client Information**

This tile provides information on the supplicant devices that are connected to the local authenticator ports. If there are no active 802.1X sessions, the table is empty.

To access the Access Control Client Information tile, click **Security > Port Access Control** in the navigation pane, and then scroll down to the **Access Control Client Information** tile.

Figure 199. Access Control Client Information Tile

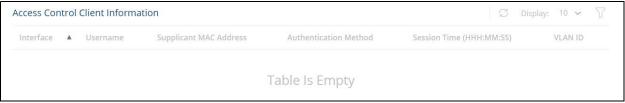

**Table 169.** Access Control Client Information Fields

| Field                     | Description                                                                                                    |
|---------------------------|----------------------------------------------------------------------------------------------------|
| Interface                 | The local interface associated with the rest of the data in the row.                                                                |
| Username                  | The name the client uses to identify itself as a supplicant to the authentication server.                                           |
| Supplicant MAC<br>Address | The MAC address of the supplicant that is connected to the port.                                                                    |
| Authentication<br>Method  | Indicates if client was authenticated using 802.1x credentials or based only on supplicant MAC address.                             |
| Session Time              | The amount of time that has passed since the connected supplicant was granted access to the network through the authenticator port. |
| VLAN ID                   | The ID of the VLAN the supplicant was placed in as a result of the authentication process.                                          |

#### **Access Control Statistics**

Use this tile to view information about the Extensible Authentication Protocol over LAN (EAPOL) frames and EAP messages sent and received by the local interfaces. To view additional per-interface EAPOL and EAP message statistics, select the interface with the information to view and click **Details**.

To access the Access Control Statistics tile, click **Security > Port Access Control** in the navigation pane, and scroll down to the **Access Control Statistics** tile.

Figure 200. Access Control Statistics Tile

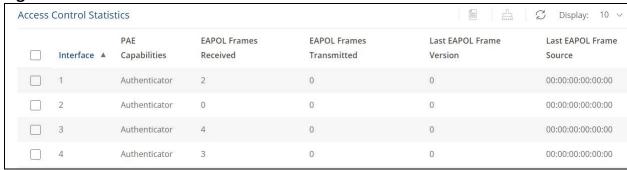

**Table 170.** Access Control Statistics Fields

| Field                       | Description                                                                                                    |
|-----------------------------|----------------------------------------------------------------------------------------------------|
| Interface                   | The interface associated with the rest of the data in the row. When viewing detailed information for an interface, this field identifies the interface being viewed.                                                                                                    |
| PAE Capabilities            | <ul> <li>The Port Access Entity (PAE) role, which is one of the following:</li> <li>Authenticator – The port enforces authentication and passes authentication information from a remote supplicant (similar to a client or host) to the authentication server. If the server successfully authenticates the supplicant, the port allows access.</li> <li>Supplicant – The port must be granted permission by the authentication server before it can access the remote authenticator port.</li> </ul> |
| EAPOL Frames<br>Received    | The total number of valid EAPOL frames received on the interface.                                                                                                    |
| EAPOL Frames<br>Transmitted | The total number of valid EAPOL frames sent by the interface.                                                                                                    |
| Last EAPOL Frame<br>Version | The protocol version number attached to the most recently received EAPOL frame.                                                                                                    |
| Last EAPOL Frame<br>Source  | The Source MAC Address attached to the most recently received EAPOL frame.                                                                                                    |

To reset all statistics counters to 0, select each interface with the statistics to reset and click **Clear**.

#### **Access Control Details**

To view Access Control Detailed Statistics, select an interface and click **Details** [additional control Detailed Statistics, select an interface and click **Details** [additional control Detailed Statistics, select an interface and click **Details** [additional control Detailed Statistics, select an interface and click **Details** [additional control Detailed Statistics]

Figure 201. Access Control Detailed Statistics

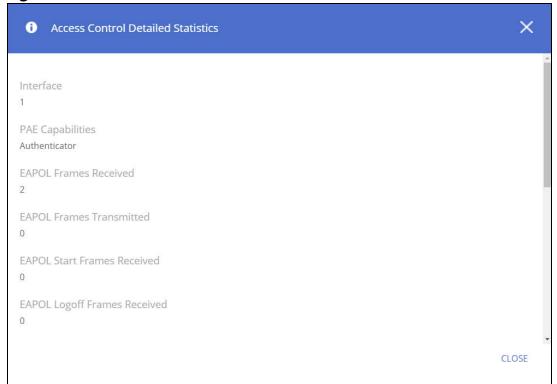

The following table describes the additional fields that appear in the Details window. The fields this window displays depend on whether the interface is configured as an authenticator or supplicant, as noted in the applicable field descriptions.

**Table 171.** Access Control Statistics Fields

| Field                                                                                                    | Description                                                                                                    |  |  |
|----------------------------------------------------------------------------------------------------|----------------------------------------------------------------------------------------------------|--|--|
| Authenticator Fields                                                                                                    |                                                                                                    |  |  |
| The fields in this section are displayed only when the PAE Capabilities field for the selected port is configured as Authenticator. |                                                                                                    |  |  |
| EAPOL Start Frames<br>Received                                                                                                    | The total number of EAPOL-Start frames received on the interface. EAPOL-Start frames are sent by a supplicant to initiate the 802.1X authentication process when it connects to the interface.                                 |  |  |
| EAPOL Logoff Frames<br>Received                                                                                                    | The total number of EAPOL-Logoff frames received on the interface. EAPOL-Logoff frames are sent by a supplicant to indicate that it is disconnecting from the network, and the interface can return to the unauthorized state. |  |  |
| EAP Response/ID<br>Frames Received                                                                                                  | The total number of EAP-Response Identity frames the interface has received. EAP-Response Identity frames are sent by a supplicant to provide user information that is used to for authentication.                             |  |  |
| EAP Response<br>Frames Received                                                                                                    | The total number of EAP-Response frames the interface has received. EAP-Response frames are sent from a supplicant to an authentication server during the authentication process.                                              |  |  |
| EAP Request/ID<br>Frames Transmitted                                                                                                | The total number of EAP-Request Identity frames the interface has sent. EAP-Request Identity frames are sent from an authenticator to a supplicant to request user information that is used to for authentication.             |  |  |
| EAP Request Frames<br>Transmitted                                                                                                   | The total number of EAP-Request frames the interface has sent. EAP-Request frames are sent from an authentication server to the client to request authentication information.                                                  |  |  |
| Invalid EAPOL Frames<br>Received                                                                                                    | The number of unrecognized EAPOL frames received on the interface.                                                                                                    |  |  |
| EAPOL Length Error<br>Frames Received                                                                                               | The number of EAPOL frames with an invalid packet body length received on the interface.                                                                                                    |  |  |

# **Port Security**

Port security, also known as port MAC locking, allows you to limit the number of source MAC addresses that can be learned on a port. When port security is enabled on a port, that port's MAC addresses are removed from the Layer 2 Forwarding Database. If a port reaches the configured limit, any other addresses beyond that limit are not learned, and the frames are discarded. Frames with a source MAC address that have already been learned will be forwarded. Port security can help secure the network by preventing unknown devices from forwarding packets into the network.

# **Port Security Configuration**

Use this tile to view and configure the port security settings for each interface.

To view the Port Security Configuration tile, click **Security > Port Security** in the navigation pane.

Figure 202. Port Security Configuration Tile

| Port Se | Port Security Configuration |                 |                       | <i>⊘</i>   <u>∑</u> | □ Display: 10 ∨      □ |                    |
|---------|-----------------------------|-----------------|-----------------------|---------------------|------------------------|--------------------|
|         | Interface                   | ▲ Port Security | Max Addresses Allowed | Sticky Mode         | Violation Trap         | Violation Shutdown |
|         | 1                           | Disabled        | 1                     | Disabled            | Disabled               | Disabled           |
|         | 2                           | Disabled        | 1                     | Disabled            | Disabled               | Disabled           |
|         | 3                           | Disabled        | 1                     | Disabled            | Disabled               | Disabled           |
|         | 4                           | Disabled        | 1                     | Disabled            | Disabled               | Disabled           |

To configure port security settings on one or more interfaces, select the interface or interfaces to configure, and click  $\it Edit$   $\it \oslash$  .

To configure all interfaces at the same time, click **Edit All**  $\overline{\mathbb{S}}$ .

 Table 172.
 Port Security Interface Status Fields

| Field                    | Description                                                                                                    |
|--------------------------|----------------------------------------------------------------------------------------------------|
| Interface                | The interface associated with the rest of the data in the row. When configuring the port security settings for one or more interfaces, this field lists the interfaces that are being configured.                                                                                                    |
| Port Security            | The administrative mode of the port security feature on the interface.                                                                                                    |
| Max Addresses<br>Allowed | The number of source MAC addresses that can be dynamically learned on an interface. If an interface reaches the configured limit, any other addresses beyond that limit are not learned, and the frames are discarded.                                                                                                    |
|                          | Frames with a source MAC address that has already been learned are forwarded. A dynamically-learned MAC address is removed from the MAC address table. if the entry ages out, the link goes down, or the system resets.                                                                                                    |
|                          | NOTE: The behavior of a dynamically-learned address changes if the sticky mode for the interface is enabled or the address is converted to a static MAC address.                                                                                                    |
| Sticky Mode              | <ul> <li>The sticky MAC address learning mode is one of the following:</li> <li>Enabled - MAC addresses learned or manually configured on this interface are learned in sticky mode.         A sticky-mode MAC address is a MAC address that does not age out and is added to the running configuration. If the running configuration is saved to the startup configuration, the sticky addresses are saved to persistent storage and do not need to be relearned when the switch restarts.</li></ul> |
| Violation Trap           | Indicates whether the port security feature sends a trap to the SNMP agent when a port is locked and a frame with a MAC address not currently in the table arrives on the port. A port is considered to be locked once it has reached the maximum number of allowed dynamic or static MAC address entries in the port security MAC address table.                                                                                                    |
| Violation Shutdown       | Indicates whether the port security feature shuts down the port when a port is locked and a frame with a MAC address not currently in the table arrives on the port.  A port is considered to be locked once it has reached the maximum number of allowed dynamic or static MAC address entries in the port security MAC address table.                                                                                                    |

#### Static/Dynamic MAC Addresses

To view the static MAC address information, click the **Static MAC Address** tab.

To view the dynamic MAC address information, click the **Dynamic MAC Address** tab.

#### **Static MAC Addresses Tab**

Use this tab to display, add and remove the static MAC addresses of hosts that are allowed to send traffic to specific interfaces on the switch. The number of MAC addresses you can associate with each interface is determined by the maximum static MAC addresses allowed on a given interface.

The Static MAC Address tab lists the following type of MAC addresses learned on ports that are enabled for port security:

- MAC addressed learned on interfaces set to sticky mode disable, which were converted to static addresses by users.
- MAC addressed learned dynamically by switch on interfaces that are sticky mode enabled.

To display this tab, click **Security > Port Security** in the navigation pane, and then click the **Static MAC Addresses** tab.

Figure 203. Static MAC Addresses Tab

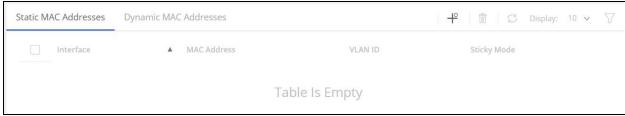

Use the buttons to perform the following tasks:

- To associate a static MAC address with an interface, click **Add** + and configure the settings in the available fields.
- To remove one or more configured static MAC address entries, select each entry to delete and click **Remove**  $\widehat{\mathbb{m}}$  .

Table 173. Static MAC Addresses Fields

| Field       | Description                                                                                                    |
|-------------|----------------------------------------------------------------------------------------------------|
| Interface   | The interface associated with the rest of the data in the row. When adding a static MAC address entry, use the Interface menu to select the interface to associate with the permitted MAC address. |
| MAC Address | The MAC address of the host that is allowed to forward packets on the associated interface.                                                                                                    |
| VLAN ID     | The ID of the VLAN that includes the host with the specified MAC address.                                                                                                    |
| Sticky Mode | Indicates whether the static MAC address entry is added in sticky mode. When adding a static MAC address entry, the Sticky Mode field can be selected only if it is enabled on the interface.      |

The changes take effect immediately but are not retained across a switch reset unless you click **Save Configuration**.

### **Dynamic MAC Addresses Tab**

Use this tab to view the dynamic MAC address entries that have been learned on interfaces set to sticky mode disable. From this page, you can also convert dynamic MAC address entries to static MAC address entries for a given interface.

To display this tab, click **Security > Port Security** in the navigation pane, and then click the **Dynamic MAC Addresses** tab.

Figure 204. Port Security Dynamic MAC Addresses Tab

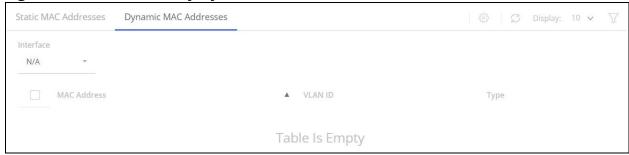

Table 174. Port Security Dynamic MAC Addresses Fields

| Field       | Description                                                                                                    |
|-------------|----------------------------------------------------------------------------------------------------|
| Interface   | The interface associated with the rest of the data in the row. Use the Interface menu to select the interface to display.                                                                        |
|             | NOTE: Only interfaces that have Port Security enabled and Sticky Mode disabled are available for selection.                                                                                      |
| MAC Address | The MAC address that was learned on the port. An address is dynamically learned when a frame arrives on the interface and the source MAC address in the frame is added to the MAC address table. |
| VLAN ID     | The VLAN ID specified in the Ethernet frame received by the interface.                                                                                                    |
| Туре        | The type of MAC address. The supported type is <b>Learned</b> .                                                                                                    |

#### **Convert Dynamic MAC Addresses to Static MAC Addresses**

To convert dynamic MAC addresses to static MAC addresses: Select the row(s) you wish to convert, click **Convert to Static** and then click **APPLY**.

The converted dynamic MAC addresses can be viewed in the **Static MAC Addresses** tab. They are converted with Sticky mode Disabled.

# **Protected Ports**

The Protected Ports feature provides L2 isolation between interfaces (Ethernet ports and LAGs) that share the same broadcast domain (VLAN) with other interfaces.

Ports can be defined to one of the following 2 modes:

- Protected ports: These ports can send traffic only to unprotected ports. Packets received on a protected port are filtered at the egress of the other protected ports.
- Unprotected ports: These ports send traffic to any port. This is the default setting of all interfaces.

Port Protection is independent from any and all other features and configuration settings. For example: a user can place two protected ports into a common VLAN, and they will not be able to communicate with each other; By the same token, a protected port will not be able to communicate with an unprotected port, if the two ports are not in the same VLAN.

# **Protected Ports Configuration**

Use this page to configure and view protected ports settings.

To view the Protected Ports Configuration tile, click **Security > Protected Ports** in the navigation pane.

Figure 205. Protected Ports Configuration Tile

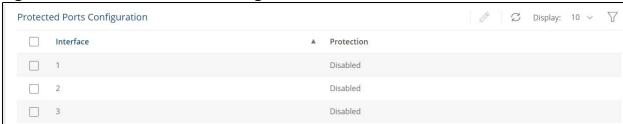

**Table 175.** Protected Ports Configuration Fields

| Field      | Description                                                                                                    |
|------------|----------------------------------------------------------------------------------------------------|
| Interface  | The port or trunk ID.                                                                                                    |
| Protection | Displays the Admin state of Port Protection on the interface:  • Disabled - port is an unprotected port. this is the default setting.  • Enabled - port is a protected port |

To change the Protection setting of an interface: create a protected ports group and add ports to the group:

- 1. Select the row(s) you wish to edit.
- Click Edit .
   The Edit Port Protection dialog box appears.

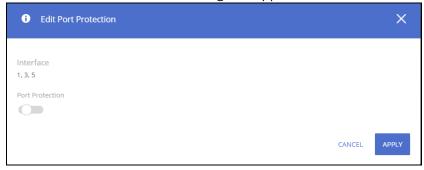

- 3. Enable or disable Port Protection as needed.
- 4. Click APPLY.

# **DHCP Snooping and IP Source Guard**

DHCP snooping provides network security by filtering untrusted DHCP messages and by building and maintaining a DHCP snooping binding database, also referred to as a DHCP snooping binding table. DHCP snooping acts like a firewall between untrusted hosts and DHCP servers. DHCP snooping differentiates between untrusted interfaces connected to the end user and trusted interfaces connected to the DHCP server or another switch.

Interfaces are defined as trusted or untrusted by the administrator. Trusted interfaces are usually connected to DHCP servers or to switches/hosts that DHCP packet filtering is not required for them. Untrusted interfaces are connected to untrusted hosts, or to switches that are connected to untrusted hosts.

The Database is updated by interception of DHCPACK, DHCPDECLINE and DHCPRELEASE packets.

The switch does not update the DHCP snooping database when a station moves to other interface.

When DHCP snooping is disabled for a VLAN the bindings that were collected for that VLAN are removed.

Periodically the Database is saved to the backup database on switch flash memory. This database is persistent across reboot. To ensure that the lease time in the database is accurate, backup to database will be active only if the system clock was set through SNTP, DHCP on the switch, or manually by user. Backup to database is optional. You can enable or disabled the backup.

IP source guard (IPSG) is a security feature that restricts IP traffic on non-routed, Layer 2 interfaces by filtering traffic based on the DHCP snooping table, both snooped and manual entries, or statically configured IP source binding. Traffic from IP addresses that are not in the binding data base is denied.

IPSG can be used to prevent traffic attacks caused when a host tries to use the IP address of its neighbor.

If DHCP snooping is enabled even on a single VLAN port is member of, then IPSG is active on all VLANs configured on the port.

The IPSG uses the Ternary Content Addressable Memory (TCAM) resources, there may be situations when IPSG addresses are inactive because of a lack of TCAM resources. Once every minute the software conducts a search for available space in the TCAM for the inactive IPSG addresses.

# **Global Configuration**

Use this tile to configure the global DHCP snooping and IPSG options:

Figure 206. Global Configuration Tile

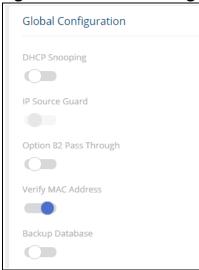

**Table 176.** Global Configuration Fields

| Field                     | Description                                                                                                    |
|---------------------------|----------------------------------------------------------------------------------------------------|
| DHCP Snooping             | Enable or disable. By default, DHCP snooping is disabled.  NOTE: DHCP snooping still needs to be enabled per VLAN to make it operational for that VLAN.                                                                                                    |
| IP Source Guard           | Enable or disable, This option is only available if DHCP Snooping is enabled.                                                                                                    |
| Option 82 Pass<br>Through | <ul> <li>Enabled or disable. By default, option 82 pass through is disabled.</li> <li>Disable - DHCP packets with option-82 information from an untrusted port are discarded.</li> <li>Enable - DHCP packets with option-82 information from an untrusted port are forwarded.</li> </ul>                                                                                                   |
| Verify MAC<br>Address     | Enabled or disable. By default, MAC address verification is enabled.  If enabled, the switch verifies that the source MAC address in a DHCP packet received on an untrusted port matches the client hardware address in the packet.                                                                                                    |
| Backup Database           | <ul> <li>Enabled/ Disabled. By default, database backup is disabled.</li> <li>Disable - DHCP snooping entries are not saved to a table on switch flash memory.</li> <li>Enable - DHCP snooping entries are saved to a table on switch flash memory, and saved across reboots.</li> <li>To activate flash database update, you need to set the clock (manually or through SNTP).</li> </ul> |

# **VLAN Settings**

Use the VLAN Settings tile to set enable DHCP Snooping on the required VLANs.

Figure 207. VLAN Settings Tile

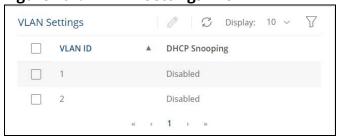

**Table 177. VLAN Settings Fields** 

| Field         | Description                                                |
|---------------|------------------------------------------------------------|
| VLAN ID       | Identifier for the VLAN.                                   |
| DHCP Snooping | Enabled or disable. By default, DHCP snooping is disabled. |

To change the setting for DHCP snooping, select a VLAN and click **Edit** 🧷 .

# **Interface Settings**

Use the Interface Settings tile to set ports to DHCP snooping trusted or untrusted state, and to enable or disable IP Source Guard.

Figure 208. Interface Settings Tile

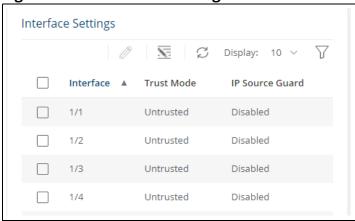

**Table 178.** Interface Settings Fields

| Field           | Description                                                   |
|-----------------|---------------------------------------------------------------|
| Interface       | Identifier for the interface.                                 |
| Trust Mode      | Trusted or Untrusted. By default, DHCP snooping is untrusted. |
| IP Source Guard | Enabled or Disabled. By default IP Source Guard is disabled.  |

Select one or more interface(s) and click **Edit** ot toggle the trusted interface feature.

Click **Edit All** to configure all interfaces at the same time.

Figure 209. Edit DHCP Snooping Interface Settings Dialog

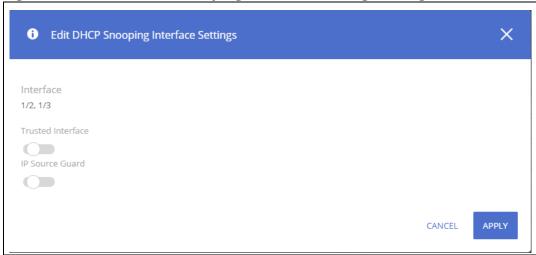

**Table 179.** Edit DHCP Snooping Interface Settings Fields

| Field             | Description                            |
|-------------------|----------------------------------------|
| Interface         | The interface(s) selected for editing. |
| Trusted Interface | Enable/disable as needed.              |
| IP Source Guard   | Enable/disable as needed.              |

### **Binding Database**

Use the **Binding Database** setting tile to view the DHCP Snooping Binding table which show DHCP clients learned on untrusted ports.

Figure 210. Binding Database Tile

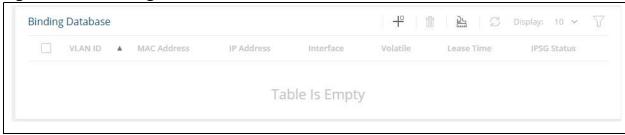

**Table 180.** Binding Database Fields

| Field       | Description                                                                                                    |
|-------------|----------------------------------------------------------------------------------------------------|
| VLAN ID     | The VLAN to which the DHCP client is connected                                                                                           |
| MAC Address | DHCP client Source MAC address.                                                                                                    |
| IP Address  | DHCP client IP address.                                                                                                    |
| Interface   | Switch interface to which the DHCP client is connected.                                                                                  |
| Volatile    | Defines if the entry will be saved to device configuration file                                                                          |
| Lease Time  | DHCP address lease time. This may be configured for entries that are not volatile. Configure the entry lease-time or set it to infinite. |

| Field       | Description                                              |
|-------------|----------------------------------------------------------|
| IPSG Status | The status of IP Source guard feature on this interface. |

To remove a database, select it and click **Delete** ii .

Click **Clear All** has to remove all entries in the database

To add a static DHCP binding database click  $\mathbf{Add} + \mathbf{add}$  and enter the appropriate values for the binding database fields.

Figure 211. Add DHCP Snooping Binding Dialog Box

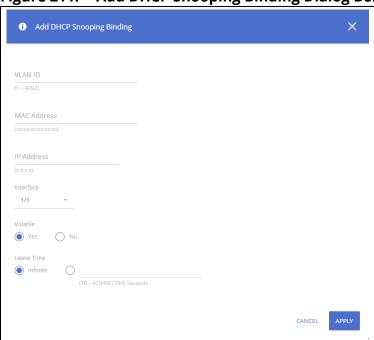

# **ARP Attack Protection**

ARP attack protection is a security feature that validates ARP packets in a network. It intercepts, logs, and discards ARP packets with invalid IP-to-MAC address bindings. This capability protects the network from certain man-in-the-middle attacks.

The ARP inspection feature defines two types of interfaces:

- Trusted interface: The switch does not check ARP packets that are received on the trusted interface; it simply forwards the packets.
- Untrusted interface. ARP inspection is performed only on untrusted interfaces.

When a packet arrives on an untrusted interfaces the following logic is implemented:

If the VLAN that the packet arrived on has ARP static binding list defined, then search that list.

• If the IP address is found and the MAC address in the list matches the packet's MAC address - the packet is valid and is forwarded.

- If the IP address is found and the MAC address in the list does not match the packet's MAC address
  - the packet is not valid and is dropped.

If the packet's IP address was not found in the ARP static binding, and DHCP snooping is enabled for that VLAN then search the DHCP snooping database for the packet's <VLAN - IP address> pair.

- If the <VLAN IP address> pair was found, and the MAC address and the interface in the database match the packet's MAC address and ingress interface
  - the packet is valid and is forwarded.
- If the packet's IP address was not found in the ARP static binding and in the DHCP snooping the packet is not valid and is dropped.

If the ARP packet's header check is configured then the following additional checks are preformed:

- Source MAC: Compare the source MAC address in the Ethernet header against the sender MAC address in the ARP body. This check is performed on both ARP requests and responses.
- Destination MAC: Compare the destination MAC address in the Ethernet header against the target MAC address in ARP body. This check is performed for ARP responses.
- IP addresses: Compare the ARP body for invalid and unexpected IP addresses. Addresses include 0.0.0.0, 255.255.255, and all IP multicast addresses.

### **Global Configuration**

Use this tile to configure the global ARP Attack options:

Figure 212. Global Configuration Tile

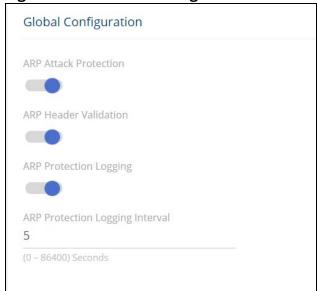

**Table 181. Global Configuration Fields** 

| Field                    | Description                                                                                                    |
|--------------------------|----------------------------------------------------------------------------------------------------|
| ARP Attack<br>Protection | Enable or disable. By default, ARP Protection is disabled.                                                                                                    |
| ARP Header<br>Validation | <ul> <li>Enabled or disable. By default, ARP Header Validation is disabled.</li> <li>Disable - ARP header checks are not performed in addition to regular ARP protection validation.</li> <li>Enable - ARP header checks are performed in addition to regular ARP protection validation.</li> </ul> |

| Field                           | Description                                                                                                    |
|---------------------------------|----------------------------------------------------------------------------------------------------|
| ARP Protection<br>Logging       | Enabled or disable. By default, ARP Protection Logging is enabled.<br>If enabled, when an ARP attack occurs, a SYSLOG message is sent.        |
| ARP Protection logging Interval | If ARP Protection Logging is enabled, use this setting to define the interval between SYSLOG messages. By default, the interval is 5 seconds. |

Click **APPLY** to update the switch configuration. Your changes take effect immediately but are not retained across a switch reset unless you click **Save Configuration**.

# **Interface Settings**

Use the **Interface Setting** tile to set the interface mode to Trusted or Untrusted:

Figure 213. Interface Settings Tile

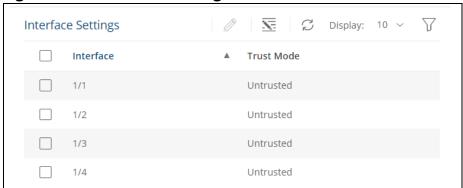

**Table 182.** Interface Settings Fields

| Field      | Description                                                                                |
|------------|--------------------------------------------------------------------------------------------|
| Interface  | Identifier for the interface.                                                              |
| Trust Mode | Trusted or Untrusted. If Untrusted ARP Protection validation is performed on the interface |

To change the trusted setting, select one or more interfaces and click **Edit** ...

Click **Edit All** to configure all interfaces at the same time:

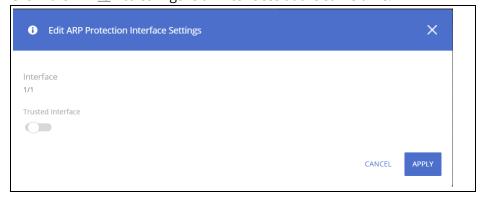

#### **ARP Access Control Rules**

Use this tile to configure the ARP Access Controls rules. These rules are used for validation of ARP frames.

Figure 214. Access Control Rules Tile

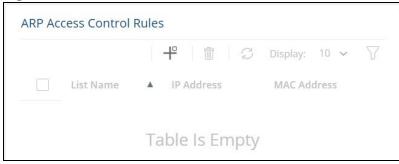

**Table 183.** Access Control Rules Fields

| Field       | Description                                                                      |
|-------------|----------------------------------------------------------------------------------|
| List Name   | The name of the list of access control rules.                                    |
| IP Address  | The IP address of a trusted ARP frame (associated to a MAC address in this row)  |
| MAC Address | The MAC address of a trusted ARP frame (associated to an IP Address in this row) |

To add an existing ARP Access Rule, click **Add** + and enter the values as required in the dialog box.

Figure 215. Add ARP Access Control Rule Dialog Box

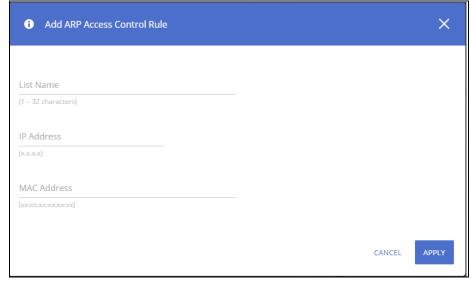

To remove a ARP Access Rule, select it and click **Delete** 🗓 .

### **VLAN Settings**

Use this tile to configure the enable or disable ARP protection on VLAN interfaces:

Figure 216. VLAN Settings Tile

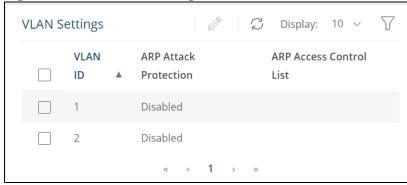

**Table 184.** VLAN Settings Fields

| Field                      | Description                                                           |
|----------------------------|-----------------------------------------------------------------------|
| VLAN ID                    | The VLAN to which the ARP Attack Protection setting is connected.     |
| ARP Attack<br>Protection   | Enable or disable. By default, ARP Protection is disabled.            |
| ARP Access Control<br>List | Association of the VLAN to an ARP Access control List created by user |

To edit one or more VLAN Settings entries, do the following:

1. Select the entry(ies) you wish to edit and click **Edit** ?

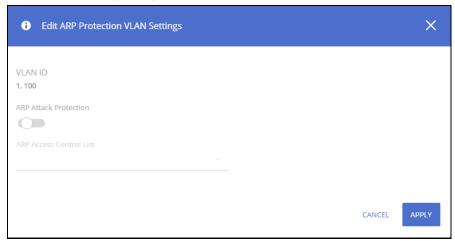

- 2. Enable or disable the ARP Attack Protection as needed.
- 3. If you enable ARP Attack Protection, you can also associate the protection with an ARP Access Control List.

# **Denial of Service Protection**

The Aruba Instant On 1960 Switch Series switches include Denial-of-Service (DoS) and ICMP (ping) protection features to help protect against various high-volume traffic scenarios or malicious attacks.

A DoS attack is an attempt to saturate the switch or the network, with external communication requests to prevent the switch, or network from performing efficiently, or at all. You can enable DoS protection that prevents common types of DoS attacks.

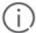

For some of the settings, the DoS feature does not generate notifications (such as error messages, SYSLOG messages, or SNMP traps) if a DoS attack occurs. The switch will simply drop DoS-related packets.

The ICMP security options help prevent the switch and the network from attacks that involve issues with the ICMP echo request packets (pings) that the switch receives.

To display the Global Settings tile, click **Security** > **Denial of Service Protection** in the navigation pane.

### **Global Settings**

Figure 217. Global Settings

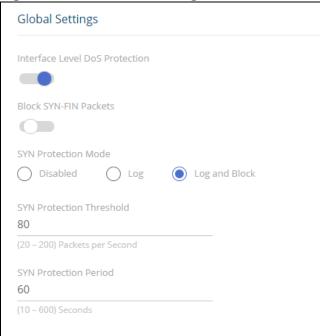

**Table 185.** Global Settings Fields

| Field                             | Description                                                                                                    |
|-----------------------------------|----------------------------------------------------------------------------------------------------|
| Interface Level DoS<br>Protection | Enable this option to enable Interface level DoS settings(see <b>SYN Attack Status Tab</b> for more information). Interface level protection cannot be enabled if an Access Control List is attached to any switch interface. |
| Block SYN-FIN<br>Packets          | Enable this option to drop, on all interfaces, TCP packets in which both SYN and FIN flags are set.                                                                                                    |

| Field                       | Description                                                                                                    |
|-----------------------------|----------------------------------------------------------------------------------------------------|
| SYN Protection<br>Mode      | <ul> <li>Enables SYN Protection on the switch. SYN Protection detects TCP SYN traffic sent to the switch IP address(es) above the defined threshold and acts accordingly.</li> <li>Possible values are:</li> <li>Disabled - SYN Protection is disabled on the switch. This is the default setting.</li> <li>Log - SYN Protection is enabled on the switch. If the TCP SYN traffic rate on a certain interface is higher than the defined threshold, the violation is reported through Syslog.</li> <li>Log and Block - SYN Protection is enabled on the switch. If the TCP SYN traffic rate on a certain interface is higher than the defined threshold, the violation is reported through Syslog. In addition, all TCP SYN traffic on the interface is dropped for the specified duration.</li> </ul> |
| SYN Protection<br>Threshold | Defines The threshold applied to interface to activate SYN protection. Valid range is 20-200 Packets per second. Default is 80 Packets per second.                                                                                                    |
| SYN Protection<br>Period    | The timeout (in seconds) after which an interface blocked by this feature gets unblocked. This setting is available only if SYN Protection mode is set to Log and Block.  NOTE: If a SYN attack is still active on this interface it might become blocked again.  Range is 10-600 seconds, default is 60 seconds.                                                                                                    |

Click **APPLY** to save any changes for the current boot session. The changes take effect immediately but are not retained across a switch reset unless you click **Save Configuration**.

# Syn Attack Status/Interface Settings Tile

To view the SYN attack status, click the **SYN Attack Status** tab.

To view the Interface settings information, click the **Interface Settings** tab.

#### **SYN Attack Status Tab**

The SYN Attack Status tab displays the TCP SYN Protection status and last SYN attack on each interface.

Figure 218. SYN Attack Status Tab

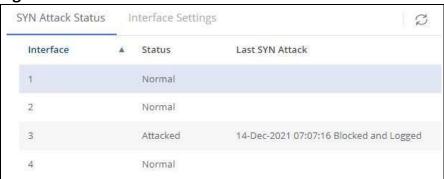

Table 186. SYN Attack Status Fields

| Field     | Description           |
|-----------|-----------------------|
| Interface | Interface identifier. |

| Field           | Description                                                                                                    |
|-----------------|----------------------------------------------------------------------------------------------------|
| Status          | <ul> <li>Current status of the interface. Possible values are:</li> <li>Normal - TCP SYN protection is not enabled or the interface is not under a TCP SYN attack.</li> <li>Attacked - Interface is currently under a TCP SYN attack.</li> </ul> |
| Last SYN Attack | The last time stamp in which the switch identified a SYN attack on this interface.                                                                                                    |

# **Interface Settings Tab**

The Interface Settings tab enables configuring and provides information on the ICMP Attack Prevention and SYN Rate Protection settings for the interfaces.

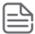

The **Interface Setting** tab is enabled only if **Interface Level Dos Protection** state is enabled. Settings configured on interfaces are active only if the **Interface Level Dos Protection** setting is enabled.

#### Figure 219. Interface Settings

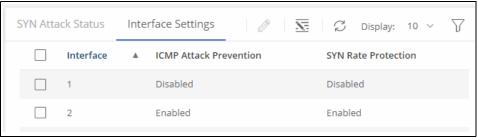

**Table 187.** Interface Settings Fields

| Field                     | Description                                                                                                    |
|---------------------------|----------------------------------------------------------------------------------------------------|
| Interface                 | Interface identifier.                                                                                                    |
| ICMP Attack<br>Prevention | Enabled or Disabled. If enabled, the interface will drop any ICMP request packet received on the interface.  By default, ICMP Attack Prevention is disabled.                                                                                            |
| SYN Rate Protection       | Enabled or Disabled. If enabled on an interface, this setting limits ingress TCP packets with the following flag settings to 250 packets per second:  SYN=1 ACK=0 FIN=0 Packets above the rate are dropped. By default Syn Rate Protection is disabled. |

To change the setting for one or more interfaces, select it and click **Edit**  $\mathscr{D}$ . Or, click **Edit All**  $\overline{\mathbb{S}}$  to configure all interfaces at the same time.

The **Edit Interface Settings** dialog box appears. Set the **ICMP Attack Prevention** and the **SYN Rate Protection** as required, and click **APPLY**.

Figure 220. Edit Interface Settings

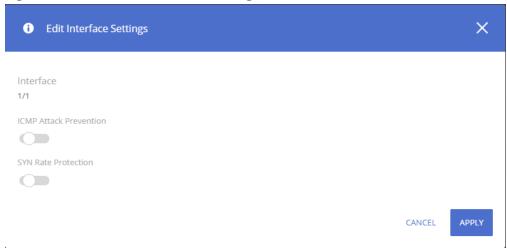

### **HTTPS Certificate**

Secure HTTP (HTTPS) enables the transmission of HTTP over Transport Layer Security (TLS) connection. Using HTTPS ensures that the web based management session is protected from unwanted eavesdropping.

Information encryption and decryption are performed by a pair of a public and private keys.

- Data encrypted with the public key can only be decrypted with the private key.
- The public key is shared between server and clients, while the private key is never given out.

The certificate used for HTTPS sessions is also used to prove the identity of the server (the switch) to clients (management stations). Certificates are issued and signed by well known Certificate Authorities (CAs) trusted by the management station. A signed certificate stores data about the site (IP address/URL, Company name, Country, etc.). The browser inspects the signature and only if the signature is correctly verified the certificate is trusted, otherwise it notifies the user that the certificate is unsigned by a well-known authority.

The switch supports generation of a single certificate and exporting to CA for signing and allows importing of the signed certificate for use by the switch for HTTPS sessions.

To enable users to benefit from a secured connectivity, without the need to sign a certificate by a CA-the switch also supports the use of unsigned certificates (also known as self-signed certificates). Although self-signed certificates do not prove the switch identify to the browser, they do enable securing the management session using the public and private key.

The certificate and key pairs are stored as part of the switch configuration file. If the switch startup file does not include a certificate then a self-signed certificate will be generated automatically as part of the switch boot sequence.

# **HTTPS Certificate Settings**

The HTTPS Certificate Settings tile displays the current certificate details and provides several buttons at the bottom of the page to perform actions relating to HTTPS certification.

Figure 221. HTTPS Certificate Settings Tile

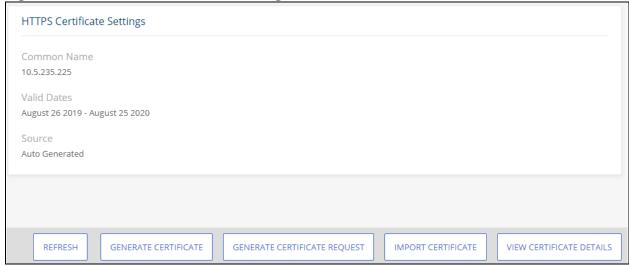

**Table 188.** HTTPS Certificate Settings Fields

| Field       | Description                                                                                                   |
|-------------|----------------------------------------------------------------------------------------------------|
| Common Name | Specifies the fully qualified switch URL or IP address.                                                       |
| Valid Dates | The start and end dates for the certificate.                                                                  |
| Source      | Specifies whether the certificate was generated by the system (auto generated) or by the user (self-defined). |

Use the buttons at the bottom of the page to perform actions relating to HTTPS certification:

#### **Generate a Self-Signed Certificate**

Generating a new certificate overrides any previous certificate used. You can delete a self-signed certificate that you created. In this case, the switch will auto generate a self-signed certificate.

To generate a self-signed certificate, click the **GENERATE CERTIFICATE** button to view the dialog box.

Figure 222. Generate Certificate Dialog Box

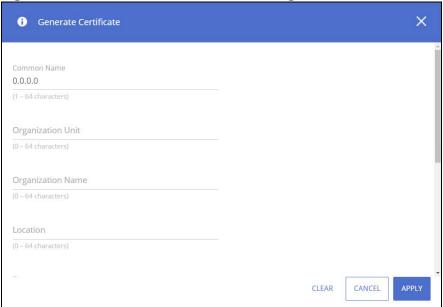

Enter the following fields:

**Table 189.** Generate Certificate Fields

| Field              | Description                                                                                                    |
|--------------------|----------------------------------------------------------------------------------------------------|
| Common Name        | Enter the fully qualified switch URL or IP address. If unspecified, defaults to the lowest IP address of the switch at time of generation. |
| Organization Unit  | Enter the organization unit or department name. If unspecified, field is left empty.                                                       |
| Organization Name  | Enter the organization name. If unspecified, field is left empty.                                                                          |
| Location           | Enter the location or city name.<br>If unspecified, field is left empty.                                                                   |
| State              | Enter the state or province name.<br>If unspecified, field is left empty.                                                                  |
| Country            | Enter the country name abbreviation. If unspecified, field is left empty.                                                                  |
| Duration           | Enter the number of days that the certificate is valid. If unspecified, the duration is set to 365 days (1 year).                          |
| Regenerate RSA Key | Enable this feature to regenerate a pair of RSA keys. If disabled, the existing key set is used.                                           |
| RSA Key Length     | Select the preferred key length. By default, key length is 2048.                                                                           |

# **Using a Certificate Signed by a Certificate Authority**

In order to use a certificate that is signed by a Certificate Authority (CA), you need to complete the following steps:

1. Generate a certificate request: Click **GENERATE CERTIFICATE REQUEST** and enter the fields as defined in .Generate a Self-Signed Certificate

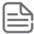

The Duration and RSA Key Regeneration fields do not appear in the certificate request, since they are not required. If new keys are needed, you need to generate a self-signed certificate before generating a certificate request.

- Export the certificate for signing: In the Certificate Request box that appears, click COPY TO CLIPBOARD to copy the generated certificate request to a file, and send the file to the CA for signing.
- After the Certificate is signed by a CA, import it back to the device. The certificate needs to be imported as a PEM encoding/file type. Import the signed certificate: Click IMPORT CERTIFICATE and copy the certificate, and optionally RSA keys and the Public Key that you received from the CA to the dialog box fields(see <u>"Import Certificate Dialog Box"</u>).
  - o If keys are imported together with the certificate, the public key found in the certificate must match the imported key.
  - o If keys are not imported with the certificates, the public key found in the certificate must match the public key stored on the switch.
- 4. After copying the keys, click **APPLY**. Importing a CA signed certificate overrides the certificate currently used on the switch.

Figure 223. Import Certificate Dialog Box

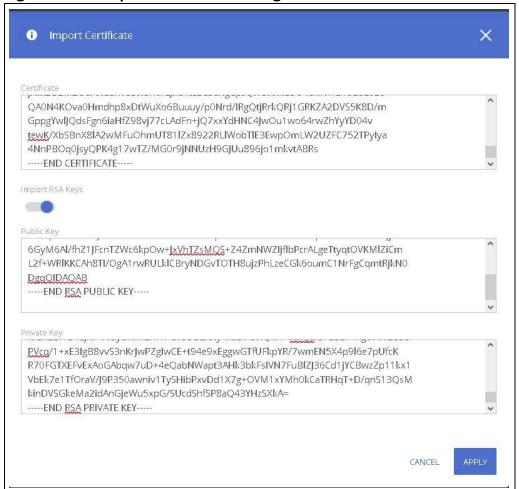

**Table 190.** Import Certificate Fields

| Field           | Description                                                            |
|-----------------|------------------------------------------------------------------------|
| Certificate     | Paste the signed certificate into this text box.                       |
| Import RSA Keys | Enable if you need to import RSA keys.                                 |
| Public Key      | If Import RSA Keys is enabled, paste the public key to this text box.  |
| Private Key     | If Import RSA Keys is enabled, paste the private key to this text box. |

#### **View a Certificate**

To view the current certificate details, click the **VIEW CERTIFICATE DETAILS** button.

Figure 224. Certificate Details

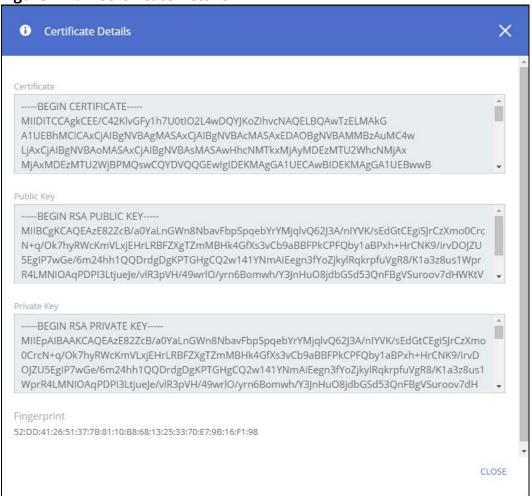

Table 191. Certificate Details Fields

| Field       | Description                                 |
|-------------|---------------------------------------------|
| Certificate | Non-editable text box with the certificate. |
| Public Key  | Non-editable text box with the public key.  |
| Private Key | Non-editable text box with the private key. |
| Fingerprint | The public key fingerprint.                 |

Chapter 12 Security 251

### **Delete a Certificate**

To delete the current certificate, click the **DELETE CERTIFICATE** button.

You can use the Diagnostics pages to help troubleshoot network issues, view log and configuration information.

# Logging

To configure log setting and display the Logging page, click **Diagnostics** > **Logging** in the navigation pane.

# **Unexpected Restart Information**

The **Unexpected Restart Information** tile appears only if an unexpected restart that hasn't been cleared is registered on the switch. When an unexpected restart has occurred a notification appears on the masthead. When this notification icon is clicked, the application navigates to this page.

If there has been an unexpected restart of the switch, additional information is displayed near the top of the Logging page to alert the user of the event. The Crash Log text box displays information about the restart event, which may be helpful to technical support in diagnosing its cause. The crash log is part of the Log File entries (see **Log File Tab** for more information). The file stored into non-volatile memory so that it is preserved upon reboot.

When the switch is reset to factory defaults, all crash log information is erased.

Figure 225. Unexpected Restart Information Tile

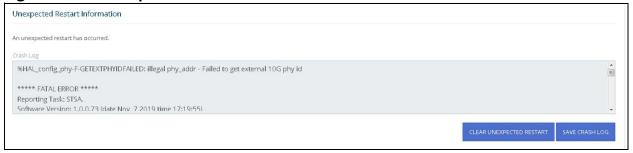

To clear the unexpected restart alert, click **Clear Unexpected Restart** this clears the unexpected restart notification from the masthead, and the **Unexpected Restart Information** tile. You can click **Save Crash Log** to save the contents of the crash log to a text file using the browser save functionality.

### **Global Log Settings**

Use this tile to define buffered logging settings. These log messages are not preserved across device reboots.

Figure 226. Global Log Settings

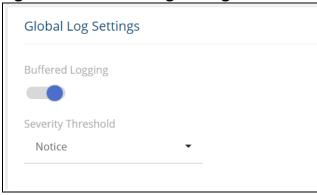

**Table 192.** Global Log Settings Fields

| Field              | Description                                                                                                    |
|--------------------|----------------------------------------------------------------------------------------------------|
| Buffered Logging   | Enable or disable buffered logging.                                                                                                    |
| Severity Threshold | <ul> <li>Choose the appropriate severity threshold from the drop-down button. The severity can be one of the following (lowest to highest):</li> <li>Debug—The switch is providing debug-level information.</li> <li>Info—The switch is providing non-critical information. This is the default level.</li> <li>Notice—The switch is experiencing normal but significant conditions.</li> <li>Warning—The switch is experiencing conditions that require user attention.</li> <li>Error—The switch is experiencing non-urgent failures.</li> <li>Critical—The switch is experiencing primary system failures.</li> <li>Alert—Action must be taken immediately.</li> <li>Emergency—The switch is unusable.</li> <li>When selecting a certain severity threshold the switch will provide that severity and all higher severity.</li> </ul> |

# **Remote Log Server**

Use this tile to enable logging messages to a remote SYSLOG server, and to define the server address and other settings.

Figure 227. Remote Log Server

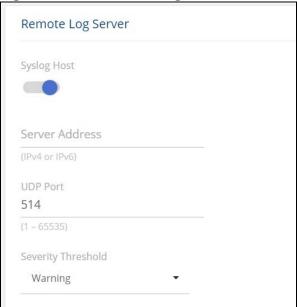

**Table 193.** Remote Log Server Fields

| Field              | Description                                                                                                    |
|--------------------|----------------------------------------------------------------------------------------------------|
| Syslog Host        | Enables and disables logging to configured syslog host. When the syslog admin mode is disabled, the switch does not relay logs to syslog host. When enabled, messages are sent to configured host. This feature is disabled by default        |
| Server Address     | The IP address of the remote host that receives the log messages. The address can be one of the following:  IPv4 address  IPv6 link local address (with zone), in the format of X:X:X:X:X:X% <id> Hostname - specify the server hostname</id> |
| UDP Port           | The UDP port, on the logging host, to send syslog messages.<br>The port ID can be any value from 1 to 65535.<br>The default is 514                                                                                                    |
| Severity Threshold | Choose the appropriate severity threshold from the drop-down button. See descriptions for the available levels in <b>Global Log Settings Fields</b>                                                                                           |

# **Buffered Log/Log File**

To view the Buffered Log information, click the **Buffered Log** tab.

To view the Log File information, click the Log File tab.

## **Buffered Log Tab**

The log messages that the switch generates in response to events, faults, errors, and configuration changes are stored locally on the switch in the RAM (cache). This collection of log files is called the buffered log. When the buffered log file reaches the maximum size, the oldest message is deleted from the RAM when a new message is added. If the system restarts, all messages are cleared. The

Log page displays the 200 most recent system messages, such as configuration failures and user sessions. The newest log entry, by default, is displayed at the top of the list.

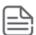

If more than 1000 logs accumulate, their Log Index numbers continue to increment beyond 1000 and the oldest entries are deleted (for example, if 1400 log entries were generated since the system was last restarted or the log file was cleared, then the log file would display entries 1001 to 1400).

To view this tab, click **Diagnostics** > **Logging** in the navigation pane, and click the **Log File** tab in the **Buffered Log/Log File** Tile.

Figure 228. Buffered Log Tab

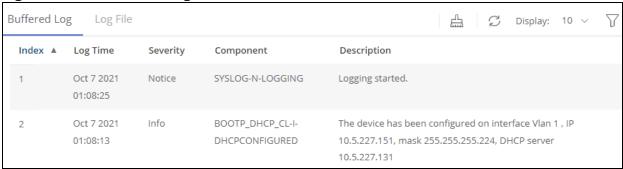

Table 194. Buffered Log Tab Fields

| Field       | Description                                                                                                    |
|-------------|----------------------------------------------------------------------------------------------------|
| Index       | The log number.                                                                                                    |
| Log Time    | Time at which the log was created.                                                                                                    |
| Severity    | The severity level associated with the log message. The severity can be one of the following:  Emergency—The switch is unusable.  Alert—Action must be taken immediately.  Critical—The switch is experiencing primary system failures.  Error—The switch is experiencing non-urgent failures.  Warning—The switch is experiencing conditions that require user attention.  Notice—The switch is experiencing normal but significant conditions.  Info—The switch is providing non-critical information.  Debug—The switch is providing debug-level information. |
| Component   | The system component that issued the log entry.                                                                                                    |
| Description | A text description of the event.                                                                                                    |

Click **Clear**  $\stackrel{\triangle}{=}$  to delete all log messages. You may be required to confirm the delete before the logs are removed.

For information on configuring log settings, see **Global Log Settings**.

## **Log File Tab**

The system sends logging messages to the local flash (Log file). When using this feature, all events with error level and higher are logged to a flash Log file and will be available for viewing even after system reboot.

When the log file reaches the maximum size, the oldest message is deleted from the flash when a new message is added.

To view this tab, click **Diagnostics** > **Logging** in the navigation pane, and click the **Log File** tab in the **Buffered Log/Log File** Tile.

Figure 229. Log File Tab

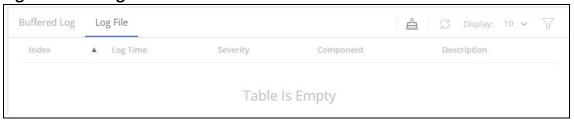

Table 195. Log File Tab Fields

| Field       | Description                                                                                                    |
|-------------|----------------------------------------------------------------------------------------------------|
| Index       | The log number.                                                                                                    |
| Log Time    | Time at which the log was created.                                                                                                    |
| Severity    | <ul> <li>The severity level associated with the log message. The severity can be one of the following:</li> <li>Emergency—The switch is unusable.</li> <li>Alert—Action must be taken immediately.</li> <li>Critical—The switch is experiencing primary system failures.</li> <li>Error—The switch is experiencing non-urgent failures.</li> <li>Warning—The switch is experiencing conditions that require user attention.</li> <li>Notice—The switch is experiencing normal but significant conditions.</li> <li>Info—The switch is providing non-critical information.</li> <li>Debug—The switch is providing debug-level information.</li> </ul> |
| Component   | The system component that issued the log entry.                                                                                                    |
| Description | A text description of the event.                                                                                                    |

Click **Clear**  $\stackrel{\triangle}{=}$  to delete all log messages. You may be required to confirm the delete before the logs are removed.

# **Ping**

A ping request is an Internet Control Message Protocol (ICMP) echo request packet. The switch supports both ICMP for sending ping requests to IPv4 addresses and ICMPv6 for sending ping requests to IPv6 addresses.

## IPv4/IPv6

To view the IPv4 information, click the IPv4 tab.

To view the IPv6 information, click the **IPv6** tab.

#### **IPv4 Tab**

Use the IPv4 tab to send one or more ping requests from the switch to a specified IPv4 address. You can use the ping request to check whether the switch can communicate with a particular host on an IP network. The information you enter on this page is not saved as part of the switch configuration.

To display the IPv4 tab, click **Diagnostics** > **Ping** in the navigation pane, and ensure the **IPv4** tab is selected.

Figure 230. IPv4 Tab

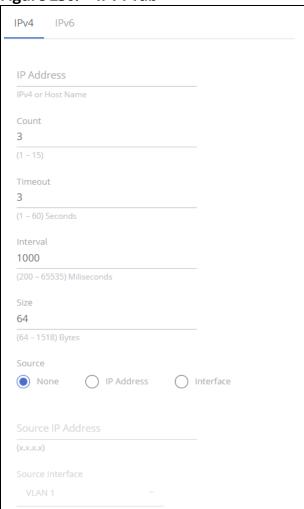

Table 196. IPv4 Fields

| Field      | Description                                                                                                    |
|------------|----------------------------------------------------------------------------------------------------|
| IP Address | Specify the IP address you want to reach.                                                                                                    |
| Count      | Specify the number of packets to send. The range is 1 to 15 packets and the default is 3 packets.                                                                                                    |
| Timeout    | The number of seconds to wait for a reply to a ping before considering the request as Timed out.                                                                                                    |
| Interval   | The number of milliseconds between receiveing a response to a ping (be it a success or a timeout), and sending the next ping. The range is 200-65535 milliseconds, and the deafult is 1000 milliseconds. |

| Field                | Description                                                                                                    |
|----------------------|----------------------------------------------------------------------------------------------------|
| Size                 | Specify the size of the ping packet to be sent. Changing the size allows you to troubleshoot connectivity issues with a variety of packet sizes. The range is from 0 to 1518 bytes, and the default is 64 bytes.                                                                                                    |
| Source               | <ul> <li>The source IP address or interface to use when sending a ping request which can be one of the following:</li> <li>None – No specific source is required.</li> <li>IP Address – Use the IP address specified in the Source IPv4 Address field as the source.</li> <li>Interface – Use the specified switch interface as a source.</li> </ul> |
| Source IP<br>Address | The source IP address to use when sending a ping request. This field is enabled when IP Address is selected as the source option.                                                                                                    |
| Source<br>Interface  | The interface to use when sending a ping request. This field is enabled when Interface is selected as the source option. The default interface to use is the network port.                                                                                                    |

Click APPLY to ping the specified host. Click **Stop Ping** to end a ping in progress. If you do not click **Stop Ping**, the pings continue until the number of pings specified in the Count field has been reached — even if you navigate away from the Ping page.

The results of the ping operation can be viewed in the **Ping Results** tile.

#### **IPv6 Tab**

Use the Ping IPv6 tab to send one or more ping requests from the switch to a specified IPv6 address. You can use the ping request to check whether the switch can communicate with a particular host on an IPv6 network. The information you enter on this page is not saved as part of the switch configuration.

To display the Ping IPv6 tab, click **Diagnostics** > **Ping** in the navigation pane, and then click the **IPv6** tab.

Figure 231. IPv6 Tab

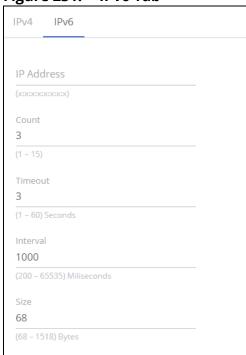

#### Table 197. IPv6 Fields

| Field      | Description                                                                                                    |
|------------|----------------------------------------------------------------------------------------------------|
| IP Address | Enter the global or link-local IPv6 address to ping.                                                                                                    |
| Count      | Specify the number of packets to send. The range is 1 to 15 packets and the default is 3 packets.                                                                                                    |
| Timeout    | The number of seconds to wait for a reply to a ping before considering the request as Timed out.                                                                                                    |
| Interval   | The number of milliseconds between receiveing a response to a ping (be it a success or a timeout), and sending the next ping. The range is 200-65535 milliseconds, and the deafult is 1000 milliseconds.          |
| Size       | Specify the size of the ping packet to be sent. Changing the size allows you to troubleshoot connectivity issues with a variety of packet sizes. The range is from 68 to 1518 bytes, and the default is 68 bytes. |

Click **APPLY** to ping the specified host. Click **Stop Ping** to end a ping in progress. If you do not click **Stop Ping**, the pings continue until the number of pings specified in the Count field has been reached — even if you navigate away from the Ping page.

The results of the ping operation can be viewed in the **Ping Results** tile.

# **Ping Results**

This tile shows the Ping status and results.

**Table 198.** Ping Results Fields

| Field   | Description                                                                                                    |
|---------|----------------------------------------------------------------------------------------------------|
| Status  | <ul> <li>The current status of the ping test, which can be one of the following:</li> <li>Not Started—The ping test has not been initiated since viewing the page.</li> <li>In Progress—The ping test has been initiated and is running.</li> <li>Done—The test has completed, and information about the test is displayed in the Results area.</li> </ul>                                                                                                    |
| Results | <ul> <li>The results of the ping test, which includes the following information:</li> <li>The IP address of the switch that was pinged.</li> <li>The Internet Control Message Protocol (ICMP) number of the packet, starting from 1.</li> <li>The time it took to receive a reply, in microseconds.</li> <li>The number of ping packets sent and received, the percent of packets that were lost, and the minimum, average, and maximum round-trip time for the responses in milliseconds.</li> </ul> |

## **Traceroute**

Traceroute is a diagnostic tool that provides information about the route a packet takes from the switch to a specific IPv4 or IPv6 address as well as the amount of time it takes for the packet to reach its destination.

#### IPv4/IPv6

To view the IPv4 information, click the IPv4 tab.

To view the IPv6 information, click the **IPv6** tab.

#### **IPv4 Tab**

Use this tab to determine the Layer 3 path a packet takes from the switch to a specific IP address. When you initiate the traceroute command by clicking the **Apply** button, the switch sends a series of traceroute probes toward the destination. The results list the IP address of each layer 3 switch a probe passes through until it reaches its destination - or fails to reach its destination and is discarded. The information you enter on this page is not saved as part of the switch configuration.

To display the Traceroute IPv4 tab, click **Diagnostics** > **Traceroute** in the navigation pane, and ensure the **IPv4** tab is selected.

Figure 232. IPv4 Tab

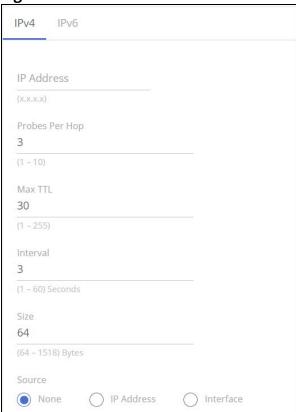

Table 199. IPv4 Fields

| Field             | Description                                                                                                    |
|-------------------|----------------------------------------------------------------------------------------------------|
| IP Address        | The IP address of the system to attempt to reach.                                                                                                    |
| Probes Per<br>Hop | Traceroute works by sending UDP packets with increasing Time-To-Live (TTL) values. Specify the number of probes sent with each TTL.                                                                                                    |
| Max TTL           | The maximum TTL. The traceroute terminates after sending probes that can be layer 3 forwarded this number of times. If the destination is further away, the traceroute will not reach it.                                                                                                    |
| Timeout           | The number of seconds to wait for a reply to a traceroute before considering the request as Timed out.                                                                                                    |
| Size              | The size of probe payload in bytes.                                                                                                    |
| Source            | <ul> <li>The source to use when sending the traceroute, which can be one of the following:</li> <li>None – No source is required.</li> <li>IP Address – Use the IP address specified in the Source IPv4 Address field as the source.</li> <li>Interface – Use the specified switch interface as a source.</li> </ul> |

| Field                | Description                                                                                                    |
|----------------------|----------------------------------------------------------------------------------------------------|
| Source IP<br>Address | The source IPv4 address to use when sending the traceroute. This field is enabled when IP Address is selected as source option. |
| Source<br>Interface  | The source interface to use when sending the traceroute. This field is enabled when Interface is selected as source option.     |

Click **APPLY** to send the traceroute to the specified host and **Stop Traceroute** to end a traceroute in progress.

The Trace Operation status and results are displayed in the **Traceroute Results** pane.

#### **IPv6 Tab**

Use this tab to determine the Layer 3 path a packet takes from the switch to a specific IPv6 address. When you initiate the traceroute command by clicking the **Apply** button, the switch sends a series of traceroute probes toward the destination. The results list the IPv6 address of each Layer 3 switch a probe passes through until it reaches its destination - or fails to reach its destination and is discarded. The information you enter on this page is not saved as part of the switch configuration.

To display the Traceroute IPv6 tab, click **Diagnostics > Traceroute** in the navigation pane, and click the **IPv6** tab.

Figure 233. IPv6 Tab

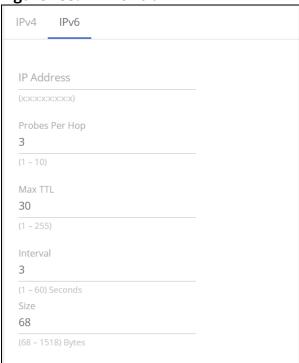

Table 200. IPv6 Fields

| Field             | Description                                                                                                    |
|-------------------|----------------------------------------------------------------------------------------------------|
| IP Address        | The IPv6 address of the system to attempt to reach.                                                                                 |
| Probes Per<br>Hop | Traceroute works by sending UDP packets with increasing Time-To-Live (TTL) values. Specify the number of probes sent with each TTL. |

| Field   | Description                                                                                                    |
|---------|----------------------------------------------------------------------------------------------------|
| Max TTL | The maximum TTL. The traceroute terminates after sending probes that can be layer 3 forwarded this number of times. If the destination is further away, the traceroute will not reach it. |
| Timeout | The number of seconds to wait for a reply to a traceroute before considering the request as Timed out.                                                                                    |
| Size    | The size of probe payload in bytes.                                                                                                    |

Click **APPLY** to send the traceroute to the specified host and **Stop Traceroute** to end a traceroute in progress.

The Trace Operation status and results are displayed in the **Traceroute Results** pane.

### **Traceroute Results**

#### **Table 201.** Traceroute Results Fields

| Field   | Description                                                                                                    |
|---------|----------------------------------------------------------------------------------------------------|
| Status  | <ul> <li>The current status of the traceroute, which can be:</li> <li>Not Started – The traceroute has not been initiated since viewing the page.</li> <li>In Progress – The traceroute has been initiated and is running.</li> <li>Done – The traceroute has completed, and information about the traceroute is displayed in the Results area.</li> </ul> |
| Results | The results of the traceroute are displayed.                                                                                                    |

# **Support File**

Use the support file page to display summary information for the switch on a single page.

To display the Support File page, click **Diagnostics > Support File** in the navigation pane and click the **GENERATE SUPPORT INFORMATION** button. The **Support File Page** shows a partial view of the resulting information.

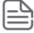

Generating the support file may take several minutes. During this time switch management will not be available.

Figure 234. Support File Page

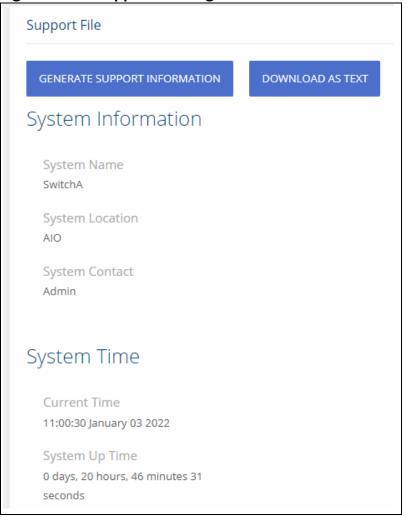

The support file page includes the following information:

- System Information A system description, name, location, and contact information, along with date and time information.
- System Time—Current Time and System Up Time.
- Device Information—Software and OS versions.
- System Resource Usage—CPU and memory usage data.
- Image Status and Image Description—The active and backup image status and versions.
- Buffered Log and Configuration—Messages and logging configuration details.
- Syslog Configuration—Syslog status and remote port and address information.
- Locator LED Configuration—Locator LED status.
- MAC Table—Address forwarding table and summary statistics.
- Time Configuration and Time Zone—SNTP client status and time zone configuration.
- Daylight Saving Time—The daylight saving time mode on the system.
- Date Range and Recurring Date—Configuration of the date range or recurring date.
- Network Details—Switch IP and MAC addresses.
- Web Parameters and Management Access—Web session timeout and access port and management VLAN information.

- User Accounts and Passwords—User access, logged-in users, and password manager configuration.
- Port Status and Port Summary Statistics—Port and trunk configuration details, summary, and statistics.
- Port Mirroring Configuration—Enable/disable status and source and destination port configuration
- Flow Control and Storm Control Configuration—Enable/disable status.
- Spanning Tree Switch Configuration Global and per-port configuration, status, and statistics.
- Loop Protection Configuration and Status—Per interface configuration and statistics
- IGMP Snooping—Enable/disable information and statistics
- SNMP—SNMP v1/v2/v3 information.
- Auto Recovery Components and Configuration Enable/disable status of auto recovery by supported feature and recovery time
- VLAN Configuration—Configured VLANs, VLAN port membership, and VLAN port configuration.
- Auto Voice VLAN Configuration—Voice VLAN settings.
- Trunk Configuration and Trunk Statistics—Trunk configuration details and flap count statistics
- LLDP and LLDP-MED Configuration—Global settings and per-port LLDP configuration and activity
- Routing IP—Routing IP configuration, interface configuration, statistics, and IP route summary.
- DHCP Relay—Configuration and statistics.
- ARP Table—Summary, configuration, and statistics.
- Access Control List—Configuration, summary (global, interface, and VLAN), and statistics.
- CoS—802.1p CoS mapping per interface, DSCP CoS global mapping configuration, CoS trust configuration, CoS interface queue configuration.
- Auto DoS Features—Enable/disable status.
- ICMP Settings—Global ICMP configuration.
- RADIUS—RADIUS authentication and accounting configuration, status, and statistics.
- Port Access Control—Global settings and per-port Authentication control and status
- Port Security—Global enable/disable status, per-port status, and Static and Dynamic MAC addresses.
- Protected Ports Configuration—Configured groups and protected ports.
- Green Features (EEE) Configuration—Global and per-port enable/disable status and power consumption data
- PoE Configuration—On switches that support PoE, global and per-port configuration and schedule settings.

Support file information can be saved and downloaded to management system using the native browser file system. The name of the downloaded file is SupportFile.htm.

To download the support file, click the **DOWNLOAD AS TEXT** button. This button is only displayed after the support information is gathered and shown on the screen.

## **Cable Test**

This feature detects and reports potential cabling issues, such as cable opens, or cable shorts, on Copper Links. This feature also provides the distance to the fault if exists, and total length of cable.

Cable length measurement is available when link is up. Length is automatically detected. A length report has a minimum length of 50 meter and is provided with a 30 meter range (up to 50, 50 to 80, 80 to 110, longer than 110).

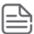

Only short circuits across wires within a pair are reported. If there is a short circuit across wires not in a pair, it will not be reported.

To display the Cable Test page, click **Diagnostics** > **Cable Test** in the navigation pane.

## **Interface Configuration**

This tile shows the interface configuration of the cables. To run a test, select one or more interfaces and click the **Test** button.

Figure 235. Interface Configuration

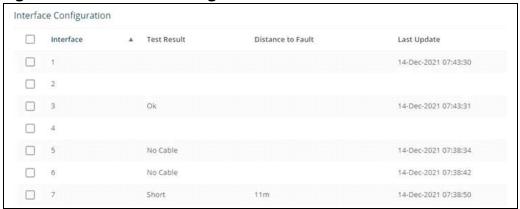

**Table 202.** Interface Configuration Fields

| Field             | Description                                                                                                    |
|-------------------|----------------------------------------------------------------------------------------------------|
| Interface         | The interface ID.                                                                                                    |
| Test Result       | This field appears only after a test was run on the interface. These are the test result options:  Ok  No cable is connected Open cable Shorted cable Unknown                                                            |
| Distance to Fault | This field appears only after a test was run on the interface. In the case of a fault, this column shows the distance to the fault.                                                                                      |
| Last Update       | This field appears only after a test was run on the interface. The last time a test was activated on this interface.                                                                                                    |
| Cable Length      | Length reports has a minimum length of 50 meters and provides a 30 meter resolution (up to 50, 50 to 80, 80 to 110, and so on)  NOTE: Cable length info is not available for interfaces with traffic rates below 1 Gbps. |
| Port Status       | Displays the current port status.                                                                                                    |

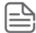

Cable status test requires activation, per-interface by user. Activation of the test will cause link down state for a few milliseconds.

## **MAC Table**

The MAC address table keeps track of the Media Access Control (MAC) addresses associated with each port. This table enables the switch to forward unicast traffic through the appropriate port. The MAC address table is sometimes called the bridge table or the forwarding database. The address table supports up to 16K MAC address entries for all the port devices.

To display the MAC Table page, click **Diagnostics** > **MAC Table** in the navigation pane.

### **Global Configuration**

This tile shows the MAC table global configuration. To configure a setting select it, enter the new configuration and click **APPLY**.

Figure 236. Global Configuration

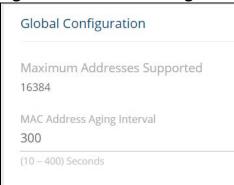

**Table 203.** Global Configuration Fields

| Field                          | Description                                                                                                    |
|--------------------------------|----------------------------------------------------------------------------------------------------|
| Maximum Addresses<br>Supported | The maximum number of MAC address entries that can be learned on the switch.                                                                                                    |
| MAC Address Aging<br>Interval  | The MAC address table (forwarding database) contains static entries, which never age out, and dynamically-learned entries, which are removed if they are not updated within a given time. Specify the number of seconds a dynamic address should remain in the MAC address table after it has been learned. |

### **MAC Address Table**

Figure 237. MAC Address Table Tile

| MAC Address | Table |                   |           |                 | S Disp  | olay: 10 | · 7 |
|-------------|-------|-------------------|-----------|-----------------|---------|----------|-----|
| VLAN ID     | A     | MAC Address       | Interface | Interface Index | Status  |          |     |
| 1           |       | 00:00:00:11:11:11 | 47        | 47              | Learned |          |     |
| 1           |       | 00:00:44:44:55:88 | CPU       | 0               | Manage  | ment     |     |
| 1           |       | 00:22:12:52:03:77 | 47        | 47              | Learned |          |     |

**Table 204.** MAC Address Table Fields

| Field           | Description                                                                                                    |
|-----------------|----------------------------------------------------------------------------------------------------|
| VLAN ID         | The VLAN with which the MAC address is associated.                                                                                                    |
| MAC Address     | A unicast MAC address for which the switch has forwarding and/or filtering information. The format is a six-byte MAC address, with each byte separated by colons.                                                                                                    |
| Interface       | The port where this address was learned. The port identified in this field is the port through which the MAC address can be reached. <i>CPU</i> is a special source port used for internal management on the switch                                                                                                    |
| Interface Index | The Interface Index of the MIB interface table entry associated with the source port. This value helps identify an interface when using SNMP to manage the switch.                                                                                                    |
| Status          | <ul> <li>Provides information about the entry and why it is in the table. Possible values are the following:</li> <li>Learned—The address has been automatically learned by the switch and can age out when it is not in use. Dynamic addresses are learned by examining information in incoming Ethernet frames.</li> <li>Management—The burned-in MAC address of the switch.</li> <li>Static — The MAC address was added manually by the system administrator.</li> <li>Other—The address was added dynamically through an unidentified protocol or method.</li> </ul> |

## **RMON**

Remote Monitoring (RMON) is an extension to the Simple Network Management Protocol (SNMP) that provides comprehensive network monitoring capabilities. In standard SNMP, the switch has to be queried to obtain information. RMON is proactive and can set alarms on a variety of traffic conditions, including specific types of errors. The RMON standard is an SNMP MIB definition described in RFC 1757 for Ethernet.

The following RMON groups are supported:

- RMON Statistics (Group 1)
- History (Group 2)
- Events (Group 9)
- Alarms (Group 3)

Each group is detailed below.

### **RMON Statistics**

The RMON (Ethernet) statistics are counts of packets, octets (or bytes), broadcasts, multicasts and collisions on the local segment, as well as the number of occurrences of dropped packets by the agent.

Figure 238. RMON Statistics

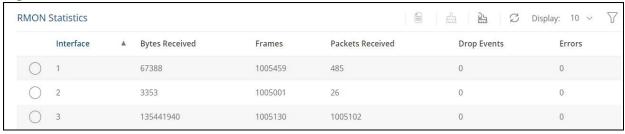

**Table 205.** RMON Statistics Fields

| Field            | Description                                                                                                    |  |
|------------------|----------------------------------------------------------------------------------------------------|--|
| Interface        | The interface identifier.                                                                                                    |  |
| Bytes Received   | otal number of octets of data (including those in bad packets) received on the nterface (excluding framing bits but including FCS octets).                                                                                     |  |
| Frames           | The total number of frames sent and received on the interface. The frame count includes only frames sizes of 64 bytes to max size allowed on interface (2048 bytes).                                                           |  |
| Packets Received | Total number of packets (including bad packets, broadcast packets, and multicast packets) received.                                                                                                    |  |
| Drop Events      | Total number of events in which packets were dropped by the interface due to lack of resources. Note that this number is not necessarily the number of packets dropped. It is the number of times this condition was detected. |  |
| Errors           | Total number of packets received on the interface with an Error.                                                                                                    |  |

Select an interface and click **Details** to see a breakdown of the various types of frames by frame size, and error frames by error type.

Table 206. RMON Statistics Details Fields

| Field                   | Description                                                                                                    |
|-------------------------|----------------------------------------------------------------------------------------------------|
| Interface               | The interface identifier.                                                                                                    |
| Bytes Received          | Total number of octets of data (including those in bad packets) received on the interface (excluding framing bits but including FCS octets).                                                                                   |
| Drop Events             | Total number of events in which packets were dropped by the interface due to lack of resources. Note that this number is not necessarily the number of packets dropped. It is the number of times this condition was detected. |
| Rx Packets              | The number of packets of all types received on the interface during the sample time.                                                                                                    |
| Rx Broadcast<br>Packets | The number of Broadcast packets received on the interface during the sample time.                                                                                                    |
| Rx Multicast<br>Packets | The number of Multicast packets received on the interface during the sample time                                                                                                    |
| CRC/Align Errors        | The number of packets with a CRC Align error received on the interface during the sample time.                                                                                                    |
| Undersize Packets       | The number of Undersize packets received on the interface during the sample time.                                                                                                    |

| Field                         | Description                                                                                                    |
|-------------------------------|----------------------------------------------------------------------------------------------------|
| Oversize Packets              | The number of Oversize packets received on the interface during the sample time.                                                                                                    |
| Fragments                     | The number of fragment type packets received on the interface during the sample time.                                                                                                    |
| Jabbers                       | The number of Jabber type packets received on the interface during the sample time.                                                                                                    |
| Collisions                    | The estimated number of collisions which occurred on the interface during the sample time.                                                                                                    |
| 64 Byte Frames                | Total number of packets (including bad packets) received that are 64 byte frames in length (excluding framing bits but including FCS byte frames).                                                 |
| 65 – 127 Byte<br>Frames       | Total number of packets (including bad packets) received that are between 65 and 127 byte frames in length inclusive (excluding framing bits but including FCS byte frames)                        |
| 128 – 255 Byte<br>Frames      | Total number of packets (including bad packets) received that are between 128 and 255 byte frames in length inclusive (excluding framing bits but including FCS byte frames).                      |
| 256 – 511 Byte<br>Frames      | Total number of packets (including bad packets) received that are between 256 and 511 byte frames in length inclusive (excluding framing bits but including FCS byte frames).                      |
| 512 – 1023 Byte<br>Frames     | Total number of packets (including bad packets) received that were between 512 and 1023 byte frames in length inclusive (excluding framing bits but including FCS byte frames).                    |
| 1024 Byte or Larger<br>Frames | Total number of packets (including bad packets) received that were between 1024 byte frames and the maximum frame size in length inclusive (excluding framing bits but including FCS byte frames). |

Select an interface and click **Clear**  $\stackrel{\triangle}{=}$  to clear the RMON and interface statistics from the selected interface.

Click **Clear All** has to clear the RMON and interface statistics from all the interfaces.

# **History Collectors/Log**

The History group provides historical views of the statistics provided in the Statistics group, with the exception of frame size counters which are provided only on a real-time basis. Up to 300 entries can be displayed.

To view the History Collector information, click the **History Collectors** tab.

To view the History Log information, click the **History Log** tab.

# **History Collectors Tab**

Use the History Collectors tab to define the ID and parameters of the History info to view. Only Collector IDs that were defined in the History Collector tab are available.

Figure 239. History Collectors Tab

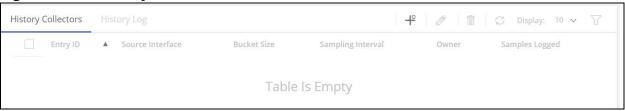

**Table 207.** History Collectors Fields

| Field             | Description                                                                                                    |
|-------------------|----------------------------------------------------------------------------------------------------|
| Entry ID          | The entry identifier.                                                                                            |
| Source Interface  | The source interface (port or LAG) to sample in this entry.                                                      |
| Bucket Size       | The number of samples to store.<br>Range: 1 - 50, default: 50                                                    |
| Sampling Interval | The number of seconds in each polling cycle.<br>Range: 1-3600, default: 1800                                     |
| Owner             | The name of the owner of the RMON group of statistics. This parameter is optional and can be left empty.         |
| Samples Logged    | The granted number of samples to be saved. this field is updated by system and cannot be configured by the user. |

To add a collector, click Add + . The Add History Collector dialog box appears.

Figure 240. Edit History Collector Dialog Box

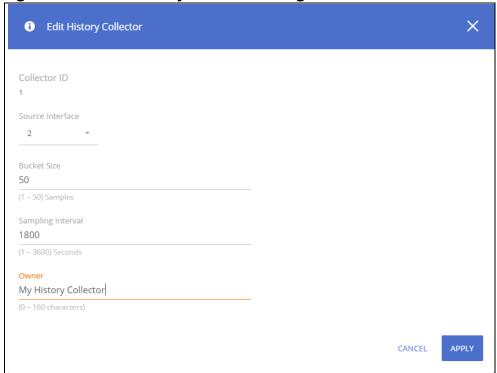

Enter the appropriate fields as needed.

To edit an existing collector, click the check box to the left of the collector entry and click **Edit**  $\mathscr{D}$ . The **Edit History Collector** dialog box appears.

To remove an existing collector, click the check box to the left of the collector entry and click **Remove**  $_{\widehat{\mathbb{H}}}$  .

### **History Log Tab**

Use the History Log tab to view the information itself (based on the definition in the History Collector tab).

For more information on the log types, see **RMON Statistics**.

Figure 241. History Log Tab

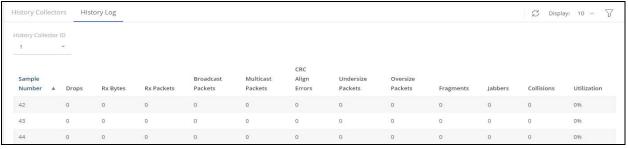

Table 208. History Log Fields

| Field                | Description                                                                                    |  |
|----------------------|------------------------------------------------------------------------------------------------|--|
| History Collector ID | The ID of the history collector. Click the drop-down to select the collector to view.          |  |
| Sample Number        | The ID of the sample related to info in this row.                                              |  |
| Drops                | The number of drop events which occurred on the interface during the sample time.              |  |
| Rx Bytes             | The number of bytes received on the interface during the sample time.                          |  |
| Rx Packets           | The number of packets of all types received on the interface during the sample time.           |  |
| Broadcast Packets    | The number of broadcast packets received on the interface during the sample time.              |  |
| Multicast Packets    | The number of Multicast packets received on the interface during the sample time               |  |
| CRC Align Errors     | The number of packets with a CRC Align error received on the interface during the sample time. |  |
| Undersize Packets    | The number of Undersize packets received on the interface during the sample time.              |  |
| Oversize Packets     | The number of Oversize packets received on the interface during the sample time.               |  |
| Fragments            | The number of fragment type packets received on the interface during the sample time.          |  |
| Jabbers              | The number of Jabber type packets received on the interface during the sample time.            |  |
| Collisions           | The estimated number of collisions which occurred on the interface during the sample time.     |  |
| Utilization          | Average port utilization during the sample time.                                               |  |

# **RMON Events/Event Log**

The Events group provides the capability for users to generate events entries as logs, SNMP traps or both to the management station. Events can originate from a crossed threshold on any counter or administrative events from the agent, such as a power failure or reset. The trigger for each event is defined in the Alarm group (see **RMON Alarms**). The log includes the time of day for each event and a description of the event.

To view the RMON Events information, click the **RMON Events** tab.

To view the Events Log information, click the **Event Log** tab.

### **RMON Events Tab**

Use the RMON Events tab to configure ID and settings of events (RMON Events).

Figure 242. RMON Events

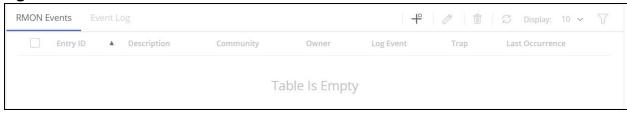

Table 209. RMON Events Fields

| Field           | Description                                                                                                    |
|-----------------|----------------------------------------------------------------------------------------------------|
| Entry ID        | The entry identifier. Range is 1-65535                                                                                                 |
| Description     | A description of this event.                                                                                                    |
| Community       | The SNMP community string to be included when traps are sent to SNMP Manager.                                                          |
| Owner           | The name of the owner of the RMON group of statistics. This parameter is optional and can be left empty.                               |
| Log Event       | Enable or disable logging events.<br>If set to enable, adds an entry to the RMON Event Log table when an alarm is triggered.           |
| Trap            | Enable or disable setting a trap. If set to enable, sends a trap to the remote log server and SNMP Manager when an alarm is triggered. |
| Last Occurrence | The last time an event defined by this entry occurred.                                                                                 |

To add an Event, click **Add** + . The **Add RMON Event** dialog box appears:

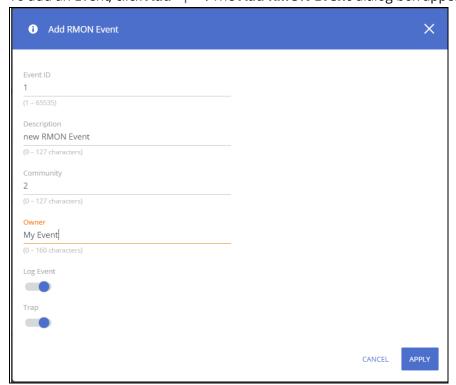

Enter the appropriate fields as needed.

To edit an existing event, click the check box to the left of the event entry and click **Edit** 

The **Edit** 

RMON Event dialog box appears.

To remove an existing event, click the check box to the left of the event entry and click **Remove** in .

### **Event Log Tab**

Use the Event Log tab to view the event log. The Event Log displays the log of RMON events (actions) that were triggered (occurred).

Figure 243. RMON Event Log

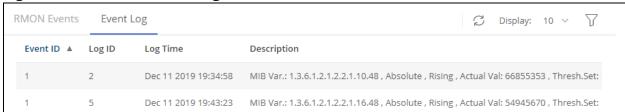

Table 210. RMON Event Log Fields

| Field       | Description                                                      |  |
|-------------|------------------------------------------------------------------|--|
| Event ID    | The ID of the event which is configured for the triggered alarm. |  |
| Log ID      | The Log ID within the specific event.                            |  |
| Log Time    | Time that the log entry occurred.                                |  |
| Description | Description of the alarm that triggered the event.               |  |

### **RMON Alarms**

The Alarms group provides a mechanism for setting thresholds and sampling intervals to generate events on any RMON counters or any other SNMP object counter maintained by the agent. Both the rising and falling thresholds must be configured. After a rising threshold is crossed, another rising event is not generated until the matching falling threshold is crossed. The alarm also indicates the action to be taken if the threshold is crossed.

Figure 244. RMON Alarms

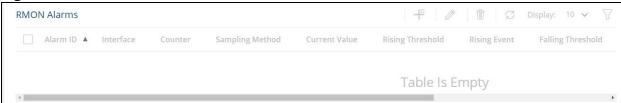

Table 211. RMON Alarms Fields

| Field     | Description                                         |
|-----------|-----------------------------------------------------|
| Alarm ID  | The alarm identifier.                               |
| Interface | the switch interface on which the Alarm is applied. |

| Field             | Description                                                                                                    |  |
|-------------------|----------------------------------------------------------------------------------------------------|--|
| Counter           | Counter type (from list) to sample.                                                                                                    |  |
| Sampling Method   | <ul> <li>The sampling method:</li> <li>Absolute - Specifies that the selected variable value is compared directly with the threshold at the end of the sampling interval.</li> <li>Delta - Specifies that the selected variable value of the previous sample is subtracted from the current value, and the difference is compared with the threshold.</li> </ul> |  |
| Current Value     | The current value of the counter.                                                                                                    |  |
| Rising Threshold  | Specifies the value which triggers the rising event Range: 1-2147483647                                                                                                    |  |
| Rising Event      | Specifies the ID of the event triggered when a rising threshold is crossed. The ID is displayed with the description configured for this event.  Range: 0-65535 - Only created events are available for selection.                                                                                                    |  |
| Falling Threshold | Specifies the value which triggers the falling event. Range: 0-2147483647                                                                                                    |  |
| Falling Event     | Specifies the index of the event triggered when a rising threshold is crossed. The ID is displayed with the description configured for this event.  Range: 1-65535 - Only created events are available for selection.                                                                                                    |  |
| Startup Alarm     | <ul> <li>Defines the type of event that will first trigger this alarm:</li> <li>Rising and Falling (the default) - Either rising or falling event can first trigger this alarm</li> <li>Rising - this event can be first triggered by the defined rising event</li> <li>Falling - this event can be first triggered by the defined falling event</li> </ul>      |  |
| Interval          | The interval in seconds during which the data is sampled and compared with rising and falling thresholds.  Range: 1-2147483647 seconds.                                                                                                    |  |
| Owner             | The name of the owner of the RMON alarm. This parameter is optional and can be left empty.                                                                                                    |  |

Chapter 13 Diagnostics

To add an Alarm, click **Add** + .

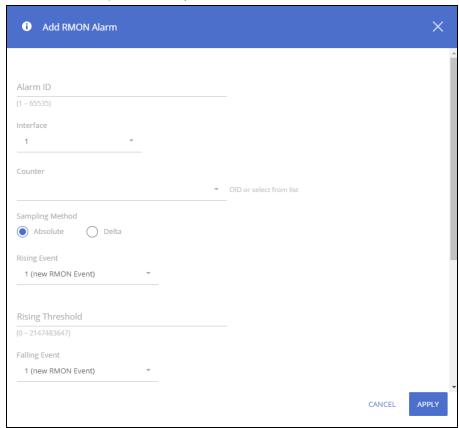

To edit an existing alarm, click the check box to the left of the alarm entry and click **Edit** 

The **Edit** 

RMON Alarm dialog box appears.

Enter the appropriate fields as needed in the Add/Edit RMON Alarm dialog box.

To remove an existing alarm, click the check box to the left of the alarm entry and click **Remove** in .

You can use the maintenance pages to upgrade software, save the switch configuration, and select which of two software images is the active image and which is the backup image.

# **Dual Image Configuration**

The switch can store up to two software images. One image is the active image and the other is the backup image (not actively running on the switch). You can select which image to load during the next boot cycle and add a description for each image on the switch.

To display the Dual Image Configuration page, click **Maintenance** > **Dual Image Configuration**.

Figure 245. Dual Image Configuration Page

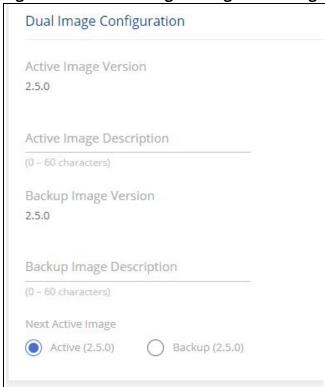

**Table 212. Dual Image Configuration Fields** 

| Field                    | Description                         |
|--------------------------|-------------------------------------|
| Active Image Version     | The version ID of the Active image  |
| Active Image Description | Description of the Active image.    |
| Backup Image Version     | The version ID of the Backup image. |

| Field                    | Description                                                                                                    |
|--------------------------|----------------------------------------------------------------------------------------------------|
| Backup Image Description | Description of the Backup image.                                                                                                    |
| Next Active Image        | The firmware image that will become active the next time the switch is rebooted. To make the current backup image the active image, select Backup, then reboot the switch. |
|                          | When a new image is loaded to the Backup Image, the Backup Image automatically becomes the next active image.                                                              |

Click **APPLY** to save your changes to the switch.

# **Backup and Update Files**

The Backup and Update page enables you to save a backup of the switch's image, configuration files or error log (transfer a file from the switch), or update the switch firmware and configuration files (transfer a file to the switch), from a remote system.

Files can be backed up and updated using HTTP, TFTP, or SCP protocols.

Secure Copy Protocol (SCP) is a protocol which allows secure file transfer between hosts on the network. SCP runs over TCP port 22, and uses SSH for data transfer and authentication thereby ensuring confidentiality of transferred data.

The switch acts as an SCP client and it can send or receive files to/from an SCP server. The switch uses username and password credentials to authenticate to the SCP server.

To display this page, click **Maintenance** > **Backup and Update Files** in the navigation pane. You need to use the **Next** and **Back** buttons to complete the various fields and start the transfer process. These are the steps for filling in the backup or update operation:

- 1. Select the Operation Type and then click **Next** 
  - o Select **Update** to update the switch firmware or configuration files (transfer a file to the switch).
    - NOTE: Firmware upgrades can only be performed on the backup image.
  - o Select **Backup** to save a backup of the current image, configuration file or error log (transfer a file from the switch).

### Figure 246. Select Backup or Update

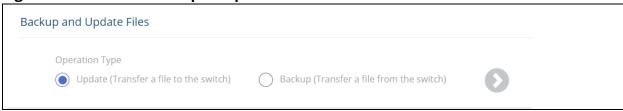

2. Select the **File Type** and then click **Next** 

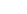

These are the available file types:

| File Type    | Description                                                                                                    | Available for<br>Operation Type |
|--------------|----------------------------------------------------------------------------------------------------|---------------------------------|
| Active Image | Select this option to backup/copy the active image file. The active image file is the one running currently on the switch. | Backup only                     |

| File Type                                                                                                    | Description                                                                                                    | Available for<br>Operation Type |
|----------------------------------------------------------------------------------------------------|----------------------------------------------------------------------------------------------------|---------------------------------|
| Backup Image                                                                                                    | Select this option to transfer a new image to the switch. The code file is stored as the backup image. After updating the backup image, you can use the Dual Image Configuration page to make it the active image upon the next reboot.  NOTE: You cannot directly update the active image. | Update and<br>Backup            |
| Startup<br>Configuration                                                                                                    | Select this option to update or backup the stored configuration file. In case of startup configuration update, if the copy operation resulted in an error (for example wrong configuration lines), the update is stopped.                                                                   | Update and<br>Backup            |
| Running<br>Configuration                                                                                                    | Select this option to back up the running configuration file.                                                                                                    | Backup only                     |
| Backup<br>Configuration                                                                                                    |                                                                                                    |                                 |
| Error Log Select this option to backup the switch log file. The log file is the file on flash. It stores syslog messages, from level error and higher. |                                                                                                    | Backup only                     |

3. Select the Transfer Protocol, and then click **Next** .

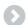

These are the available protocols:

- o HTTP this protocol does not require any additional fields
- o TFTP this protocol requires the Server Address and File Name
- o SCP this protocol requires the Server Address, Username, Password, and File Name
- 4. Enter any additional fields as required.

| Field          | Description                                                                                                    |
|----------------|----------------------------------------------------------------------------------------------------|
| Server Address | (TFTP/SCP only) Enter the IP address of the TFTP/SCP server to use for file transfer (Update or Backup).                                                                                                    |
| File Name      | (TFTP/SCP only) Enter the path on the server where you want to put the file followed by the name to be applied to the file as it is saved. This can differ from the actual file name on the switch.  The path can be 0 to 160 characters and the file name can be 1 to 32 characters.  The file name can have ASCII printable characters, excluding the following:   /, :, *, ?, ", <, >, |
| Username       | For SCP transfer, if the server requires authentication, specify the user name for remote login to the server that will receive the file.                                                                                                    |
| Password       | For SCP transfer, if the server requires authentication, specify the password for remote login to the server that will receive the file.                                                                                                    |

5. Click **START FILE TRANSFER** to start the transfer. For a TFTP or SFTP backup, the switch begins the transfer to the specified location. For an HTTP update, browse to the location on your management station where the file you want to update to switch is located. For HTTP backup - the file will be saved to the download folder specified by the browser.

Figure 247. File Transfer Example - TFTP Protocol

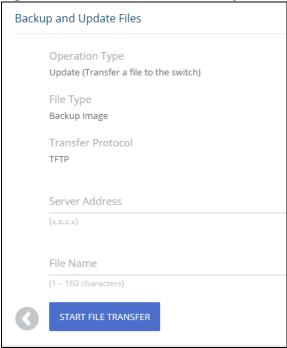

# **Configuration File Operations**

Use this page to copy the information contained in one configuration file to another configuration file on the switch.

To display this page, click **Maintenance > Configuration File Operations** in the navigation pane.

Figure 248. Configuration File Operations Page

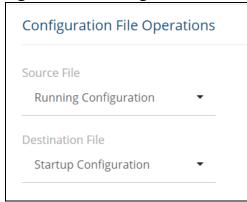

**Table 213.** Configuration File Operations Fields

| Field            | Description                                                                                                    |
|------------------|----------------------------------------------------------------------------------------------------|
| Source File      | <ul> <li>Select the configuration file that will overwrite the contents in the selected destination file. The source file options are as follows:</li> <li>Running Configuration - The file that contains the configuration that is currently active on the system. Copying the running configuration file to the startup configuration file is effectively the same as performing a Save.</li> <li>Startup Configuration - The file that contains the configuration that loads when the system boots.</li> <li>Backup Configuration - The file that is used to store a copy of the running or startup configuration. This option is available after you copy the running or startup configuration to backup.</li> </ul> |
| Destination File | <ul> <li>Select file to be overwritten by the contents in the selected source file. The destination file options are as follows:</li> <li>Startup Configuration - The file that contains the configuration that loads when the system boots.</li> <li>Backup Configuration - The file that is used to store a copy of the running or startup configuration.</li> </ul>                                                                                                    |

After you specify the source file to copy and the destination file to overwrite, click **START FILE TRANSFER** to initiate the file transfer operation.

### Reset

This page enables Rebooting the switch or Resetting to Factory Defaults.

#### **Reboot Device**

Use this feature to perform a software reboot of the switch. If you applied configuration changes, click the **Save Configuration** button in the upper right of any page before rebooting. If the switch is configured to use DHCP to acquire its IP address, the address may change upon restart; you will need to determine the address before logging back in to the management utility.

To display the Reboot Device page, click **Maintenance** > **Reset**, and make sure the **Reboot Device** tab is selected.

Figure 249. Reboot Device Tab

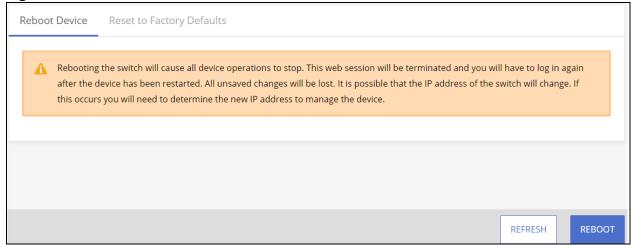

Click **REBOOT** to reboot the switch.

If the switch configuration has changed but has not been saved, the following window appears after you click REBOOT. This window provides the opportunity to save the current configuration before rebooting the switch.

Figure 250. Save Before Reboot

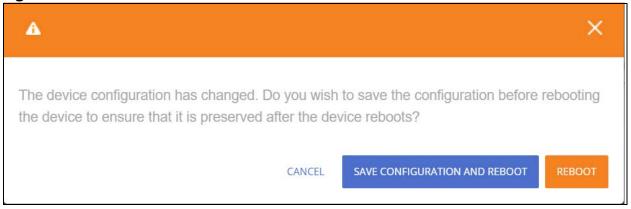

### **Reset to Factory Defaults**

You can use the Reset To Factory Defaults page to reboot the switch and restore all switch settings to their factory default values and to erase all entries in the switch log file stored in the non-volatile memory. Following Reset to Factory default the switch will reset and all configuration changes, including those that were previously saved, are reset in the running system by this action.

If the switch is configured to use DHCP to acquire its IP address, the address may change upon restart; you will need to determine the address before logging back in to the management utility.

To display the **Reset to Factory Defaults** page, click **Maintenance** > **Reset**, and make sure the **Reset to Factory Defaults** tab is selected.

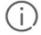

It is recommended that you back up the current configuration file prior to restoring the factory defaults configuration. See **Backup and Update Files** for instructions.

Figure 251. Reset to Factory Defaults Page

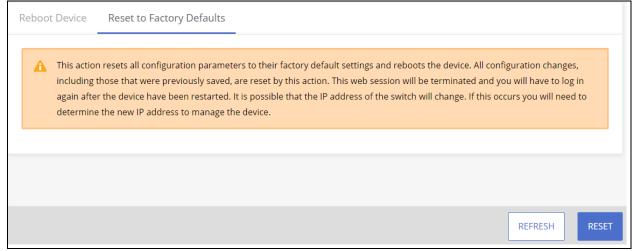

|              | Click <b>RESET</b> to reboot the switch | n and restore the system to the d | efault settings. |
|--------------|-----------------------------------------|-----------------------------------|------------------|
|              |                                         |                                   |                  |
|              |                                         |                                   |                  |
|              |                                         |                                   |                  |
|              |                                         |                                   |                  |
|              |                                         |                                   |                  |
|              |                                         |                                   |                  |
|              |                                         |                                   |                  |
|              |                                         |                                   |                  |
|              |                                         |                                   |                  |
|              |                                         |                                   |                  |
|              |                                         |                                   |                  |
|              |                                         |                                   |                  |
|              |                                         |                                   |                  |
|              |                                         |                                   |                  |
|              |                                         |                                   |                  |
|              |                                         |                                   |                  |
|              |                                         |                                   |                  |
|              |                                         |                                   |                  |
|              |                                         |                                   |                  |
|              |                                         |                                   |                  |
|              |                                         |                                   |                  |
|              |                                         |                                   |                  |
|              |                                         |                                   |                  |
| Chapter 14 M | aintenance                              |                                   | 28               |

### **Websites**

Main Instant On site:

https://www.arubainstanton.com/

Support:

https://support.arubainstanton.com/

Instant On social forums and knowledge base:

https://community.arubainstanton.com/

Security Bulletins:

https://www.arubanetworks.com/support-services/security-bulletins/

End-user license agreement:

https://www.arubainstanton.com/eula/

Support contact numbers:

https://www.arubainstanton.com/contact-support/

# **Accessing Aruba Support**

To access Aruba Support, go to <a href="https://www.arubanetworks.com/support-services/">https://www.arubanetworks.com/support-services/</a>.
Be sure to collect the following information before contacting Support:

- Technical support registration number (if applicable)
- · Product name, model or version, and serial number
- Operating system name and version
- Firmware version
- Error messages
- · Product-specific reports and logs
- Add-on products or components
- Third-party products or components

# **Accessing Updates**

To download product updates:

Aruba Support Portal <u>asp.arubanetworks.com/downloads</u>

If you are unable to find your product in the Aruba Support Portal, you may need to search My Networking,

where older networking products can be found:

My Networking www.hpe.com/networking/software

To view and update your entitlements, and to link your contracts and warranties with your profile, go to the Hewlett Packard Enterprise Support Center More Information on Access to Support Materials page:

www.hpe.com/support/AccessToSupportMaterials

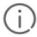

Access to some updates might require product entitlement when accessed through the Hewlett Packard Enterprise Support Center. You must have an HP Passport set up with relevant entitlements.

Some software products provide a mechanism for accessing software updates through the product interface. Review your product documentation to identify the recommended software update method.

To subscribe to eNewsletters and alerts: www.hpe.com/support/e-updates

# **Warranty Information**

To view warranty information for your product, go to <a href="https://www.hpe.com/support/Networking-Warranties">https://www.hpe.com/support/Networking-Warranties</a>.

# **Regulatory Information**

To view the regulatory information for your product, view the Safety and Compliance Information for Server, Storage, Power, Networking, and Rack Products, available at the Hewlett Packard Enterprise Support Center: <a href="https://www.hpe.com/support/Safety-Compliance-EnterpriseProducts">www.hpe.com/support/Safety-Compliance-EnterpriseProducts</a>

### **Additional Regulatory Information**

Hewlett Packard Enterprise is committed to providing our customers with information about the chemical substances in our products as needed to comply with legal requirements such as REACH (Regulation EC No 1907/2006 of the European Parliament and the Council). A chemical information report for this product can be found at: www.hpe.com/info/reach

For Hewlett Packard Enterprise product environmental and safety information and compliance data, including RoHS and REACH: <a href="https://www.hpe.com/info/ecodata">www.hpe.com/info/ecodata</a>

For Hewlett Packard Enterprise environmental information, including company programs, product recycling, and energy efficiency, see: <a href="https://www.hpe.com/info/environment">www.hpe.com/info/environment</a>

Chapter 15 Support 285

# **Documentation Feedback**

Hewlett Packard Enterprise is committed to providing documentation that meets your needs. To help us improve the documentation, send any errors, suggestions, or comments to Documentation Feedback (docsfeedback@hpe.com). When submitting your feedback, include the document title, part number, edition, and publication date located on the front cover of the document. For online help content, include the product name, product version, help edition, and publication date located on the legal notices page.